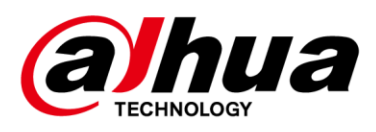

# **Network Speed Dome & PTZ Camera Web 3.0**

**User's Manual**

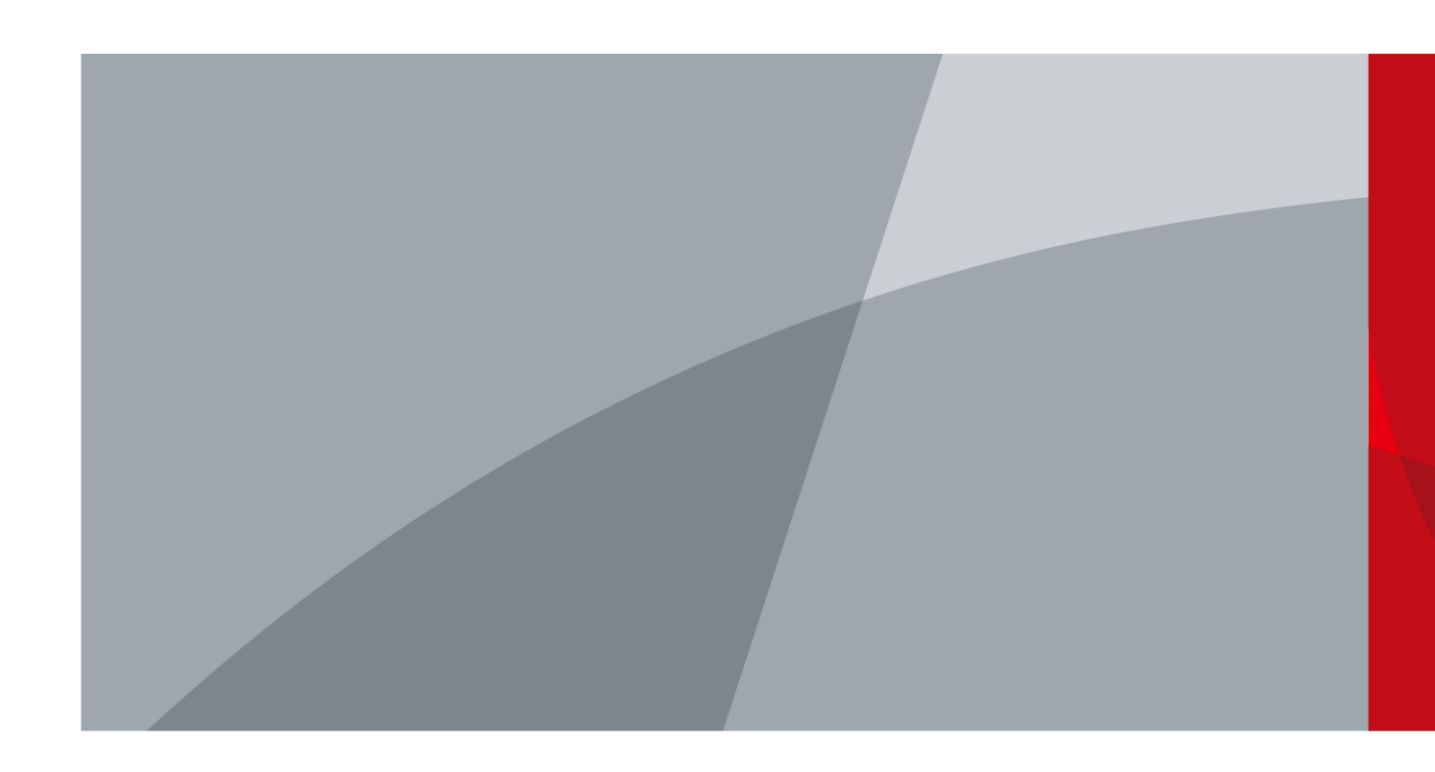

V2.0.2 ZHEJIANG DAHUA VISION TECHNOLOGY CO., LTD.

<span id="page-1-0"></span>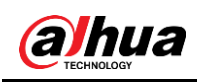

# **Foreword**

#### **General**

The manual introduces the functions and operations of the web interface of the network speed dome and PTZ camera (hereinafter referred to as "the Device").

#### Safety Instructions

The following categorized signal words with defined meaning might appear in the manual.

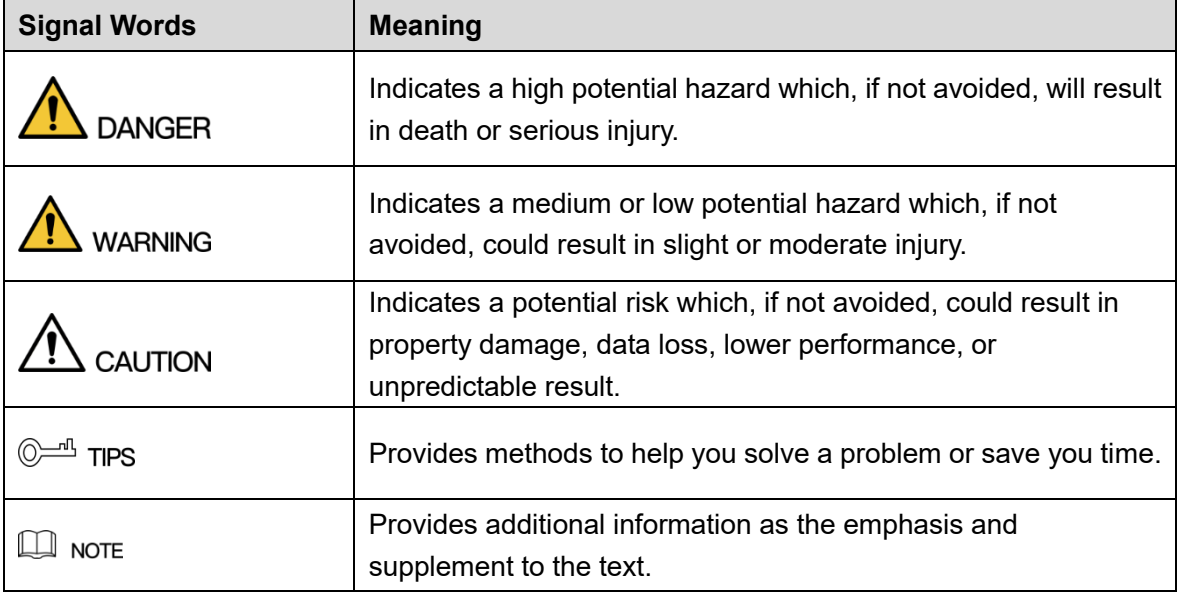

#### Revision History

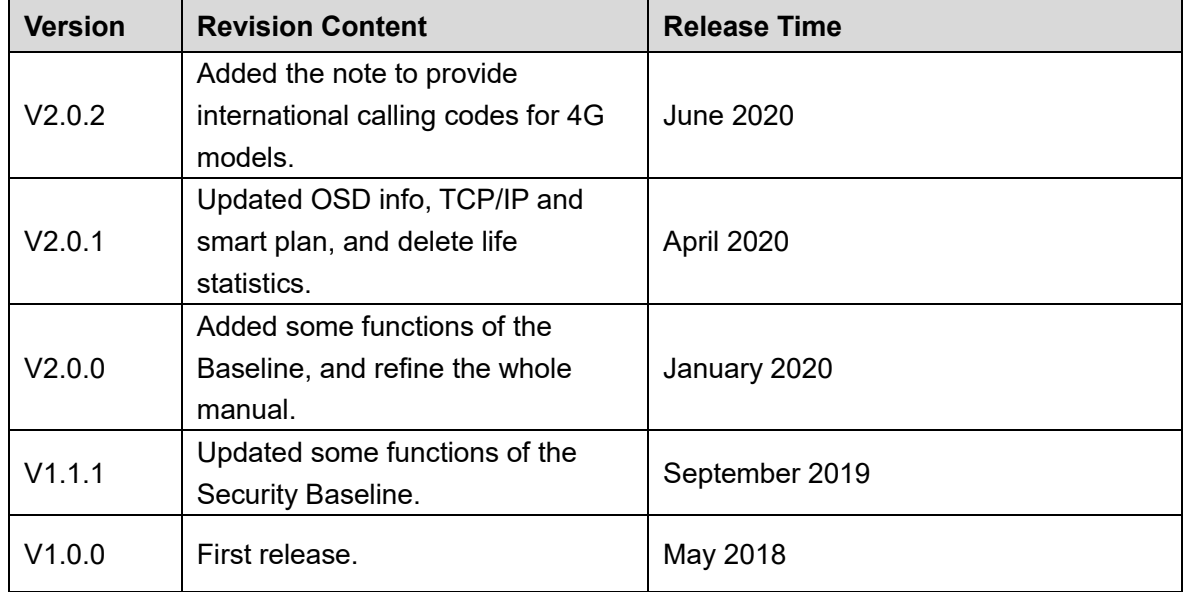

#### About the Manual

• The manual is for reference only. If there is inconsistency between the manual and the

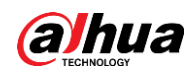

actual product, the actual product shall prevail.

- We are not liable for any loss caused by the operations that do not comply with the manual.
- The manual would be updated according to the latest laws and regulations of related regions. For detailed information, see the paper manual, CD-ROM, QR code or our official website. If there is inconsistency between paper manual and the electronic version, the electronic version shall prevail.
- All the designs and software are subject to change without prior written notice. The product updates might cause some differences between the actual product and the manual. Please contact the customer service for the latest program and supplementary documentation.
- There still might be deviation in technical data, functions and operations description, or errors in print. If there is any doubt or dispute, please refer to our final explanation.
- Upgrade the reader software or try other mainstream reader software if the manual (in PDF format) cannot be opened.
- All trademarks, registered trademarks and the company names in the manual are the properties of their respective owners.
- Please visit our website, contact the supplier or customer service if there is any problem occurred when using the device.
- If there is any uncertainty or controversy, please refer to our final explanation.

<span id="page-3-0"></span>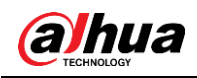

# **Important Safeguards and Warnings**

The manual will help you to use the Device properly. Read the manual carefully before using the Device, and keep it well for future reference.

#### Operation Requirements

- Avoid heavy stress, violent vibration, and water splash during transportation, storage, and installation. Complete package is necessary during the transportation. We assume no responsibility for any damage or problem caused by the incomplete package during the transportation.
- To avoid damage, protect the Device from falling down and heavy vibration. Arrange more than one person to move the Device when necessary.
- Buckle the safety hook before installing the Device if it is included.
- Keep the Device away from devices that generate electromagnetic field like televisions, radio transmitters, electromagnetic devices, electric machine, transformers, and speakers; otherwise image quality will be influenced.
- Keep the Device away from smoke, vapor, heat, and dust.
- Do not install the Device near heating furnace, spotlight, and other heat sources. If it is installed on ceiling, in kitchen or near boiler room, the Device temperature might rise.
- Do not dissemble the Device; otherwise it might cause dangers or device damage. Contact your local retailer or customer service center for internal setup or maintenance requirement.
- Make sure that there is no metal, or inflammable, explosive substance in the Device; otherwise it might cause fire, short-circuit, or other damage. Power off the Device and disconnect the power cord immediately if there is water or liquid falling into the Device. And contact your local retailer or customer service center. Avoid sea water or rain eroding the Device.
- Avoid aiming the lens at intense light source, including sunlight, and incandescent light; otherwise the lens might be damaged.
- Clean the enclosure with soft cloth. To remove the dirt, you can dip the soft cloth in proper detergent, wring the soft cloth out, and then dry the enclosure with soft cloth. Do not use gasoline, paint thinner, or other chemicals to clean the enclosure; otherwise it might result in enclosure transfiguration or paint flake. Read all the manuals included before using chemical cloth. Avoid long time touch between the plastic or rubber material and the enclosure; otherwise it might result in device damage and paint flake.

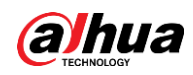

 It is recommended to use the Device with a lightning-proof device for better lightning-proof effect.

#### Requirements for Installation and Maintenance Personnel

- Have certificates or experiences related to installation and maintenance of the closed-circuit television (CCTV), and have certificates related to working at height.
- Have basic knowledge and installation skills of CCTV system.
- Have basic knowledge and operation technique for low-voltage wiring and low-voltage electronic circuit connection.
- Have the ability to read and understand the manual.

#### Requirements for Lifting the Device

- Use secure lifting appliances suitable for the installation place and the product installation mode.
- Make sure that the selected tools reach the installation height and have high safety performance.

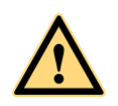

- All installation and operations shall conform to local electrical safety regulations.
- The power source shall conform to the requirements of the Safety Extra Low Voltage (SELV) standard, and supply power with rated voltage which conforms to Limited Power Source requirement according to IEC60950-1. Note that the power supply requirement is subject to the device label.
- Use the power adapter recommended by the manufacturer.
- For the Device that supports laser, do not aim the laser directly at eyes. And keep a proper distance from the flammable to avoid fire.
- Do not connect several devices to one power adapter; otherwise it might result in overheat or fire if it exceeds the rated load.
- Make sure that the power is off when you connect the cables, install or uninstall the Device.
- Power off the Device and disconnect the power cord immediately if there is any smoke, disgusting smell, or noise from the Device. And contact your local retailer or customer service center.
- Contact your local retailer or customer service center if the Device is abnormal. Do not disassemble or repair the Device by yourself. We assume no responsibility for any problems caused by unauthorized modifications, disassembly or repair, incorrect installation or use, and overuse of certain components.

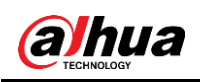

# **Table of Contents**

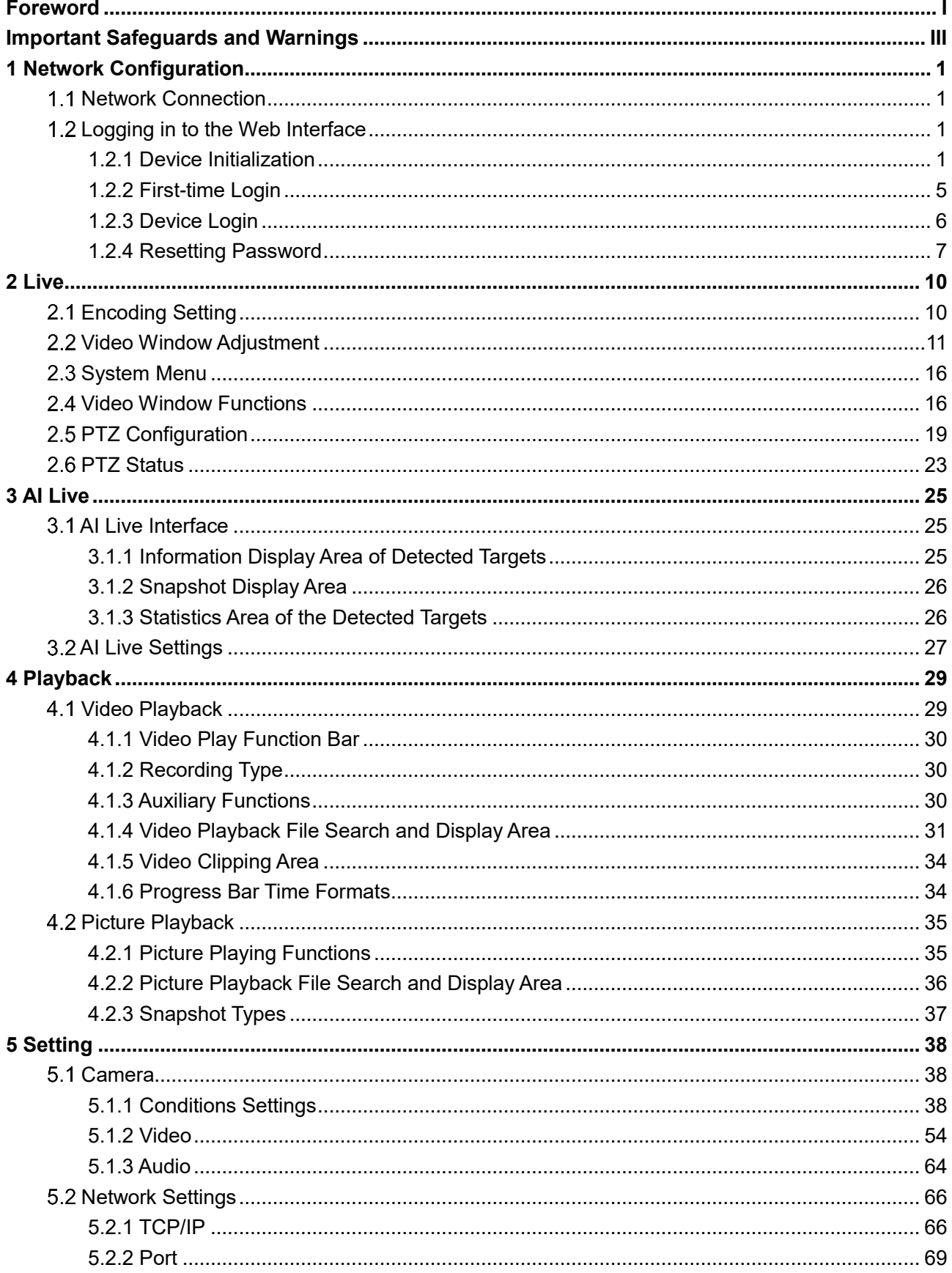

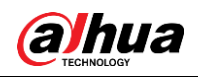

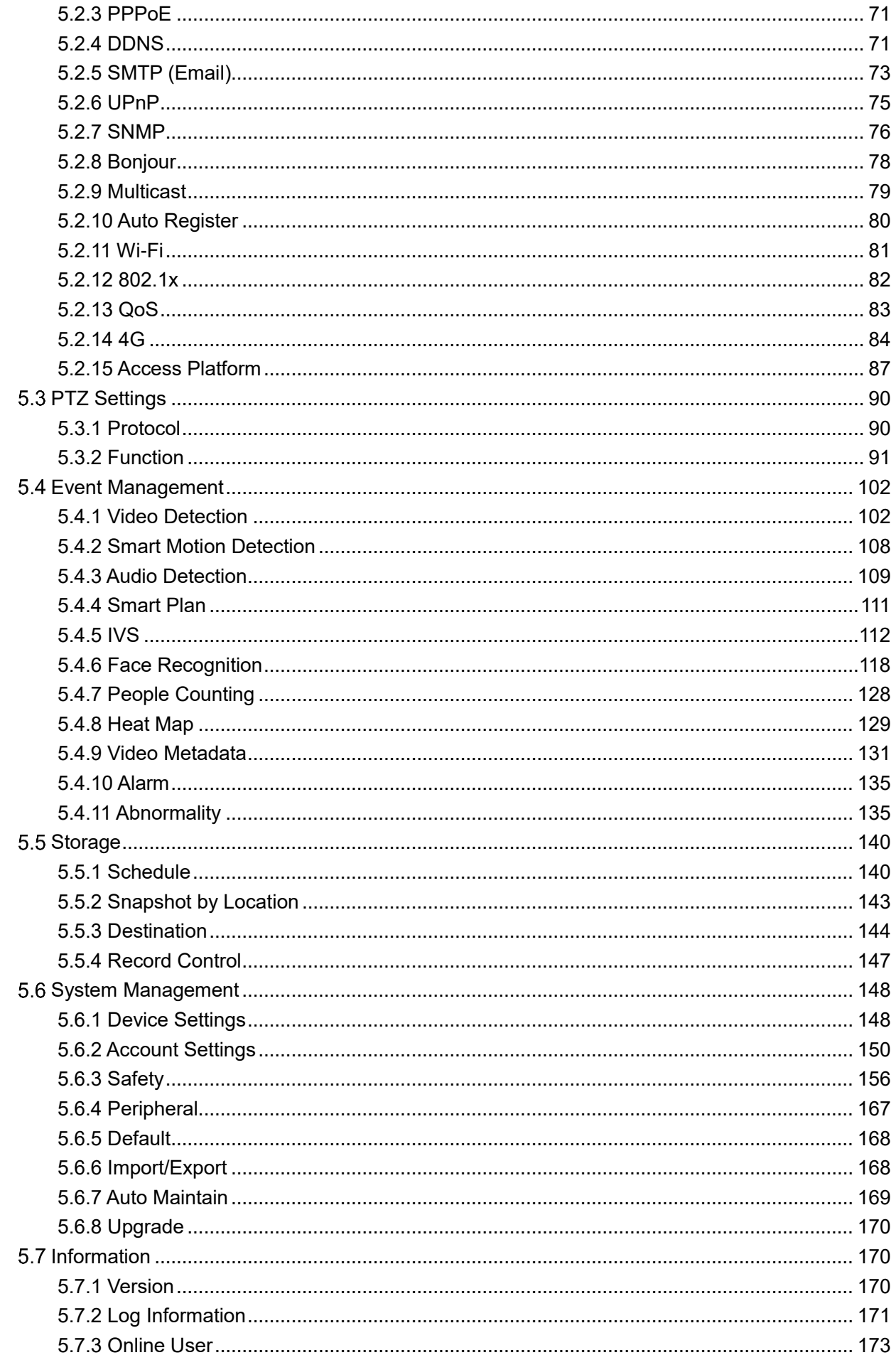

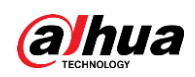

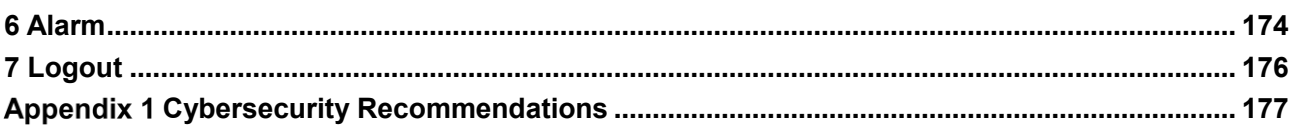

<span id="page-8-0"></span>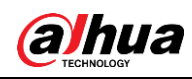

# **1 Network Configuration**

## <span id="page-8-1"></span>**1.1 Network Connection**

To view the web interface on your PC, connect the Device to the PC first. There are mainly two connection modes between the Device and PC. See [Figure 1-1](#page-8-4) and [Figure 1-2.](#page-8-5) Figure 1-1 Direct connection by using a network cable

<span id="page-8-5"></span><span id="page-8-4"></span>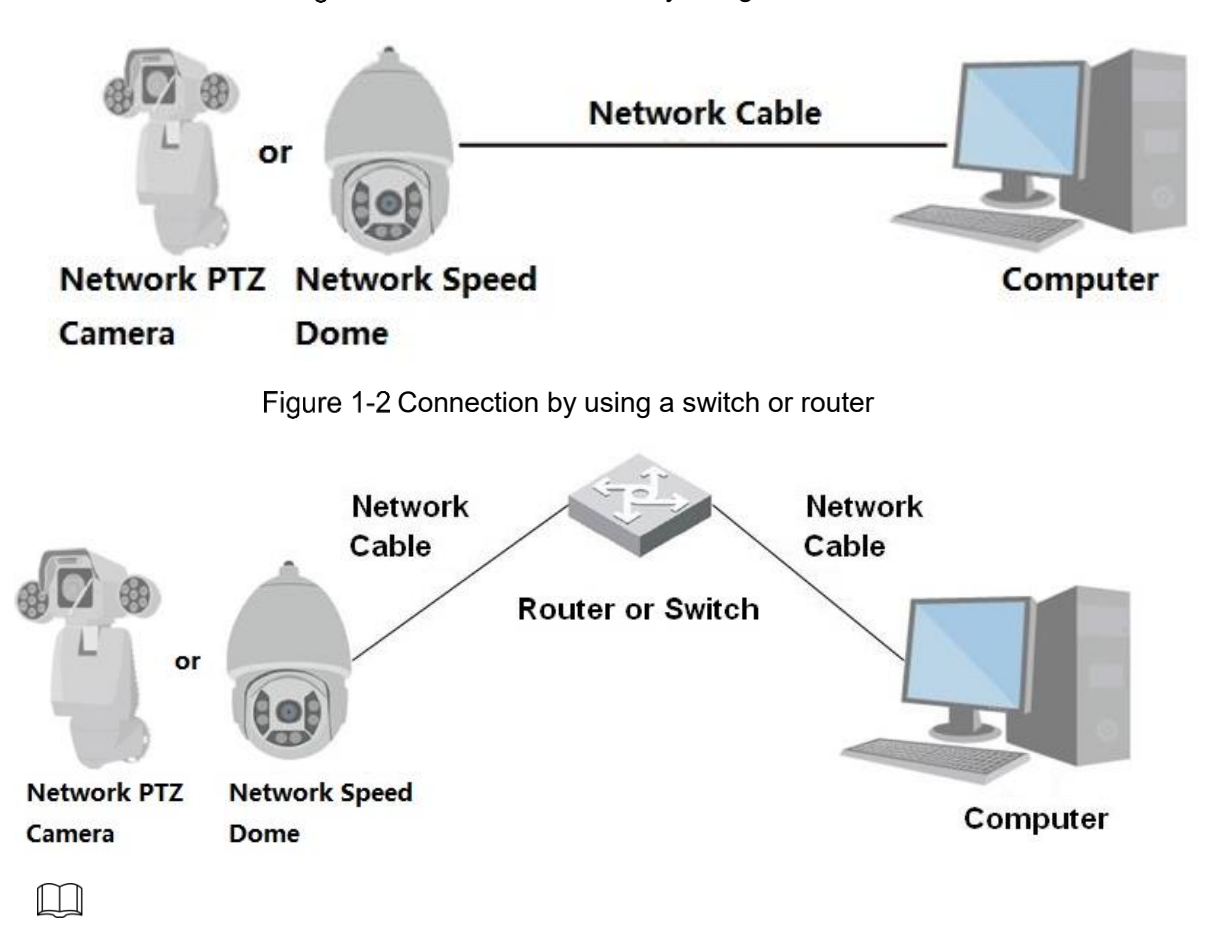

The models presented in the figures are for reference only, and the actual product shall prevail.

All devices have the same IP address (192.168.1.108 by default) when they are delivered out of factory. To make the device get access to network smoothly, plan available IP segment reasonably according to practical network environment.

## <span id="page-8-2"></span>**Logging in to the Web Interface**

## <span id="page-8-3"></span>**1.2.1 Device Initialization**

For first-time use or after you have restored the Device to defaults, you need to initialize the Device by performing the following steps.

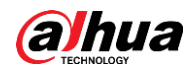

Step 1 Open the browser, enter the IP address of the Device in the address bar, and then press the Enter button.

The **Country/Region Setting** interface is displayed. Set the **Country/Region**, **Language** and **Video Standard** as needed. See [Figure 1-3.](#page-9-0)

Figure 1-3 Country/region setting interface

<span id="page-9-0"></span>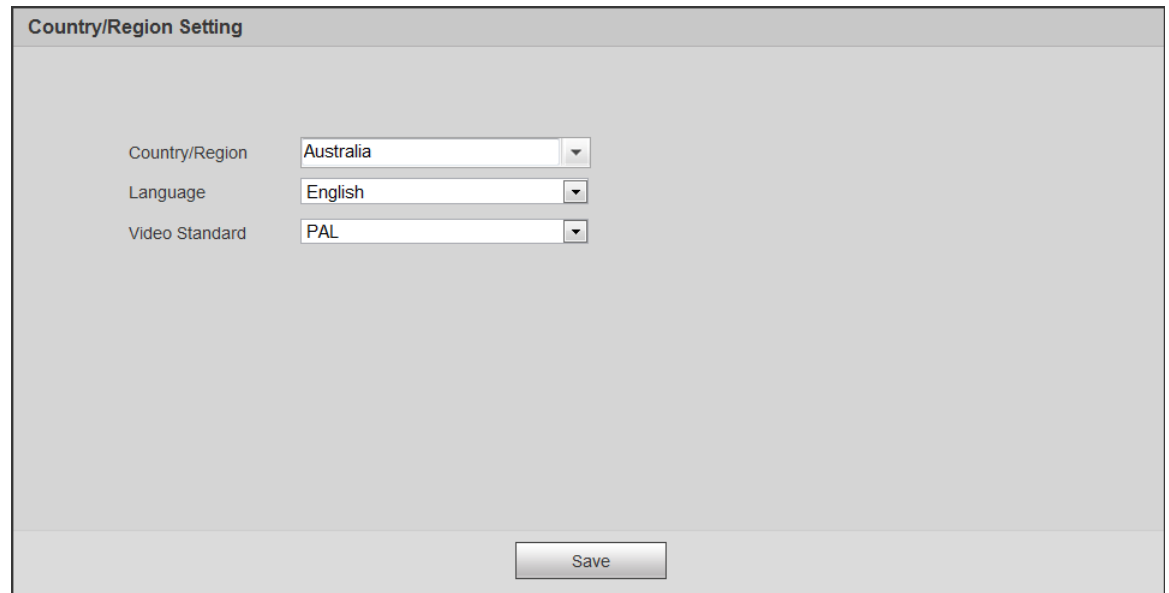

Click **Save**, and the **Time Zone Setting** interface is displayed.

Configure time parameters. See [Figure 1-4.](#page-9-1)

Figure 1-4 Time zone setting interface

<span id="page-9-1"></span>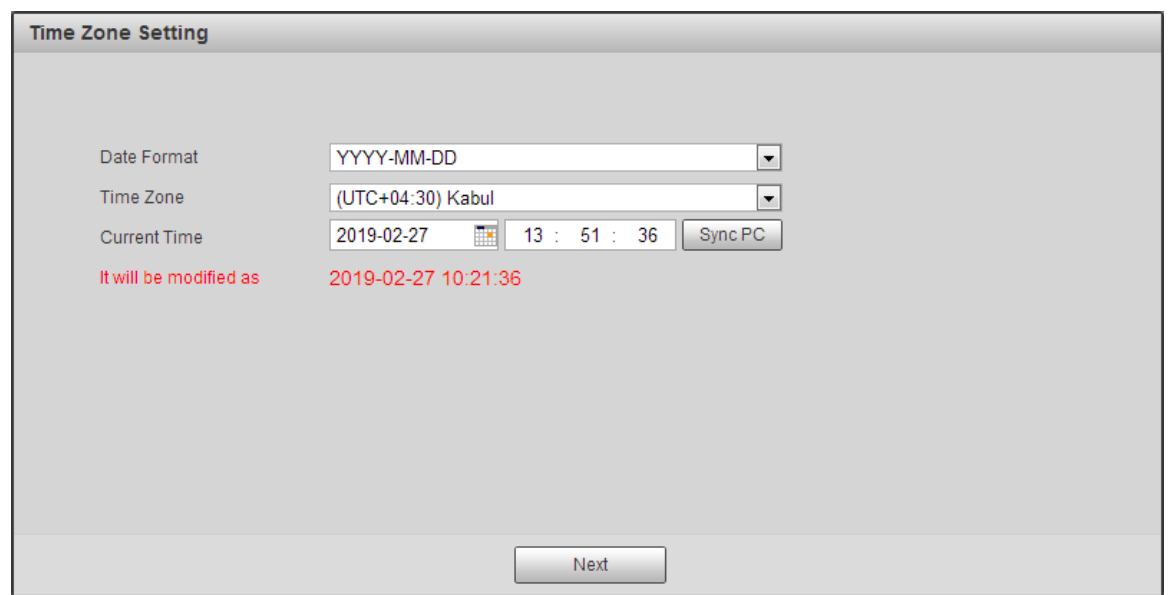

Step 3 Click Next.

The **Device Initialization** interface is displayed. For the interface, see [Figure 1-5.](#page-10-0) For the parameter description, see [Table 1-1.](#page-10-1)

<span id="page-10-0"></span>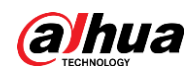

#### Figure 1-5 Device initialization

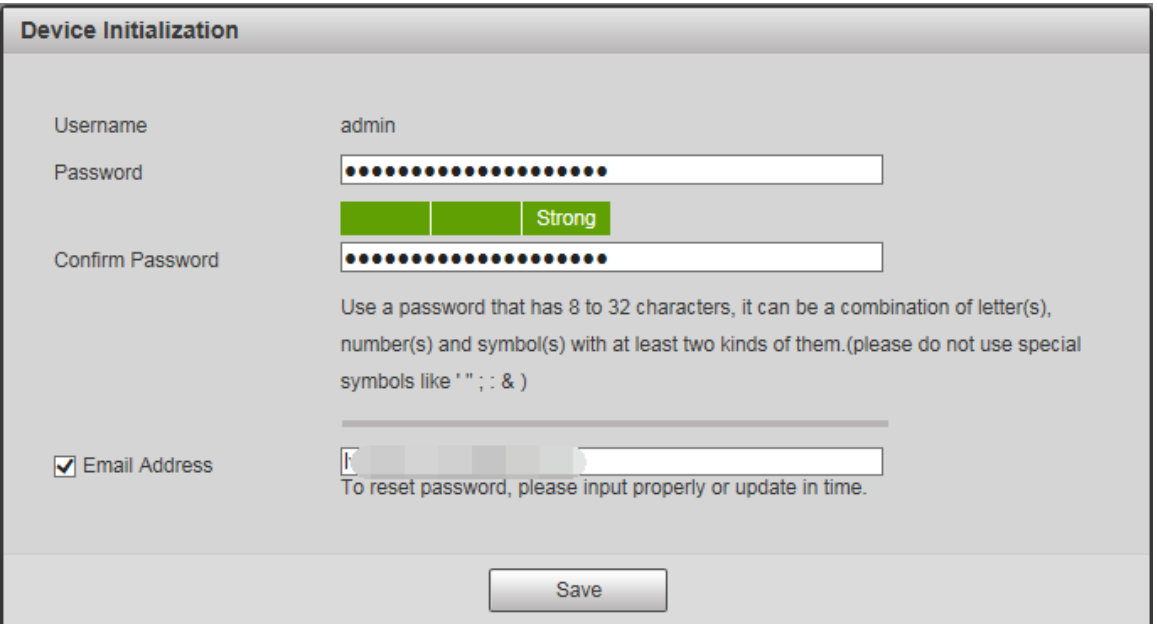

#### Table 1-1 Device initialization parameter description

<span id="page-10-1"></span>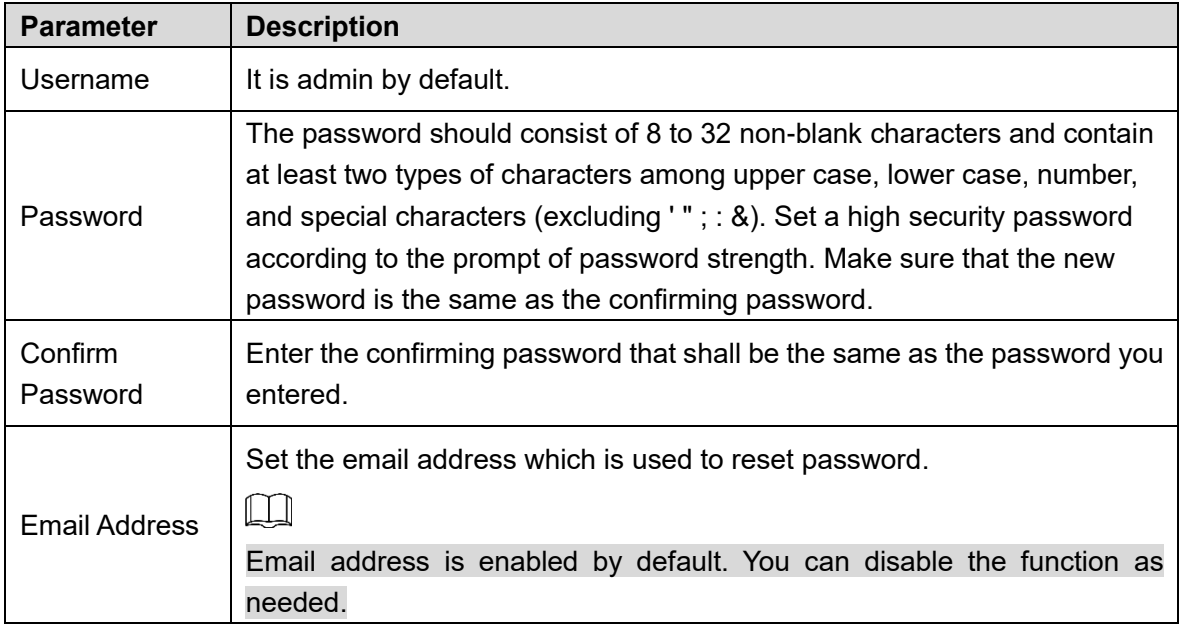

Step 4 Click Save.

The **End-User License Agreement** interface is displayed. See [Figure 1-6.](#page-11-0)

<span id="page-11-0"></span>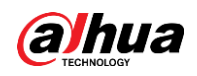

#### Figure 1-6 End-user license agreement

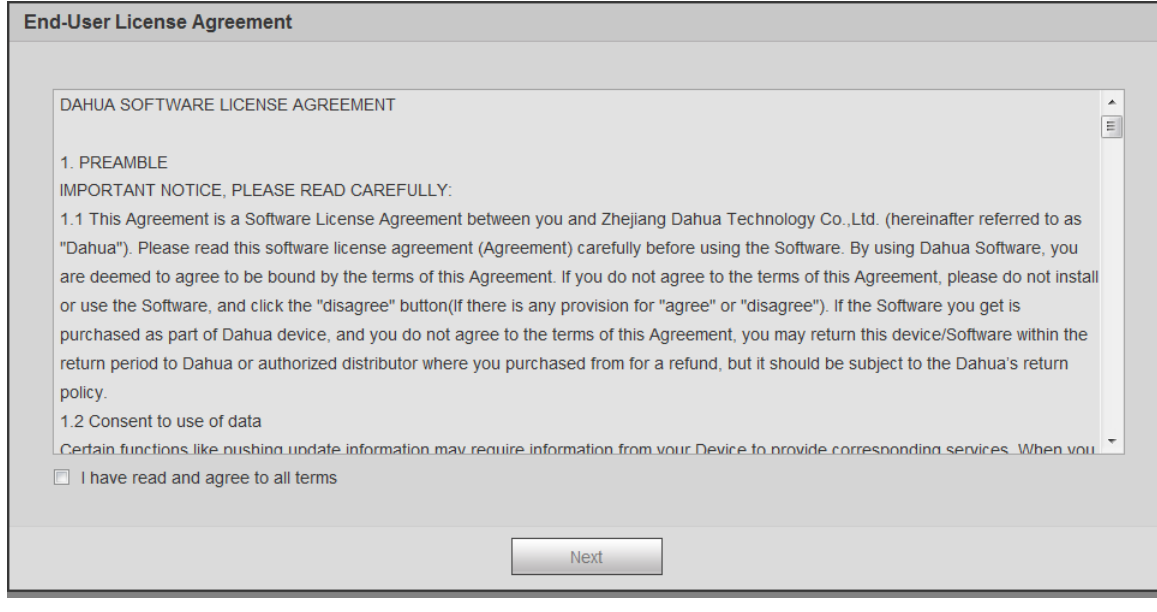

<span id="page-11-1"></span>Step 5 Select **I have read and agree to all terms** check box, and then click **Next**.

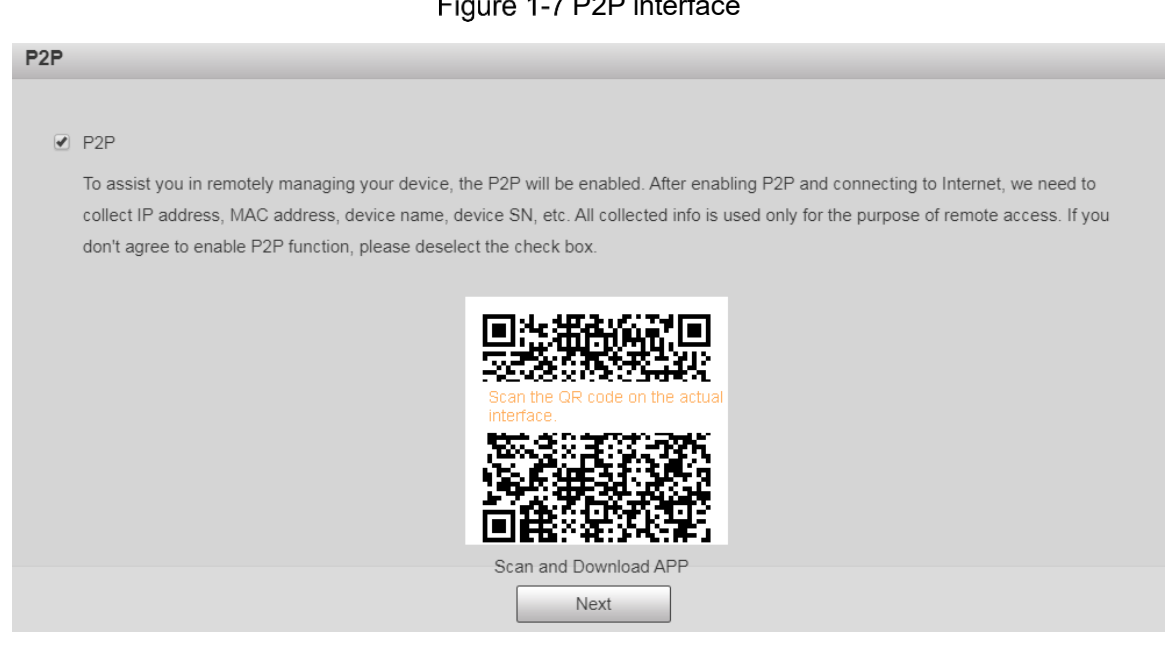

The **P2P** interface is displayed. See [Figure 1-7.](#page-11-1)

Figure 1-7 P2P interface

Step 6 Scan the QR code on the interface, download the app, and then finish configurations according to the instructions on your mobile device. After that, click **Next**. The **Online Upgrade** interface is displayed. See [Figure 1-8.](#page-12-1)

<span id="page-12-1"></span>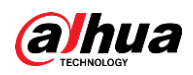

#### Figure 1-8 Online upgrade

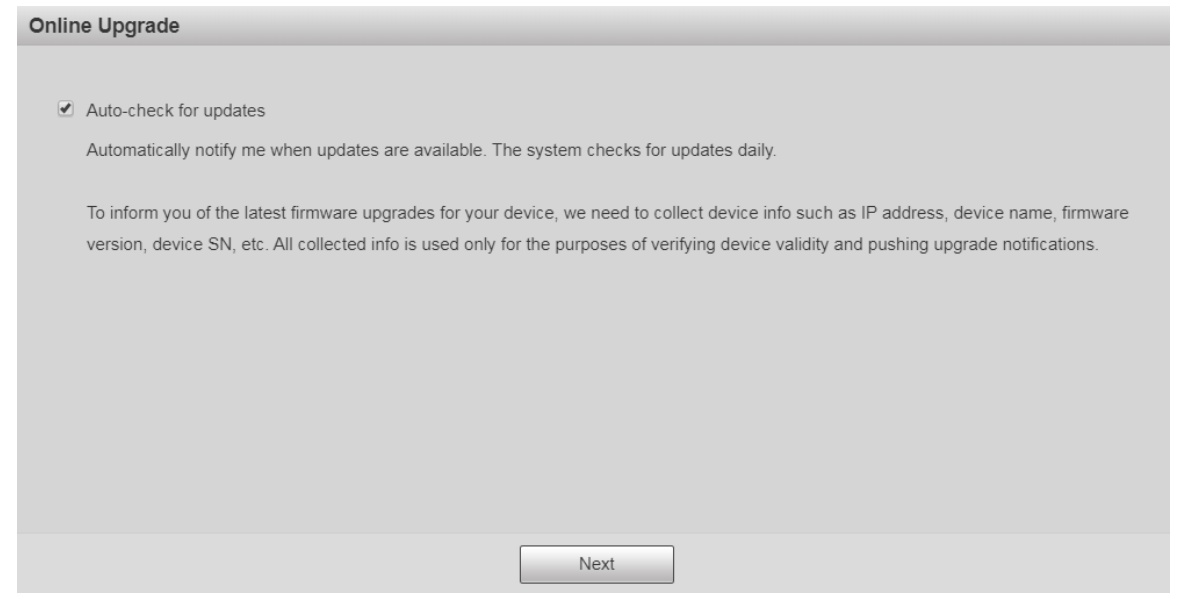

#### Step 7 Select Auto-check for updates check box as needed.

After the function is enabled, the Device will check for updates once a day automatically. There will be system notice if any update is available.

<span id="page-12-2"></span>Step 8 Click **Next**, and the login interface is displayed. See [Figure 1-9.](#page-12-2) Figure 1-9 Login interface

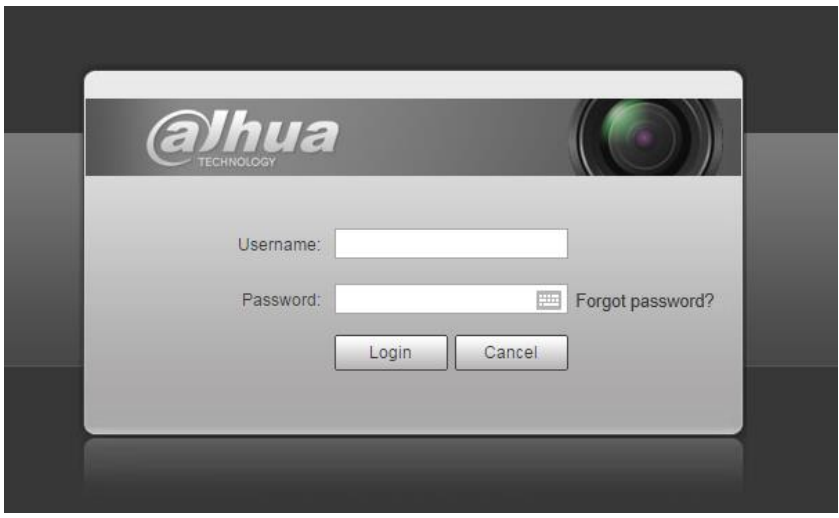

### <span id="page-12-0"></span>**1.2.2 First-time Login**

You need to download and install the plug-in for the first-time login.

- Step 1 Open the browser, enter the IP address of the Device in the address bar, and then press the Enter button.
- Step 2 Enter the username and password, and then click Login.

The web interface is displayed.

- $\square$
- If you enter the wrong password for 5 times, the account will be locked for 5 minutes. After the locked time, you can log in to the web interface again.

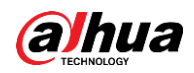

- You can set the number of allowed password attempts and locked time in ["5.4.11.3](#page-145-0) [Illegal Access.](#page-145-0)"
- <span id="page-13-1"></span>Step 3 Download and install the plug-in according to the on-screen instruction after logging in to the web interface. See [Figure 1-10.](#page-13-1)

Figure 1-10 Installing the plug-in

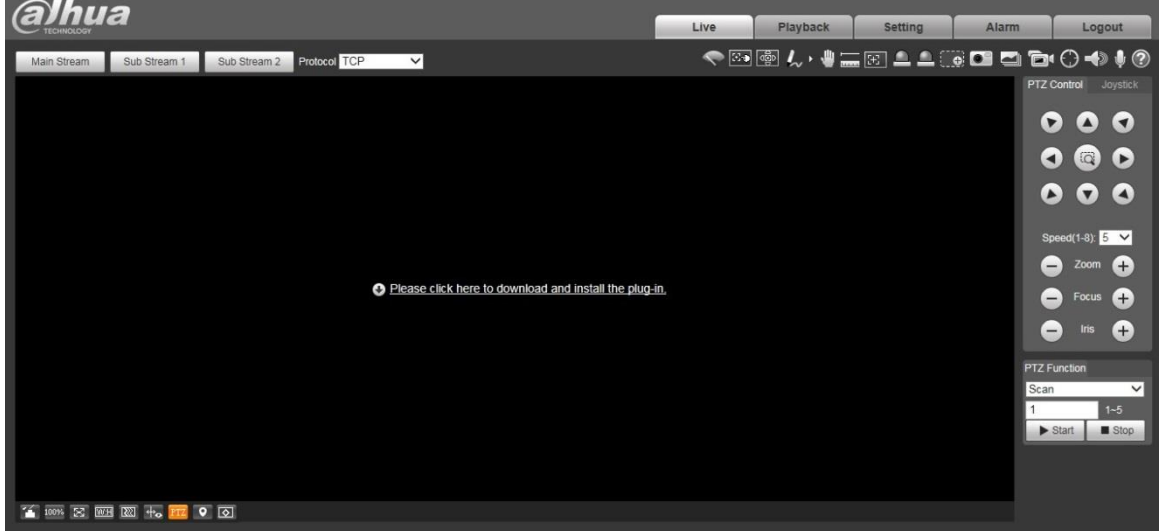

<span id="page-13-2"></span>After the plug-in is installed, the web interface will be refreshed automatically, and the video is displayed in **Live** interface. See [Figure 1-11.](#page-13-2) Figure 1-11 Live interface

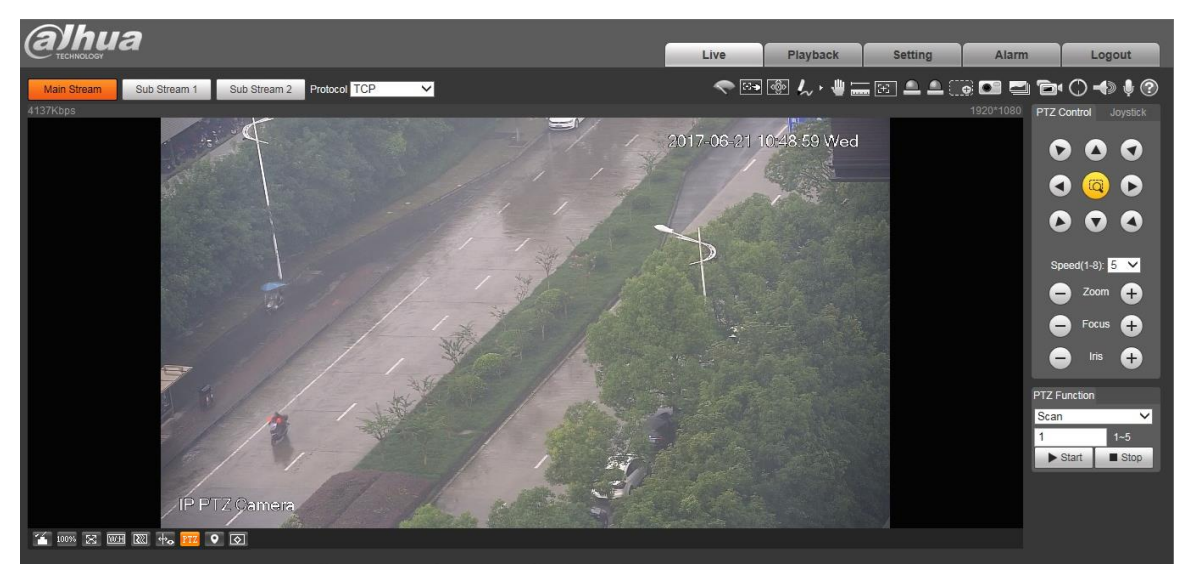

 $\Box$ 

The **Live** interface shown in the manual is for reference only, and the actual interface shall prevail.

## <span id="page-13-0"></span>**1.2.3 Device Login**

Step 1 Open the browser, enter the IP address of the Device in the address bar, and then press the Enter key.

The **Login** interface is displayed. See [Figure 1-12.](#page-14-1)

<span id="page-14-1"></span>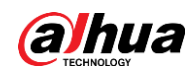

Figure 1-12 Device login

| aJhua     |       |        |                  |
|-----------|-------|--------|------------------|
| Username: |       |        |                  |
| Password: |       | 画      | Forgot password? |
|           | Login | Cancel |                  |

Enter the username and password, and then click **Login**.

The web interface is displayed, and the video is displayed in **Live** interface.  $\boxed{1}$ 

- If you enter the wrong password for 5 times, the account will be locked for 5 minutes. After the locked time, you can log in to the web interface again.
- You can set the number of allowed password attempts and locked time. For details, see ["5.4.11.3](#page-145-0) [Illegal Access.](#page-145-0)"

## <span id="page-14-0"></span>**1.2.4 Resetting Password**

If you forget the password of the admin user, you can set the password through the provided email address.

 $\square$ 

Before resetting the password, you need to provide the email address in advance. For details,

see ["1.2.1](#page-8-3) [Device Initialization"](#page-8-3) or ["5.6.3.2](#page-163-1) [System Service.](#page-163-1)"

Step 1 Open the browser, enter the IP address of the Device in the address bar, and then press the Enter key.

The **Login** interface is displayed. See [Figure 1-13.](#page-15-0)

<span id="page-15-0"></span>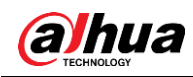

Figure 1-13 Login

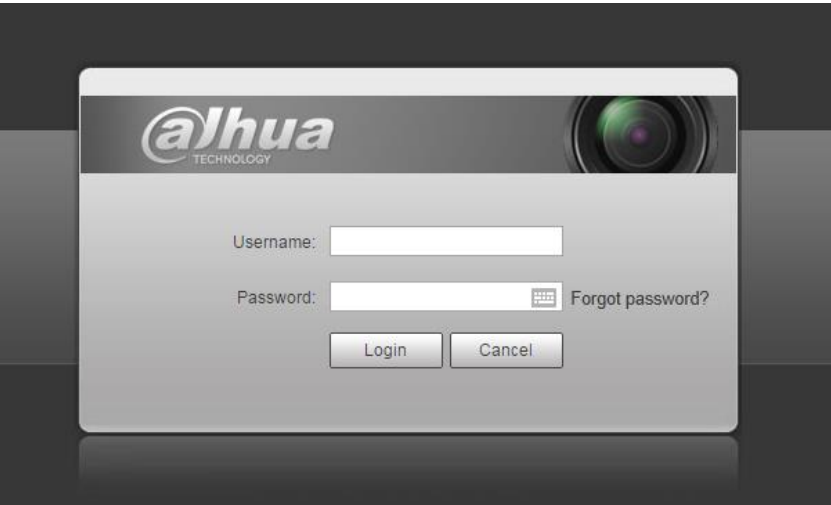

<span id="page-15-1"></span>Step 2 Click **Forgot password?**, and the **Prompt** interface is displayed. See [Figure 1-14.](#page-15-1) Figure 1-14 Prompt

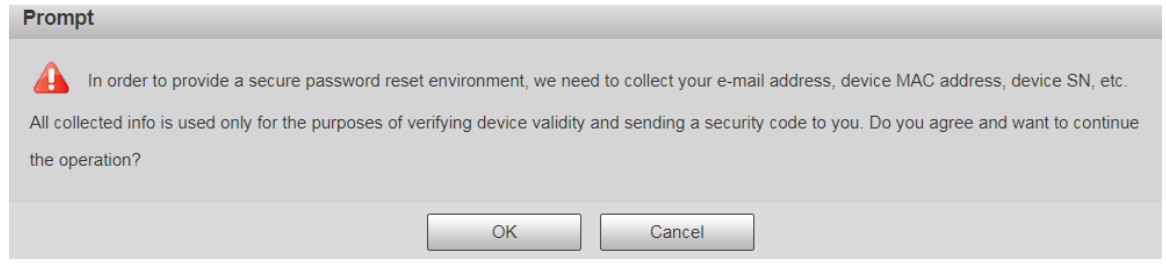

Step 3 Click OK to reset the password. The Reset the password (1/2) interface is displayed.  $\Box$ 

If you click **OK**, your email address, MAC address, device serial number, and other information might be collected.

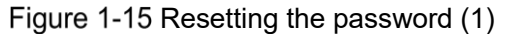

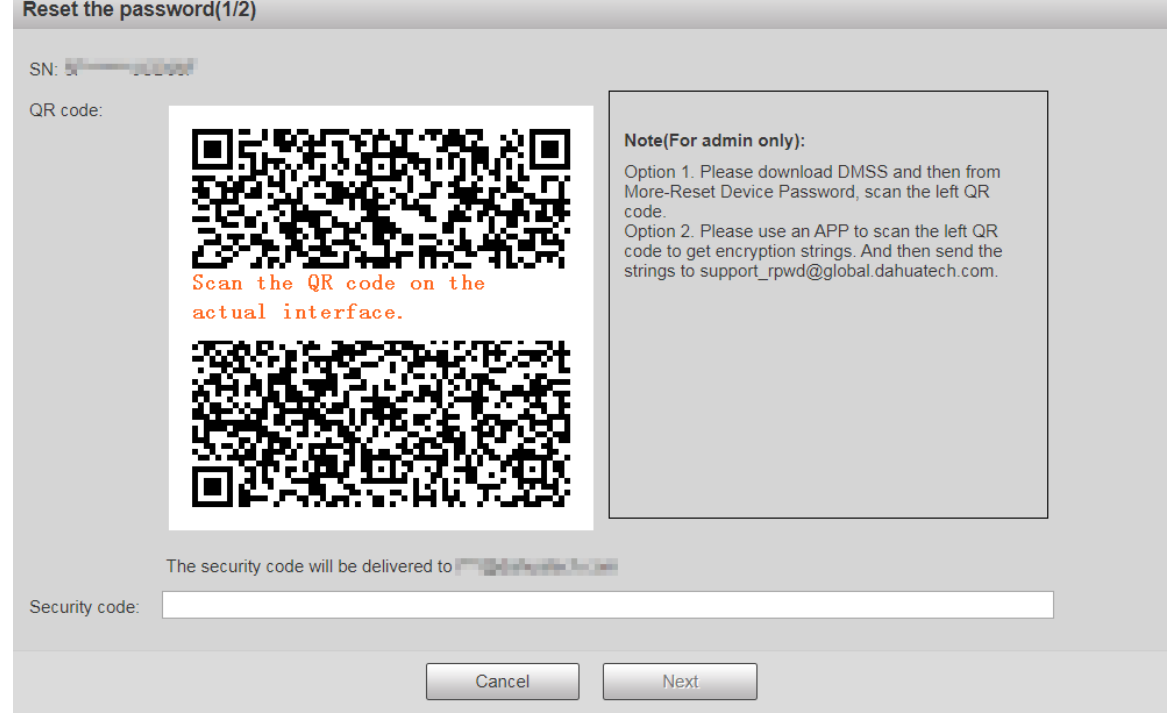

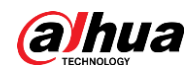

Step 4 Scan the QR code on the actual interface according to the instructions, and then enter the security code received in the mailbox.

 $\Box$ 

Reset the password with the security code you received within 24 hours, otherwise the code will be invalid.

Step 5 Click **Next**.

The **Reset the password (2/2)** interface is displayed. See [Figure 1-16.](#page-16-0)

Figure 1-16 Resetting the password (2)

<span id="page-16-0"></span>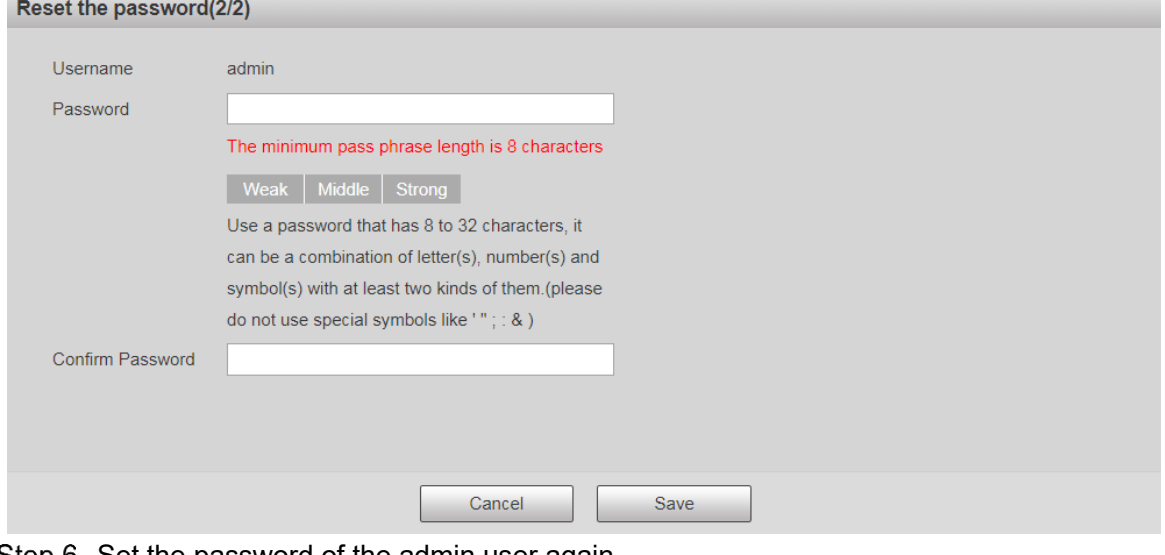

#### Step 6 Set the password of the admin user again.

 $\Box$ 

The password should consist of 8 to 32 non-blank characters and contain at least two types of characters among upper case, lower case, number, and special characters (excluding ' " ; : &). Set a high security password according to the prompt of password strength.

Step 7 Click Save.

<span id="page-17-0"></span>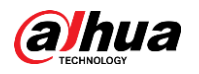

# **2 Live**

#### Click the **Live** tab, and the **Live** interface is displayed. See [Figure 2-1.](#page-17-2) Figure 2-1 Live interface

<span id="page-17-2"></span>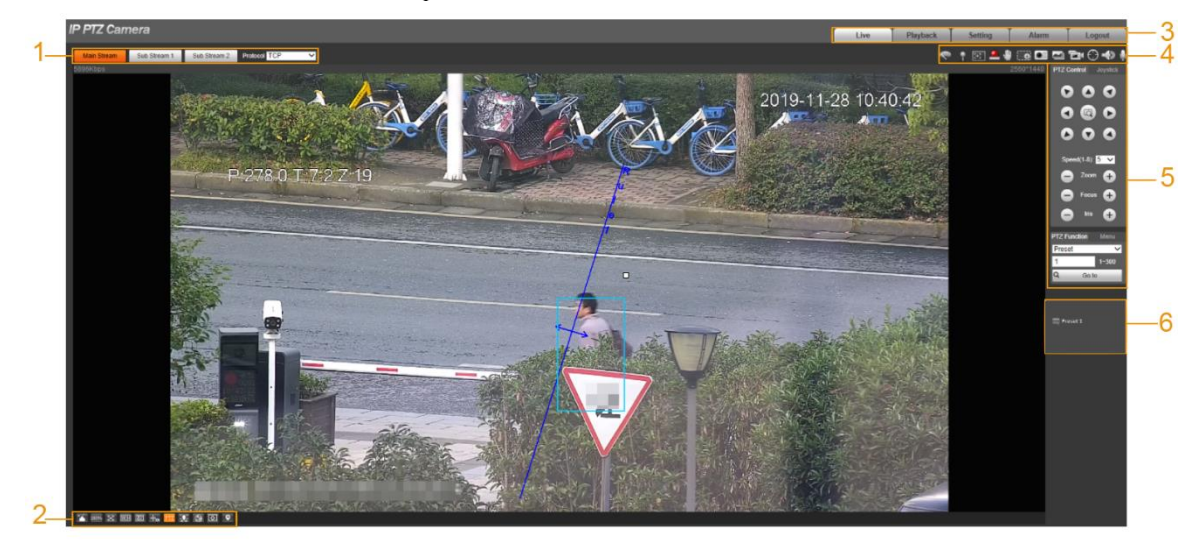

For descriptions of function bars on the **Live** interface, see [Table 2-1.](#page-17-3)

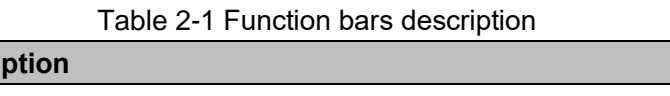

<span id="page-17-3"></span>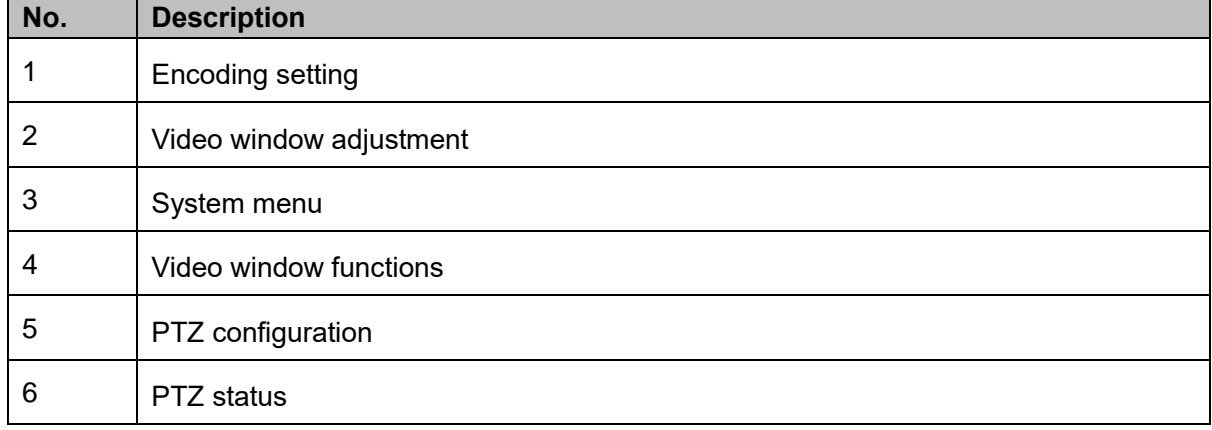

## <span id="page-17-1"></span>**Encoding Setting**

#### $\Box$

Some devices do not support two sub streams.

<span id="page-17-4"></span>For the encoding setting area, See [Figure 2-2.](#page-17-4) For the parameter description, se[e Table 2-2.](#page-18-1) Figure 2-2 Encoding setting

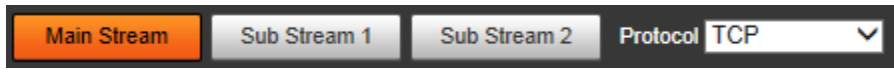

<span id="page-18-1"></span>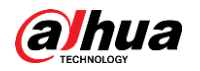

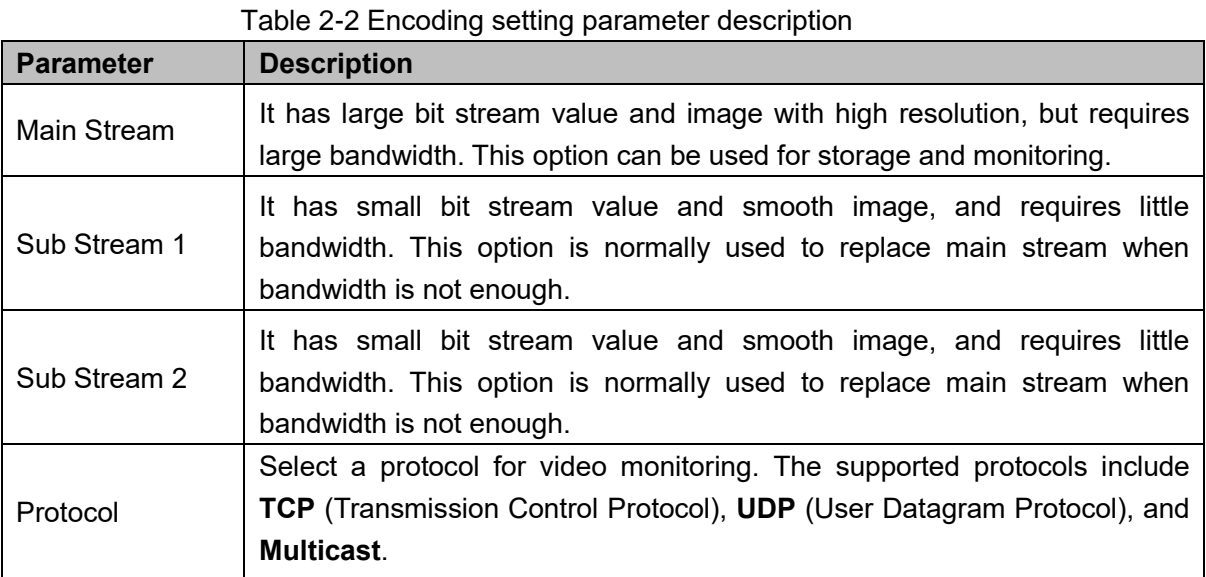

## <span id="page-18-0"></span>**Video Window Adjustment**

<span id="page-18-2"></span>For the video window adjustment bar, See [Figure 2-3.](#page-18-2) For parameter description, see [Table](#page-18-3)  [2-3.](#page-18-3)

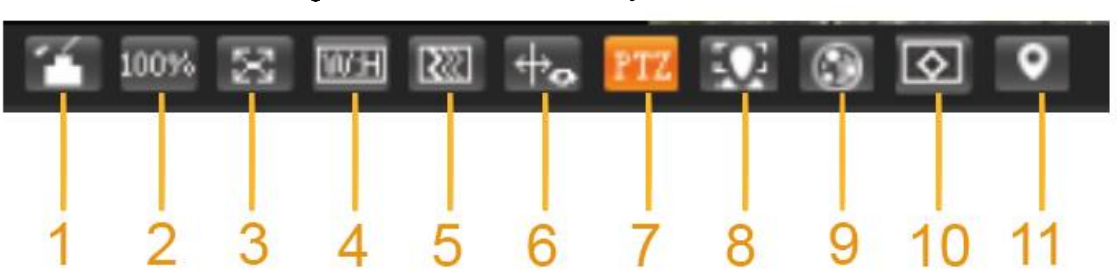

Figure 2-3 Video window adjustment

Table 2-3 Video window adjustment parameter description

<span id="page-18-3"></span>

| No. | <b>Parameter</b>     | <b>Description</b>                                                                                                    |
|-----|----------------------|----------------------------------------------------------------------------------------------------|
|     | Image Adjustment     | Click this button, and the <b>Image Adjustment</b> interface is<br>displayed on the right side of the Live interface. You can<br>adjust parameters such as brightness, contrast, hue, and<br>saturation on the interface. |
| 2   | <b>Original Size</b> | Adjust the video image to original size.                                                                                                    |
| 3   | <b>Full Screen</b>   | Click this button, and the video is displayed in full screen.<br>To exit full screen, double-click the screen or press the Esc<br>button.                                                                                 |
| 4   | W:H                  | Adjust the video image to original ratio or a proper window.                                                                                                    |
| 5   | Fluency              | Click this button, and you can select Realtime, General, or<br><b>Fluent. General is selected by default.</b>                                                                                                    |
| 6   | Rules Info           | Click this button, and smart rules are displayed on the Live<br>interface after the function is enabled. The function is                                                                                                  |

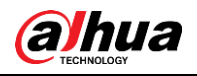

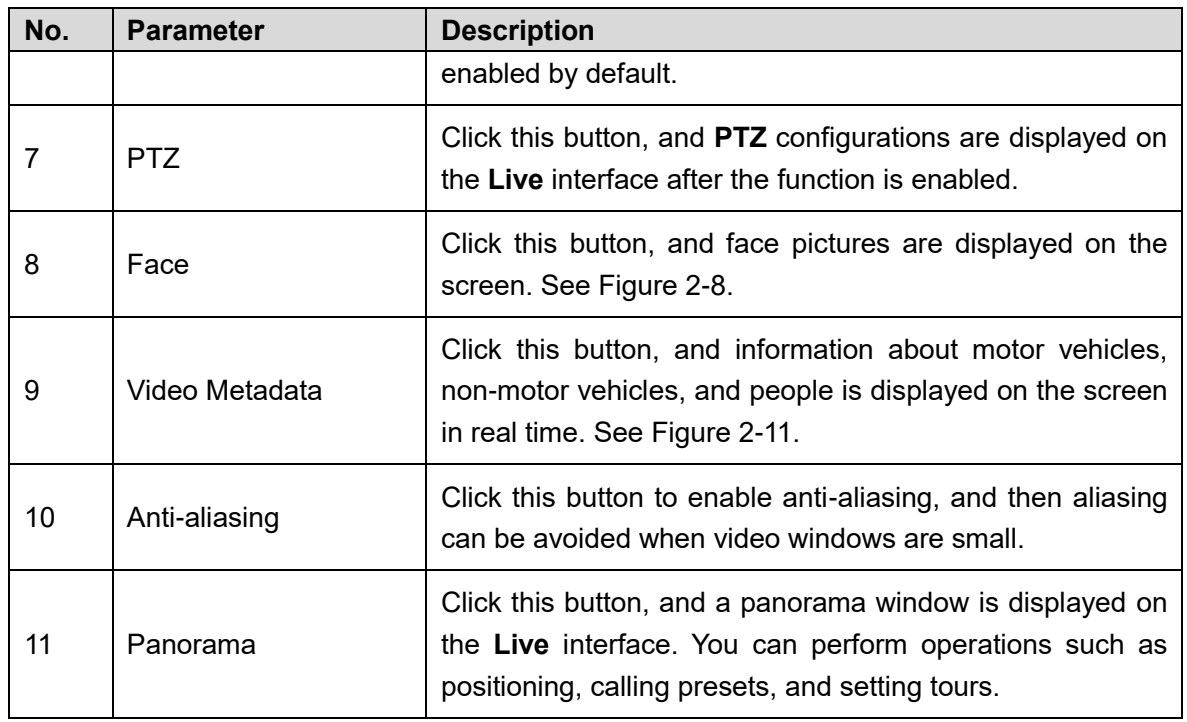

### <span id="page-19-0"></span>Image Adjustment

For **Image Adjustment** interface, see [Figure 2-4.](#page-19-0) For parameter description, see [Table 2-4.](#page-19-1) Figure 2-4 Image Adjustment

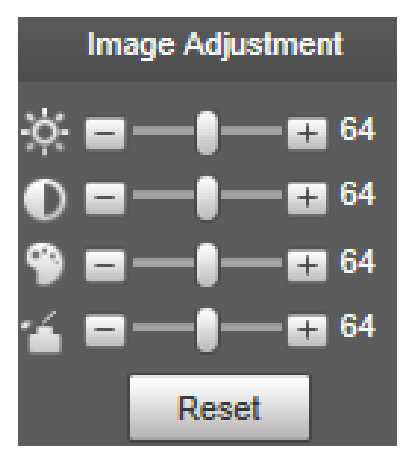

Table 2-4 Image adjustment parameter description

<span id="page-19-1"></span>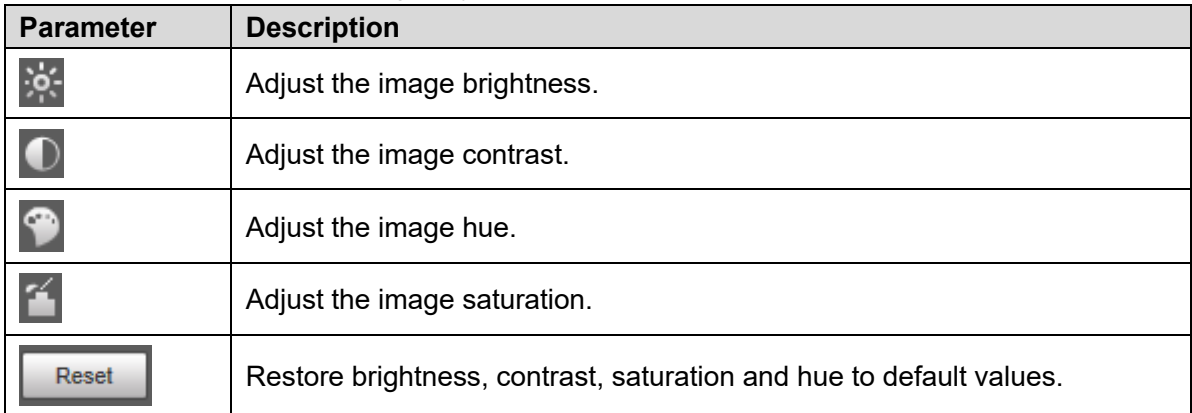

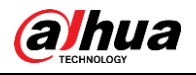

#### $\boxed{1}$

Only brightness, contrast, hue, and saturation of live view image on the web interface can be adjusted with this function. To adjust the brightness, contrast, hue, and saturation of the Device, you can go to **Setting > Camera > Conditions**.

### <span id="page-20-0"></span>Panorama

For the **Panorama** interface, see [Figure 2-5.](#page-20-0)

Figure 2-5 Panorama interface

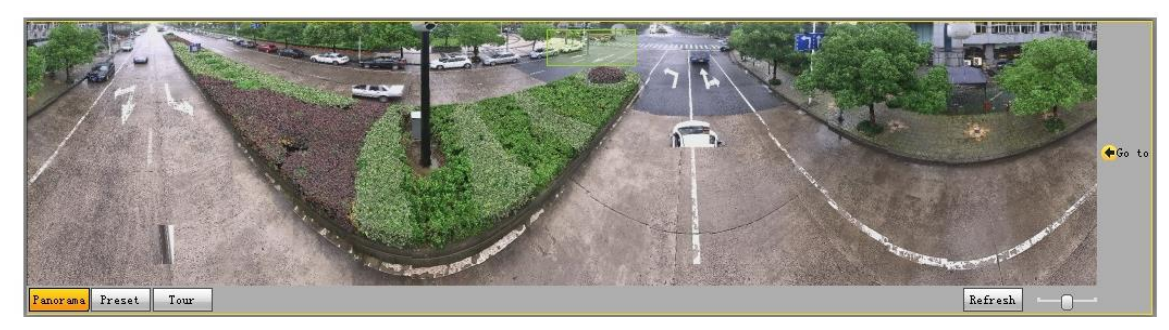

- You can perform positioning in this window by drawing a box with the left mouse button. The located area is displayed on the **Live** interface and enlarged.
- After you click **Refresh**, the Device rotates from 0 to 360 degrees horizontally and from 6 to 65 degrees vertically to obtain a new panoramic image.
- You can adjust the size of the panoramic image by dragging the screen ratio bar

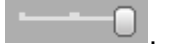

You can click  $\frac{Present}{r}$  to call a corresponding preset on the right side of the window. For

the interface, see [Figure 2-6.](#page-20-1) For how to set a preset, see ["5.3.2.1](#page-98-1) [Preset.](#page-98-1)" Figure 2-6 Preset

<span id="page-20-1"></span>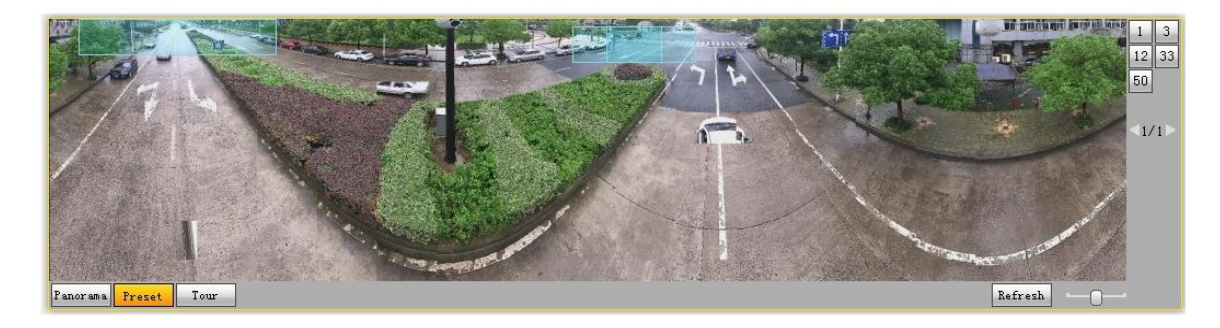

You can click  $\Box$ <sup>Tour</sup> to call a corresponding tour on the right side of the window. For the interface, see [Figure 2-7.](#page-21-1) For how to set a tour, see ["5.3.2.2](#page-100-0) [Tour.](#page-100-0)"

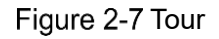

<span id="page-21-1"></span>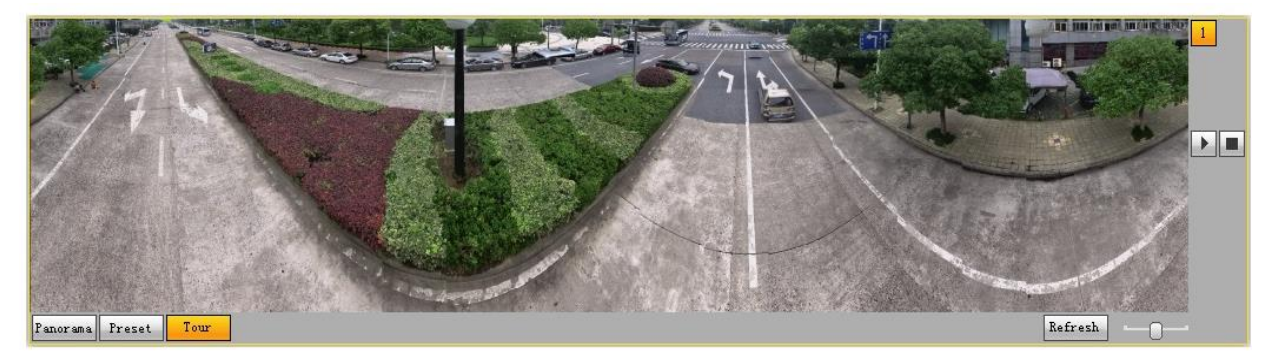

### Face

For the **Face** interface, see [Figure 2-8.](#page-21-0) Face recognition result is displayed on the left side, and the captured face picture and attributes are displayed on the right side.

Figure 2-8 Face

<span id="page-21-0"></span>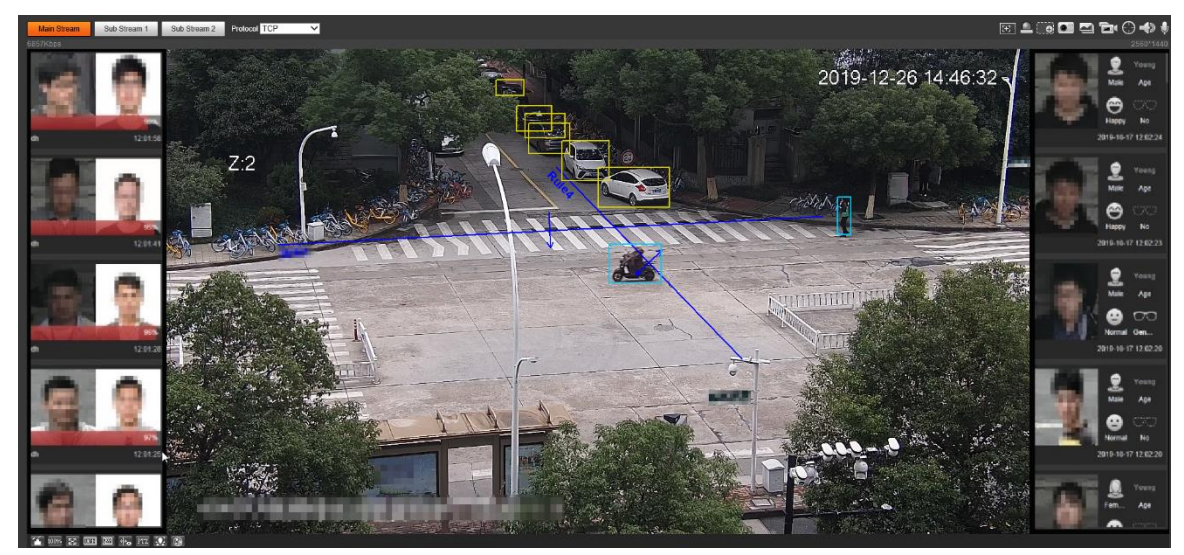

 Face recognition result display area: Displays the captured small face pictures, the corresponding face pictures in the database, and the similarities between them. After you click the picture, the attributes and details are displayed. See [Figure 2-9.](#page-22-0)

<span id="page-22-0"></span>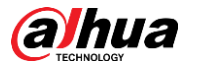

Figure 2-9 Face recognition result display

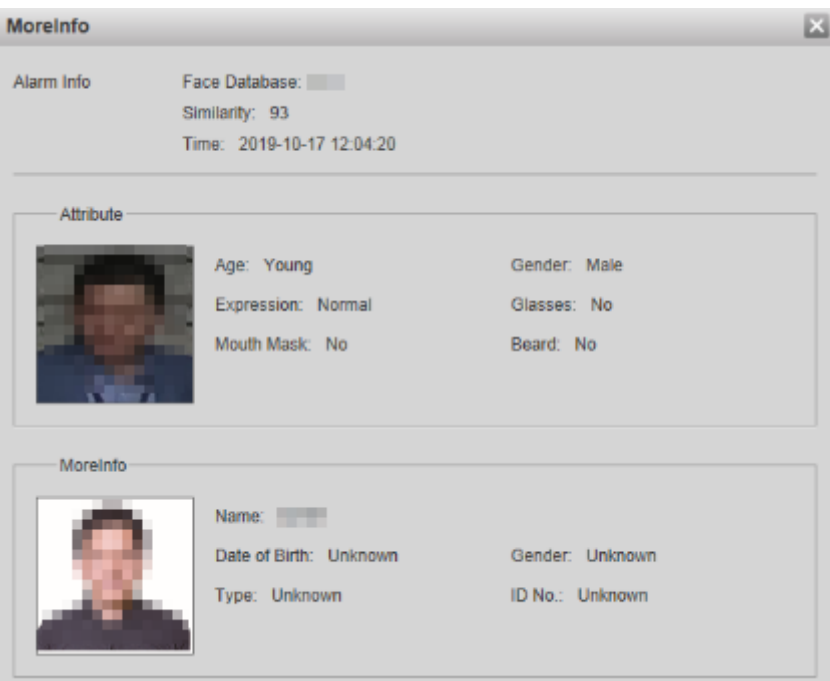

<span id="page-22-1"></span> Face and attributes display zone: Displays the captured small face pictures and information such as gender, age, and expression. After you click the picture, the details are displayed. See [Figure 2-10.](#page-22-1)

Figure 2-10 Face and attributes display

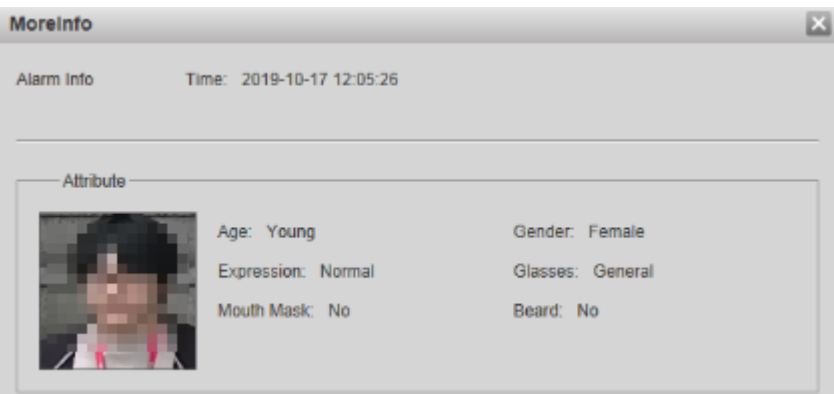

#### Video Metadata

For the interface, see [Figure 2-11.](#page-23-2) Motor vehicle information is displayed on the right side, and the information about human and non-motor vehicles is at the bottom of the interface. For more details, see ["5.4.9](#page-138-0) [Video Metadata.](#page-138-0)"

<span id="page-23-2"></span>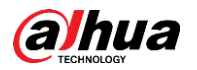

Figure 2-11 Video metadata

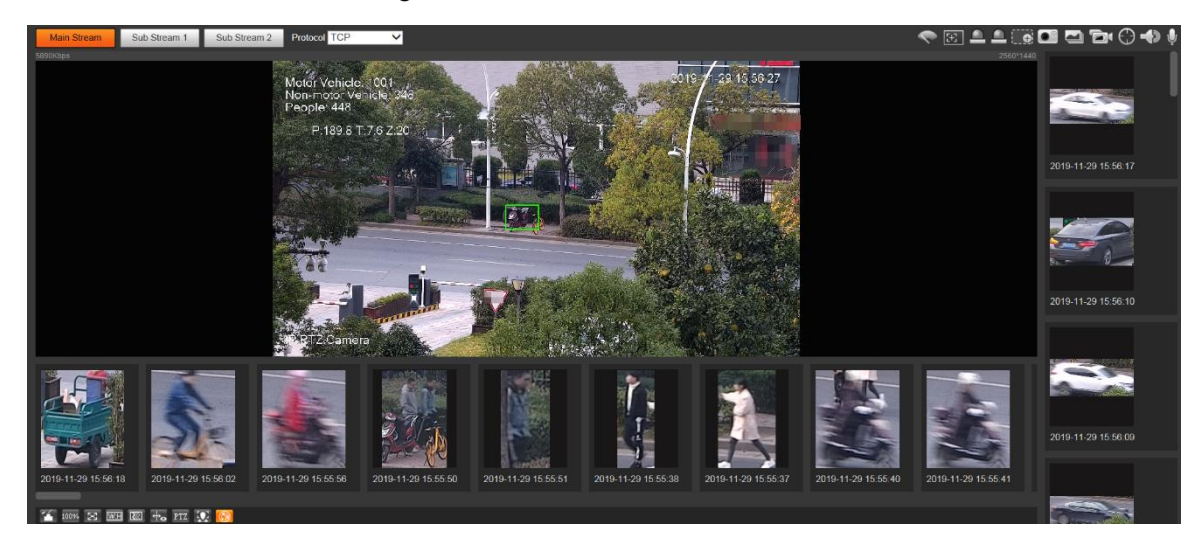

## <span id="page-23-0"></span>**2.3 System Menu**

To access an interface, click the corresponding tab on the system menu. For the system menu, see [Figure 2-12.](#page-23-3)

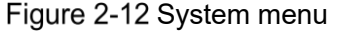

<span id="page-23-3"></span>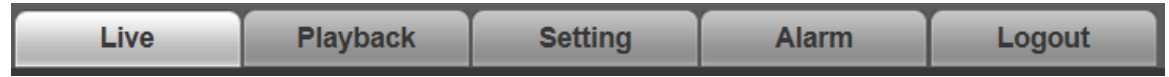

## <span id="page-23-1"></span>**2.4 Video Window Functions**

<span id="page-23-4"></span>For the video window function buttons, See [Figure 2-13.](#page-23-4) For the parameter description, see [Table 2-5.](#page-23-5)

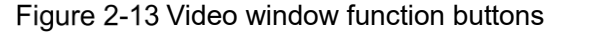

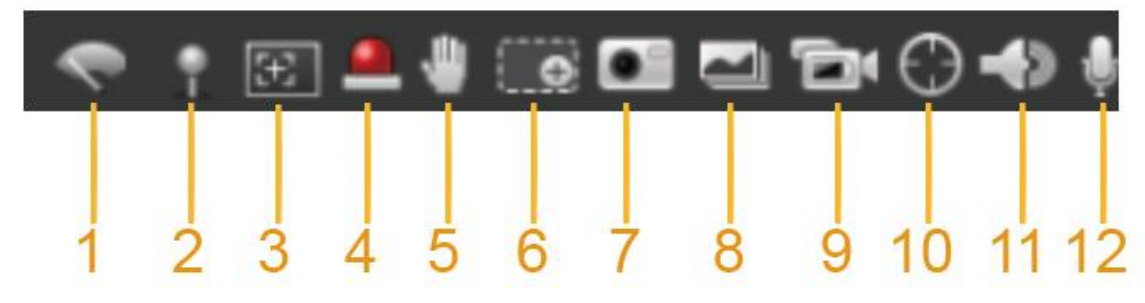

Table 2-5 Video window function button description

<span id="page-23-5"></span>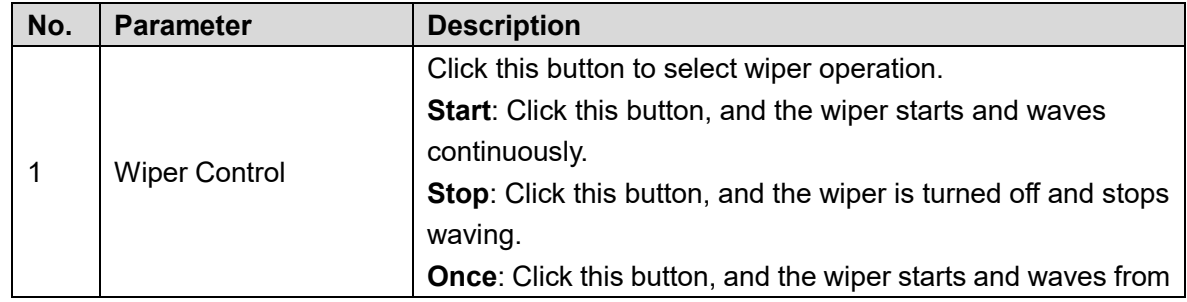

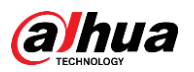

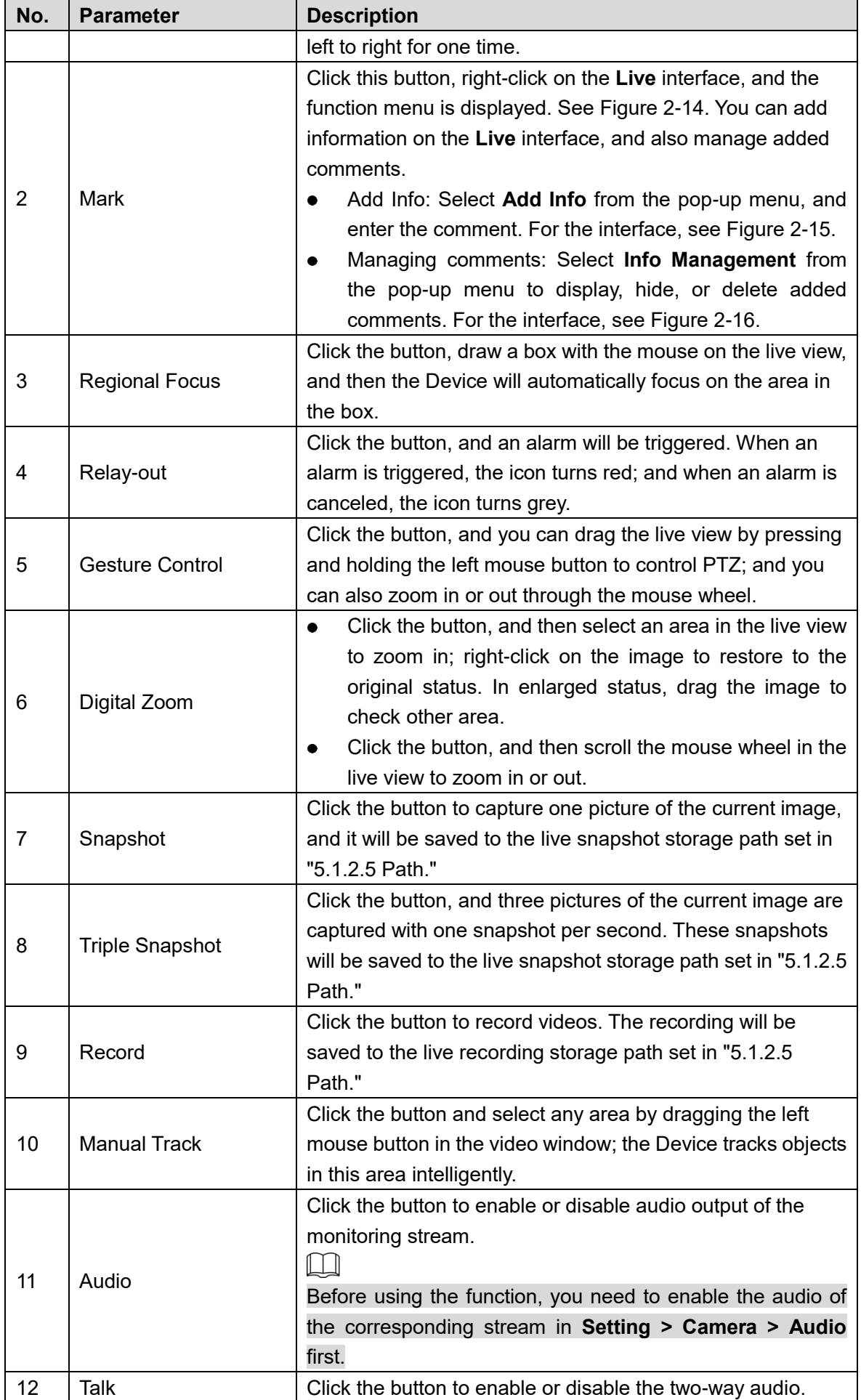

<span id="page-25-0"></span>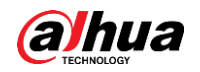

Figure 2-14 Mark—menu

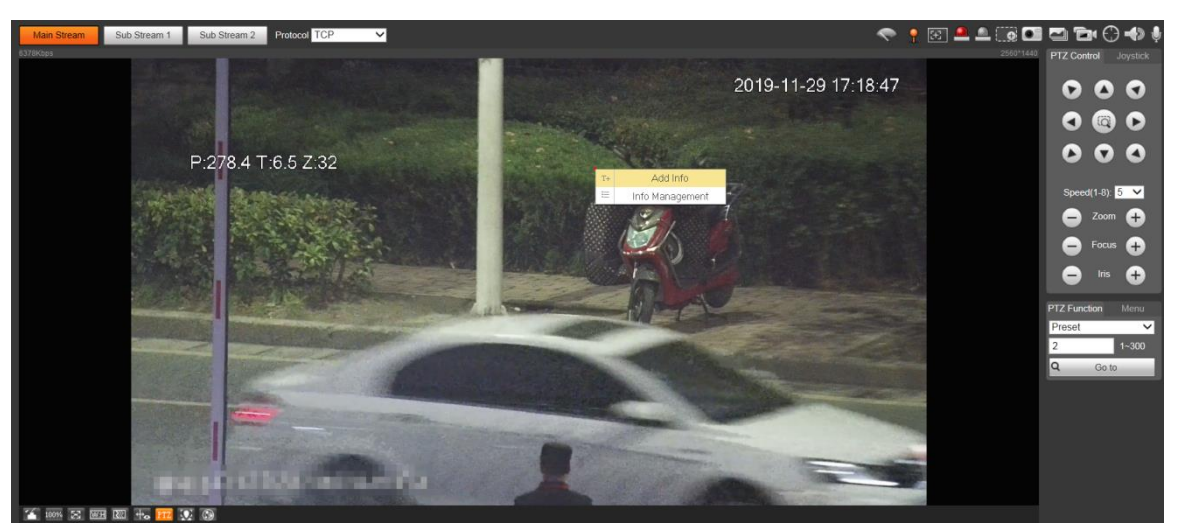

Figure 2-15 Mark—adding comments

<span id="page-25-1"></span>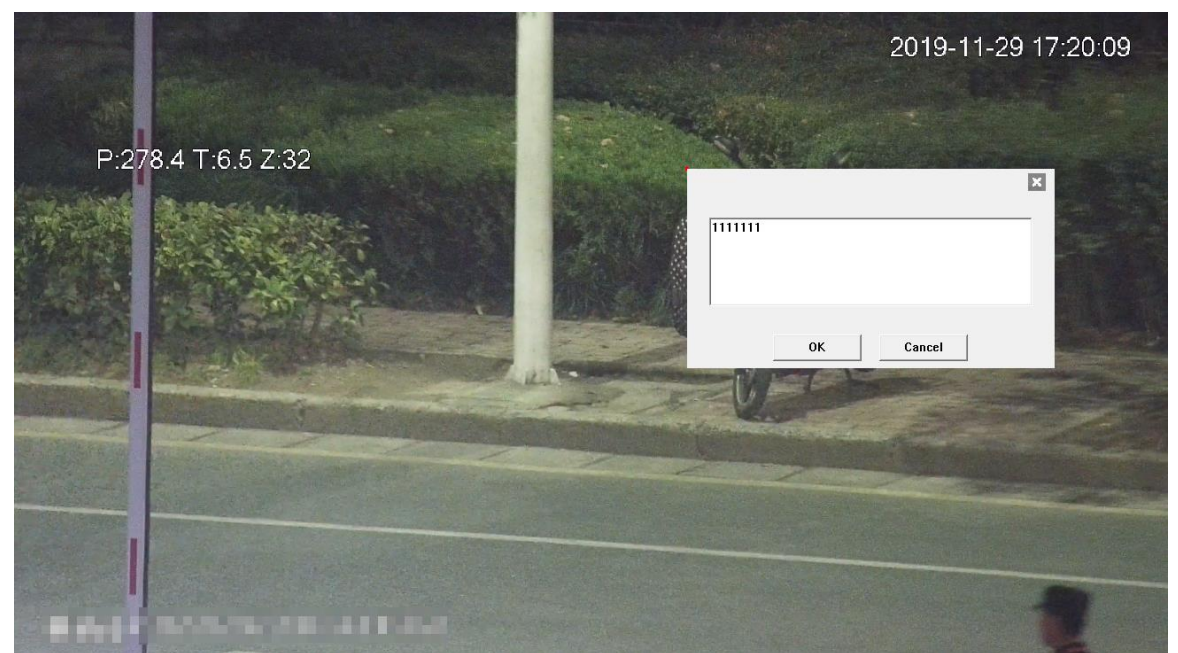

<span id="page-26-1"></span>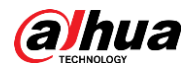

Figure 2-16 Mark—managing comments

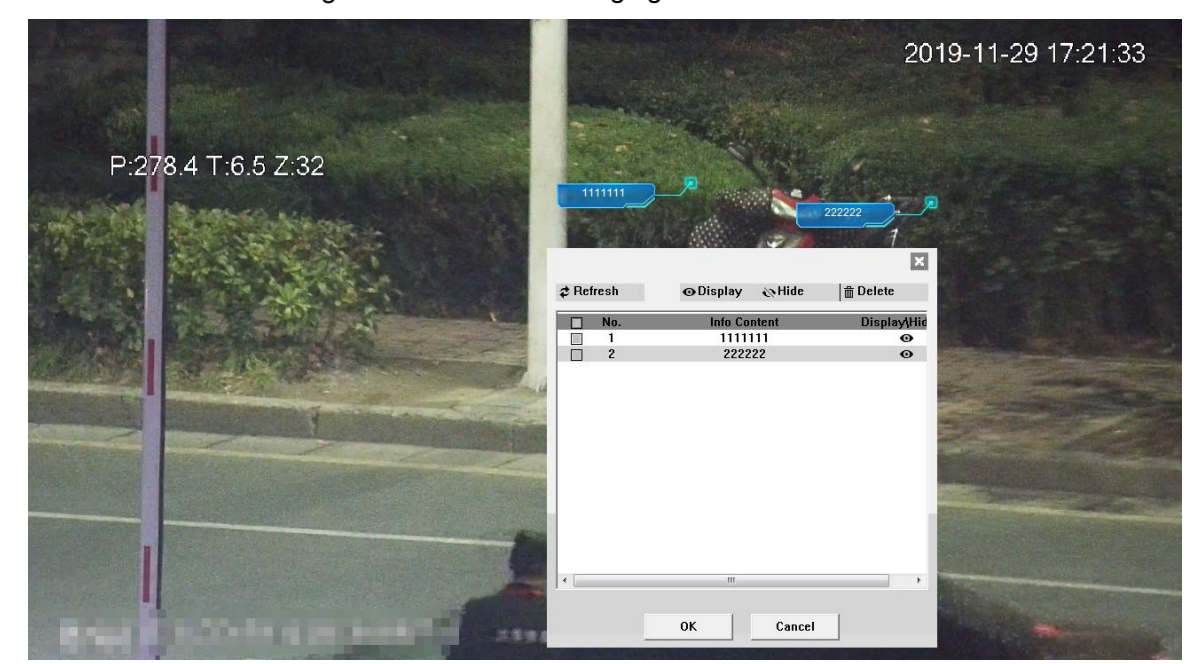

## <span id="page-26-0"></span>**2.5 PTZ Configuration**

You can control PTZ by using the **PTZ Control** panel or joystick. You can also set preset, scanning, and other functions in the **PTZ Function** area.

#### PTZ Control

#### $\square$

Before using the **PTZ Control** panel, you need to set the PTZ protocol by selecting **Setting > PTZ > Protocol**.

For **PTZ Control** panel, See [Figure 2-17.](#page-27-0) For parameter description, se[e Table 2-6.](#page-27-1)

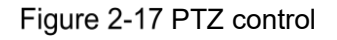

<span id="page-27-0"></span>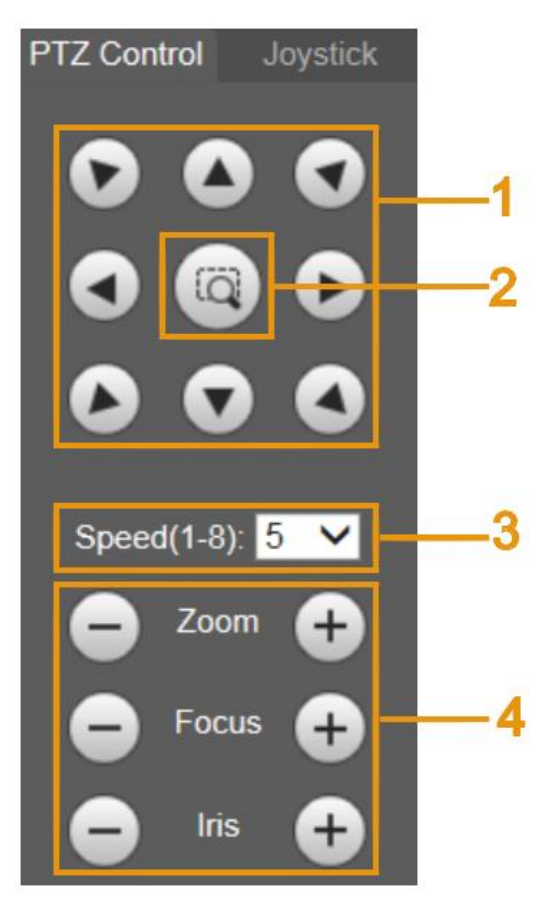

#### Table 2-6 PTZ control parameter description

<span id="page-27-1"></span>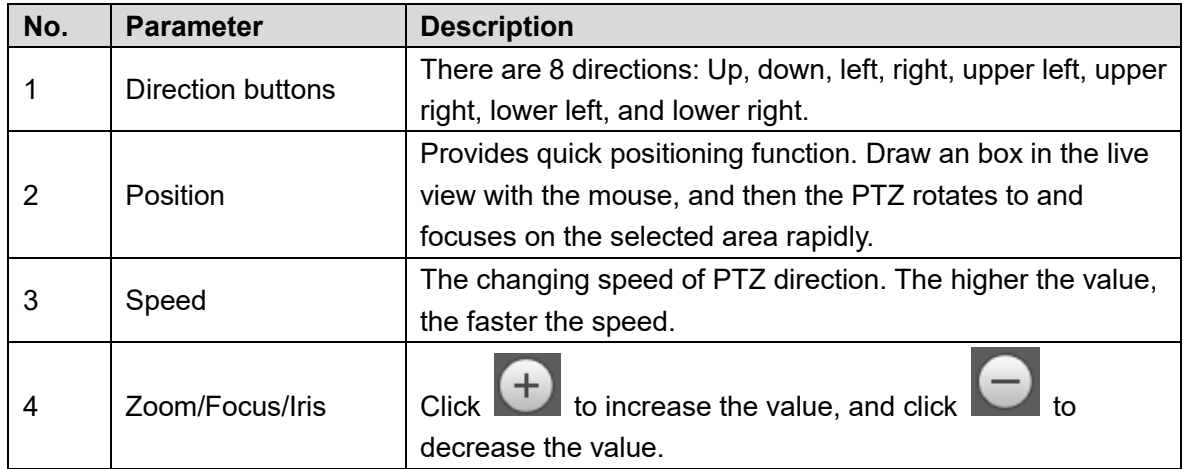

### Joystick

You can drag the middle button to simulate joystick operations to control device rotation. For the operation interface, see [Figure 2-18.](#page-28-0) Speed, zoom, focus, and iris configurations are the same as that of **PTZ Control** panel.

<span id="page-28-0"></span>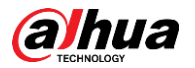

#### Figure 2-18 Joystick

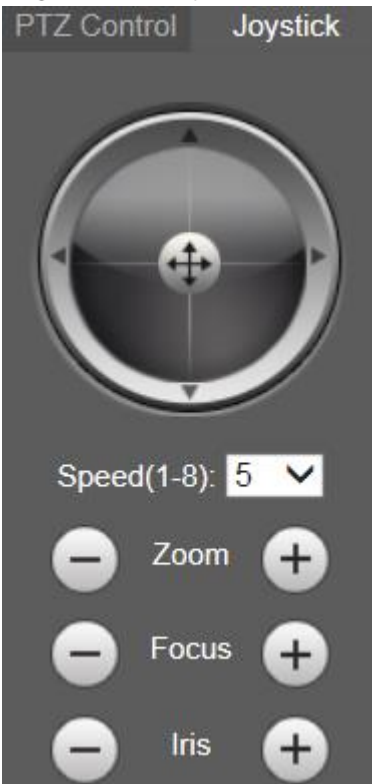

### PTZ Functions

<span id="page-28-1"></span>The PTZ supports multiple functions. Select a function, click  $\boxed{\phantom{a}\text{Start}}$  or  $\boxed{\phantom{a}\text{ or }\phantom{a}\text{ or }\phantom$ using the function, and then click  $\sqrt{\frac{1}{n}}$  to stop using the function. For the configuration interface, see [Figure 2-19.](#page-28-1) For the supported functions and settings, see [Table 2-7.](#page-28-2) Figure 2-19 PTZ function

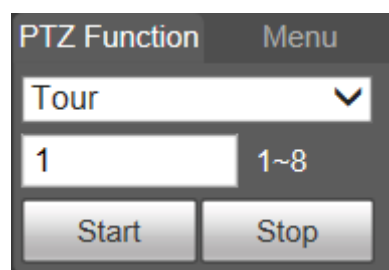

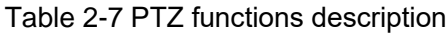

<span id="page-28-2"></span>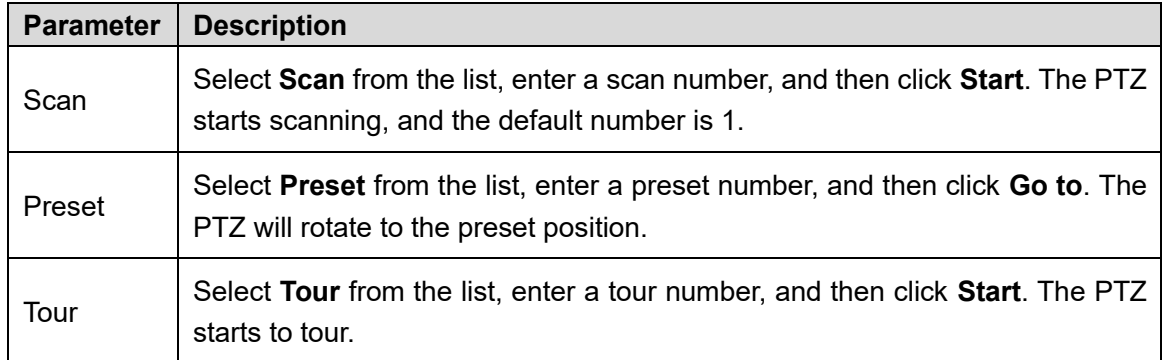

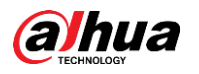

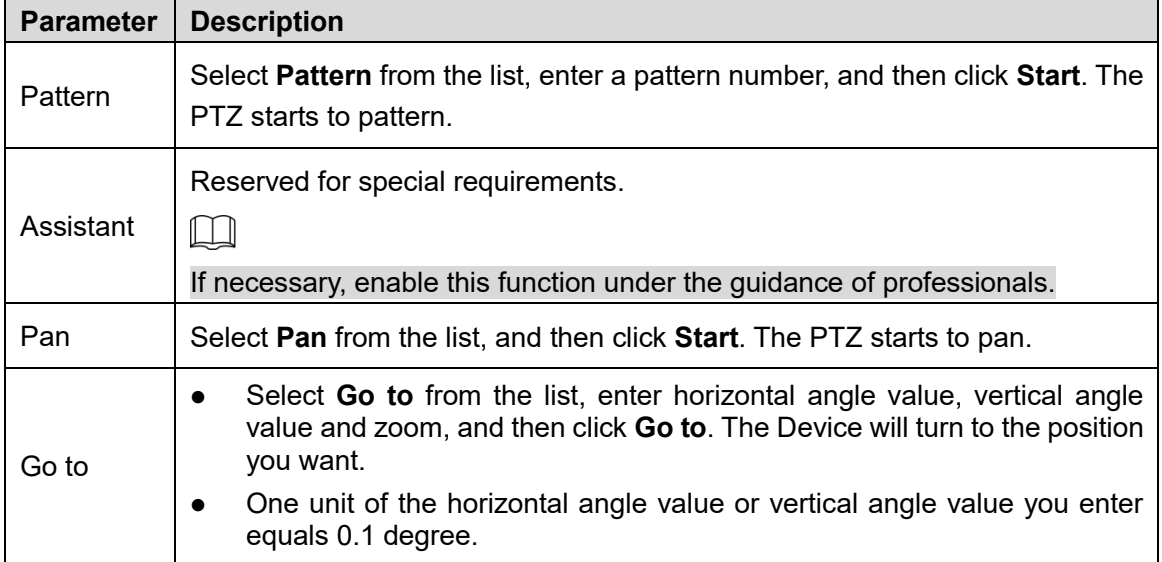

#### <span id="page-29-0"></span>Menu

For the menu interface, see [Figure 2-20.](#page-29-0) For the parameter description, see [Table 2-8.](#page-29-1) Figure 2-20 Menu interface

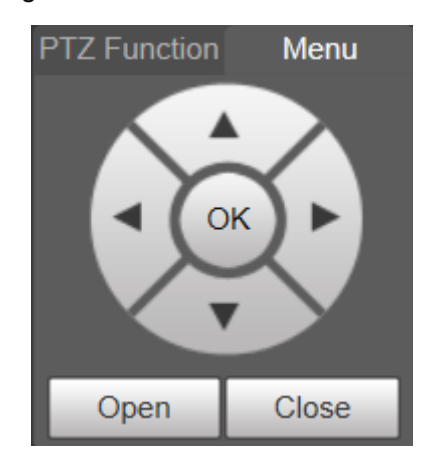

#### Table 2-8 Menu parameter description

<span id="page-29-1"></span>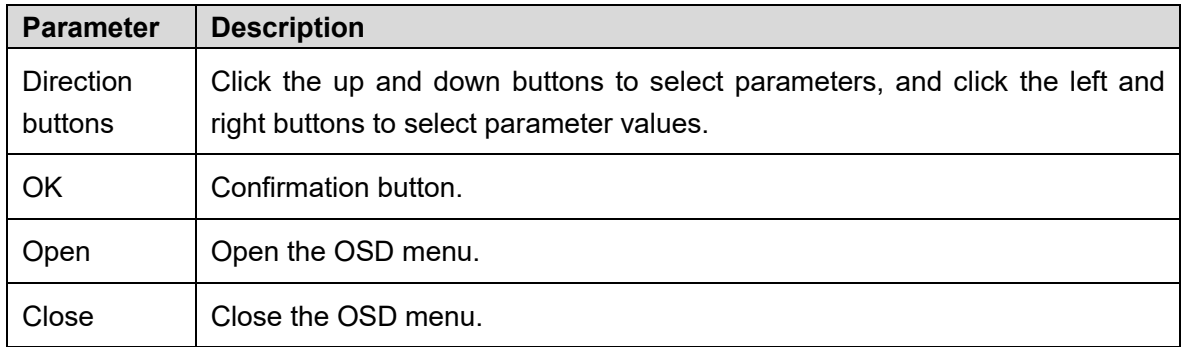

Click **Open** to open the OSD menu. The OSD menu is displayed on the live view. See [Figure](#page-30-1)  [2-21.](#page-30-1)

<span id="page-30-1"></span>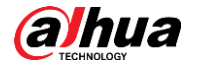

Figure 2-21 OSD menu

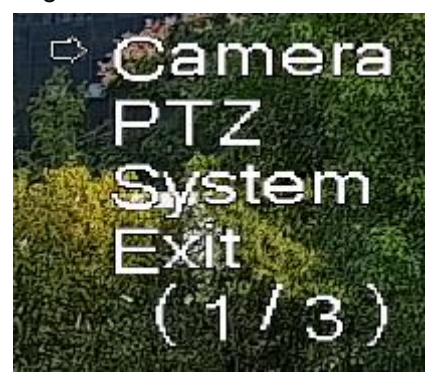

You can finish the following settings through the menu:

- Camera settings: See ["5.1](#page-45-1) [Camera.](#page-45-1)"
- PTZ settings: See ["5.3](#page-97-0) [PTZ Settings.](#page-97-0)"
- System management: See ["5.6](#page-155-0) [System Management.](#page-155-0)"

M

You can change the location of the OSD menu in ["5.1.2.3](#page-64-0) [Overlay.](#page-64-0)"

## <span id="page-30-0"></span>**PTZ Status**

On the **Live** interface, the PTZ status is displayed at the lower right corner. See [Figure 2-22.](#page-30-2)  $\square$ 

<span id="page-30-2"></span>The function is available on select models.

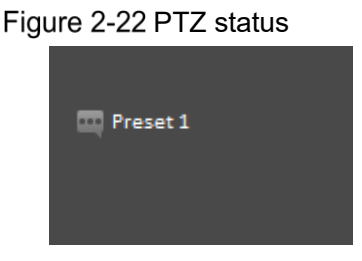

When the PTZ lifespan is close to the threshold, a warning will be displayed on the **Live** interface. See [Figure 2-23](#page-30-3) and [Figure 2-24.](#page-31-0)

<span id="page-30-3"></span>Figure 2-23 Warning (1)

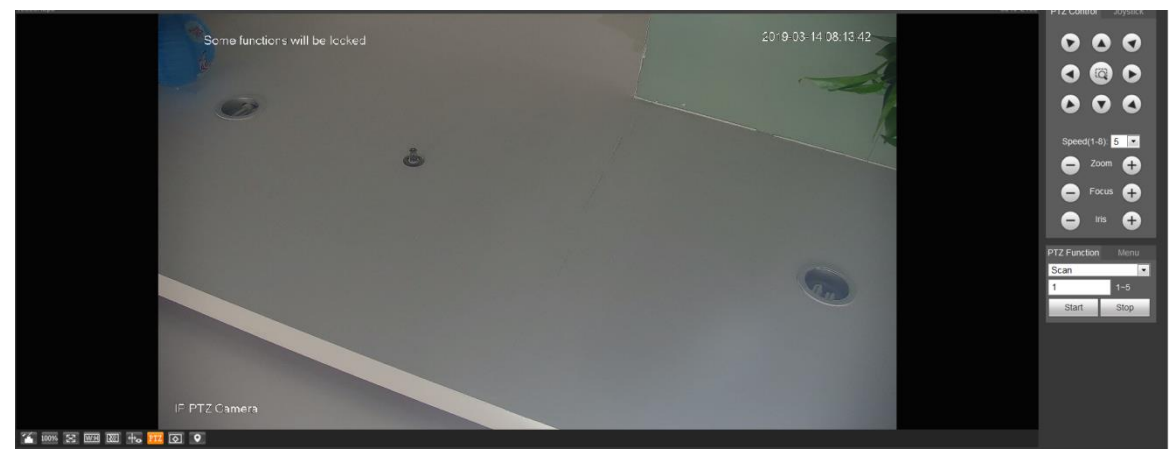

<span id="page-31-0"></span>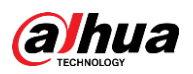

Figure 2-24 Warning (2)

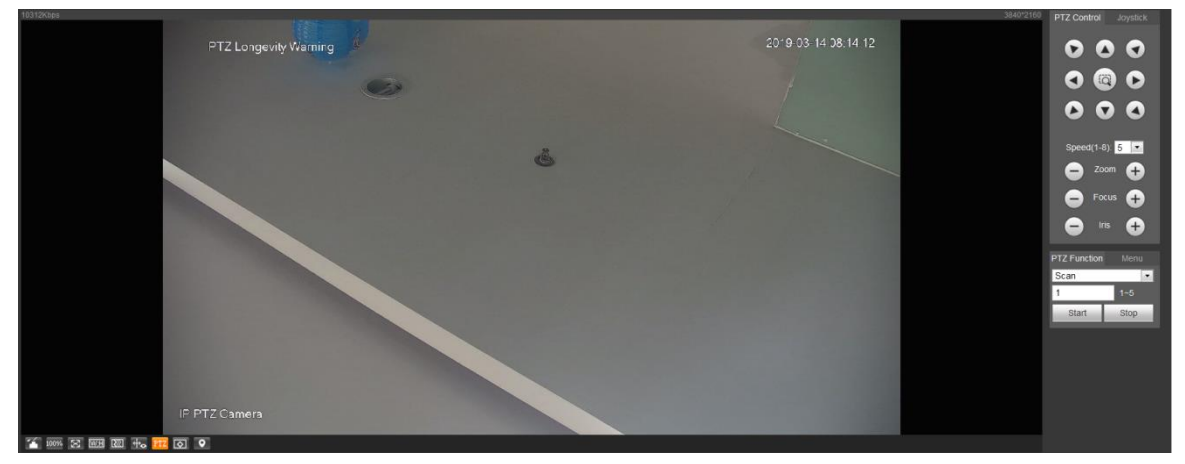

<span id="page-32-0"></span>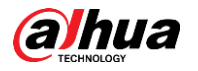

# **3 AI Live**

You can check the information of the detected human faces, human bodies, motor vehicles, and non-motor vehicles.

 $\Box$ 

This function is available on select models.

## <span id="page-32-1"></span>**AI Live Interface**

For the **AI Live** interface, see [Figure 3-1.](#page-32-3) For the layout description, see [Table 3-1.](#page-32-4) Figure 3-1 AI live interface

<span id="page-32-3"></span>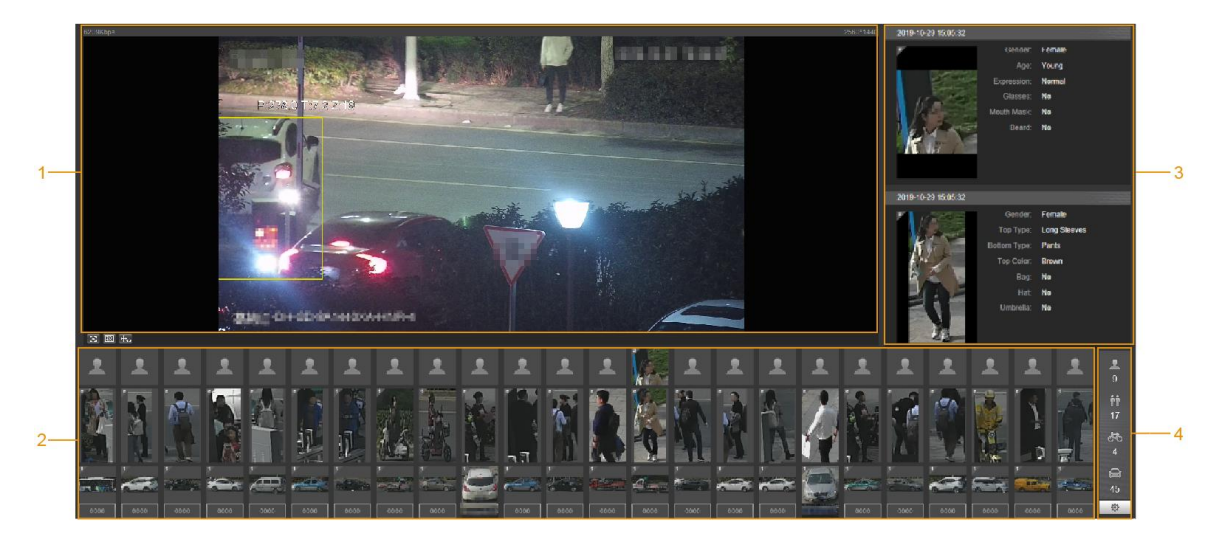

Table 3-1 AI live interface description

<span id="page-32-4"></span>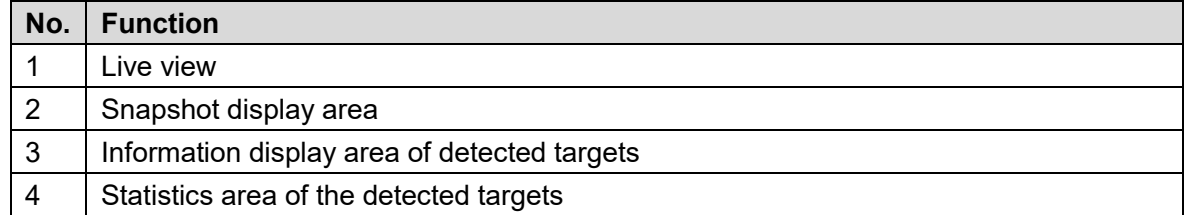

### <span id="page-32-2"></span>**3.1.1 Information Display Area of Detected Targets**

Display the information of the captured targets in real time. See [Figure 3-2.](#page-33-2)

<span id="page-33-2"></span>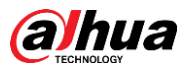

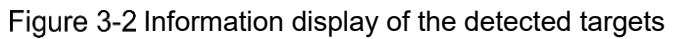

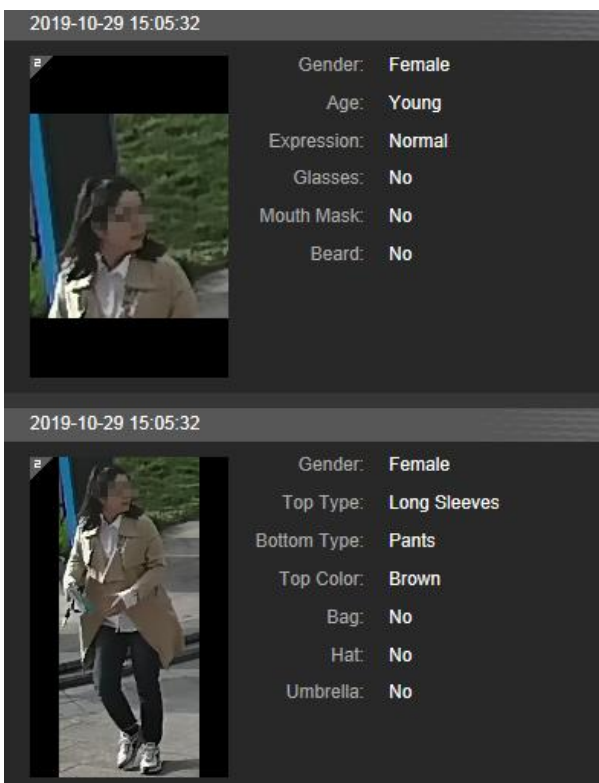

## <span id="page-33-0"></span>**3.1.2 Snapshot Display Area**

Display the snapshots of the detected targets. See [Figure 3-3.](#page-33-3) Click any snapshot to view the information of the detected target in information display area.

Figure 3-3 Snapshot display area

<span id="page-33-3"></span>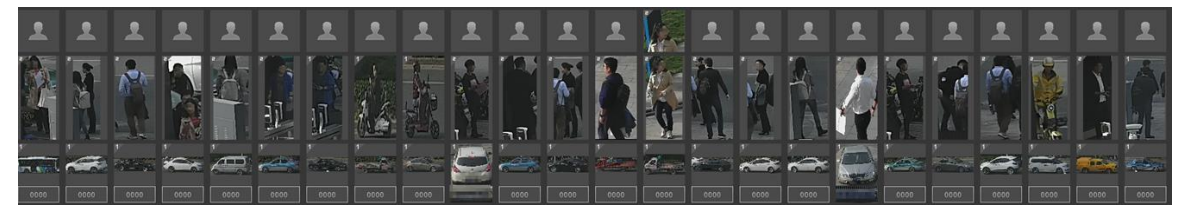

### <span id="page-33-1"></span>**3.1.3 Statistics Area of the Detected Targets**

Display the number of the captured target in real time. See [Figure 3-4.](#page-34-1)

<span id="page-34-1"></span>Figure 3-4 Statistics area of the detected targets

圼 659

ήή 2031

෬

1401

e

5791

導

Table 3-2 Statistics area description of the detected targets

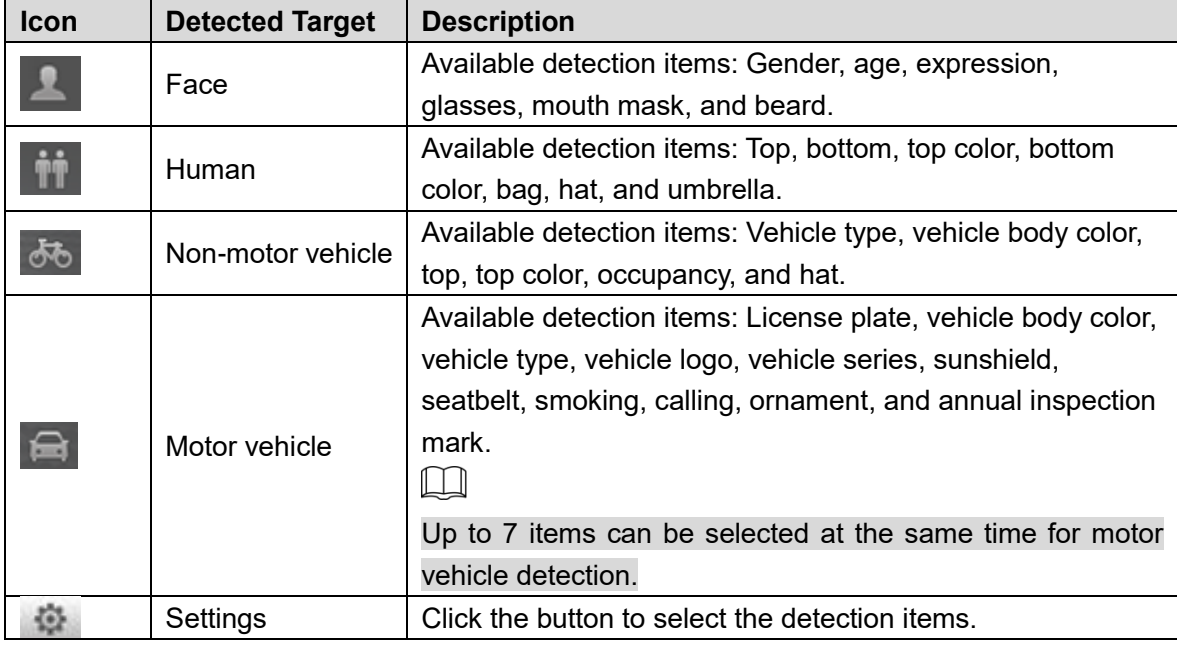

## <span id="page-34-0"></span>**3.2 AI Live Settings**

### Preparation

Select **Setting > Event > Smart Plan**, and then enable **Face Detection**, **Face Recognition** or **Video Metadata**. For the method to enable the function, see ["5.4.4](#page-118-0) [Smart Plan.](#page-118-0)". For the operations, see ["5.4.6](#page-125-0) [Face Recognition"](#page-125-0) or ["5.4.9](#page-138-0) [Video Metadata.](#page-138-0)"

### Procedure

Step 1 Click the AI Live tab. The AI Live interface is displayed. See [Figure 3-5.](#page-35-0) The information display area of detected targets is on the right side; the snapshot display

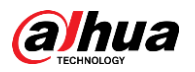

area is on the bottom; the statistics area of the detected targets is on the lower right corner.

Figure 3-5 AI live interface

<span id="page-35-0"></span>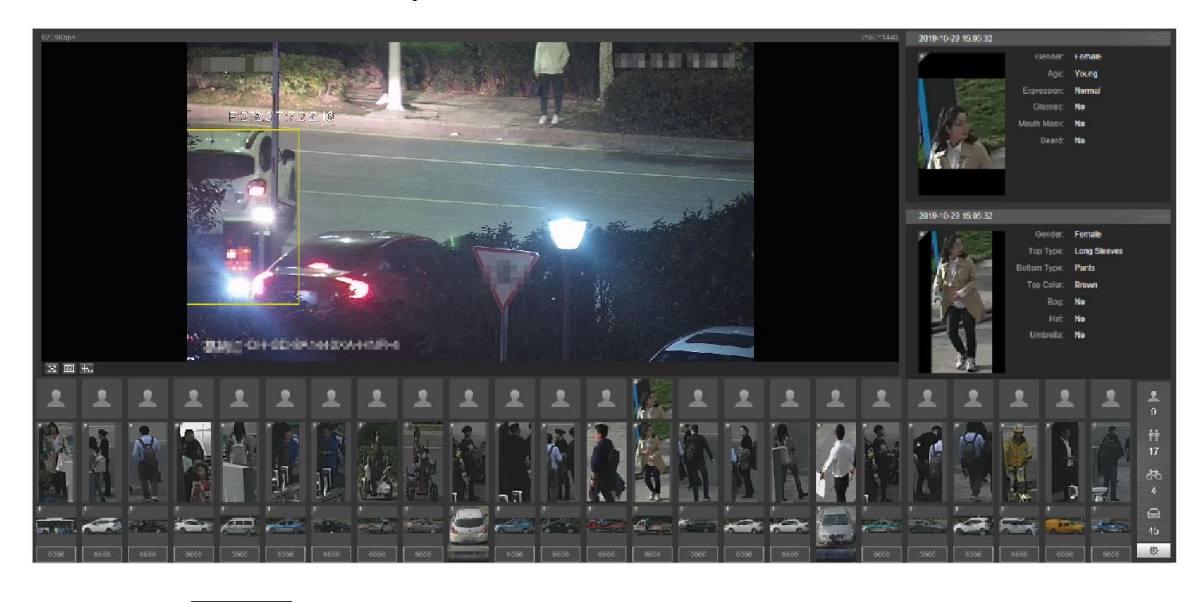

<span id="page-35-1"></span>

Step 2 Click to set the detection items of the targets. See [Figure 3-6.](#page-35-1)

Figure 3-6 Detection items selection interface

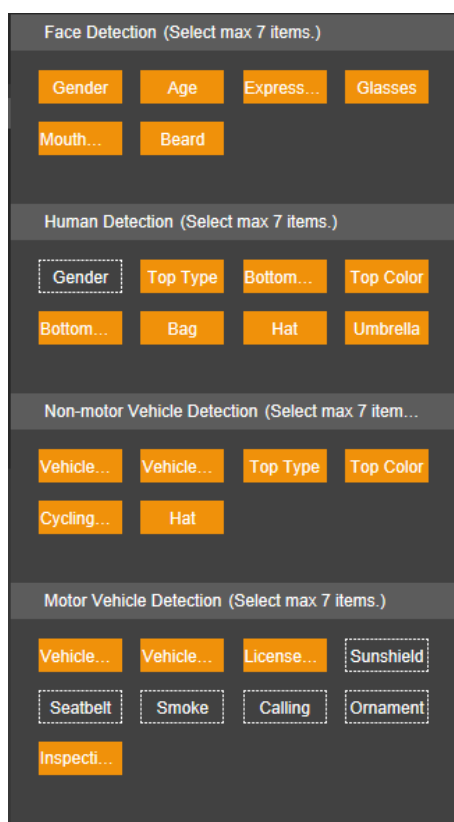

Step 3 Click to complete the configuration.
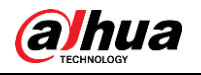

# **4 Playback**

You can watch the saved pictures and videos on the **Playback** interface.  $\boxed{1}$ 

Before using the function, you need to set the period, storage method, and record control of recording and snapshot first. For details, see ["5.5](#page-147-0) [Storage.](#page-147-0)"

Click the **Playback** tab, and the **Playback** interface is displayed. See [Figure 4-1.](#page-36-0)

Figure 4-1 Playback interface

<span id="page-36-0"></span>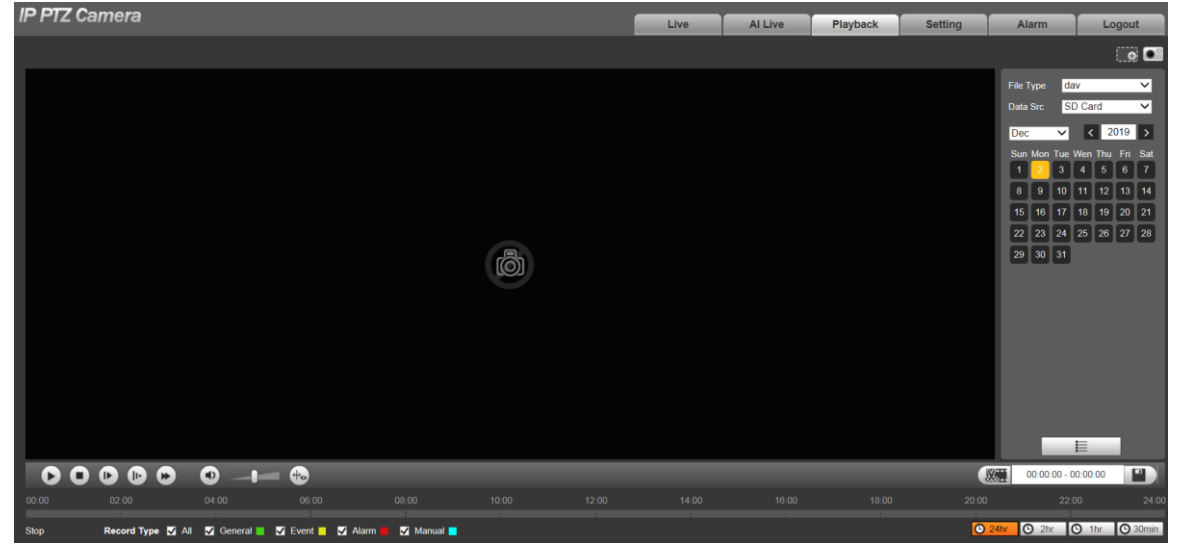

# **Video Playback**

Select **dav** from the **File Type** list, and the video playback interface is displayed. See [Figure 4-2.](#page-36-1) For parameter description, see [Table 4-1.](#page-36-2)

Figure 4-2 Video playback

<span id="page-36-1"></span>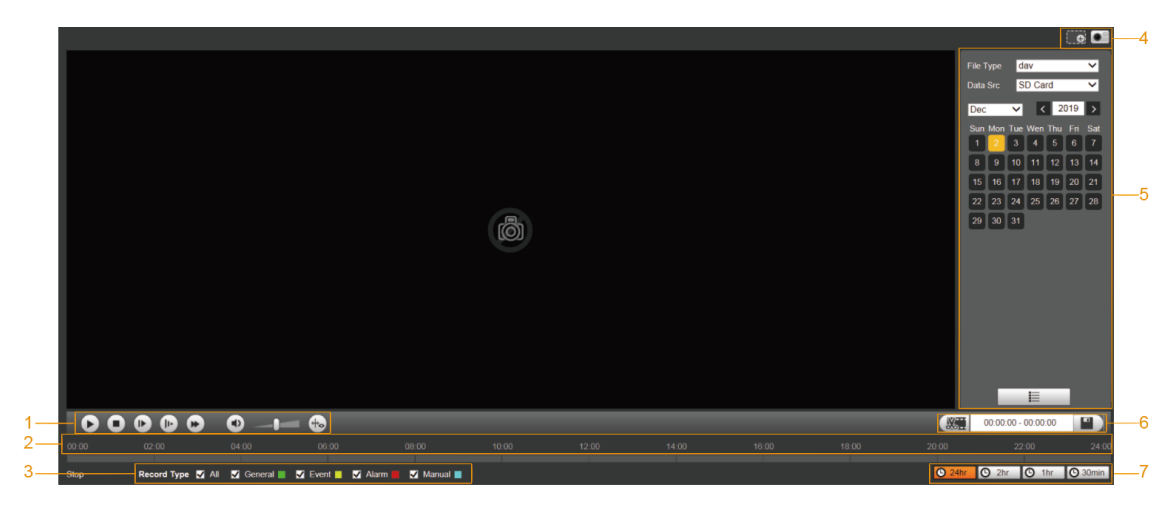

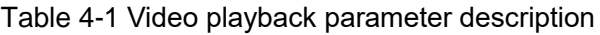

<span id="page-36-2"></span>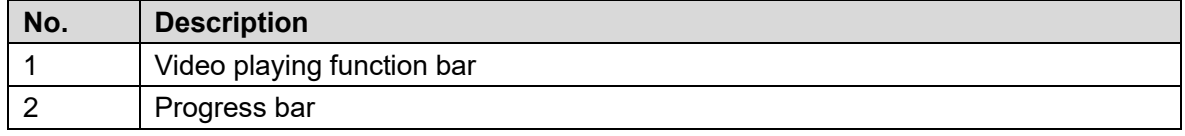

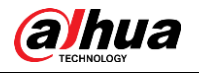

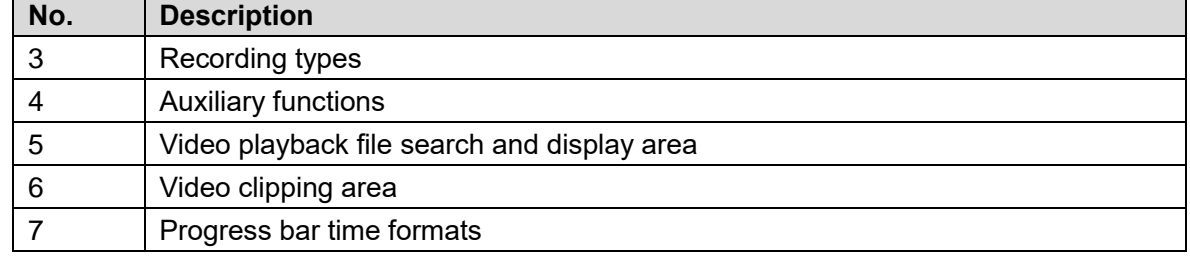

# **4.1.1 Video Play Function Bar**

<span id="page-37-0"></span>For the video playing function bar, see [Figure 4-3.](#page-37-0) For the parameter description, se[e Table 4-2.](#page-37-1) Figure 4-3 Video playing function bar

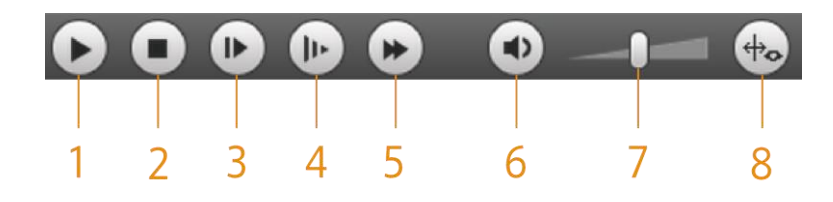

<span id="page-37-1"></span>

| No. | <b>Parameter</b> | <b>Description</b>                                                                                                    |  |  |  |  |
|-----|------------------|----------------------------------------------------------------------------------------------------|--|--|--|--|
|     | Play             | Play the video.                                                                                                    |  |  |  |  |
| 2   | Stop             | Stop playing the video.                                                                                                 |  |  |  |  |
| 3   | Next Frame       | Play the next frame.                                                                                                    |  |  |  |  |
|     |                  | You need to pause the playback before playing the next<br>frame.                                                        |  |  |  |  |
| 4   | Slow             | Slow down video playing.                                                                                                |  |  |  |  |
| 5   | Fast             | Speed up video playing.                                                                                                 |  |  |  |  |
| 6   | Sound            | Mute or unmute the sound.                                                                                               |  |  |  |  |
| 7   | Volume           | Adjust the volume.                                                                                                    |  |  |  |  |
| 8   | Rules Info       | Click this button, and smart rules will be displayed on the<br>video playback interface if the smart rules are enabled. |  |  |  |  |

Table 4-2 Video play function bar description

# **4.1.2 Recording Type**

<span id="page-37-2"></span>Select a recording type, and then only files of the selected types will be displayed in the progress bar and file list. See [Figure 4-4.](#page-37-2)

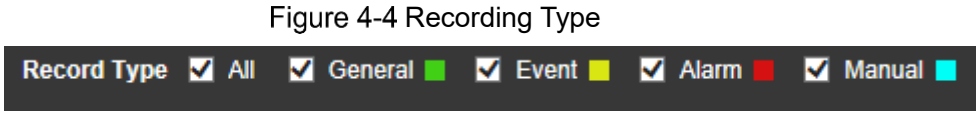

# **4.1.3 Auxiliary Functions**

For the auxiliary functions, see [Figure 4-5.](#page-38-0) For the parameter description, see [Table 4-3.](#page-38-1)

#### Figure 4-5 Auxiliary functions

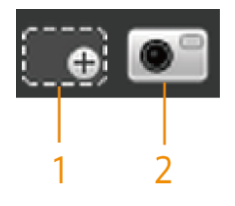

Table 4-3 Auxiliary functions parameter description

<span id="page-38-1"></span><span id="page-38-0"></span>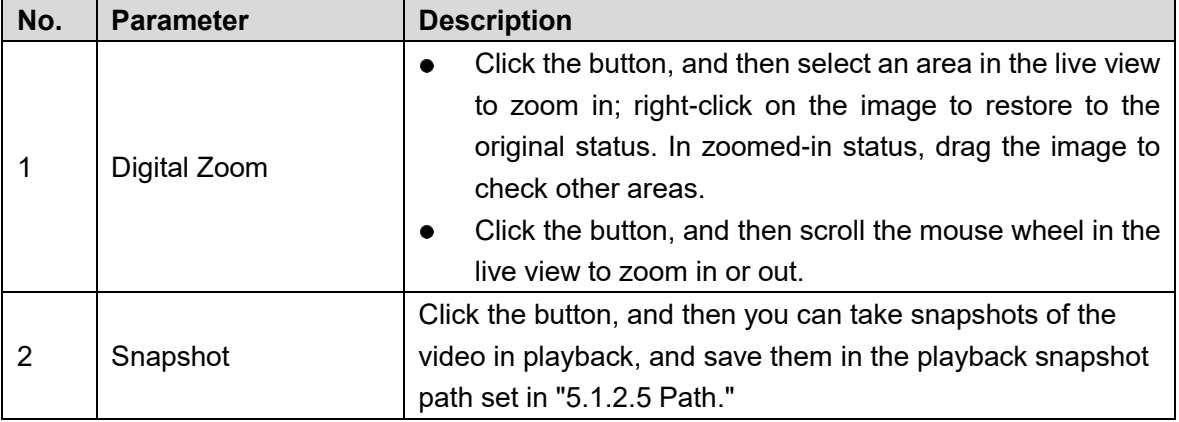

# **4.1.4 Video Playback File Search and Display Area**

<span id="page-38-2"></span>There are videos and snapshots on days with blue shading. See [Figure 4-6.](#page-38-2) For the parameter description, see [Table 4-4.](#page-39-0)

|     | File Type |                 | dav             |                         |                 | ×                        |
|-----|-----------|-----------------|-----------------|-------------------------|-----------------|--------------------------|
|     | Data Src  |                 | SD Card         |                         |                 | $\vert \mathbf{r} \vert$ |
| Jul |           | E               |                 | K 2018                  |                 | $\,$                     |
|     |           |                 |                 | Sun Mon Tue Wen Thu Fri |                 | Sat                      |
| 1   | 2         | 3               | 4               | 5                       | 6               | 7                        |
| 8   | 9         | 10              | 11              | 12                      | 13              | 14                       |
| 15  | 16        | $\overline{17}$ | $\overline{18}$ | 19                      | 20              | 21                       |
| 22  | 23        | 24              | 25 <sup>2</sup> | 26                      | $\overline{27}$ | 28                       |
| 29  | 30        | 31              |                 |                         |                 |                          |
|     |           |                 |                 |                         |                 |                          |
|     |           |                 |                 |                         |                 |                          |
|     |           |                 |                 |                         |                 |                          |
|     |           |                 |                 |                         |                 |                          |
|     | E.        |                 |                 |                         |                 |                          |

Figure 4-6 Playback file (1)

<span id="page-39-0"></span>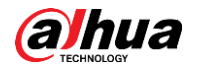

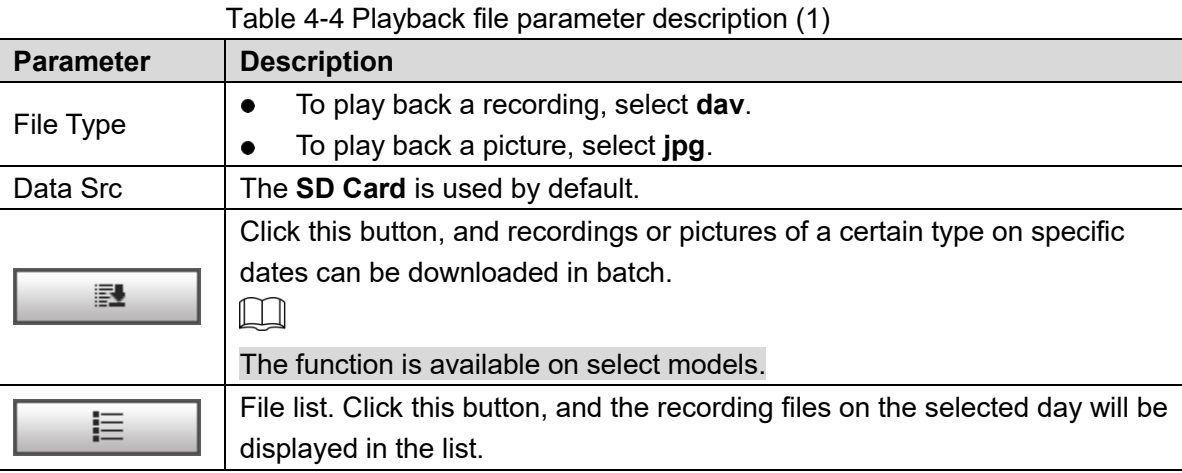

#### **Download in Batches**

Click .

The **Batch Download** interface is displayed. See [Figure 4-7.](#page-39-1)

Figure 4-7 Batch download

<span id="page-39-1"></span>

| <b>Batch Download</b> |            |                      |                          |                                           |                 |            |                 |     |           |                          | $\mathbbmss{K}$ |
|-----------------------|------------|----------------------|--------------------------|-------------------------------------------|-----------------|------------|-----------------|-----|-----------|--------------------------|-----------------|
| Type                  | All Videos | $\blacktriangledown$ |                          |                                           |                 |            |                 |     |           |                          |                 |
| <b>Start Time</b>     | 2018-07-18 | T.                   | $00$ :                   | $00\,$<br>$00$ :                          | <b>End Time</b> | 2018-07-18 | $\blacksquare$  | 23: | 59:<br>59 | Search                   |                 |
| ■                     | Number     | File Size(Kb)        |                          | <b>Begin Time</b>                         |                 |            | <b>End Time</b> |     | File Type | <b>Download Progress</b> |                 |
|                       |            |                      |                          |                                           |                 |            |                 |     |           |                          |                 |
|                       |            |                      |                          |                                           |                 |            |                 |     |           |                          |                 |
|                       |            |                      |                          |                                           |                 |            |                 |     |           |                          |                 |
|                       |            |                      |                          |                                           |                 |            |                 |     |           |                          |                 |
|                       |            |                      |                          |                                           |                 |            |                 |     |           |                          |                 |
|                       |            |                      |                          |                                           |                 |            |                 |     |           |                          |                 |
|                       |            |                      |                          |                                           |                 |            |                 |     |           |                          |                 |
|                       |            |                      |                          |                                           |                 |            |                 |     |           |                          |                 |
|                       |            |                      |                          |                                           |                 |            |                 |     |           |                          |                 |
|                       |            |                      |                          |                                           |                 |            |                 |     |           |                          |                 |
|                       |            |                      |                          |                                           |                 |            |                 |     |           | $M \leq 1/1$ $M \leq 1$  |                 |
| File Size: OKb        |            |                      |                          |                                           |                 |            |                 |     |           |                          |                 |
|                       |            |                      |                          |                                           |                 |            |                 |     |           |                          |                 |
| Type                  | dav        |                      | $\overline{\phantom{a}}$ |                                           |                 |            |                 |     |           |                          |                 |
| Path                  |            |                      |                          | C:\Users\41590\WebDownload\PlaybackRecord |                 |            | Browse          |     |           | Download                 |                 |
|                       |            |                      |                          |                                           |                 |            |                 |     |           |                          |                 |

<span id="page-39-2"></span>Step 2 Configure parameters as needed. For the parameter description, see [Table 4-5.](#page-39-2)

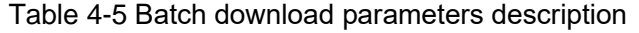

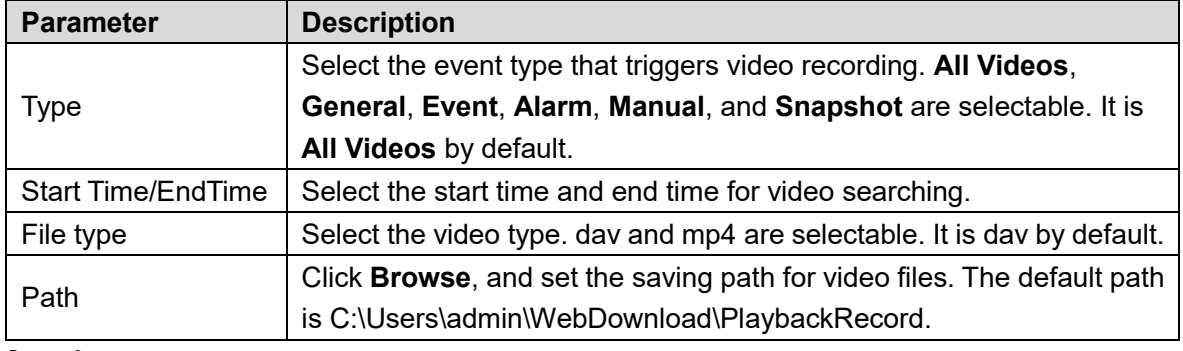

Step 3 Click **Search** to search for the video files that meets the requirements.

Step 4 Select the video, and click **Download**. The video files are downloaded and saved in the saving path.

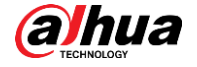

 $\Box$ 

You can select multiple files to download them.

#### **Displaying File List**

- Step 1 Click a day with blue shading, and recording file progress bar with different colors is displayed on the time axis.
	- **•** Green: Represents general videos.
	- Yellow: Represents motion detection videos.
	- Red: Represents alarm videos.
	- Blue: Represents manually recorded videos.
- Step 2 Click anywhere on the progress bar, and the video will be played from that time. For the progress bar, see [Figure 4-8.](#page-40-0)

<span id="page-40-0"></span>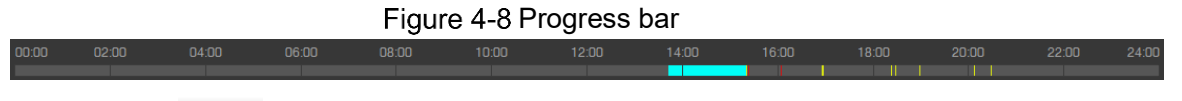

- Step 3 Click  $\Box$ , and videos recorded on the selected day will be displayed in a list.
- <span id="page-40-1"></span>Step 4 For the playback file list, see [Figure 4-9.](#page-40-1) For the parameter description, see [Table 4-6.](#page-41-0) To play back a file in the list, double-click the file.

Figure 4-9 Playback file (2)

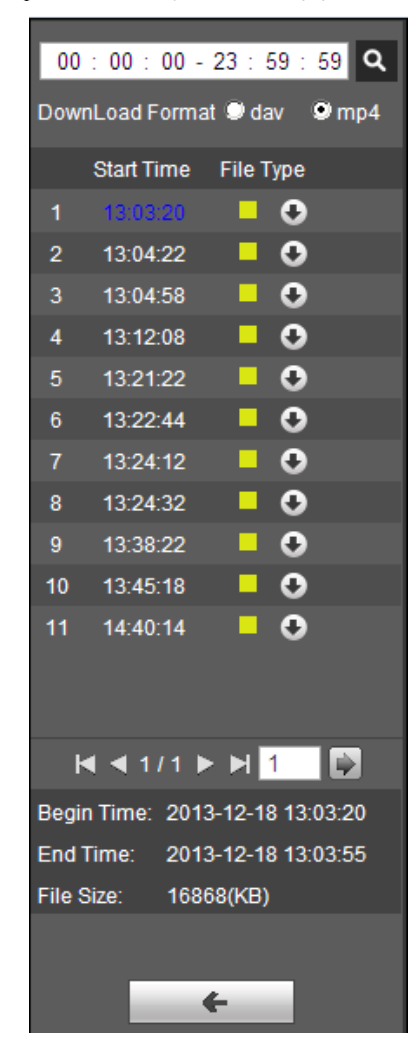

<span id="page-41-0"></span>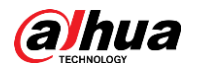

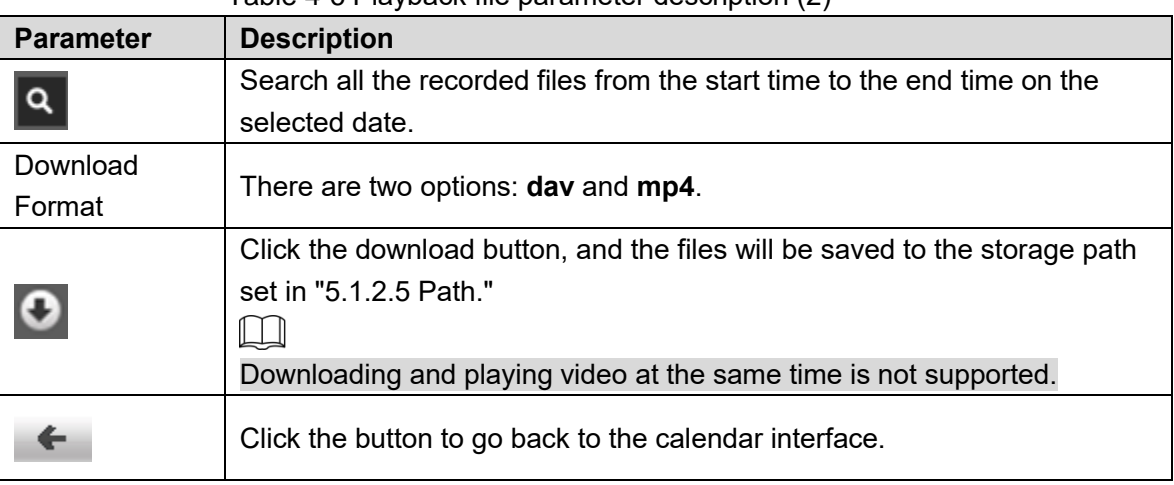

Table 4-6 Playback file parameter description (2)

# **4.1.5 Video Clipping Area**

<span id="page-41-1"></span>You can clip the videos in this area. See [Figure 4-10.](#page-41-1)

Figure 4-10 Video clipping

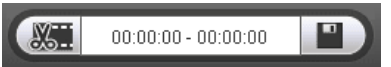

- Step 1 Click the time axis to select the start time for video clipping. The time must be within the progress bar range.
- Step 2 Hover over **1999**, and then **Select start time** is displayed.
- Step 3 Click **to set the start time for video clipping.**
- Step 4 Click the time axis to select the end time for video clipping. The time must be within the progress bar range.
- Step 5 Hover over  $\frac{1.86}{1.60}$ , and then **Select end time** is displayed.
- Step 6 Click  $\frac{1-\alpha}{\alpha}$  to set the end time for video clipping.
- Step 7 Click **Collection**, and the clipped video will be saved in the path set in ["5.1.2.5](#page-70-0) [Path.](#page-70-0)"

# **4.1.6 Progress Bar Time Formats**

<span id="page-41-2"></span>For the progress bar time format, see [Figure 4-11.](#page-41-2) For the parameter description, see [Table](#page-42-0)  [4-7.](#page-42-0)

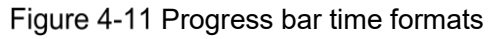

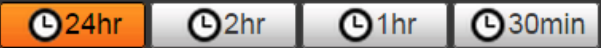

<span id="page-42-0"></span>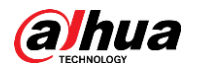

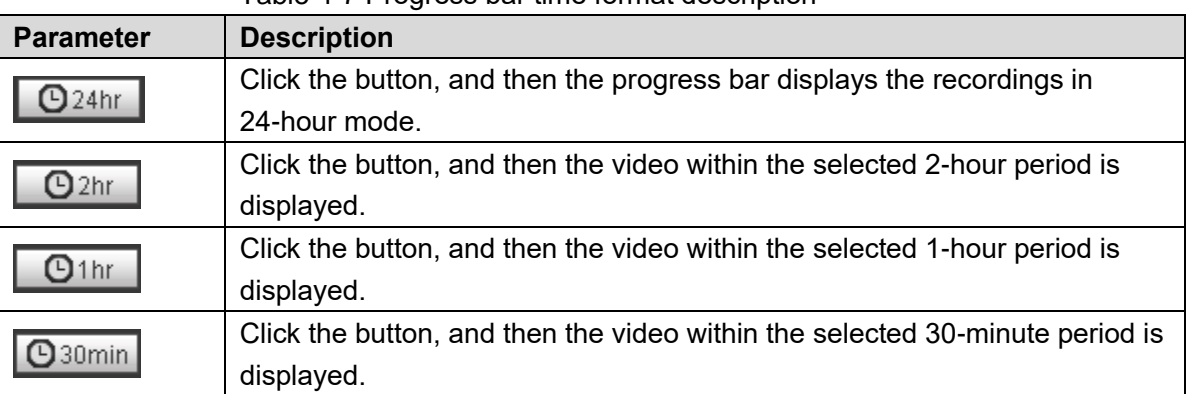

#### Table 4-7 Progress bar time format description

# **Picture Playback**

Select **jpg** from the **File Type** list. For the picture playback interface, see [Figure 4-12.](#page-42-1) For the parameter description, see [Table 4-8.](#page-42-2)

Figure 4-12 Picture playback

<span id="page-42-1"></span>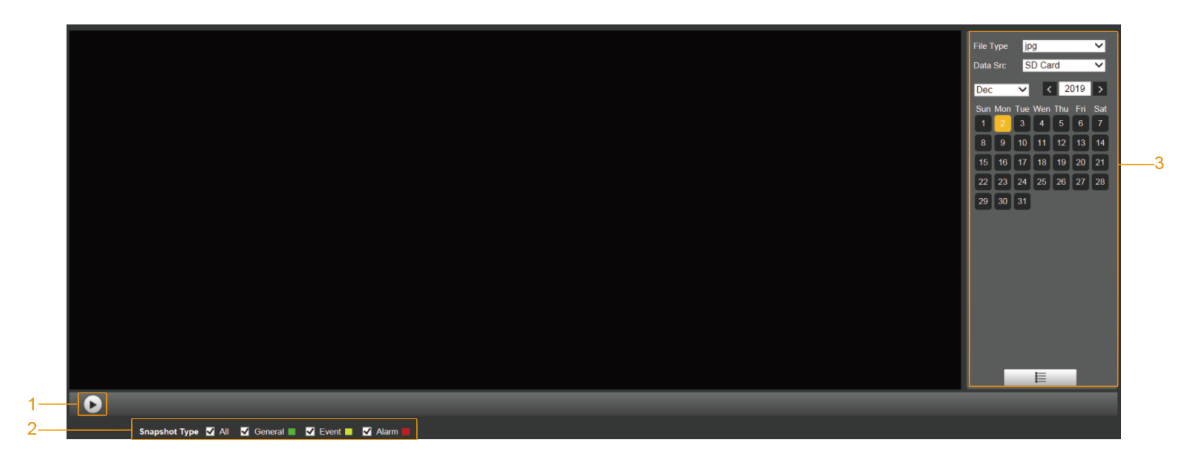

Table 4-8 Picture playback parameter description

<span id="page-42-2"></span>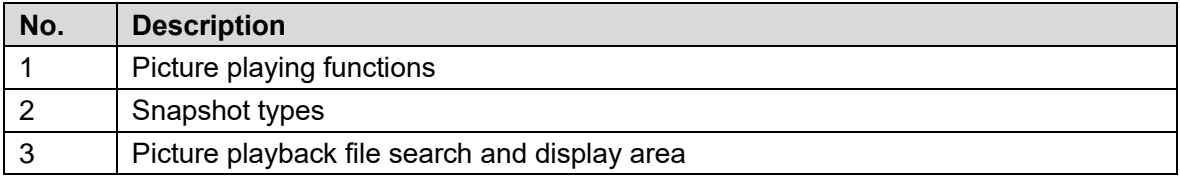

# **4.2.1 Picture Playing Functions**

For the picture playing buttons, see [Figure 4-13.](#page-42-3)

Figure 4-13 Picture playing buttons

<span id="page-42-3"></span>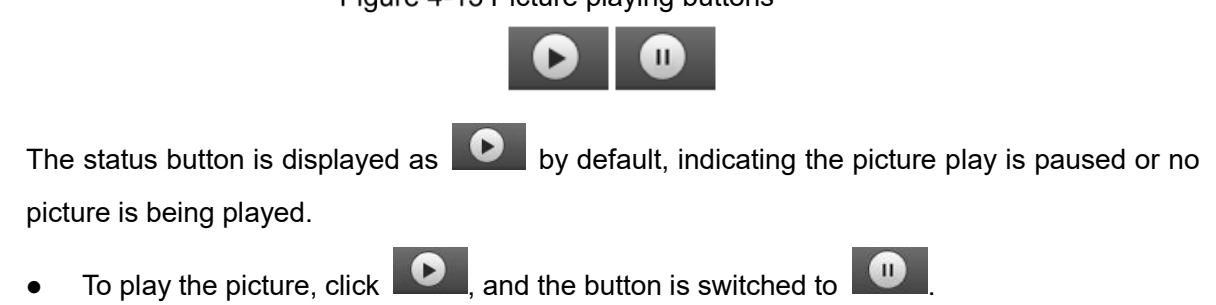

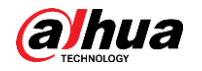

 $\bullet$  To pause the picture play, click  $\begin{array}{|c|} \hline \ \bullet \\ \hline \end{array}$ 

# **4.2.2 Picture Playback File Search and Display Area**

<span id="page-43-0"></span>For the playback file interface, see [Figure 4-14](#page-43-0) and [Figure 4-15.](#page-44-0) For the description of buttons on the interface, see [Table 4-9.](#page-43-1)

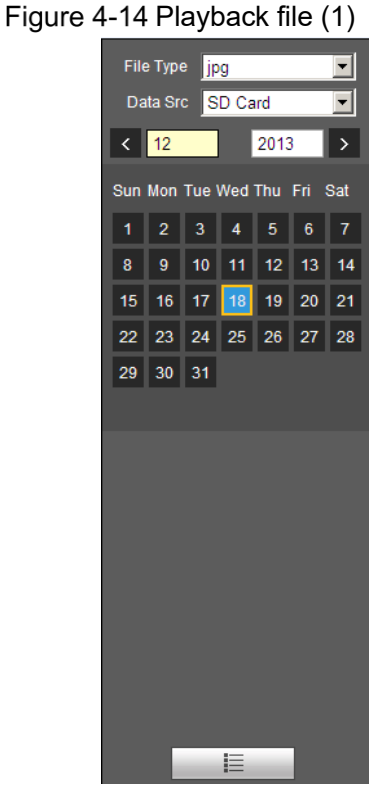

Table 4-9 Button description

<span id="page-43-1"></span>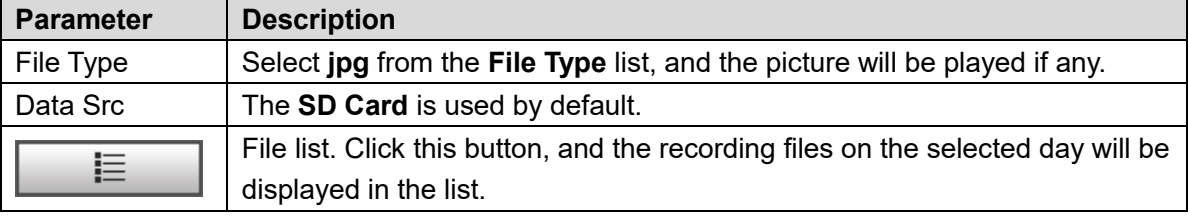

<span id="page-44-0"></span>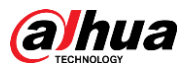

## Figure 4-15 Playback file (2)

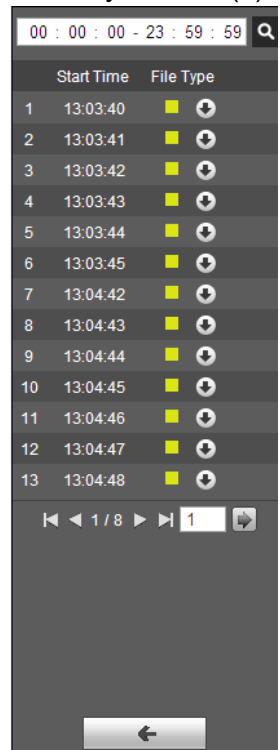

- Step 1 Click  $\Box \equiv$ , and the snapshots on a selected day will be displayed in a list.
- Step 2 To play back a snapshot, double-click the corresponding file. For the parameter description, see [Table 4-10.](#page-44-1)

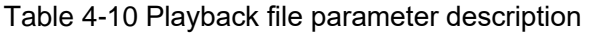

<span id="page-44-1"></span>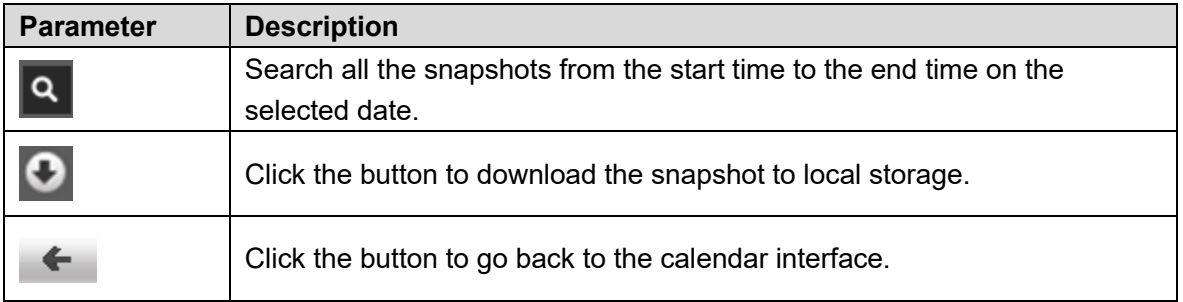

# **4.2.3 Snapshot Types**

<span id="page-44-2"></span>After you select a snapshot type, only the files of the selected type are displayed in the file list. For snapshot types, See [Figure 4-16.](#page-44-2)

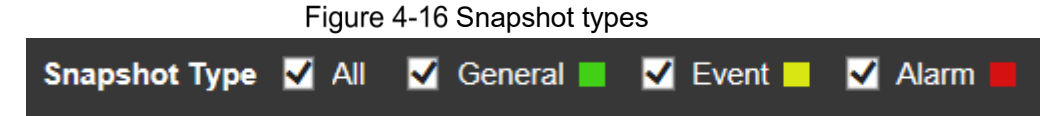

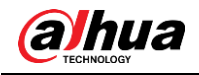

# **5 Setting**

# **Camera**

# **5.1.1 Conditions Settings**

This section describes how to set camera attributes and manage profiles.

# **5.1.1.1 Conditions**

## Picture

Set camera attributes and picture parameters to achieve the best display effect. Select **Setting > Camera > Conditions > Conditions > Picture**.

The **Picture** interface is displayed. See [Figure 5-1.](#page-45-0)

Figure 5-1 Picture interface

<span id="page-45-0"></span>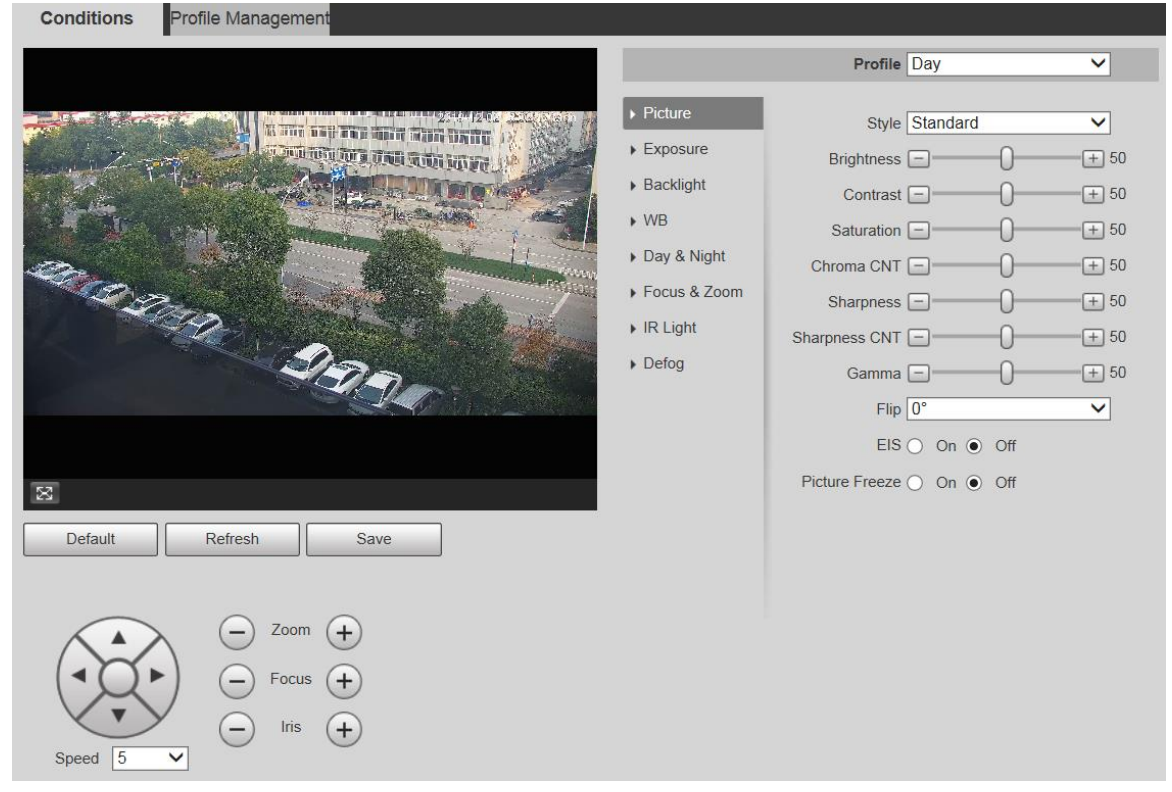

Step 2 Configure parameters as needed. For parameter description, see [Table 5-1.](#page-46-0)

<span id="page-46-0"></span>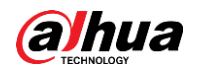

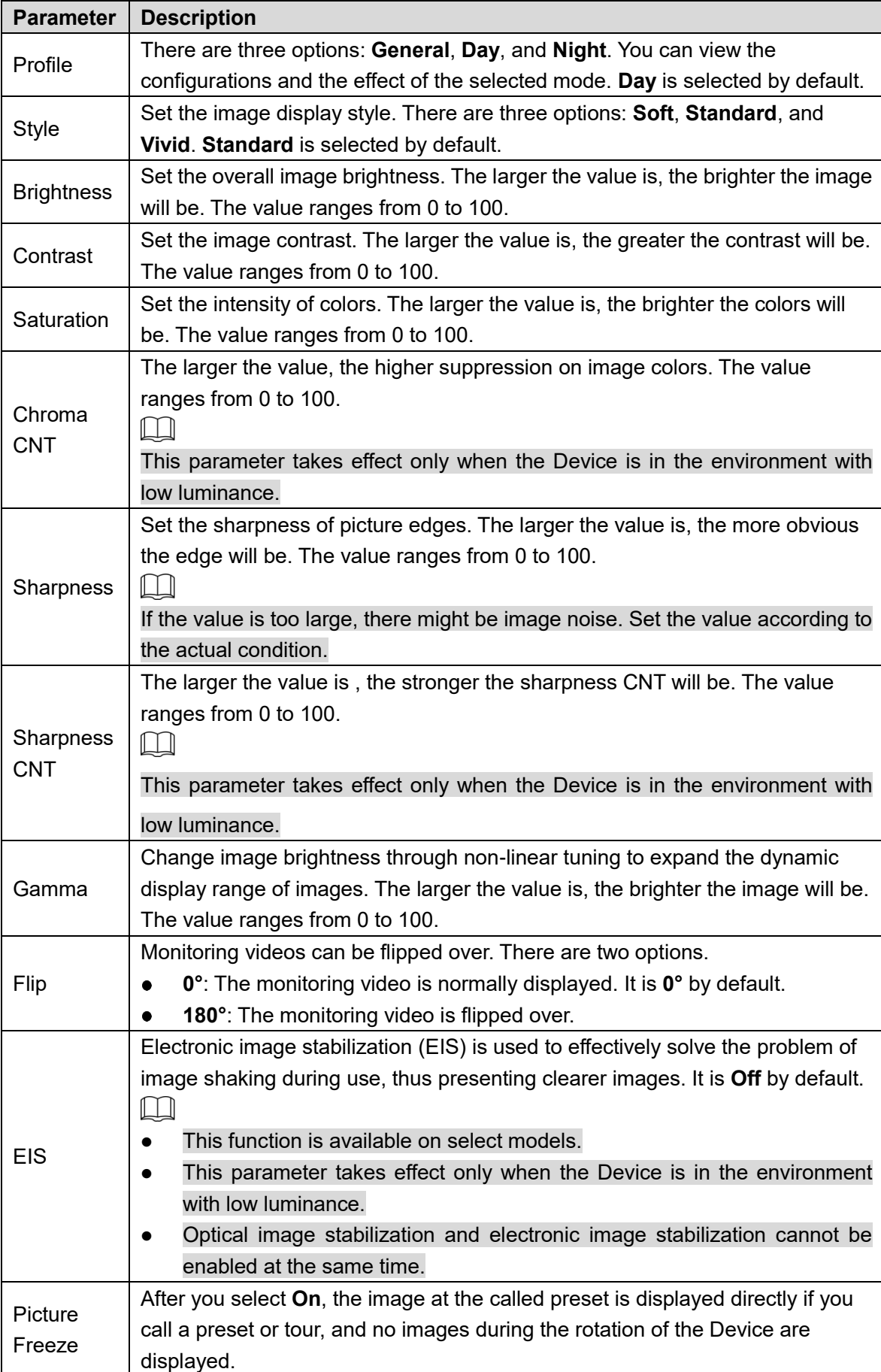

Table 5-1 Picture setting parameter description

Step 3 Click Save.

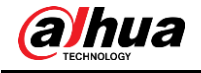

## Exposure

You can control the amount of light per unit area reaching the electronic image sensor by adjusting parameters on the **Exposure** interface.

Step 1 Select **Setting > Camera > Conditions > Conditions > Exposure.** 

The **Exposure** interface is displayed. See [Figure 5-2](#page-47-0) to [Figure 5-6.](#page-49-0)

Figure 5-2 Exposure—auto mode

<span id="page-47-0"></span>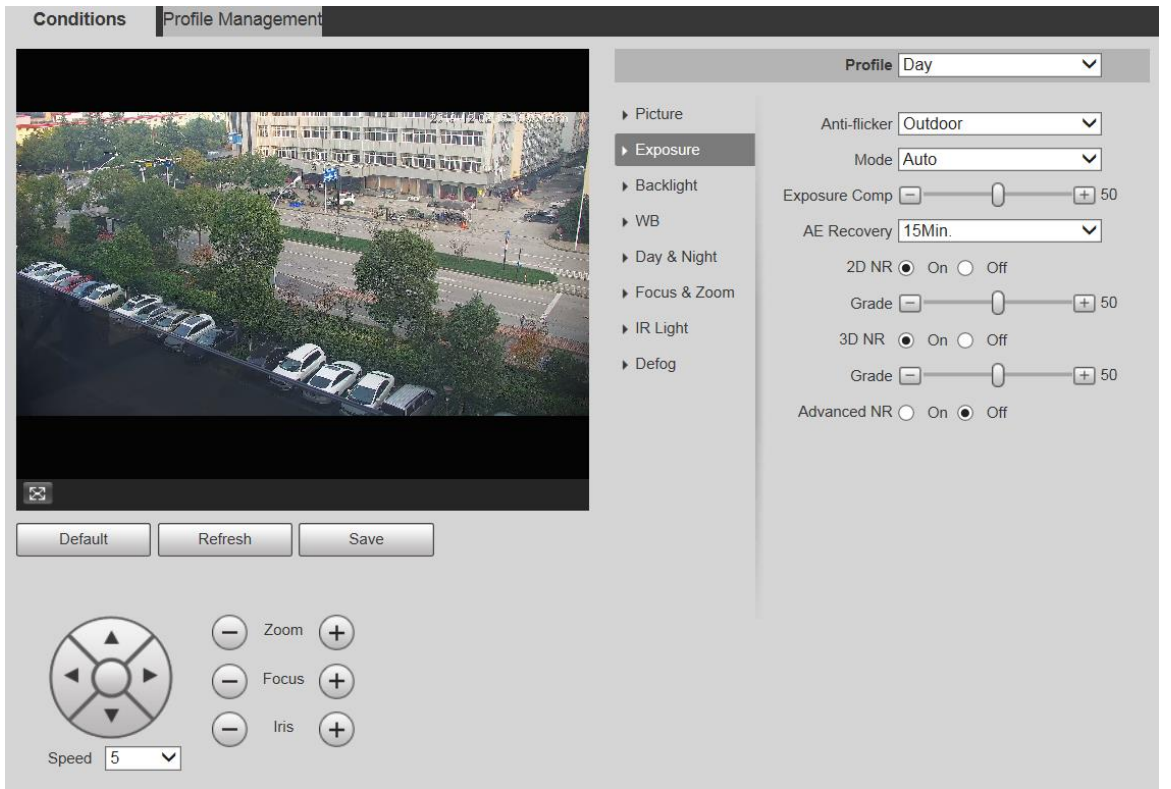

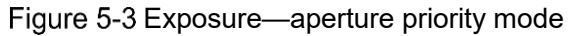

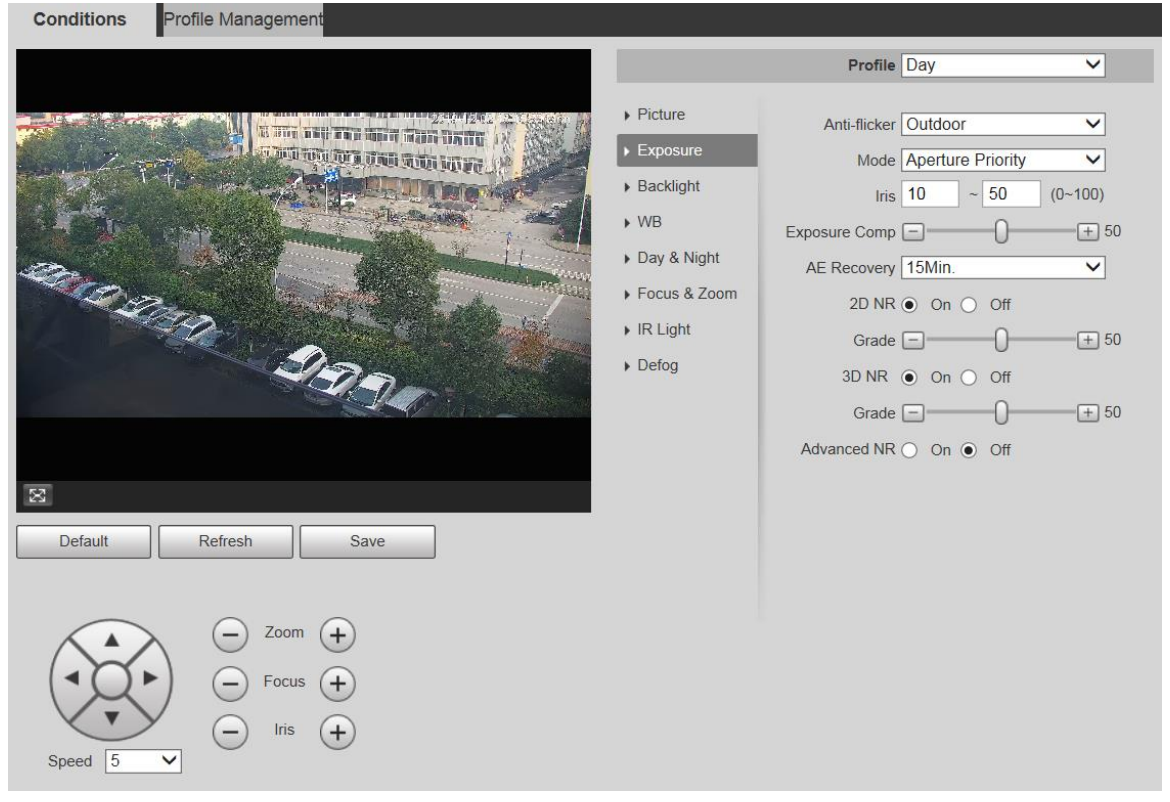

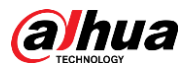

Figure 5-4 Exposure—shutter priority mode

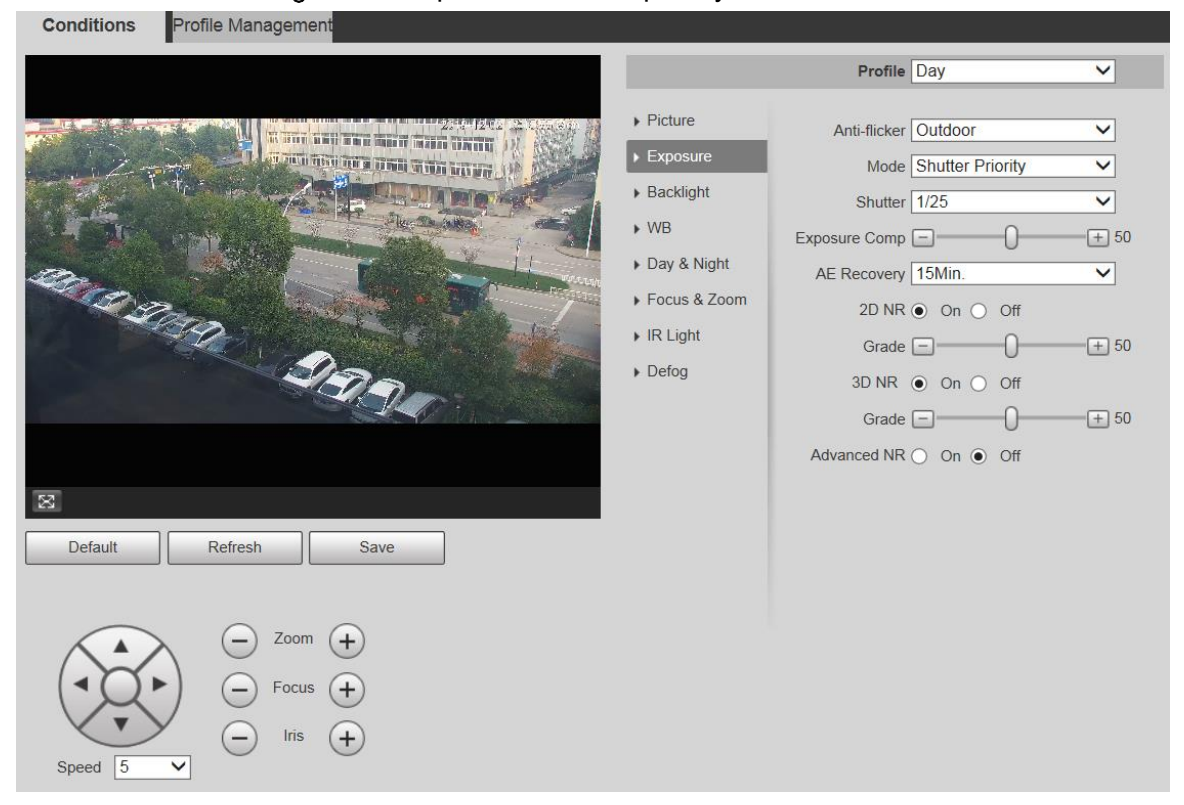

#### Figure 5-5 Exposure-gain priority mode

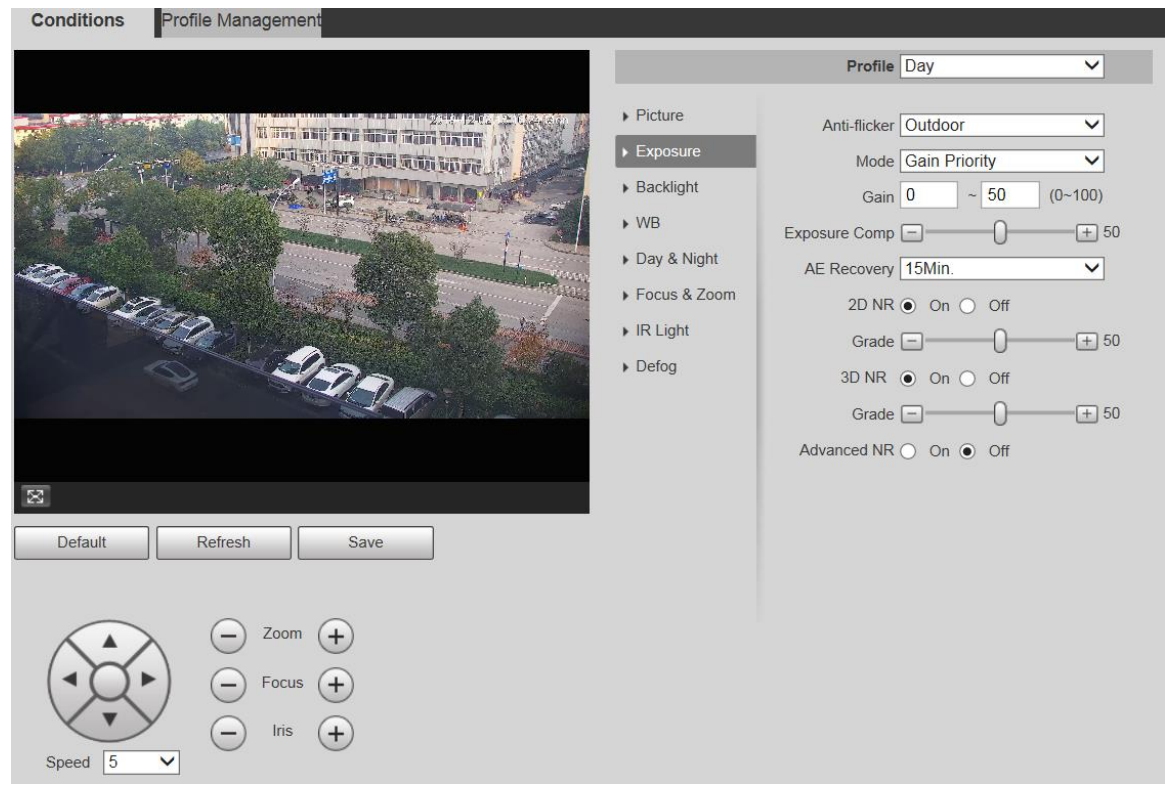

<span id="page-49-0"></span>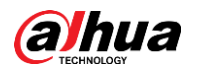

Figure 5-6 Exposure—manual mode

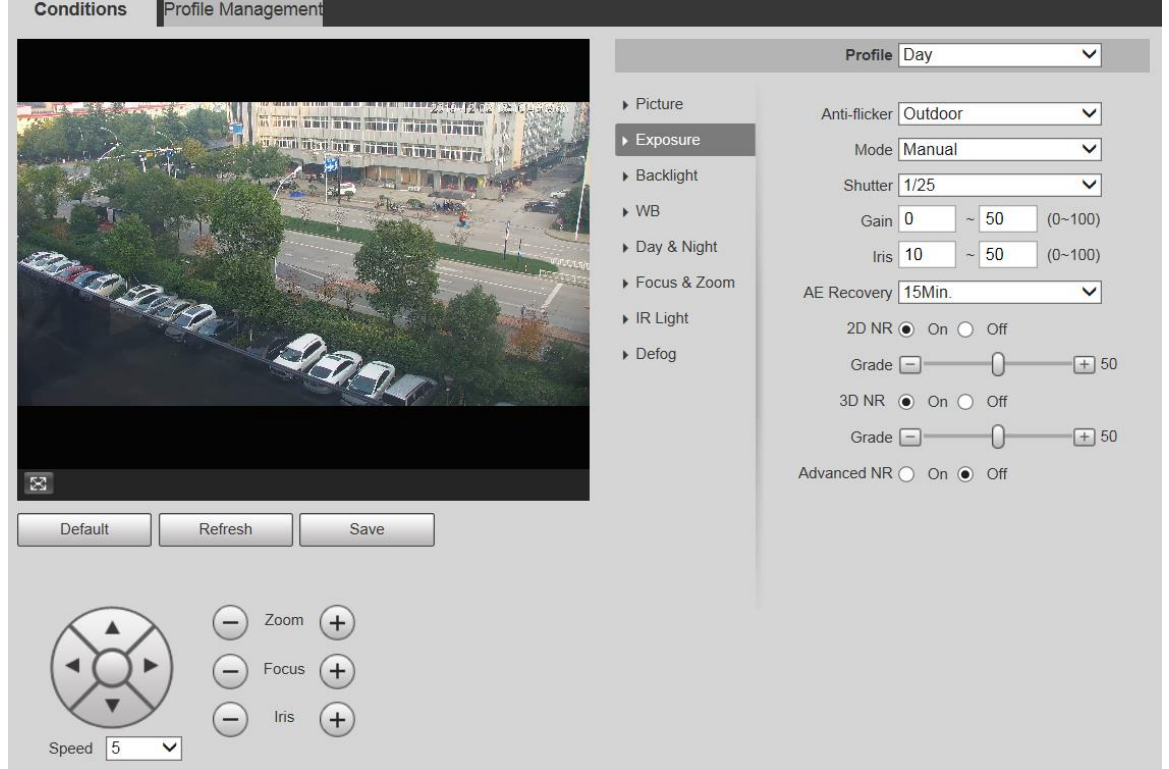

<span id="page-49-1"></span>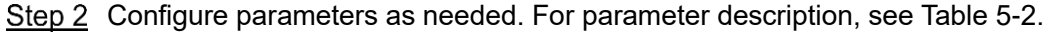

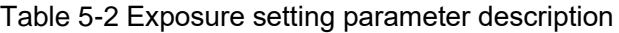

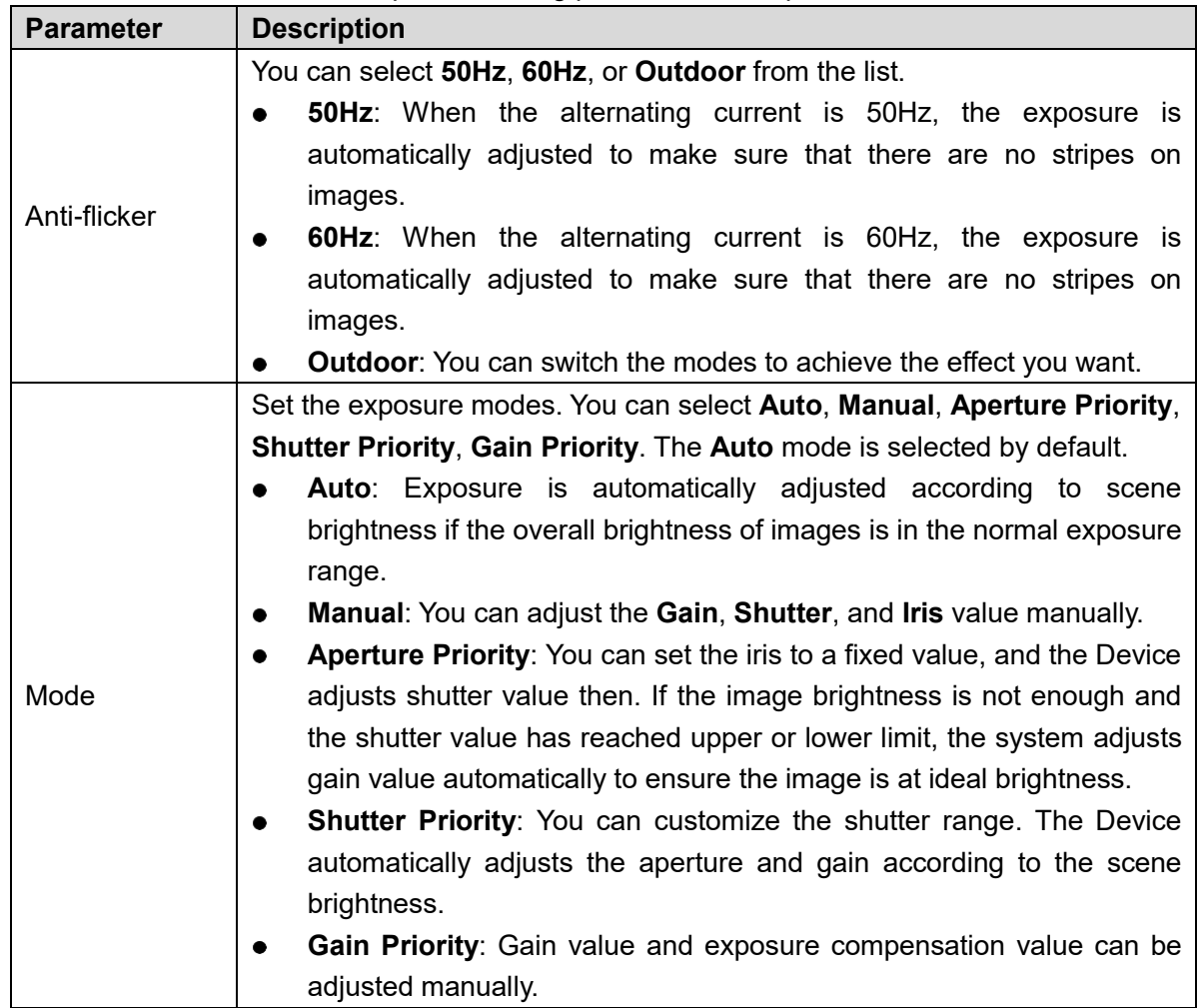

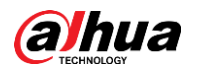

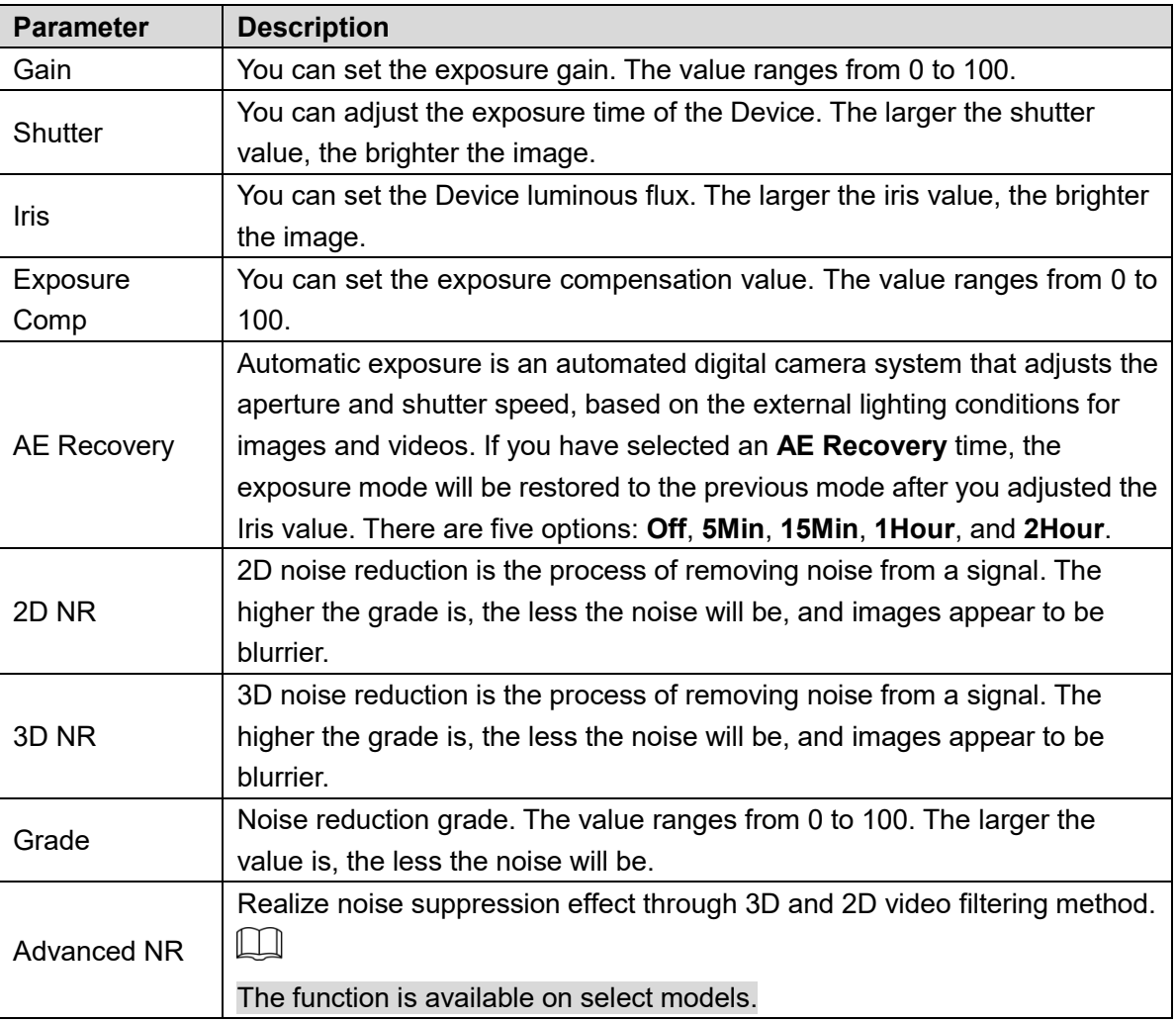

# Backlight

## $\Box$

The backlight function cannot be configured if defog function is enabled. There will be a prompt on the interface.

You can use this function to adjust the backlight compensation mode of the monitoring screen.

Select **Setting > Camera > Conditions > Conditions > Backlight**.

The **Backlight** interface is displayed. See [Figure 5-7.](#page-51-0)

<span id="page-51-0"></span>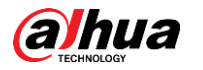

Figure 5-7 Backlight settings

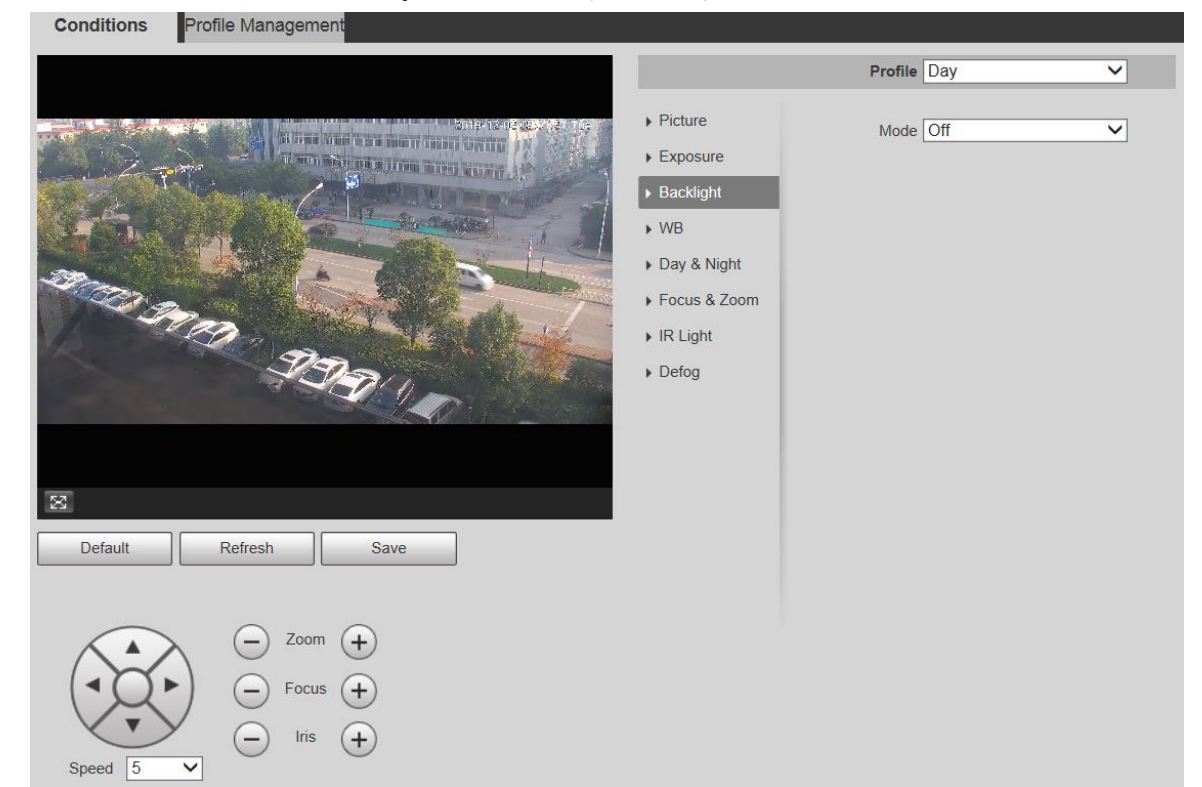

Step 2 Select a backlight mode from the list.

There are 4 options: **Off**, **BLC**, **HLC**, and **WDR**.

- Off: Backlight is disabled.
- BLC: Backlight compensation corrects regions with extremely high or low levels of light to maintain a normal and usable level of light for the object in focus.
- WDR: When in WDR (Wide Dynamic Range) mode, the Device constrains over bright areas and compensates dark areas to improve the image clarity.
- HLC: Highlight compensation dims strong light, so that the Device can capture details of faces and license plates in extreme light conditions. It is applicable to the entrance and exit of toll stations or parking lots.

## Step 3 Click Save.

 $\Box$ 

If you select **Off**, other backlight mode configurations will not be effective.

## WB

In this mode, you can make a white object displaying itself clearly on the video image in all environments.

## Step 1 Select **Setting > Camera > Conditions > Conditions > WB.**

The **WB** interface is displayed. See [Figure 5-8.](#page-52-0)

<span id="page-52-0"></span>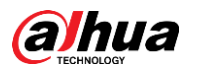

### Figure 5-8 WB settings

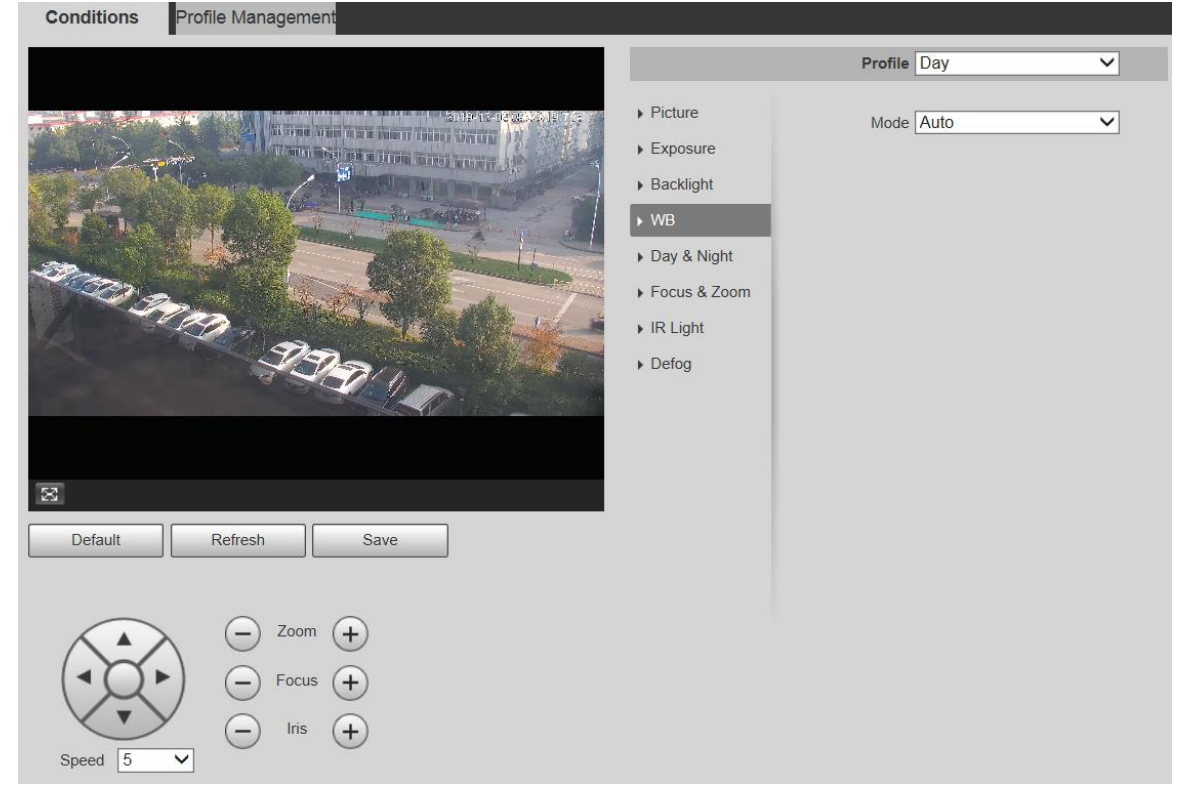

Step 2 Select WB mode from the list.

You can select from **Auto**, **Indoor**, **Outdoor**, **ATW**, **Manual**, **Sodium Lamp**, **Natural**, and **Street Lamp**. **Auto** is selected by default.

Step 3 Click Save.

# Day & Night

 $\Box$ 

Defog function cannot be configured if **Day & Night** function is enabled. There will be a prompt on the interface.

This function allows you to switch between the color mode and the black & white mode, ensuring clear monitoring screen in a dim environment.

Step 1 Select **Setting > Camera > Conditions > Conditions > Day & Night.** 

The **Day & Night** interface is displayed. See [Figure 5-9.](#page-53-0)

<span id="page-53-0"></span>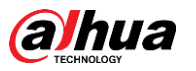

#### Figure 5-9 Day & night settings

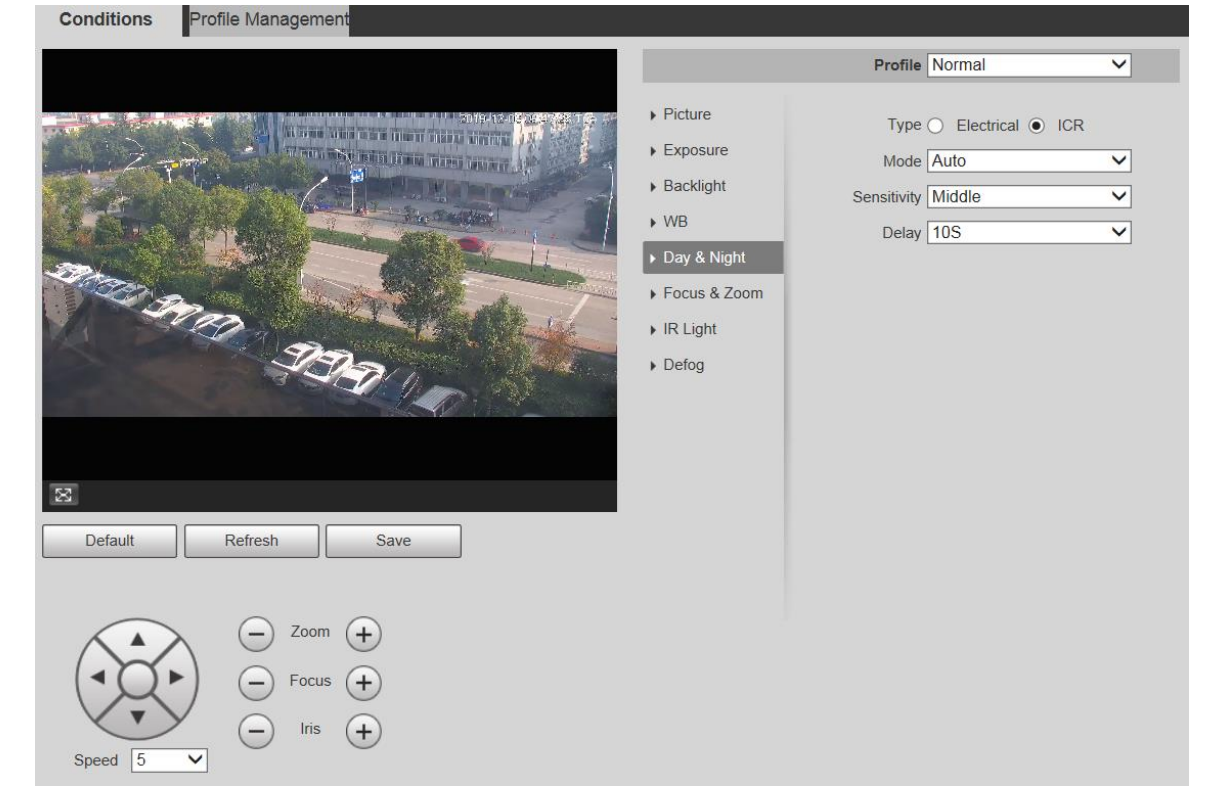

<span id="page-53-1"></span>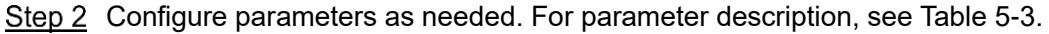

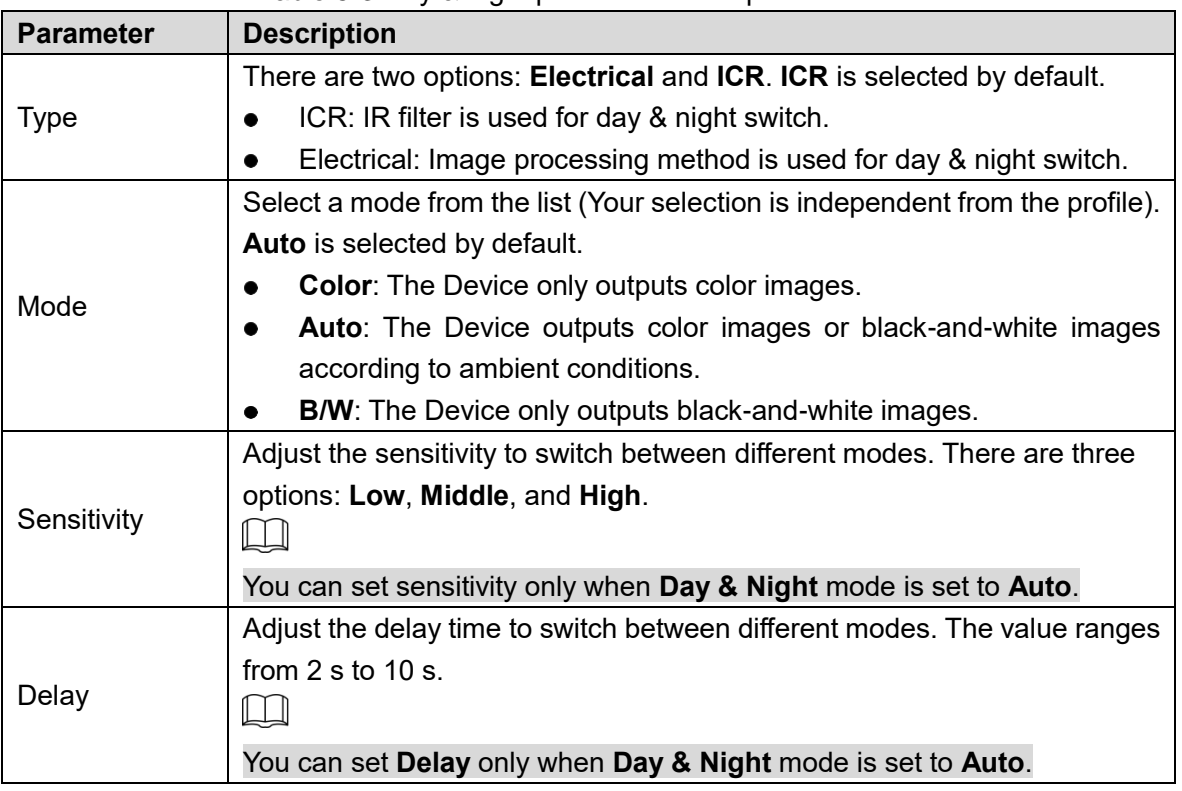

#### Table 5-3 Day & night parameter description

#### Step 3 Click Save.

# Focus & Zoom

Digital zoom refers to capturing a part of the image to magnify it. The higher the magnification is, the blurrier the images will become.

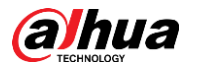

## Step 1 Select **Setting > Camera > Conditions > Conditions > Focus & Zoom.** The **Focus & Zoom** interface is displayed. See [Figure 5-10.](#page-54-0) Figure 5-10 Focus & zoom settings

<span id="page-54-0"></span>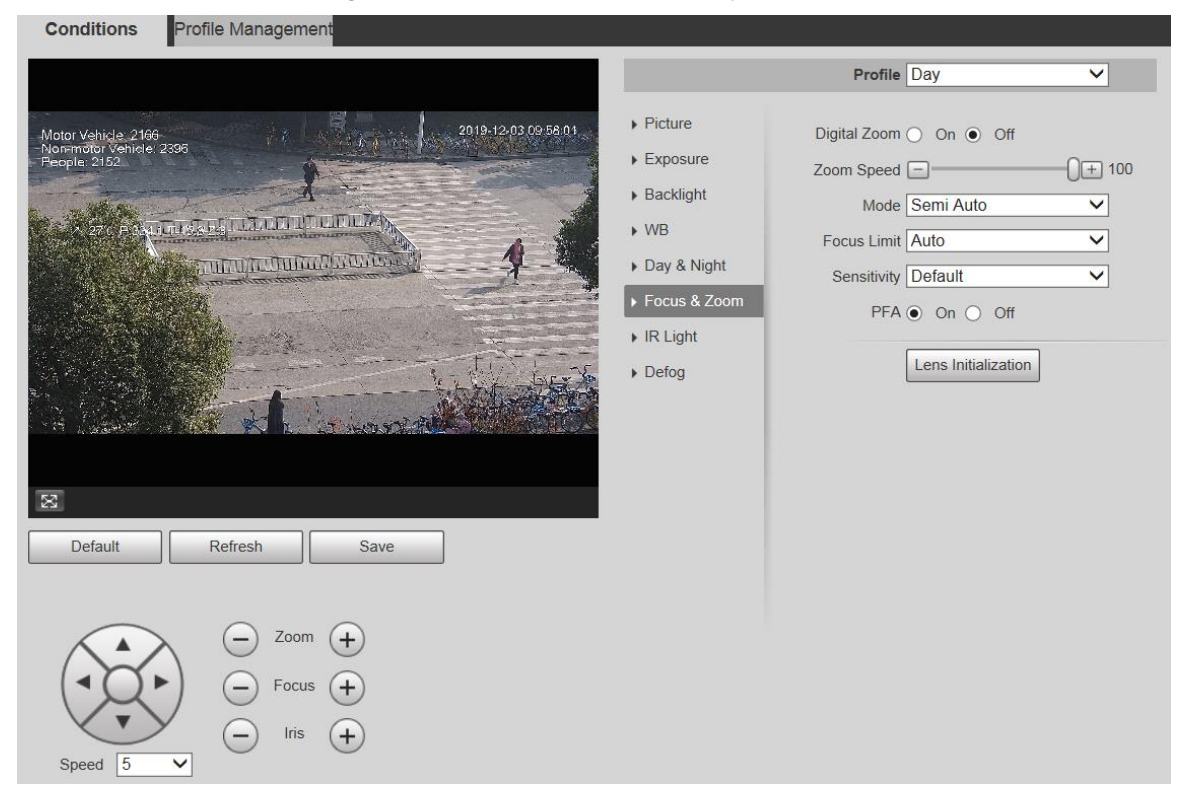

<span id="page-54-1"></span>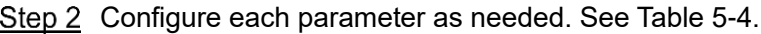

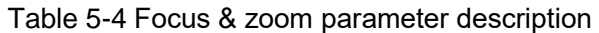

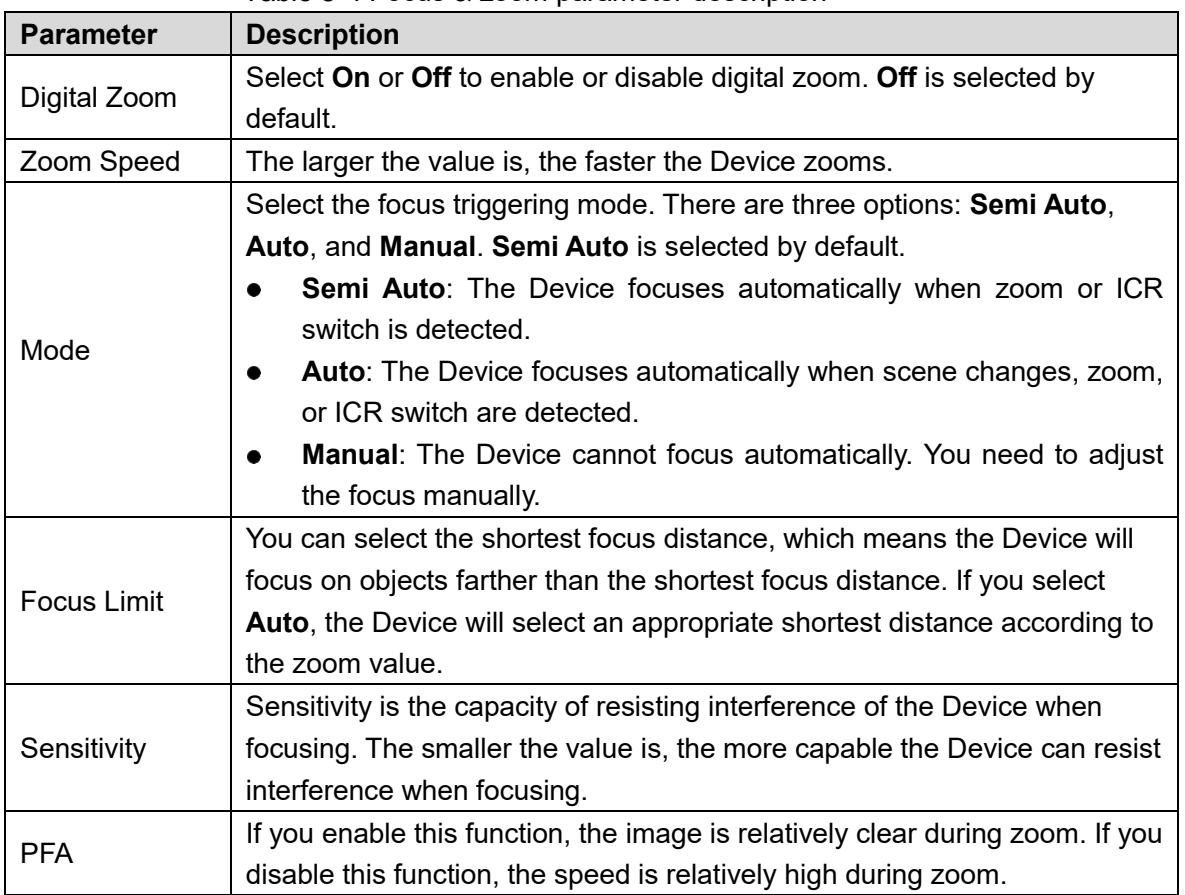

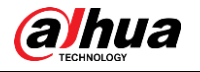

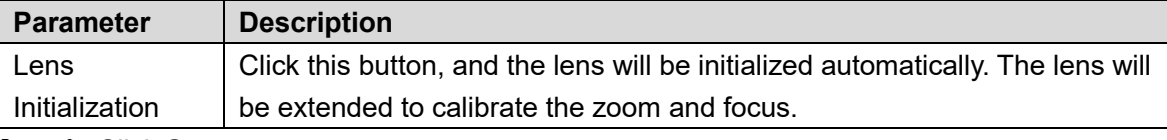

## IR Light

Common illuminators are classified into infrared IR lights, white lights, and laser lights. Different device models support different types of illuminators, and have different configuration interfaces. The actual interface shall prevail. This section describes how to configure these light types.

## **Infrared IR Light/White Light**

These are the conditions for using infrared IR light and white light.

- When the day & night mode is set to **B/W**, the monitoring screen is black and white. In this case, infrared IR light is used.
- When the day & night mode is set to **Color**, the monitoring screen is colored. In this case, white light is used.
- When the day & night mode is set to **Auto**, the monitoring screen color changes with the ambient light condition, and the illuminator varies with the monitoring screen. In **B/W** mode, the infrared IR light is turned on; in **Color** mode, the white light is turned on.

M

 Some models are equipped with photoresistor that can turn on different types of illuminators based on the ambient brightness.

Perform the following steps to set illuminators.

## Step 1 Select **Setting > Camera > Conditions > Conditions > IR Light.**

The **IR Light** interface is displayed. See [Figure 5-11.](#page-55-0)

Figure 5-11 IR light settings-ZoomPrio

<span id="page-55-0"></span>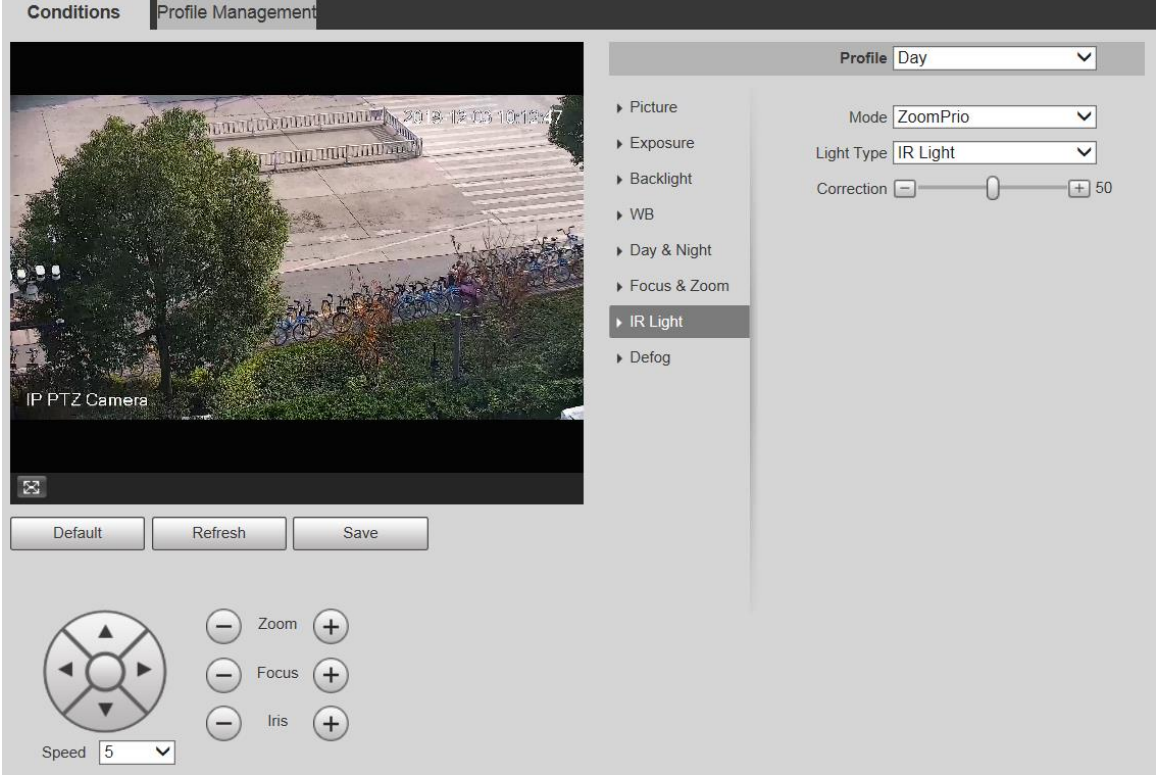

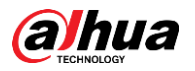

#### Figure 5-12 IR light settings-SmartIR

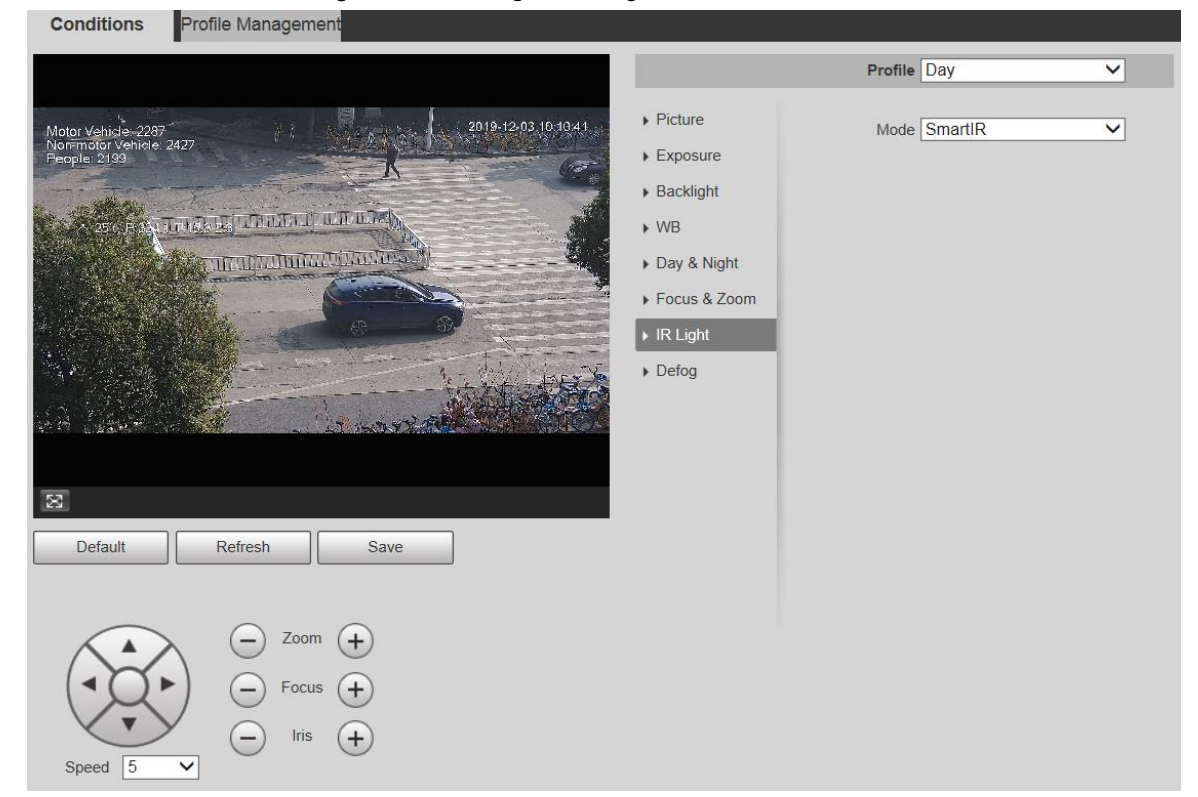

# Figure 5-13 IR light settings—manual

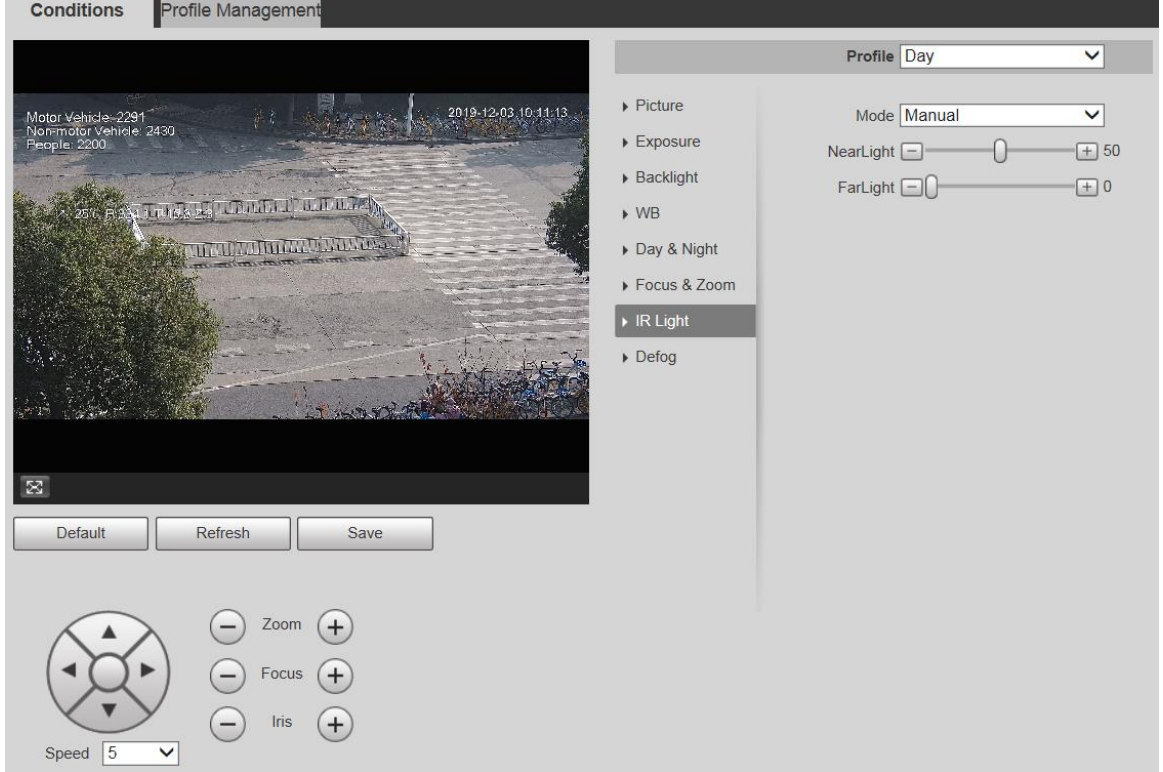

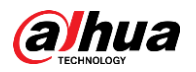

#### Figure 5-14 IR light setting—timing

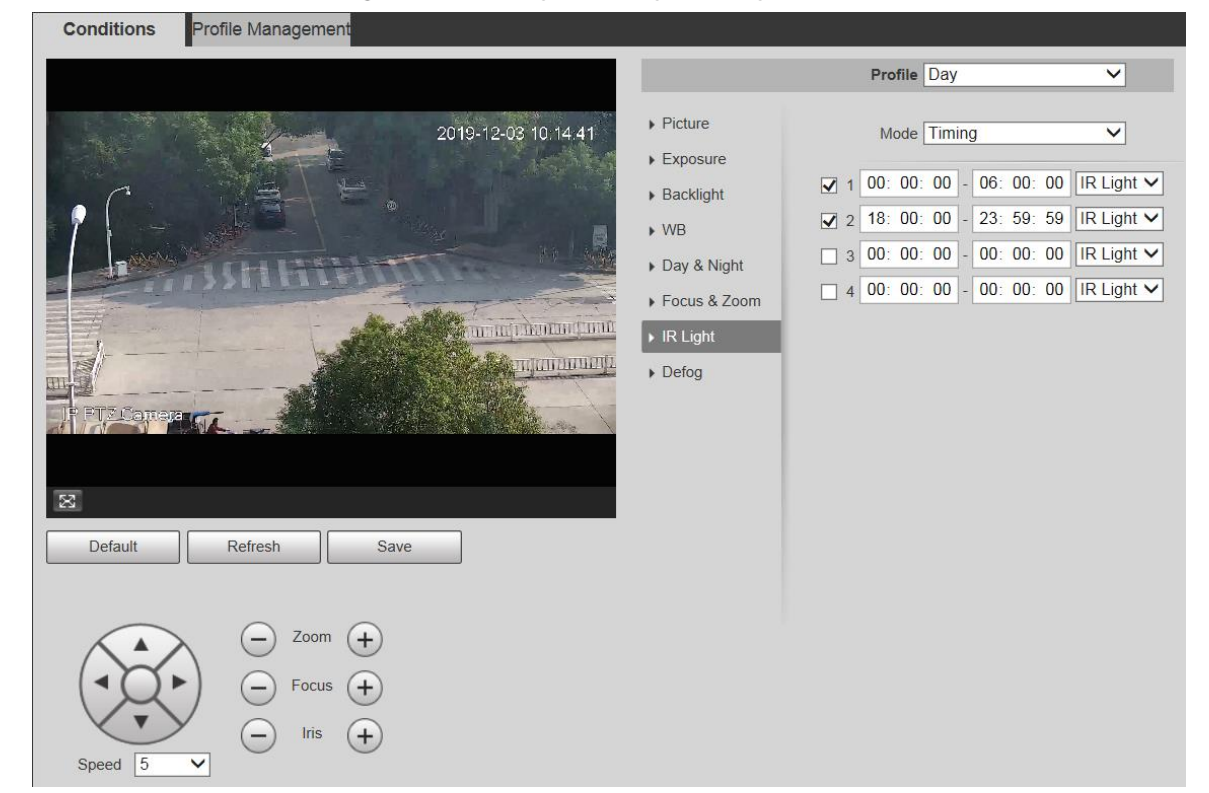

#### Figure 5-15 IR light setting-off

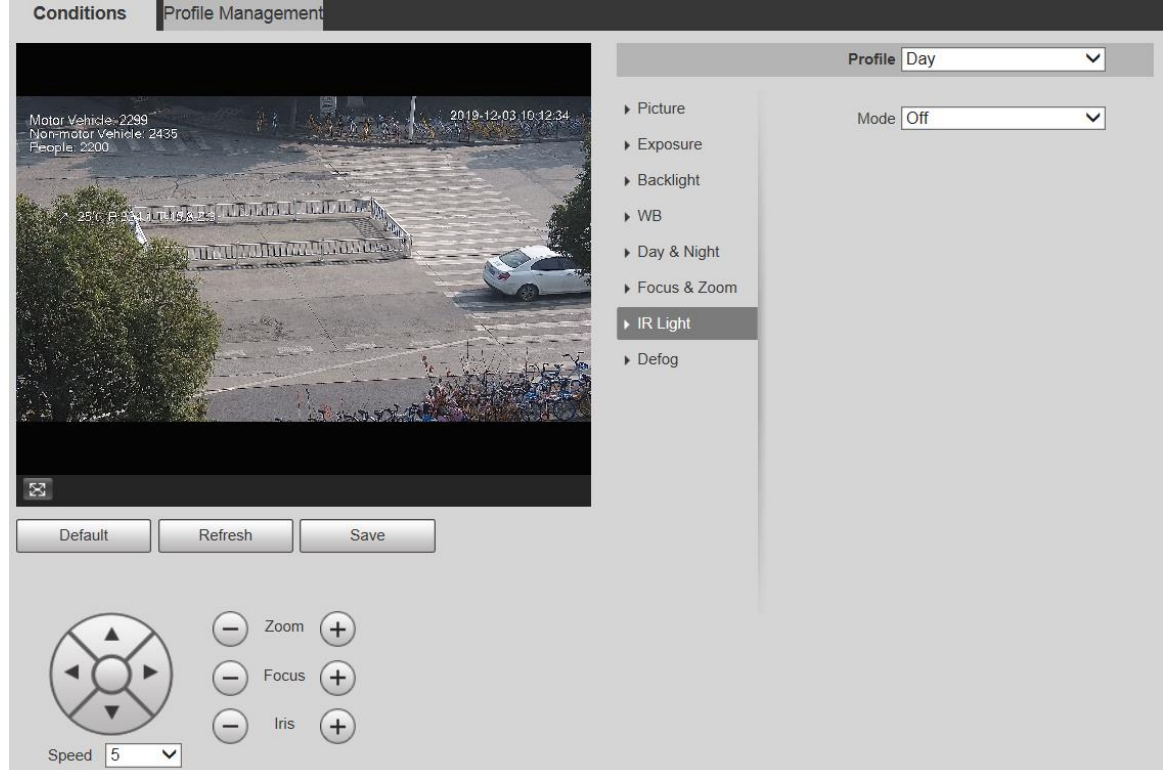

<span id="page-57-0"></span>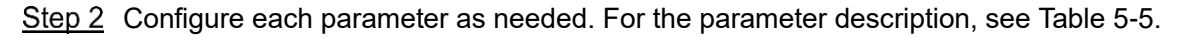

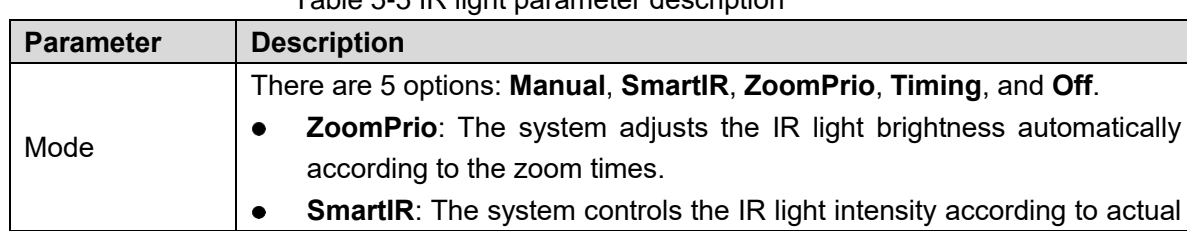

## Table 5-5 IR light parameter description

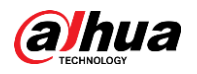

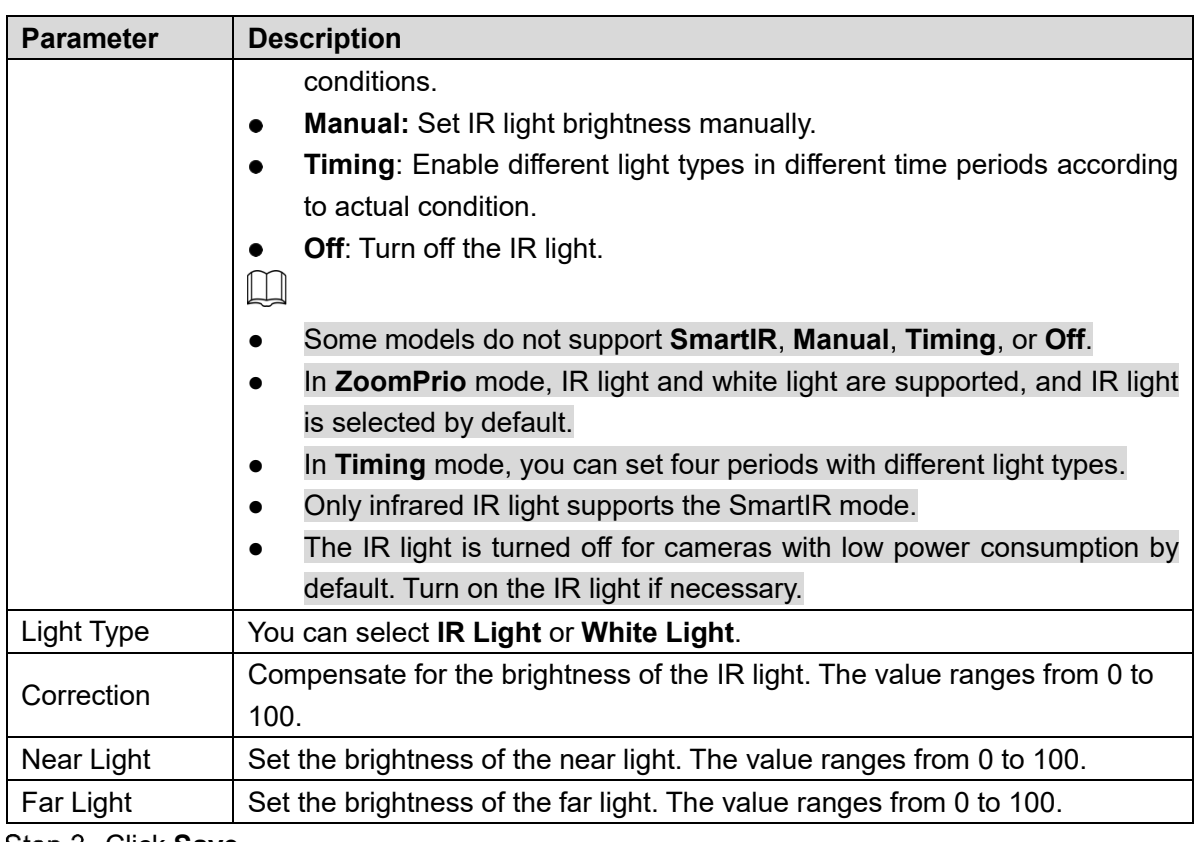

## **Laser Light**

Laser light makes compensation for the ambient environment when it is used for long-distance monitoring.

## Select **Setting > Camera > Conditions > Conditions > IR Light**.

The **IR Light** interface is displayed. See [Figure 5-16.](#page-58-0)

Figure 5-16 Laser light settings

<span id="page-58-0"></span>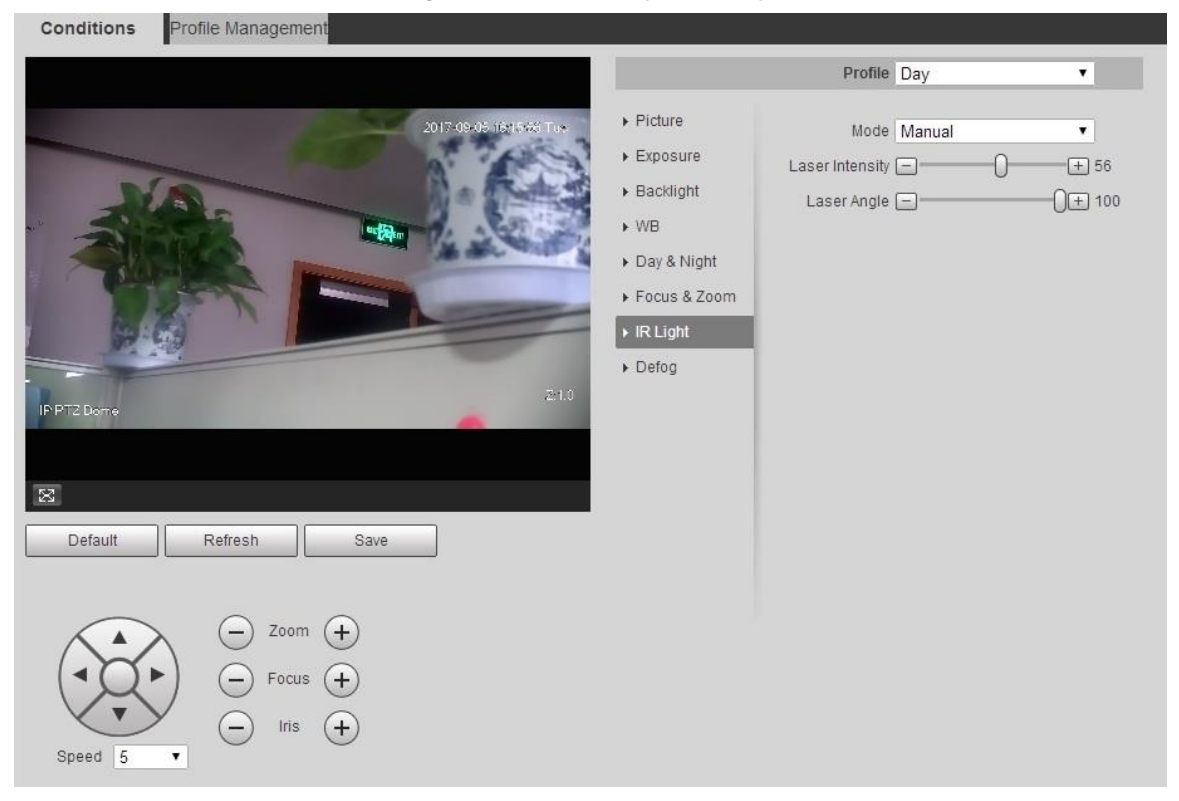

Step 2 Configure parameter as needed. Refer to Table 4-6 for more details.

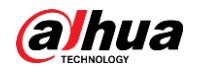

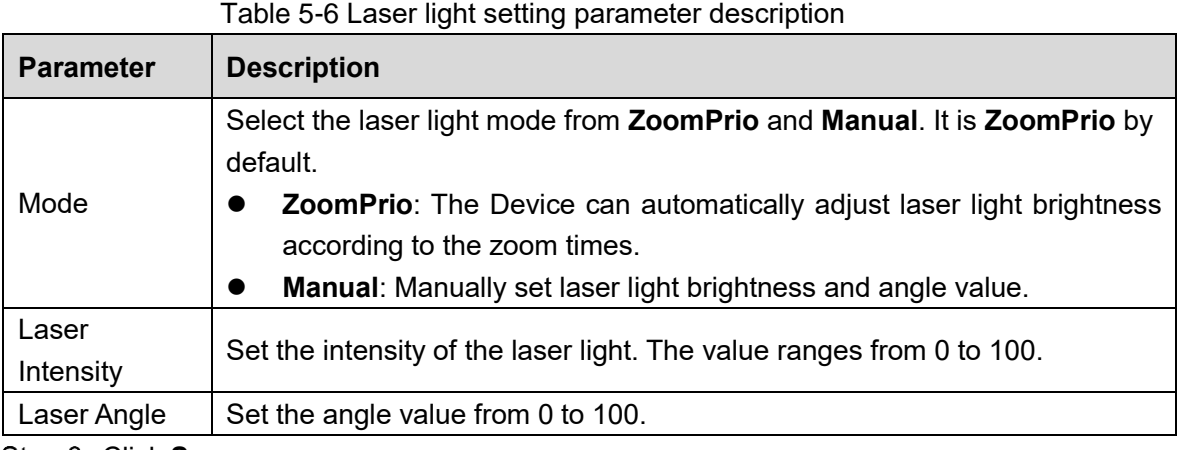

# Defog

# $\Box$

The defog function cannot be configured if backlight function is enabled. There will be a prompt on the interface.

Image quality drops if the Device is installed in foggy or hazy environment. You can enable defog to improve image quality.

## <span id="page-59-0"></span>Step 1 Select **Setting > Camera > Conditions > Conditions > Defog.**

The **Defog** interface is displayed. See [Figure 5-17](#page-59-0) and [Figure 5-18.](#page-60-0)

Figure 5-17 Defog settings—manual

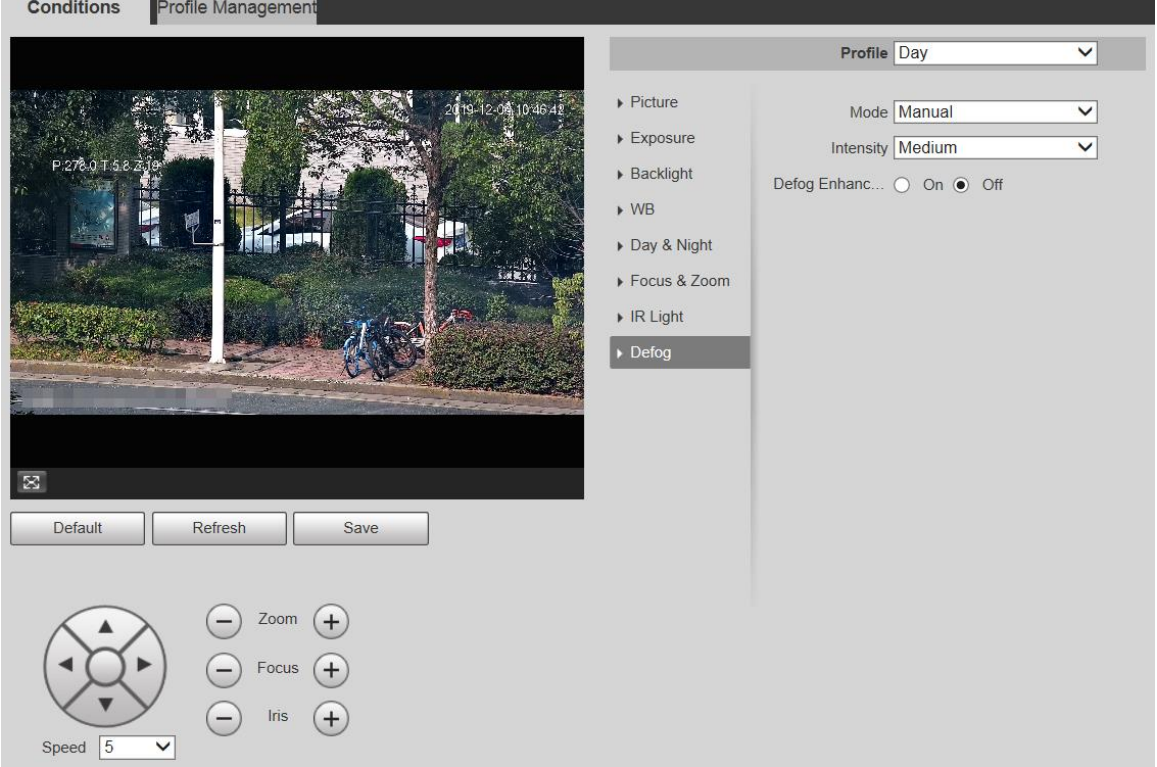

Figure 5-18 Defog settings—auto

<span id="page-60-0"></span>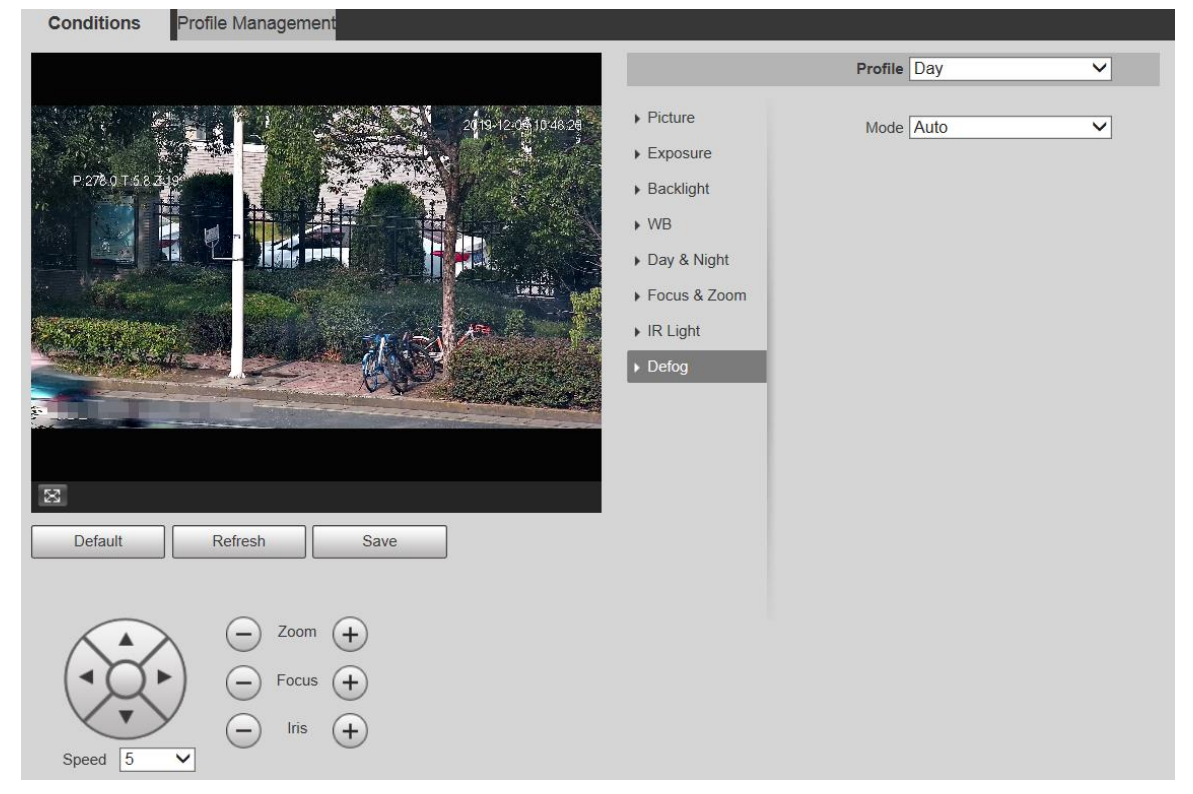

<span id="page-60-1"></span>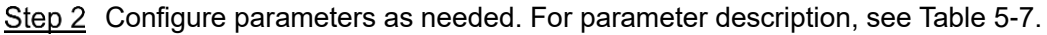

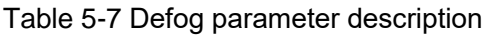

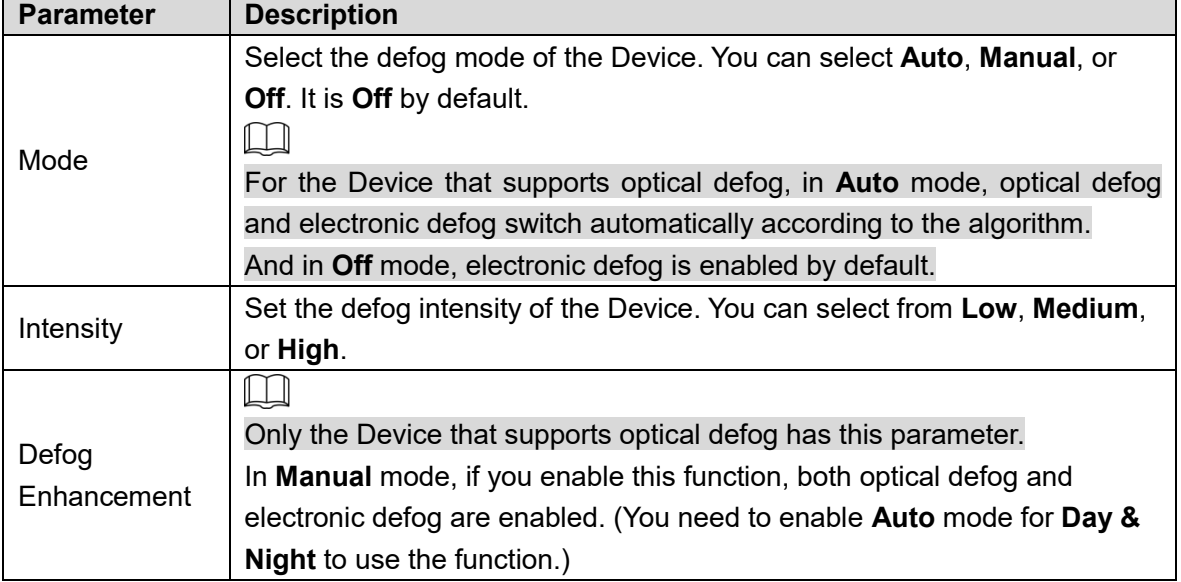

Step 3 Click Save.

# **5.1.1.2 Profile Management**

Step 1 Select **Setting > Camera > Conditions > Profile Management**. The **Profile Management** interface is displayed.

Step 2 Select the profile management mode.

There are three options: **General, Full Time** and **Schedule.**

• If you select General, monitoring is based on the general configuration of the Device. See [Figure 5-19.](#page-61-0)

<span id="page-61-0"></span>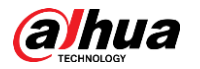

Figure 5-19 Profile management—general

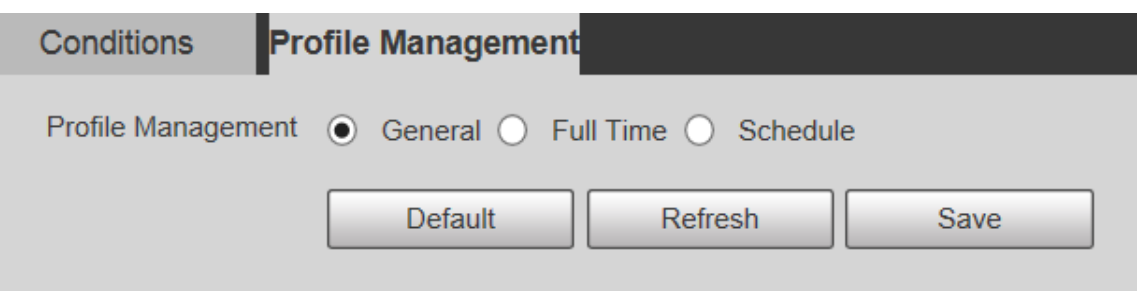

• If you select Full Time, Day and Night are selectable, and the corresponding camera property profile is day or night. See [Figure 5-20.](#page-61-1)

Figure 5-20 Profile management—full time

<span id="page-61-1"></span>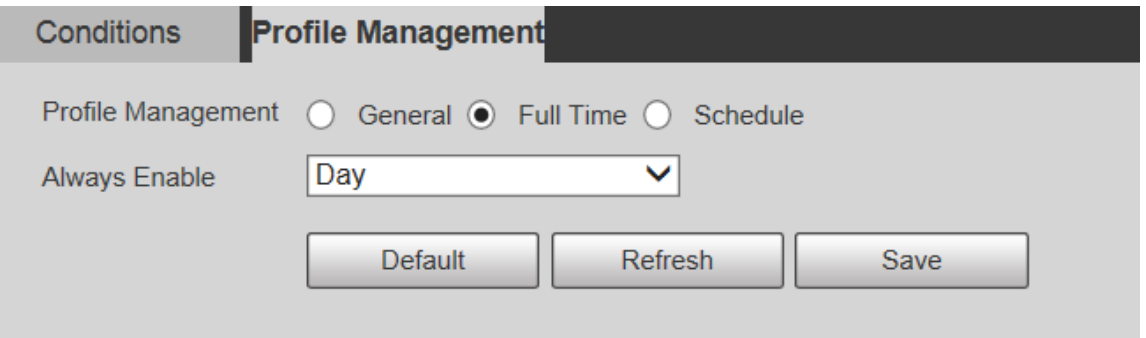

• If you select Schedule, you can select one period for day configuration and another period for night configuration. For the configuration interface, see [Figure 5-21.](#page-61-2) For example, you can set the day-time configuration from 6:00 to 18:00, and set the night-time configuration from 18:00 to 6:00 on the next day.

Figure 5-21 Profile management-schedule

<span id="page-61-2"></span>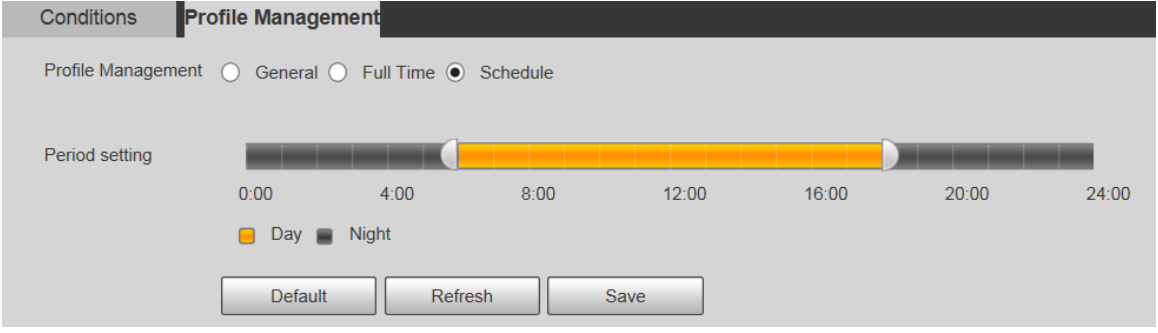

Step 3 Click Save.

# **5.1.2 Video**

You can set the video stream, snapshot stream, video overlay, ROI, and storage path of the Device.

# **5.1.2.1 Video Stream**

This section describes how to set the video stream for the monitoring screen.

```
Step 1 Select Setting > Camera > Video > Video.
```
The **Video** interface is displayed. See [Figure 5-22.](#page-62-0)

<span id="page-62-0"></span>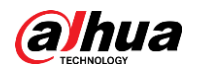

Figure 5-22 Video stream settings

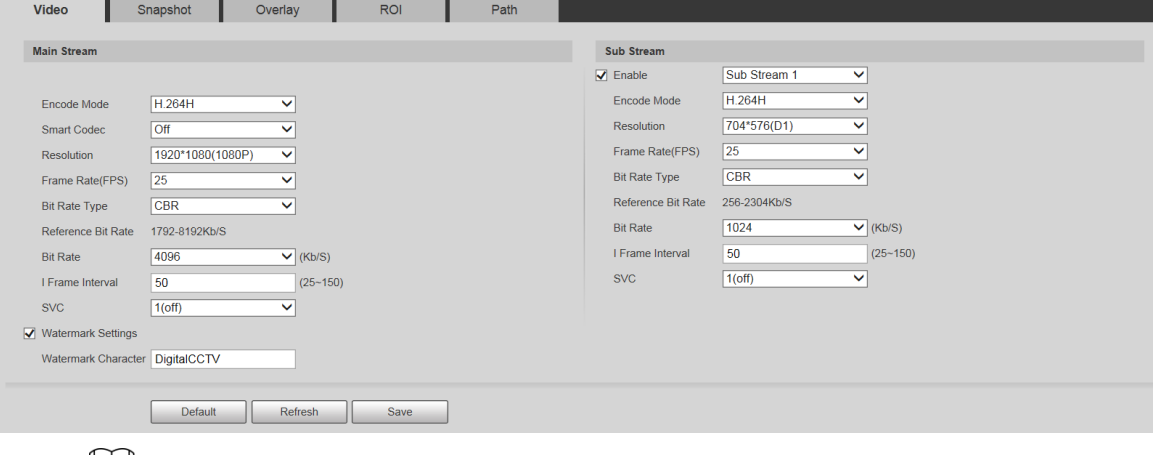

- $\Box$
- The stream configuration interfaces might vary depending on devices, and the actual interface shall prevail.
- The default bit rate of different devices might vary, and the actual product shall prevail.

<span id="page-62-1"></span>Step 2 Configure parameters as needed. For parameter description, see [Table 5-8.](#page-62-1)

| <b>Parameter</b>     | <b>Description</b>                                                          |  |  |  |  |  |  |
|----------------------|-----------------------------------------------------------------------------|--|--|--|--|--|--|
| Enable               | You can select the check box to enable sub stream. The sub stream is        |  |  |  |  |  |  |
|                      | enabled by default.                                                         |  |  |  |  |  |  |
|                      | You can select H.264, H.264H, H.264B, H.265, MJPEG, MPEG4, or               |  |  |  |  |  |  |
| Encode Mode          | SVAC.                                                                       |  |  |  |  |  |  |
|                      | Enable Smart Codec to improve video compressibility and save storage        |  |  |  |  |  |  |
|                      | space.                                                                      |  |  |  |  |  |  |
| <b>Smart Codec</b>   |                                                                             |  |  |  |  |  |  |
|                      | After Smart Codec is enabled, the Device does not support the third stream, |  |  |  |  |  |  |
|                      | ROI, smart event, and other functions. The actual interface shall prevail.  |  |  |  |  |  |  |
| Resolution           | Multiple resolution types are available for you to choose, and each type    |  |  |  |  |  |  |
|                      | corresponds to a unique recommended stream value.                           |  |  |  |  |  |  |
| <b>Frame Rate</b>    | PAL: 1–25 frames/s or 1–50 frames/s. The frame rate changes with the        |  |  |  |  |  |  |
| (FPS)                | resolution.                                                                 |  |  |  |  |  |  |
|                      | There are two options: CBR (constant bit rate) and VBR (variable bit        |  |  |  |  |  |  |
|                      | rate).                                                                      |  |  |  |  |  |  |
| <b>Bit Rate Type</b> | Picture quality can be set only in VBR mode, and cannot be set in           |  |  |  |  |  |  |
|                      | CBR mode.                                                                   |  |  |  |  |  |  |
|                      | In MJPEG encode mode, CBR is the only option for Bit Rate Type.             |  |  |  |  |  |  |
| <b>Reference Bit</b> | The recommended bit rate range is based on the resolution and frame         |  |  |  |  |  |  |
| Rate                 | rate.                                                                       |  |  |  |  |  |  |
| <b>Bit Rate</b>      | It is the upper limit of stream in VBR. In CBR, the value is fixed.         |  |  |  |  |  |  |
|                      | The number of P frames between two I frames. The range varies with the      |  |  |  |  |  |  |
| I Frame Interval     | frame rate, and the maximum value is 150. It is recommended to set the      |  |  |  |  |  |  |
|                      | interval twice the frame rate.                                              |  |  |  |  |  |  |

Table 5-8 Video stream parameter description

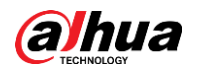

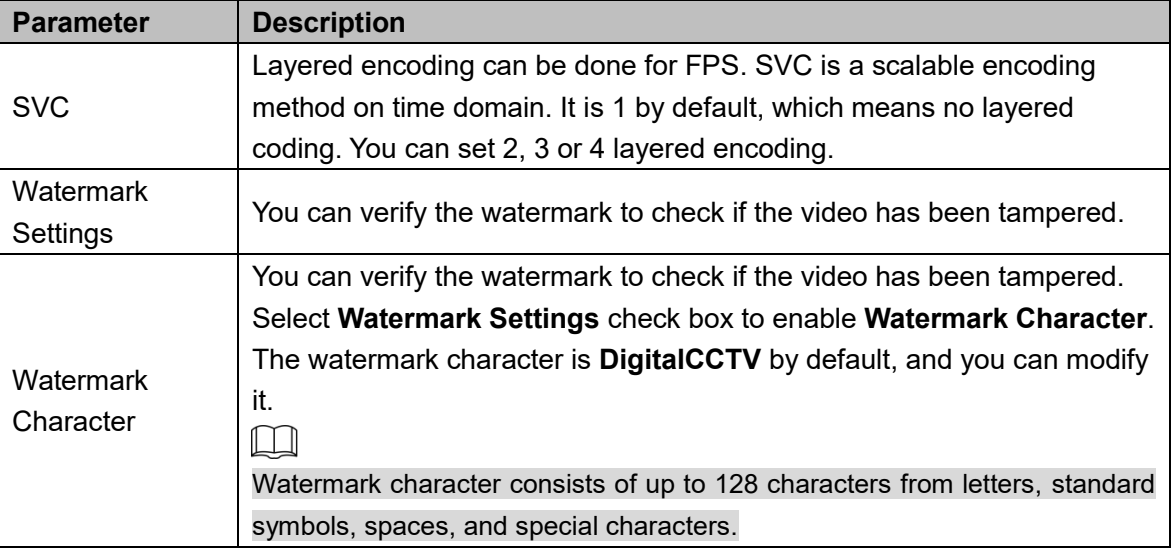

# **5.1.2.2 Snapshot**

This section describes how to set streams for snapshots.

## Step 1 Select Setting > Camera > Video > Snapshot.

The **Snapshot** interface is displayed. See [Figure 5-23.](#page-63-0)

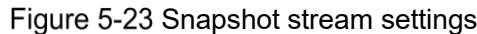

<span id="page-63-0"></span>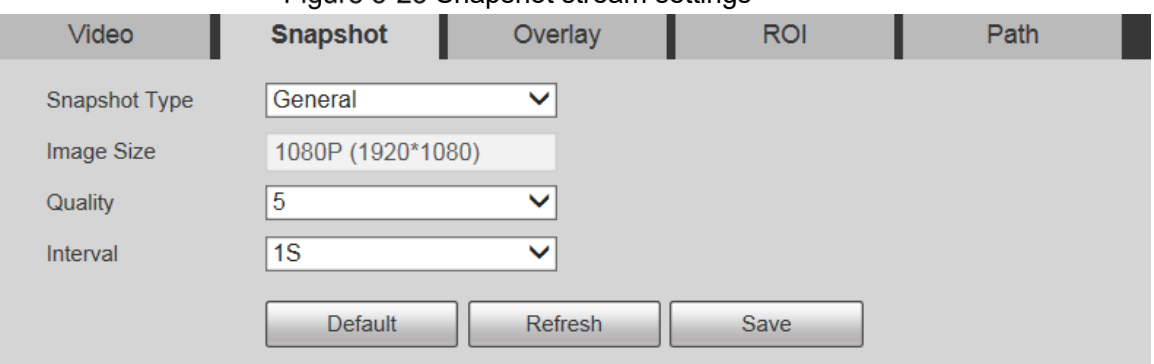

<span id="page-63-1"></span>Step 2 Configure parameters as needed. For parameter description, see [Table 5-9.](#page-63-1)

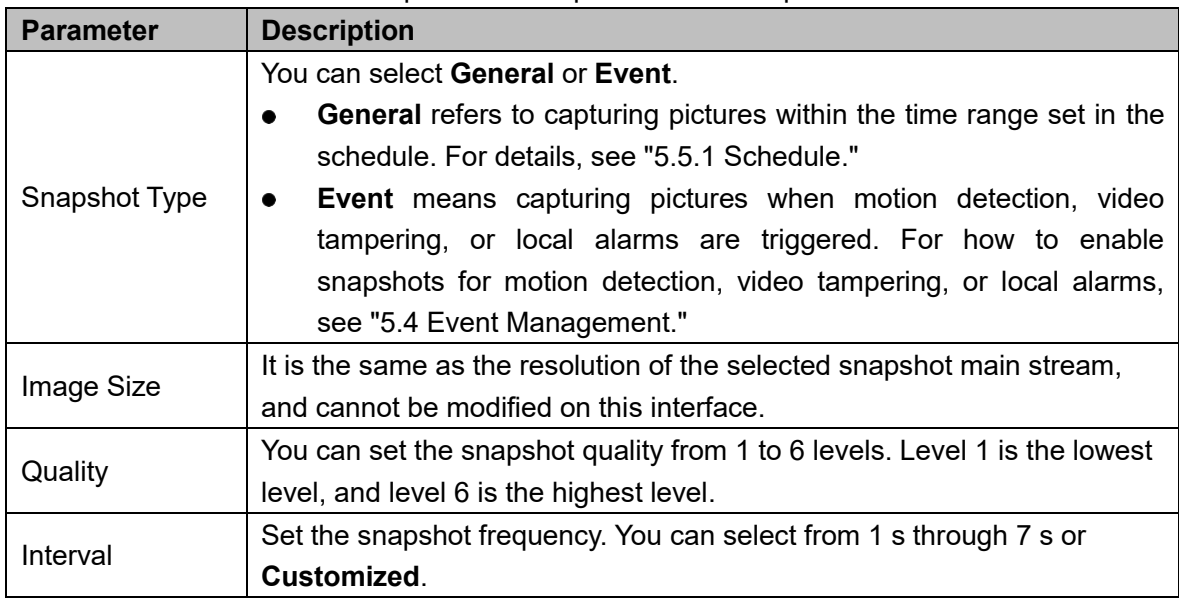

Table 5-9 Snapshot stream parameter description

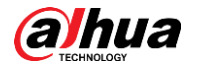

# **5.1.2.3 Overlay**

This section describes how to set the overlay information on the monitoring screen.

Step 1 Select **Setting > Camera > Video > Overlay**.

The **Overlay** interface is displayed.

Step 2 Configure overlay information as needed. For the configuration interfaces, see the following figures. For the parameter description, see [Table 5-10.](#page-68-0)

Figure 5-24 Overlay settings—privacy masking

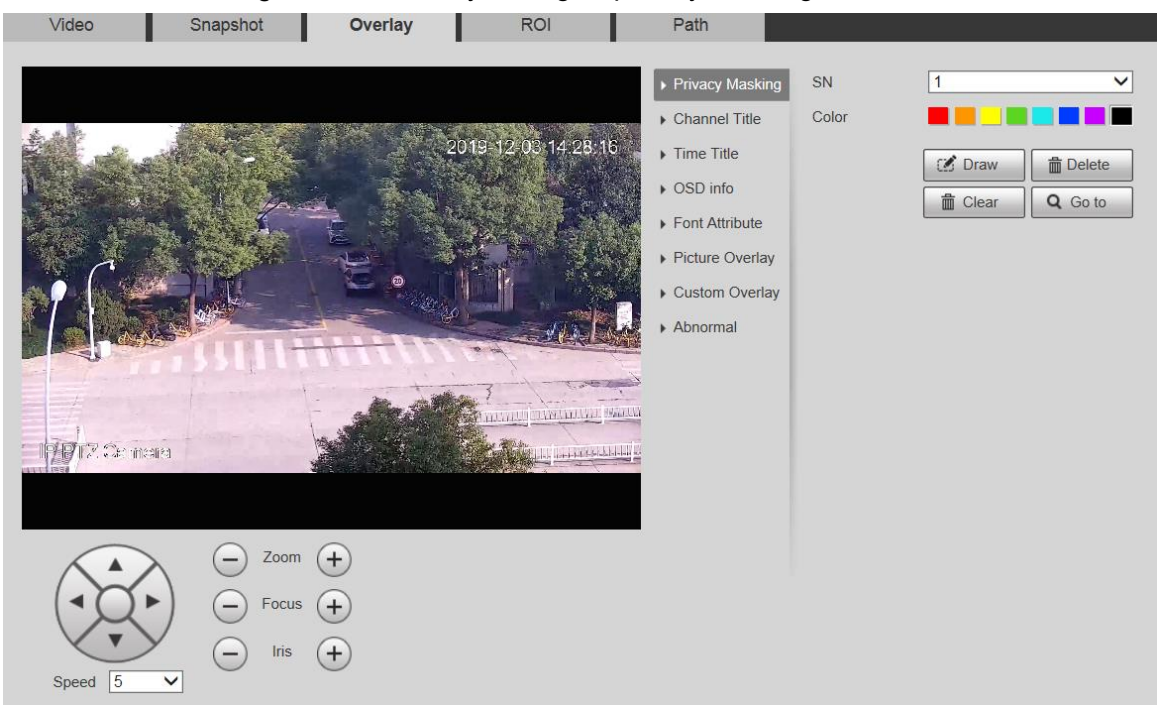

#### Figure 5-25 Overlay settings-channel title

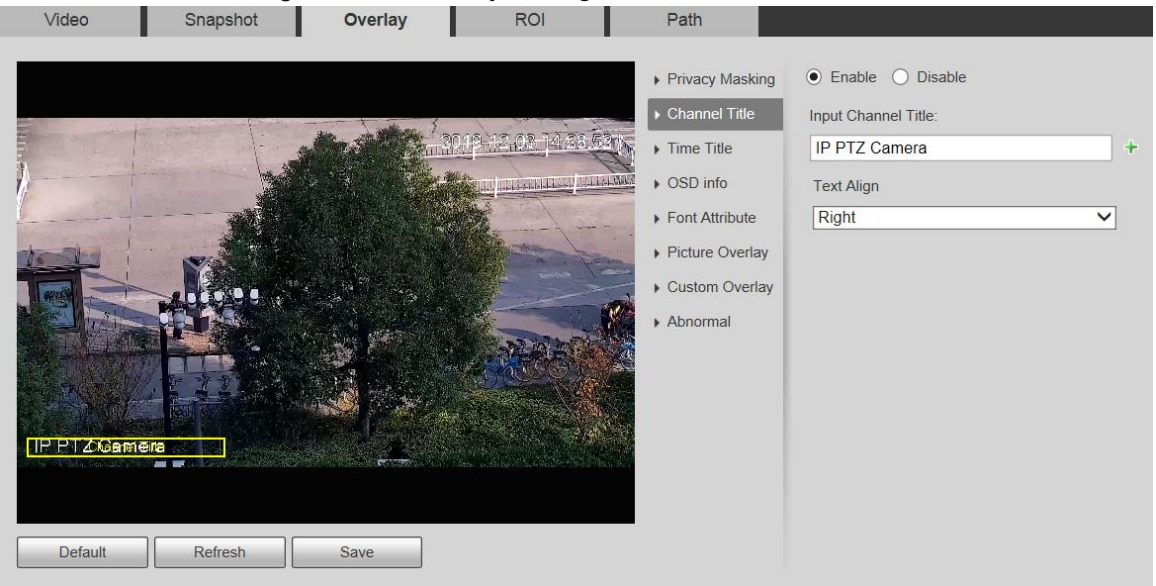

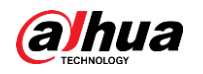

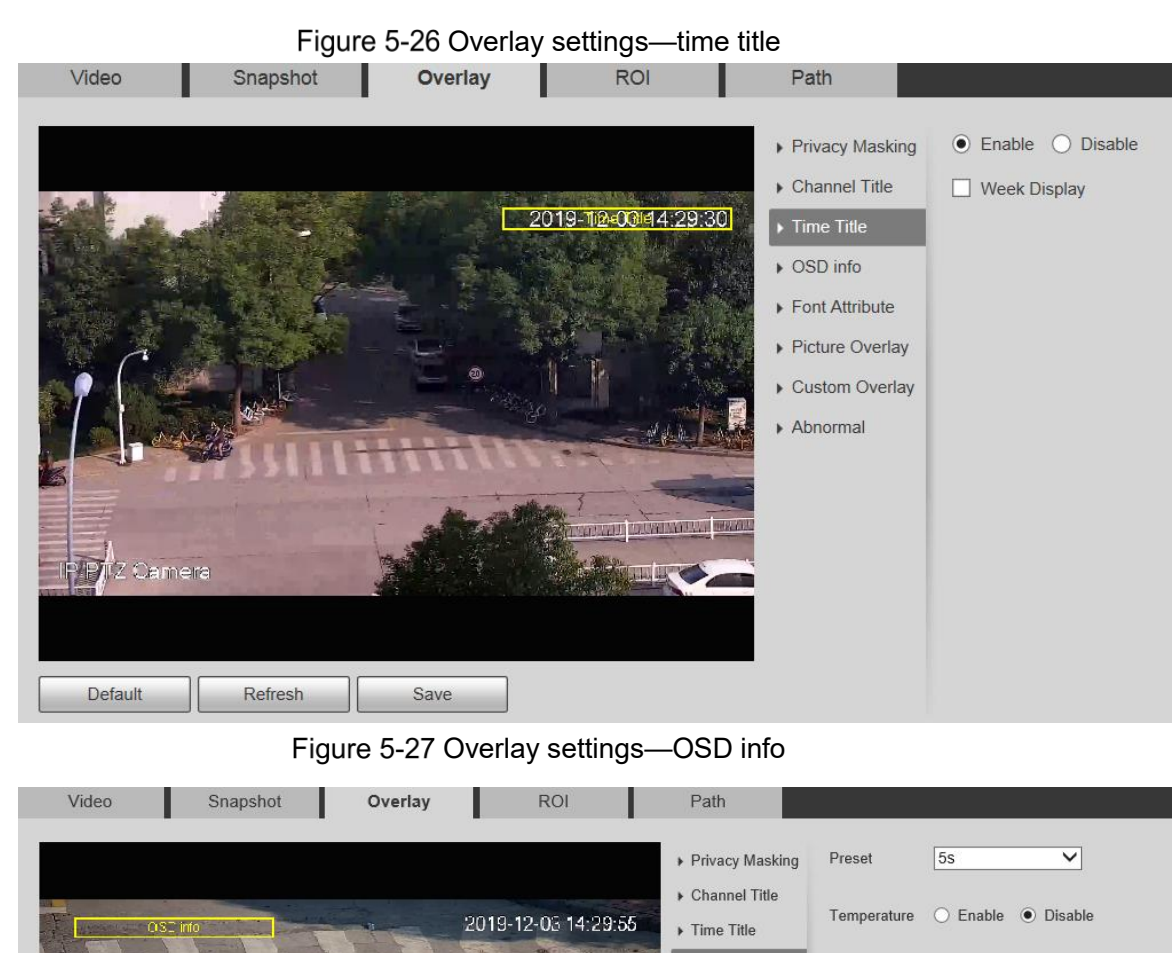

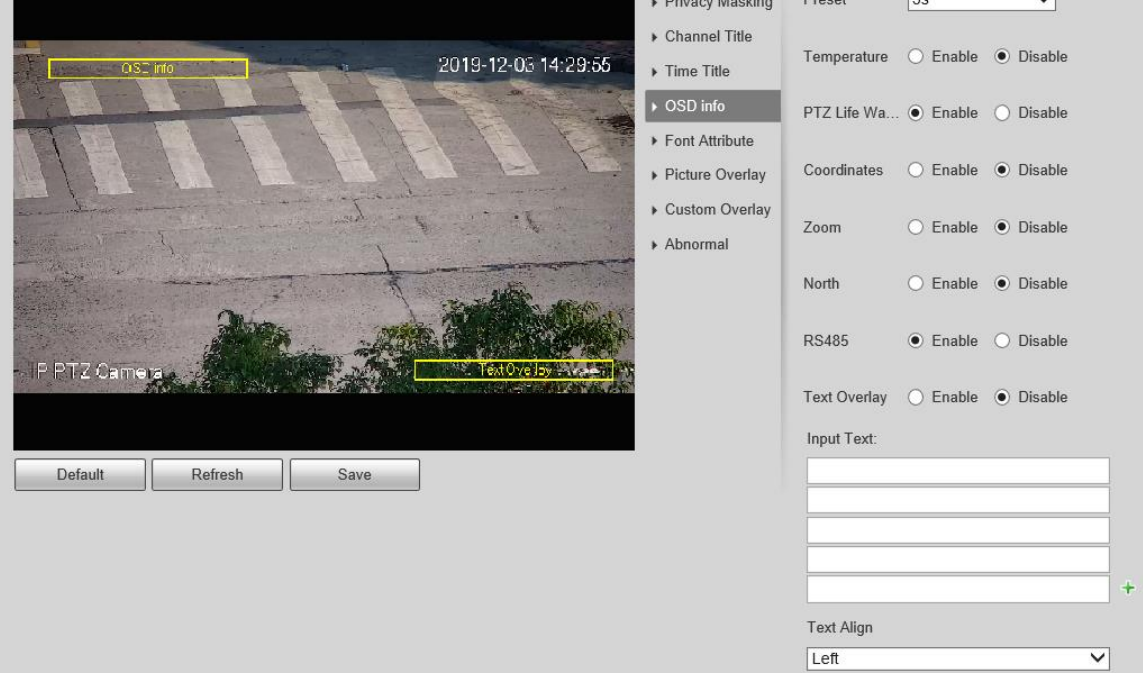

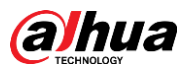

#### User's Manual

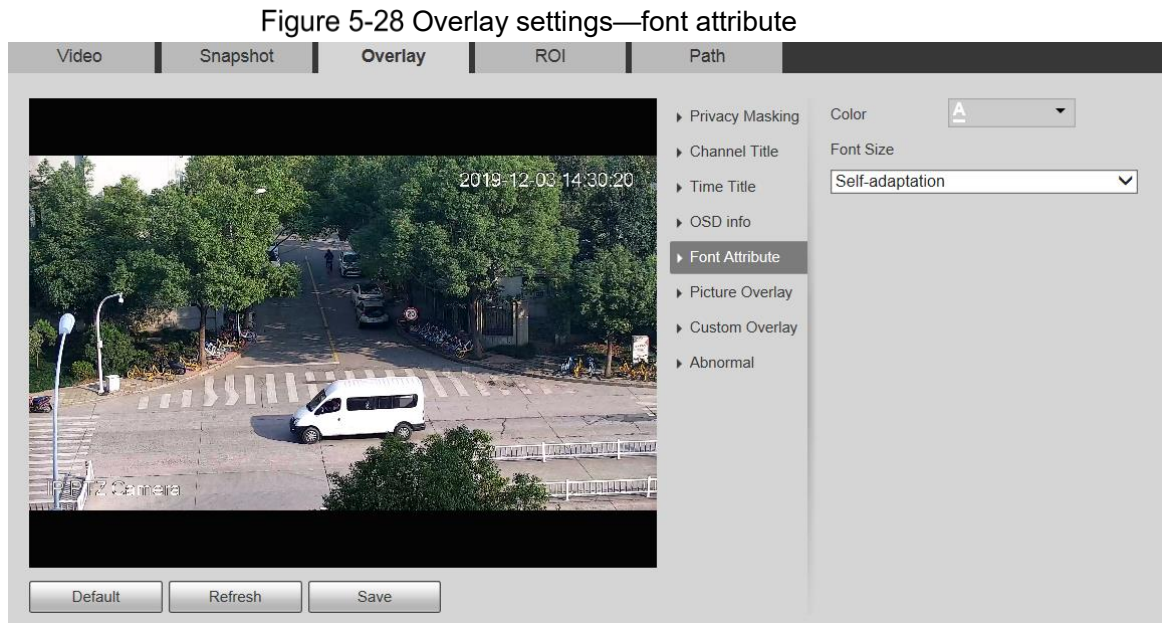

## Figure 5-29 Overlay settings--picture overlay

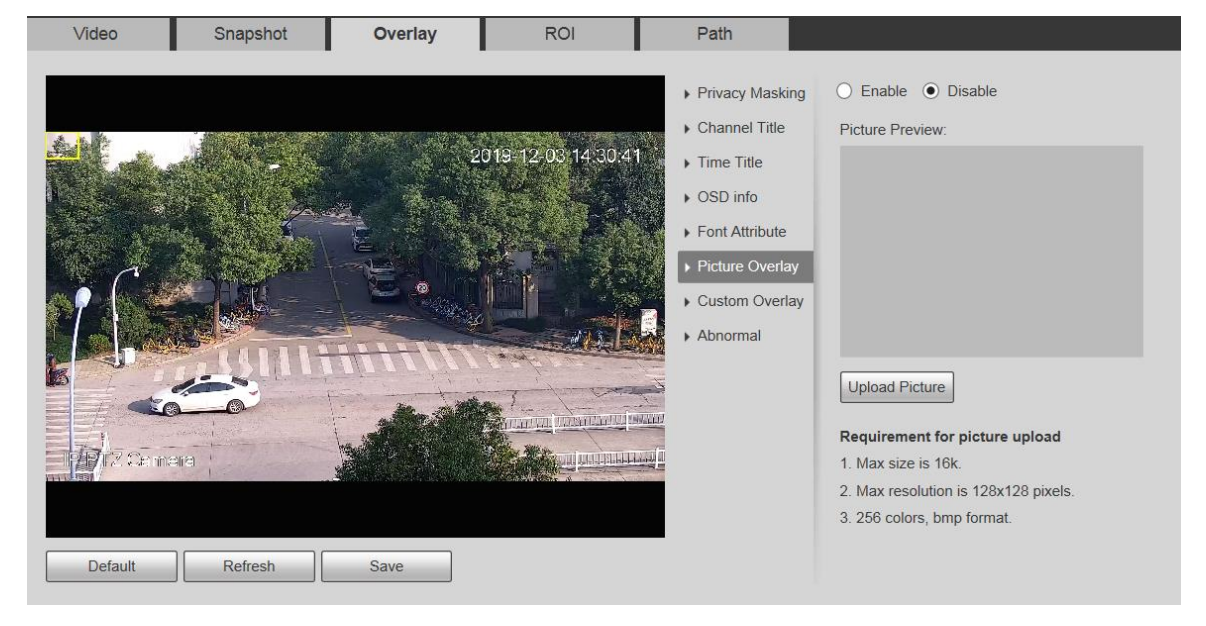

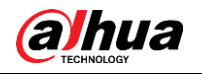

#### Figure 5-30 Overlay settings—abnormal Overlay Video Snapshot ı ROI Path ı ○ Enable ● Disable ▶ Privacy Masking  $\triangleright$  Channel Title 2019-12-03 14:33:15  $\triangleright$  Time Title ▶ OSD info  $\triangleright$  Font Attribute ▶ Picture Overlay Custom Overlay Abnormal **EXAMPLE Disk** Cemana <u>ja alandar</u> Default Refresh Save

Figure 5-31 Overlay settings-GPS position

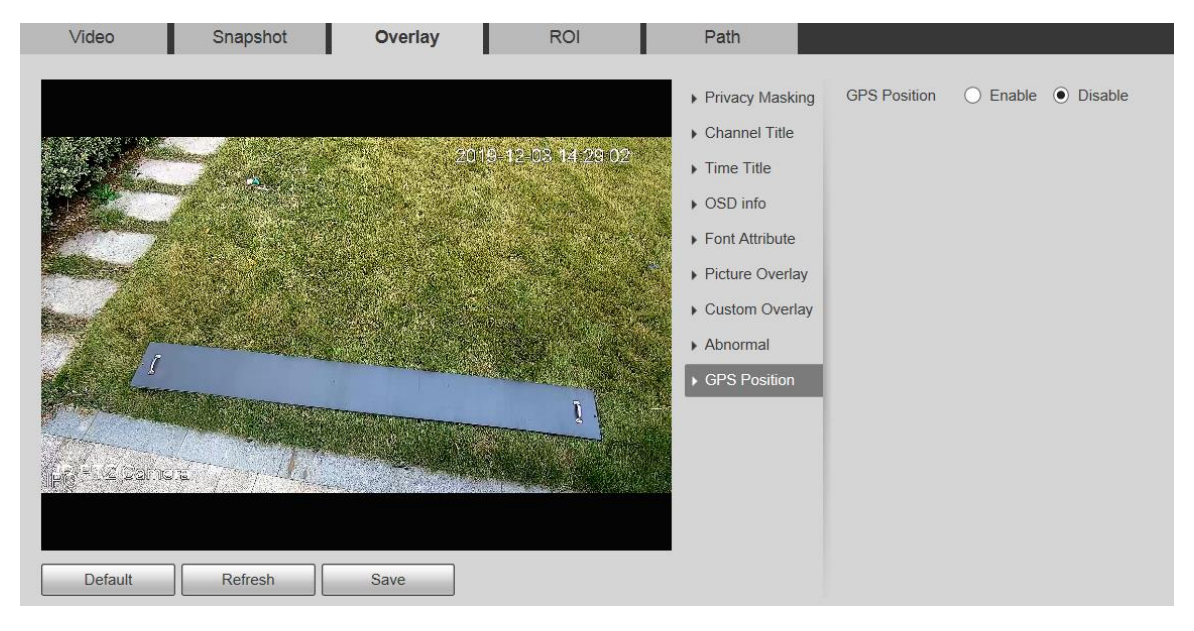

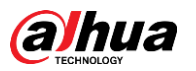

### Figure 5-32 Overlay settings—custom overlay

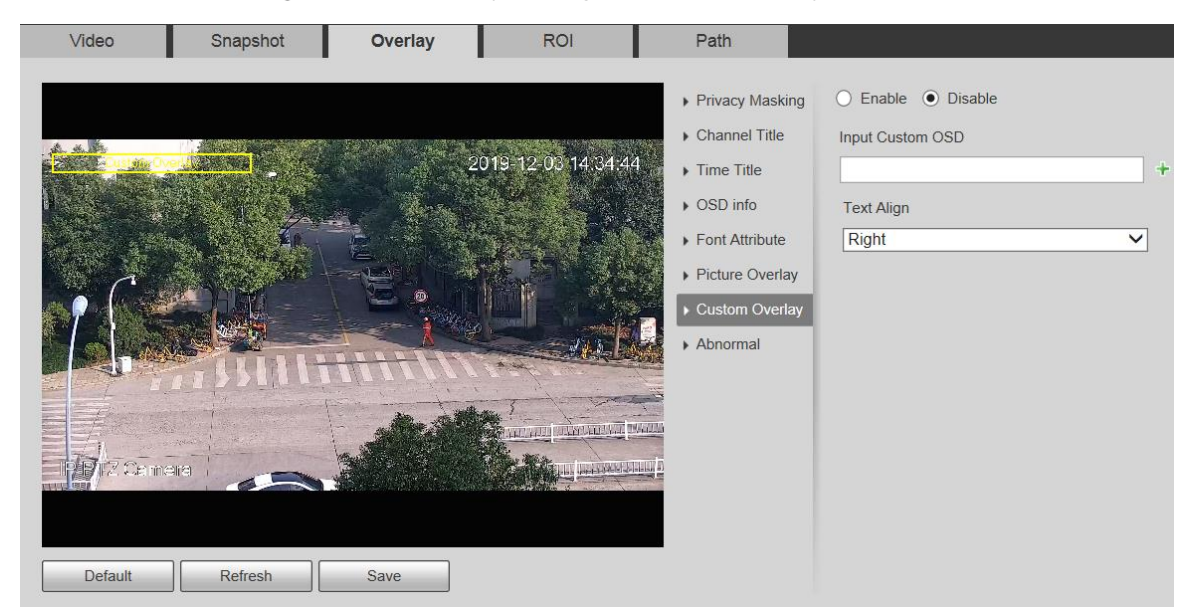

#### Table 5-10 Overlay setting parameter description

<span id="page-68-0"></span>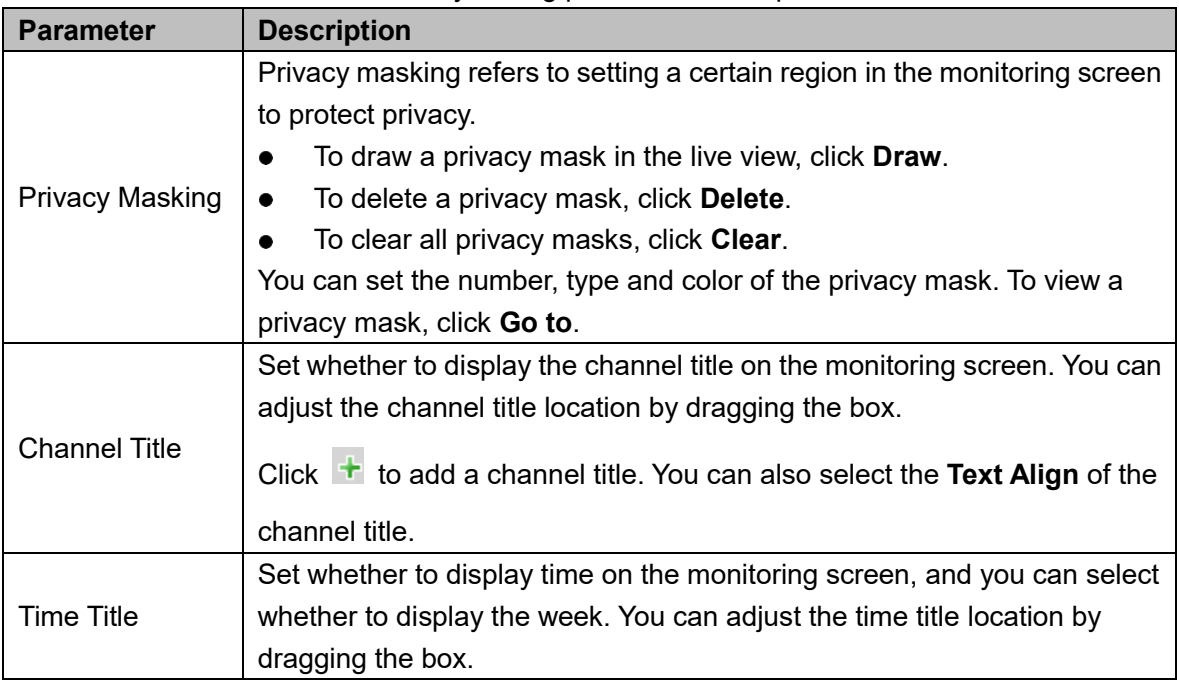

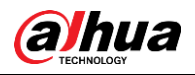

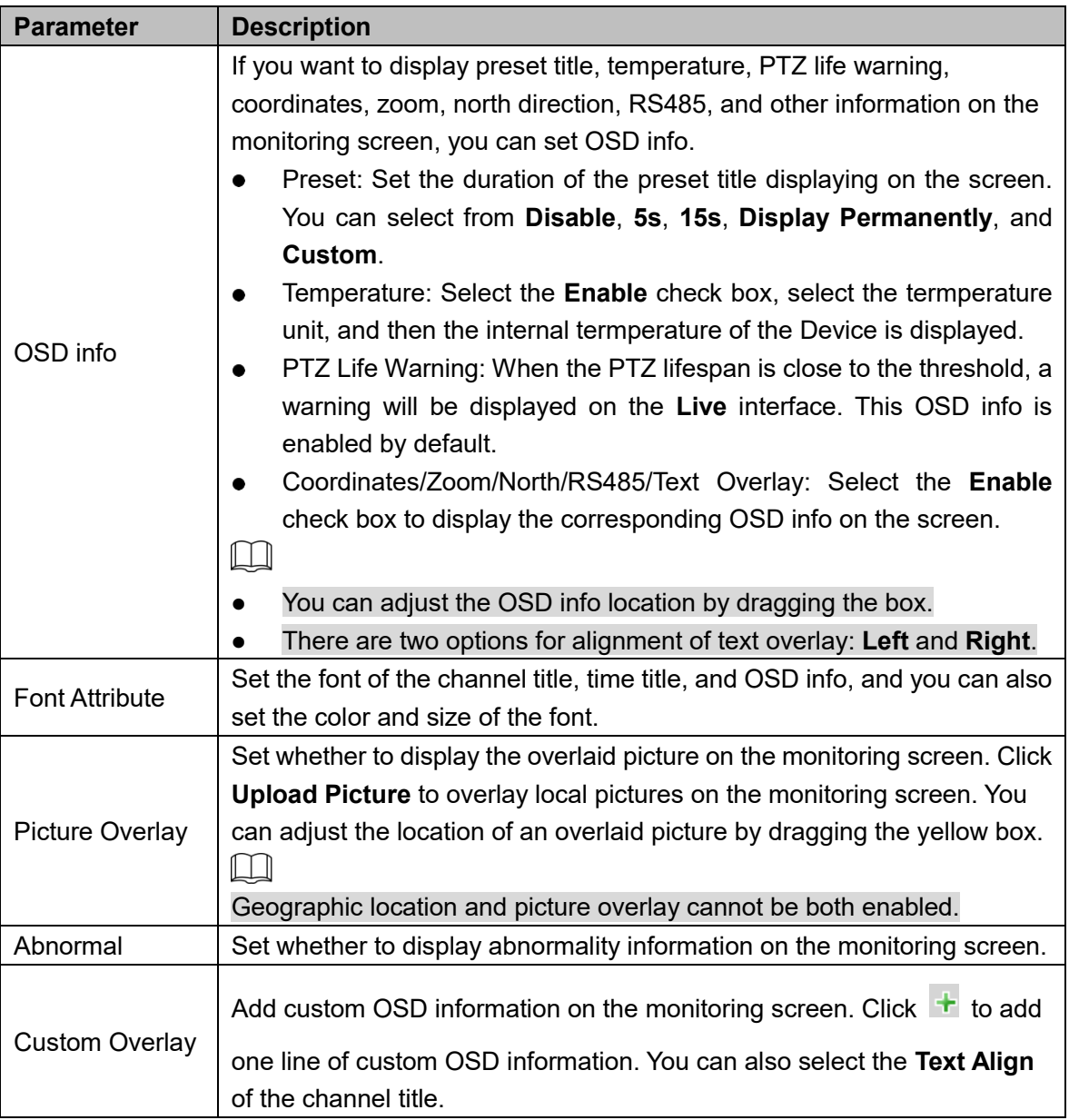

# **5.1.2.4 ROI**

 $\Box$ 

ROI is available on select models.

Set a key monitoring region as a ROI (region of interest). You can set the image quality of this region.

## Step 1 Select Setting > Camera > Video > ROI.

The **ROI** interface is displayed. See [Figure 5-33.](#page-70-1)

<span id="page-70-1"></span>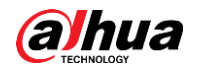

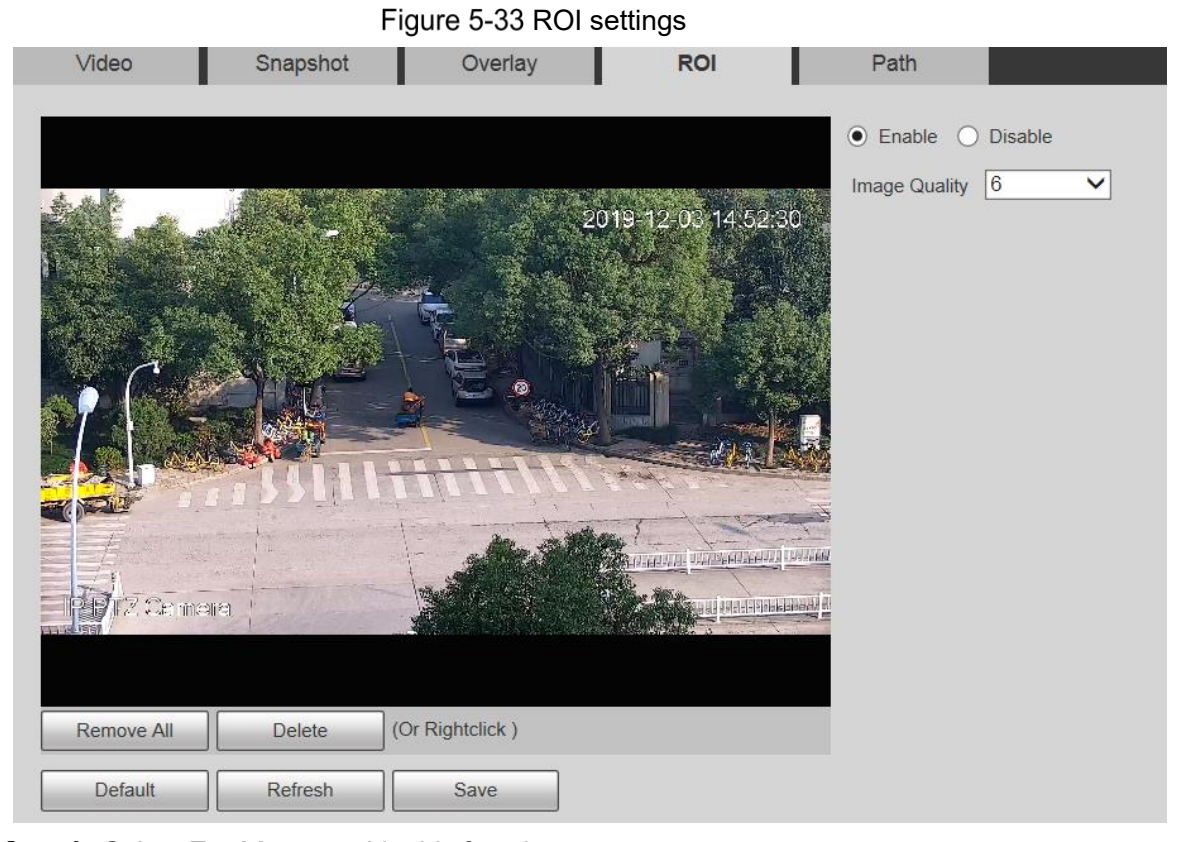

Step 2 Select **Enable** to enable this function.

Step 3 Press and hold the left mouse button to draw boxes on the monitoring screen. You can draw up to 4 boxes.

- $\boxed{1}$
- Click **Delete** or right click to delete the drawn boxes.
- Click **Remove All** to clear all boxes.
- Step 4 Set the image quality of the ROI.
- Step 5 Click Save.

# <span id="page-70-0"></span>**5.1.2.5 Path**

The storage path is associated with the snapshot and recording on the **Live** interface. You can set the path of **Live Snapshot** and **Live Record** respectively.

The storage path is associated with the snapshot, downloaded and clipped files on the **Playback** interface. You can set the path of **Playback Snapshot**, **Playback Download**, and **Video Clips** respectively.

Step 1 Select **Setting > Camera > Video > Path**.

The **Path** interface is displayed. See [Figure 5-34.](#page-71-0)

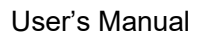

<span id="page-71-0"></span>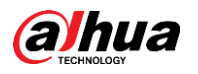

## Figure 5-34 Path settings

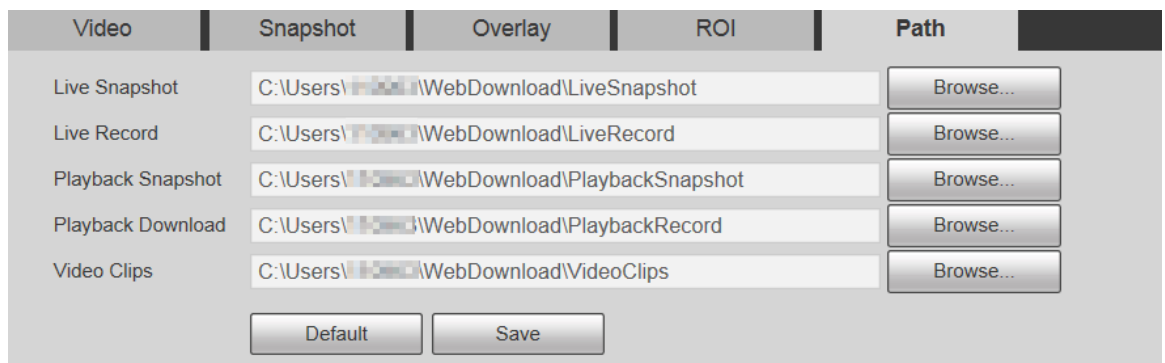

Step 2 Set each storage path.

- Default storage path for snapshots: C:\Users\admin\WebDownload\LiveSnapshot.
- Default storage path for recording: C:\Users\admin\WebDownload\LiveRecord.
- Default storage path for playback snapshot: C:\Users\admin\WebDownload\PlaybackSnapshot.
- Default storage path for playback download: C:\Users\admin\WebDownload\PlaybackRecord.
- Default storage path for video clips: C:\Users\admin\WebDownload\VideoClips.

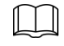

**admin** is the login account.

Step 3 Click Save.

# **5.1.3 Audio**

 $\Box$ 

This function is available on select models.

# **5.1.3.1 Audio**

Set audio parameters of the Device.

Step 1 Select **Setting > Camera > Audio > Audio**.

The **Audio** interface is displayed. See [Figure 5-35.](#page-72-0)
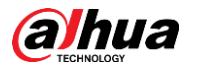

### Figure 5-35 Audio settings

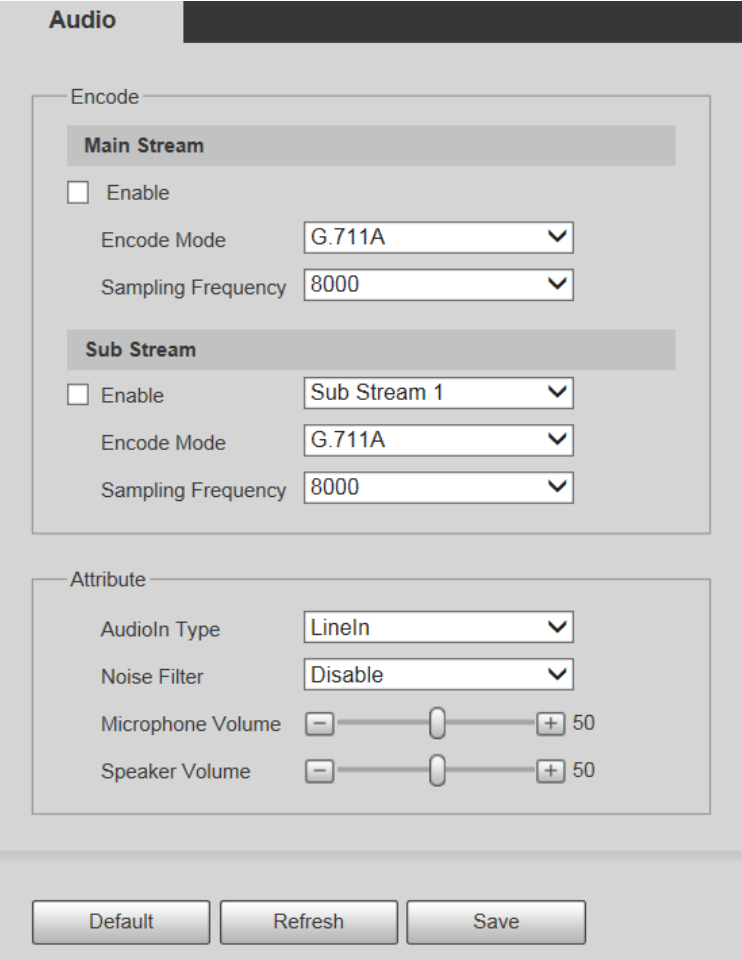

<span id="page-72-0"></span>Step 2 Configure parameters as needed. For parameter description, see [Table 5-11.](#page-72-0)

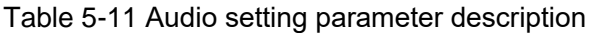

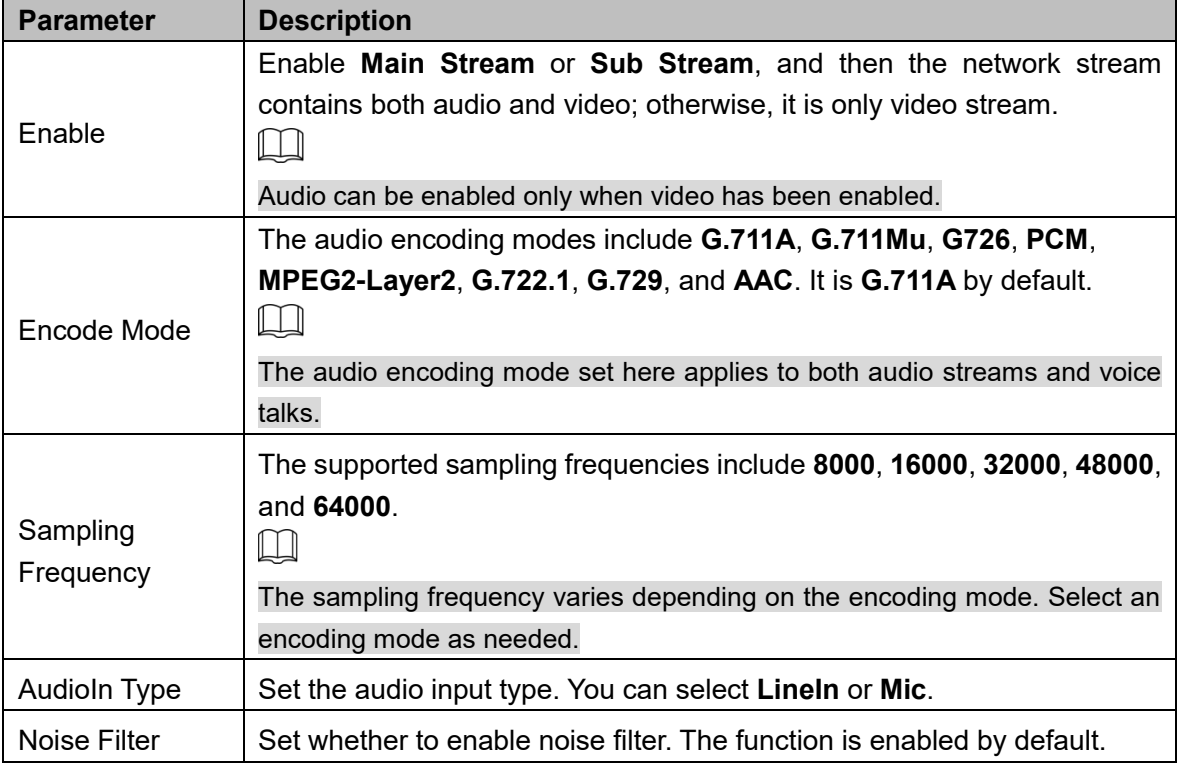

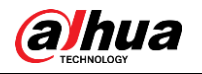

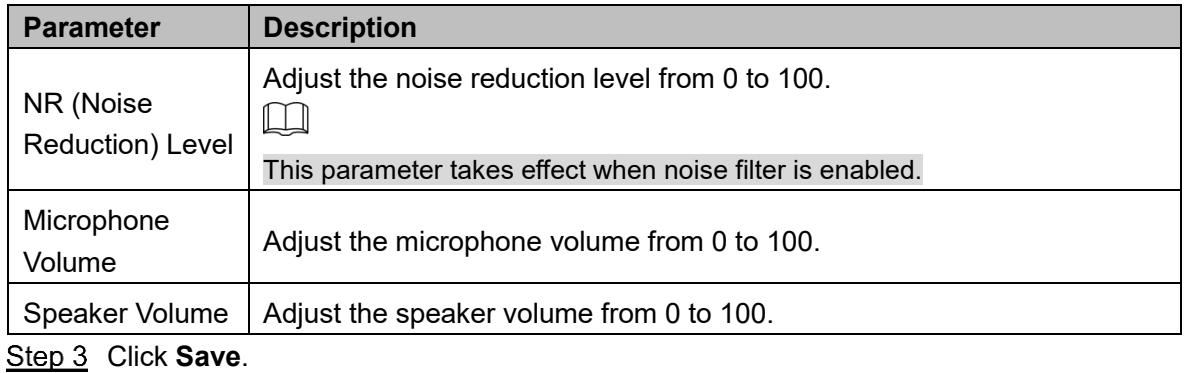

**5.2 Network Settings** 

# **5.2.1 TCP/IP**

You can configure the IP address and DNS server of the Device to connect it to other devices in the network.

 $\Box$ 

Before configuring network parameters, make sure that the Device is connected to the network properly.

- If there is no router in the network, assign an IP address in the same network segment.
- If there is a router in the network, set the corresponding gateway and subnet mask.

#### Step 1 Select Setting > Network > TCP/IP.

The **TCP/IP** interface is displayed. See [Figure 5-36.](#page-74-0)

<span id="page-74-0"></span>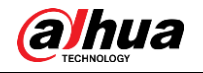

### Figure 5-36 TCP/IP settings

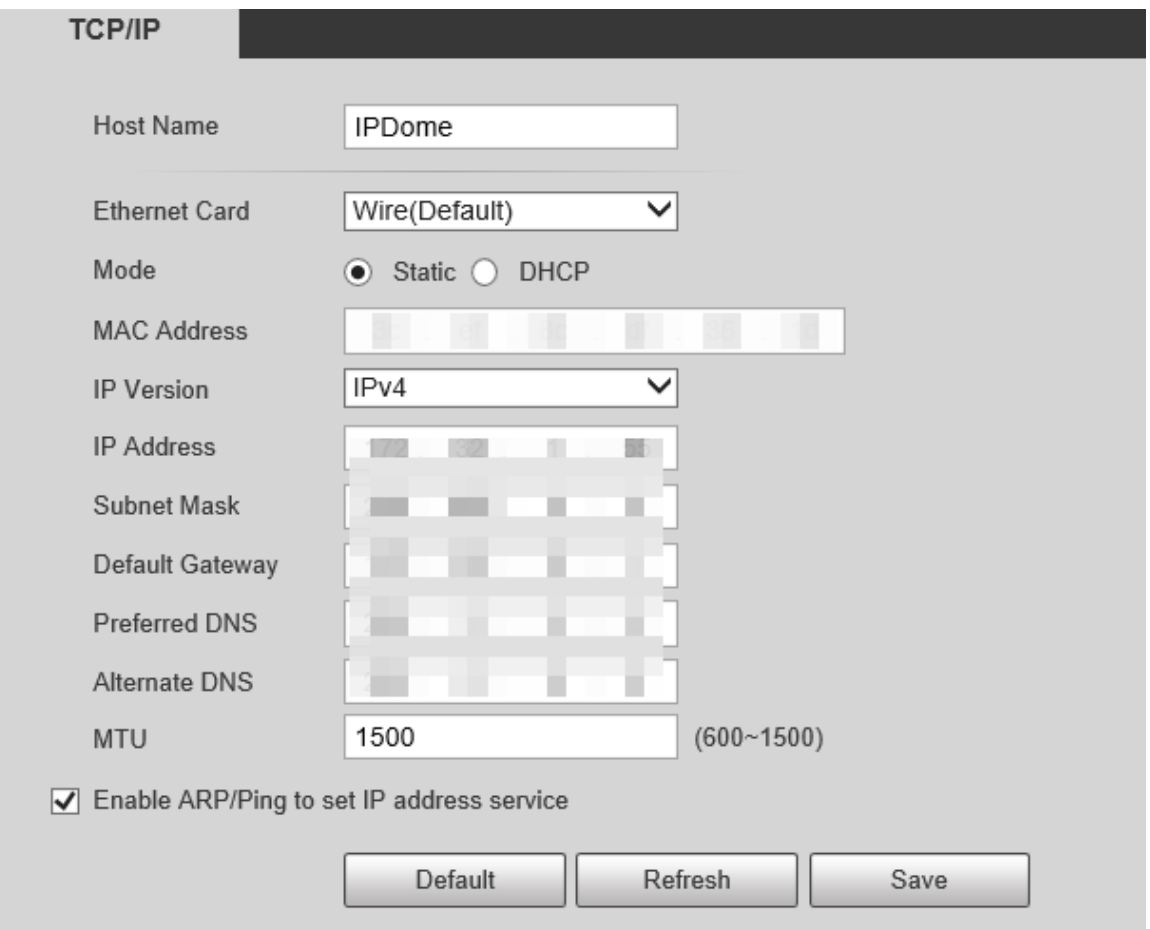

### <span id="page-74-1"></span>Step 2 Set TCP/IP parameters. For details, see [Table 5-12.](#page-74-1)

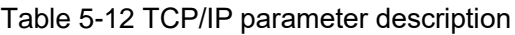

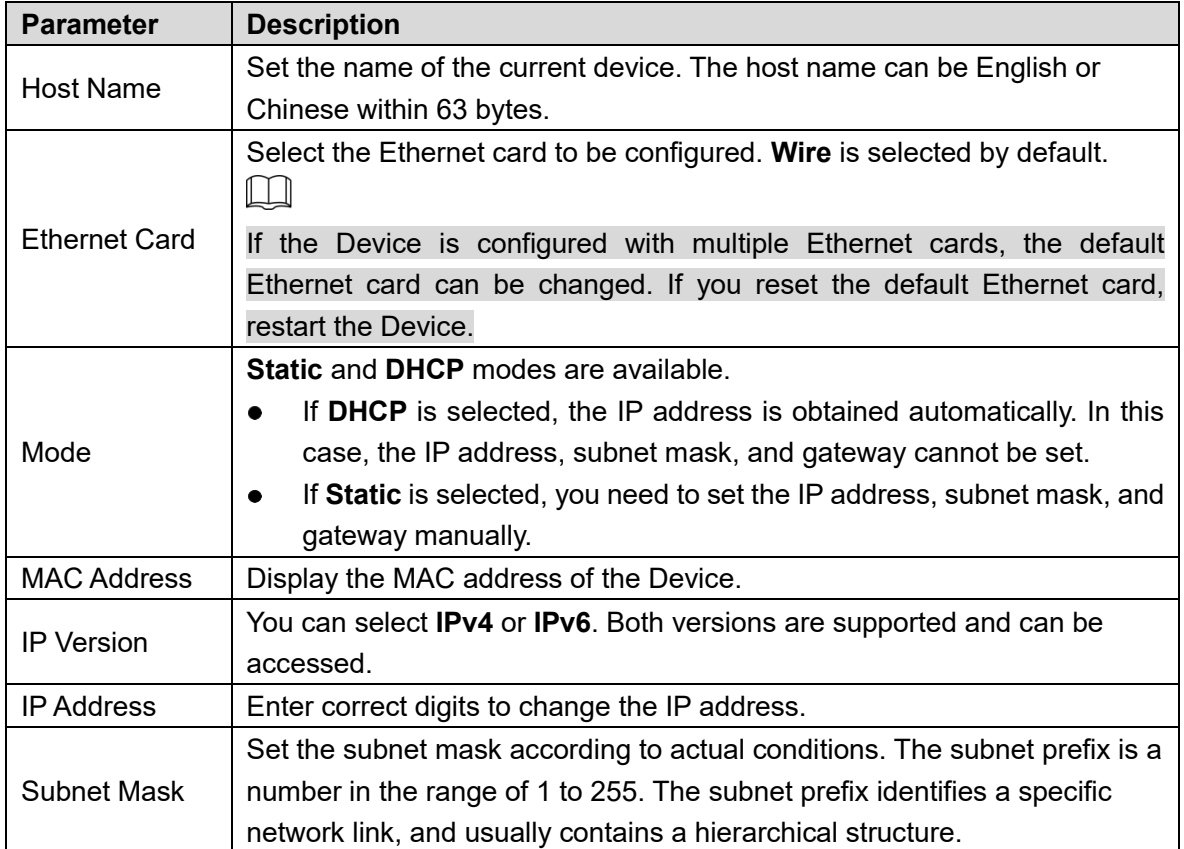

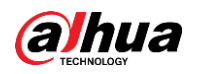

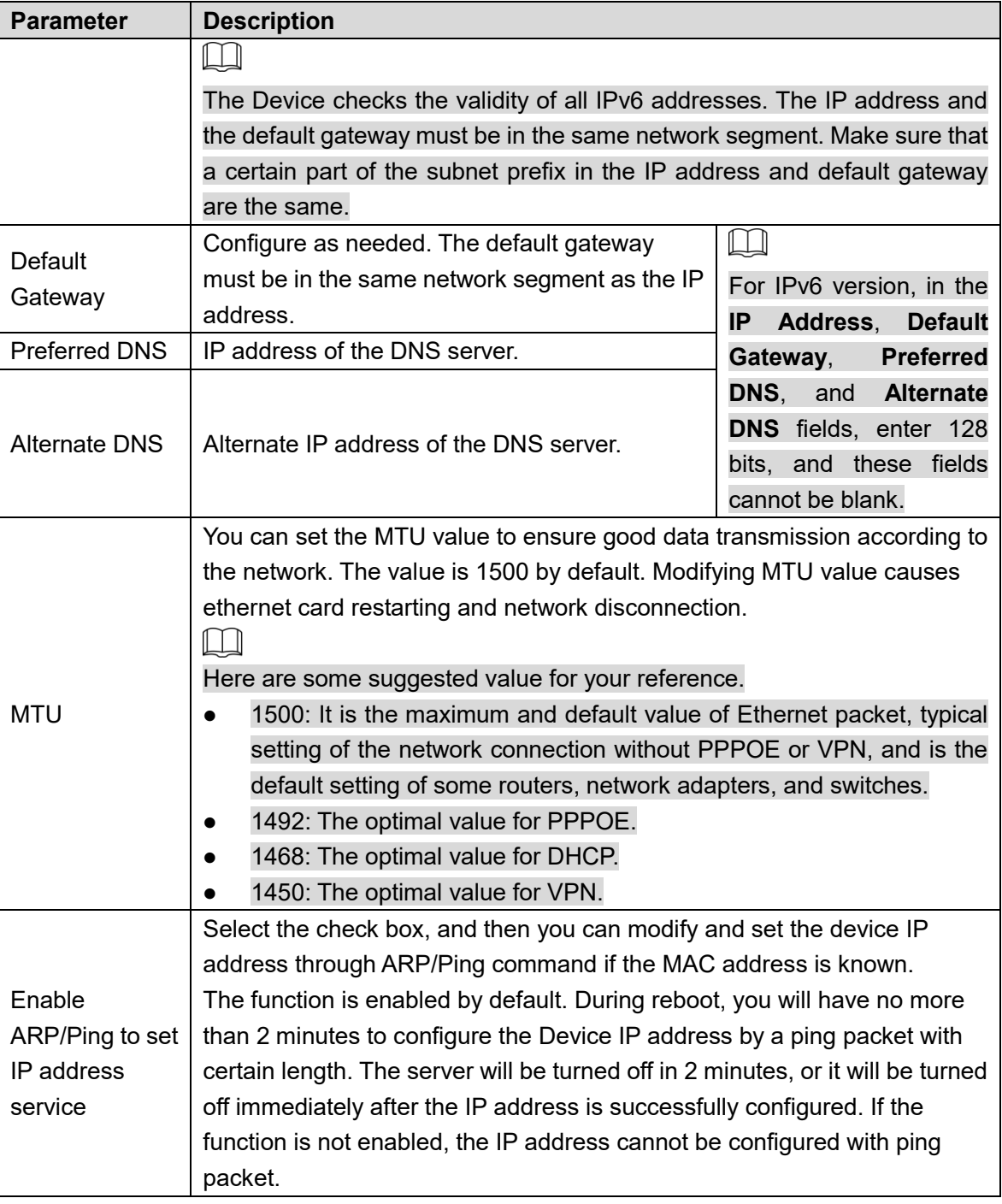

Step 3 Click Save.

#### **An Example of Configuring IP Address with ARP/Ping**

- Step 1 To obtain a usable IP address, make sure that the Device and your PC are in the same LAN.
- Step 2 Get the MAC address from the Device label.
- <span id="page-75-0"></span>Step 3 Open command editor on the PC and enter the following command. See [Table 5-13.](#page-75-0)

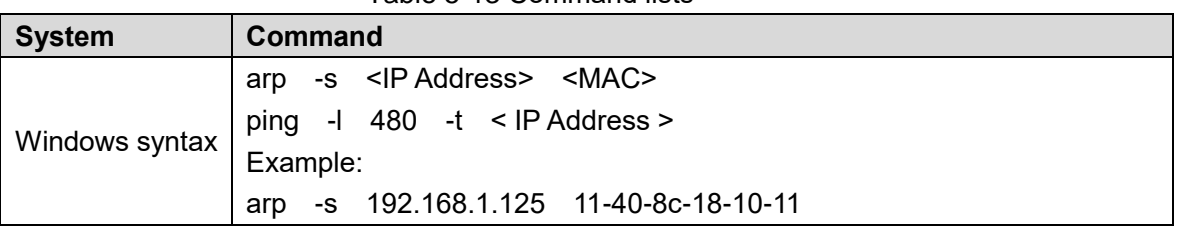

Table 5-13 Command lists

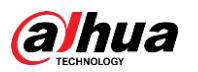

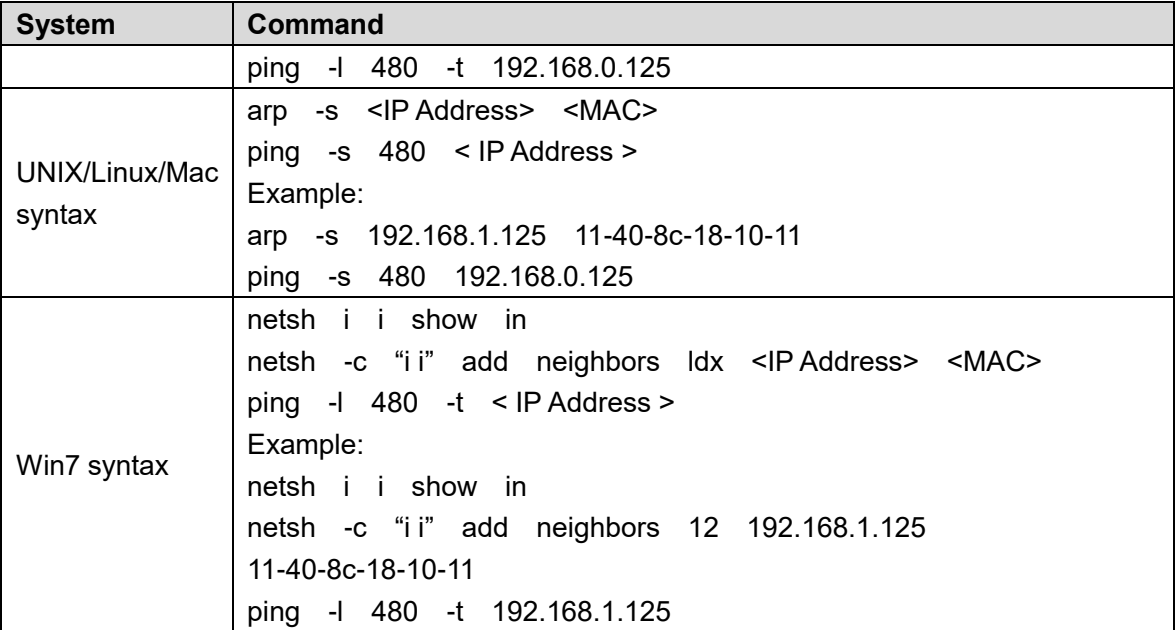

Step 4 Power off the Device and then restart it, or restart the Device over the network.

- Step 5 Check the PC command line. If there is information such as "Reply from 192.168.1.125…", it means the configuration succeeds. In this case, you can close the command editor.
- Enter *http://<IP address>* in the browser address bar to log in.

# **5.2.2 Port**

Configure the maximum port numbers and values on this interface.

#### Step 1 Select Setting > Network > Port.

The **Port** interface is displayed. See [Figure 5-37.](#page-76-0)

Figure 5-37 Port interface

<span id="page-76-0"></span>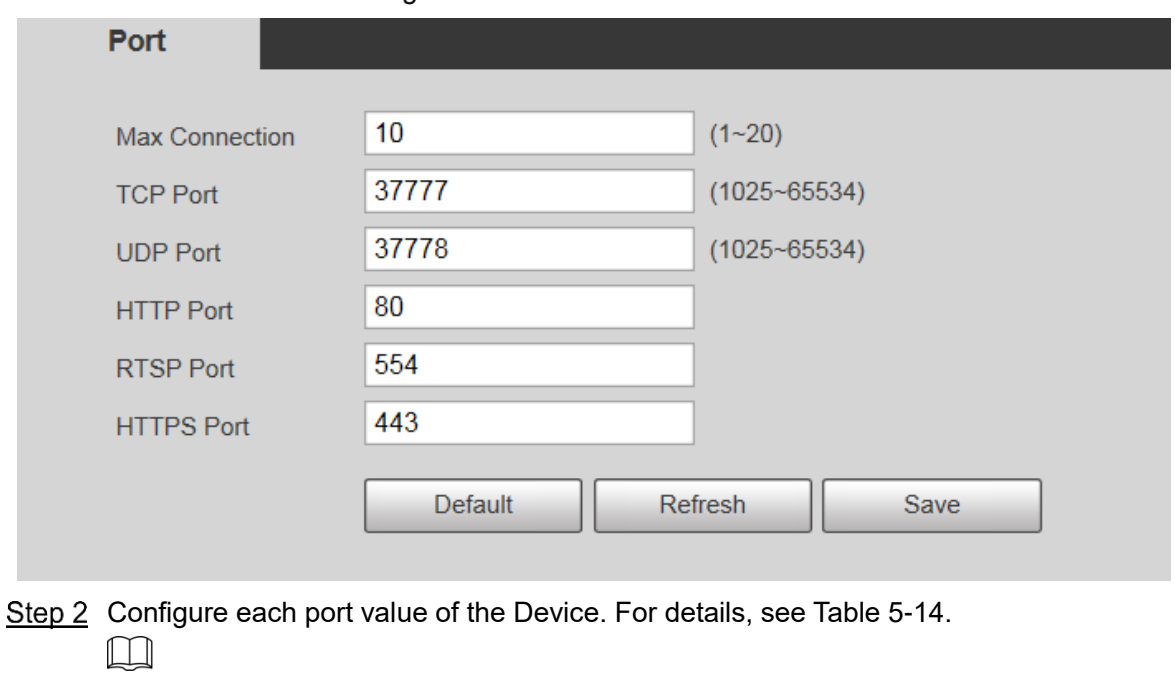

 Except **Max Connection**, modifications of other parameters will take effect after restart.

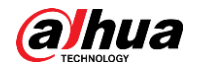

- 0–1024, 1900, 3800, 5000, 5050, 9999, 37776, 37780–37880, 39999, and 42323 are occupied for specific uses.
- It is not recommended to use the default values of other ports during port configuration.

<span id="page-77-0"></span>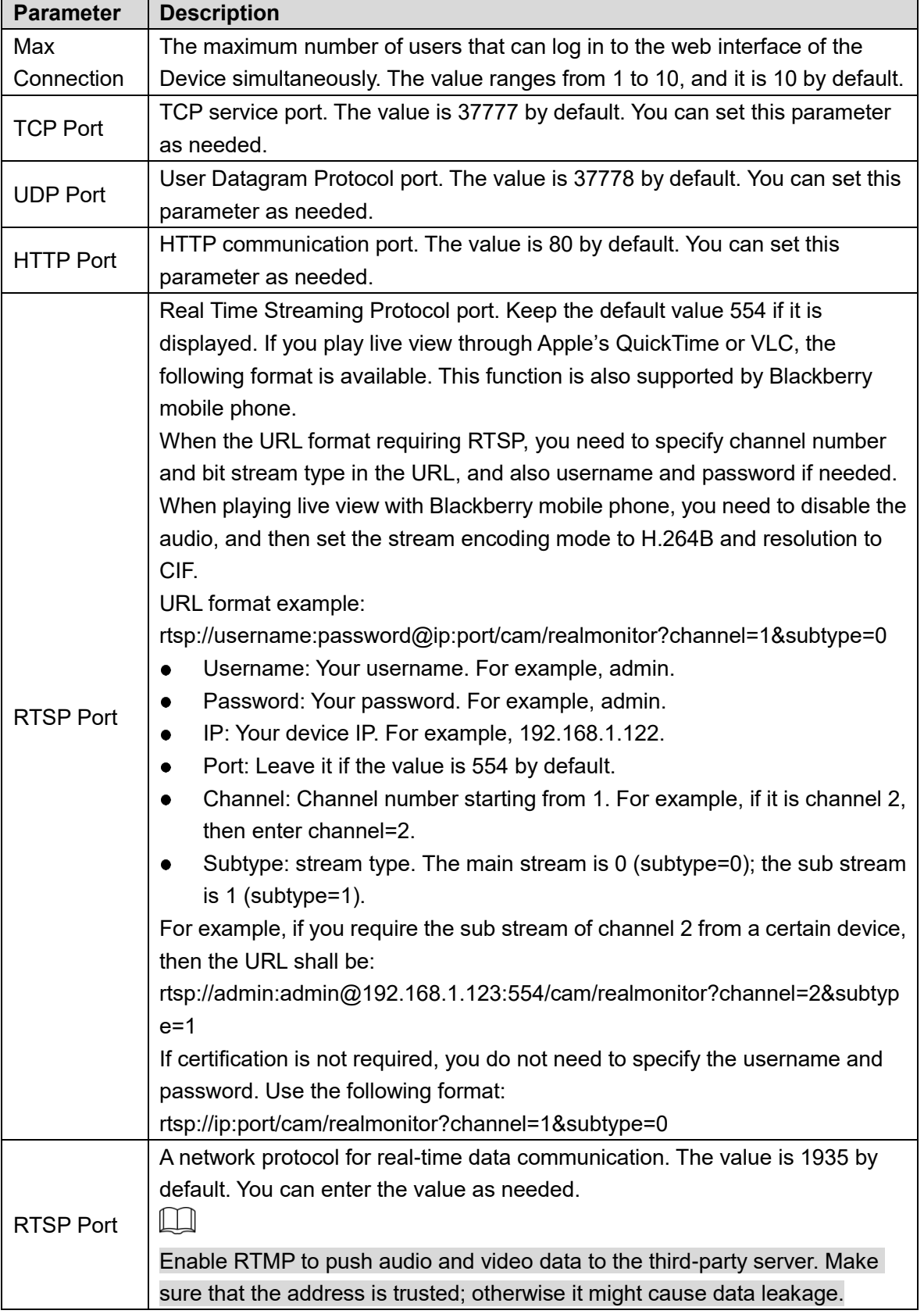

Table 5-14 Port parameter description

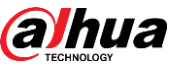

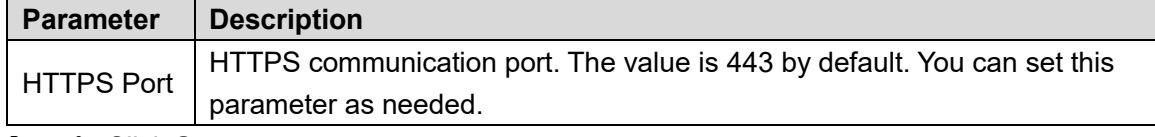

Step 3 Click Save.

# **5.2.3 PPPoE**

You can enable PPPoE (Point-to-Point Protocol over Ethernet) to establish network connection. In this case, the Device obtains a dynamic IP address. To use this function, you need to obtain the PPPoE username and password from the Internet Service Provider (ISP).

#### <span id="page-78-0"></span>**Step 1 Select Setting > Network > PPPoE.**

The **PPPoE** interface is displayed. See [Figure 5-38.](#page-78-0)

Figure 5-38 PPPoE interface (1)

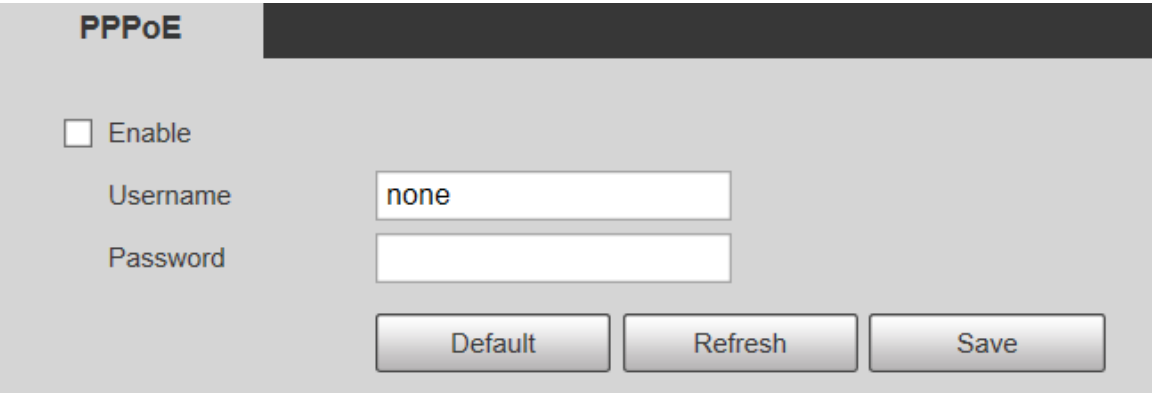

Step 2 Select **Enable**, and then enter PPPoE username and password.

Step 3 Click Save.

**Save Succeeded!** is displayed, and the obtained IP address of public network is displayed in real time. See [Figure 5-39.](#page-78-1) You can access the Device through the IP address.

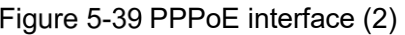

<span id="page-78-1"></span>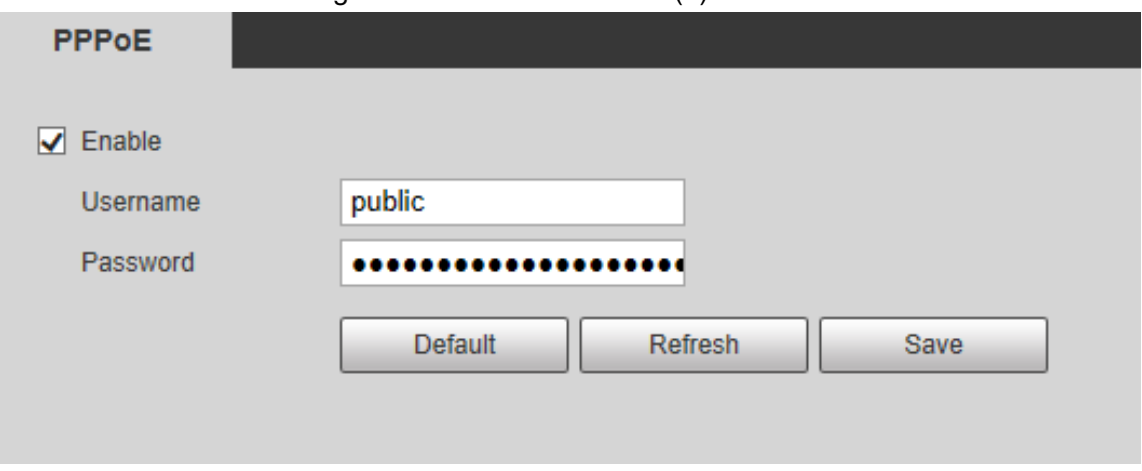

# **5.2.4 DDNS**

Properly configure DDNS, and then the domain name on the DNS server matches your IP address and refresh the matching relation in real time. You can always access your device with

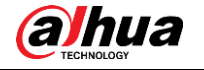

the same domain name no matter how much your device IP address changes. Before making any changes, check whether your device supports the DNS server.

 $\Box$ 

- The third party servers might collect your device information if DDNS is enabled.
- Register and log in to the DDNS website, and then you can view the information of all the connected cameras in your account.

```
Step 1 Select Setting > Network > DDNS.
```
The **DDNS** interface is displayed. See [Figure 5-40.](#page-79-0)

Figure 5-40 DDNS

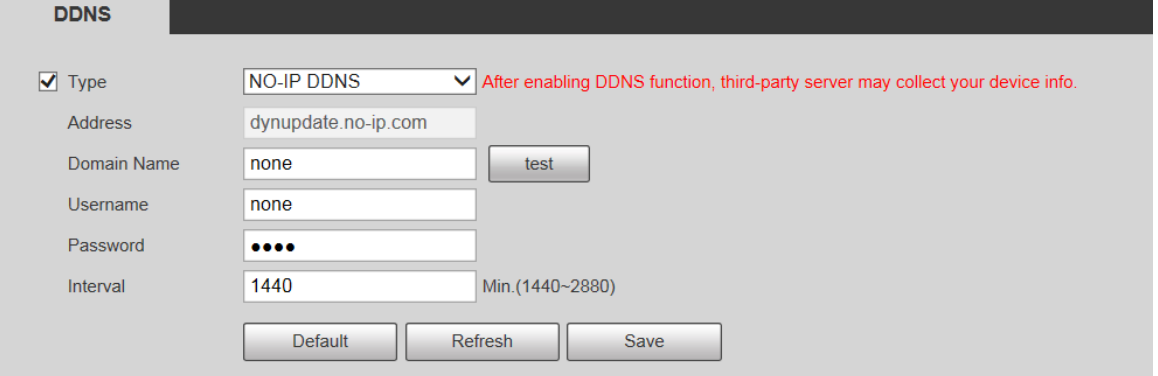

Step 2 Select **Type**, and then configure the parameters as needed. For details, see Table [5-15.](#page-79-1)

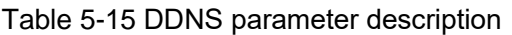

<span id="page-79-1"></span>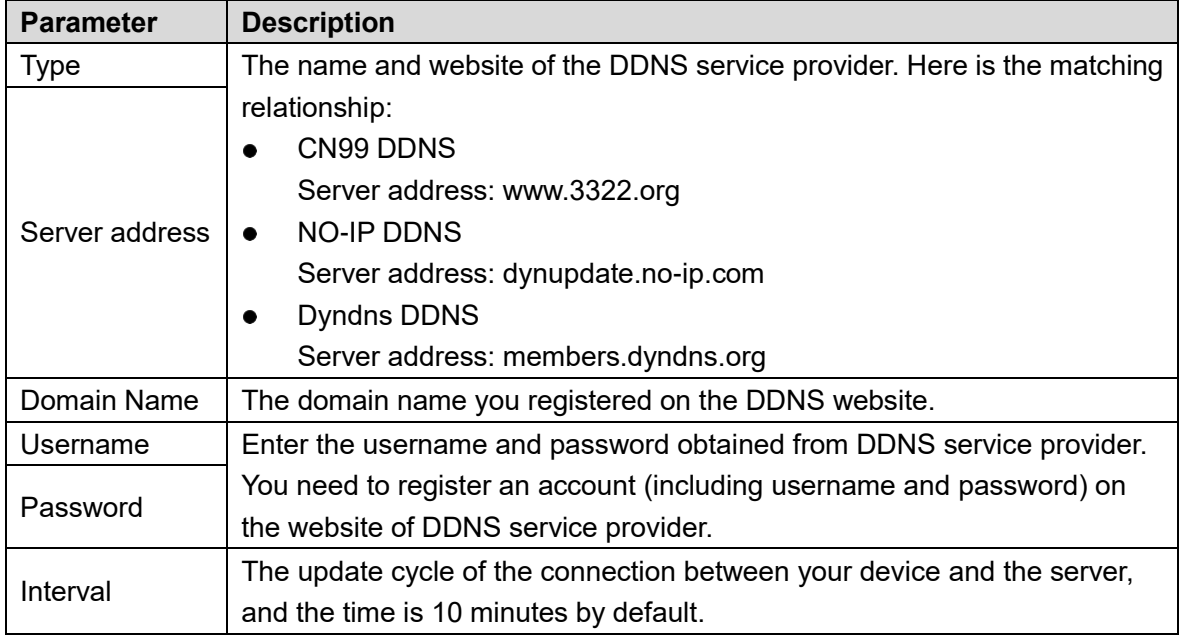

Step 3 Click Save.

Open the browser, enter the domain name in the address bar, and then press the Enter key. The login interface is displayed.

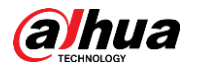

# **5.2.5 SMTP (Email)**

#### $\Box$

After this function is enabled, the device data will be sent to the given server. There is data leakage risk. Think twice before enabling the function.

Configure **SMTP (Email)**. When alarms, video detection and abnormal events are triggered, an email will be sent to the recipient server through SMTP server. The recipient can log in to the incoming mail server to receive emails.

#### <span id="page-80-0"></span>Step 1 Select **Setting > Network > SMTP (Email)**.

The **SMTP (Email)** interface is displayed. See [Figure 5-41.](#page-80-0)

Figure 5-41 SMTP (Email)

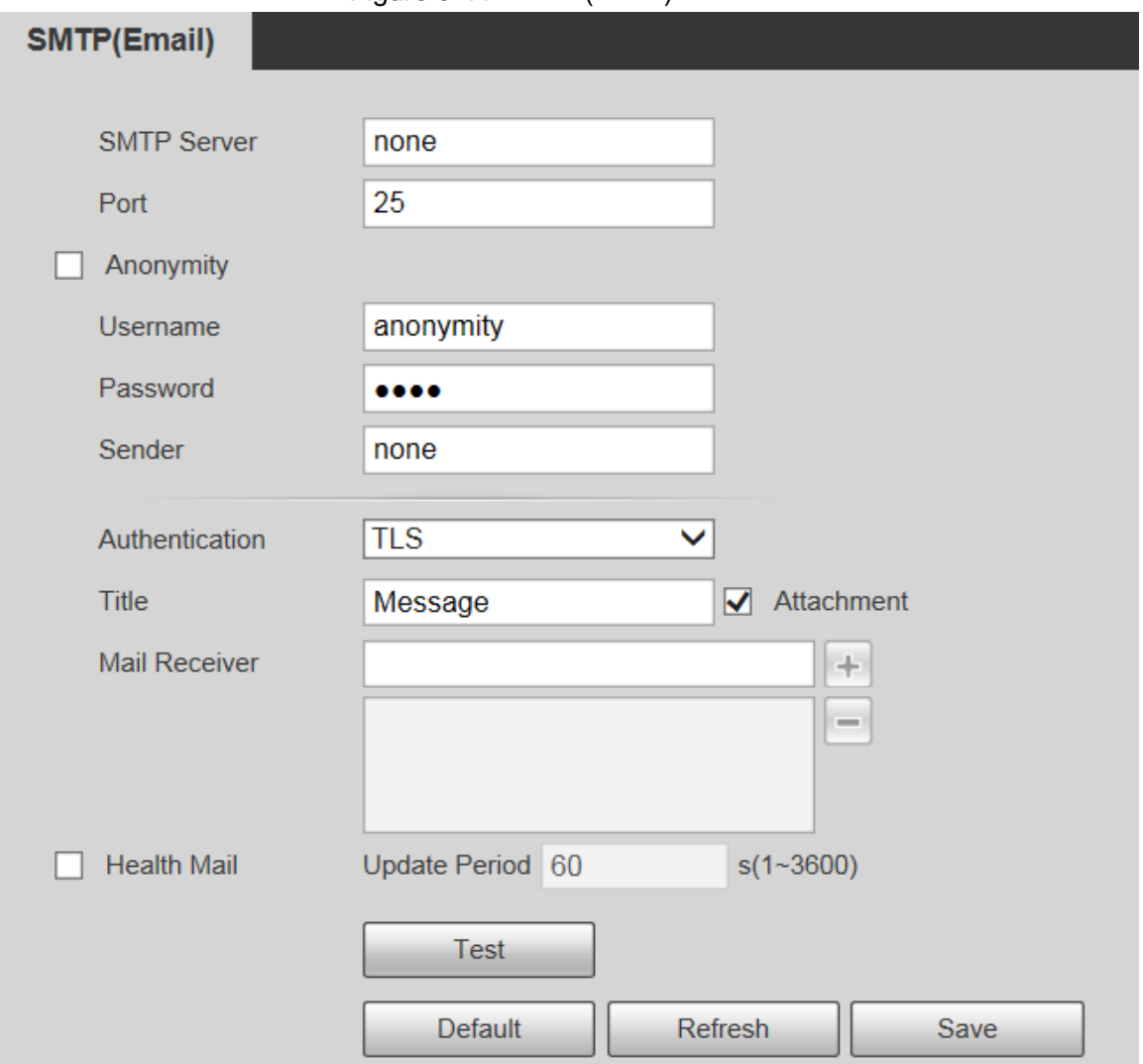

<span id="page-80-1"></span>Step 2 Configure parameters as needed. For parameter description, see [Table 5-16.](#page-80-1)

| <b>Parameter</b>   | <b>Description</b>                        |                |     |     |          |  |
|--------------------|-------------------------------------------|----------------|-----|-----|----------|--|
| <b>SMTP Server</b> | IP address of the outgoing mail server    |                |     |     |          |  |
|                    | complying with SMTP protocol.             |                |     |     |          |  |
| Port               | Port number of the outgoing mail server   | For            | the |     | detailed |  |
|                    | complying with SMTP protocol. It is 25 by | configuration, |     | see | Table    |  |
|                    | default.                                  | $5 - 17.$      |     |     |          |  |

Table 5-16 SMTP (Email) parameter description

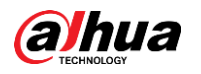

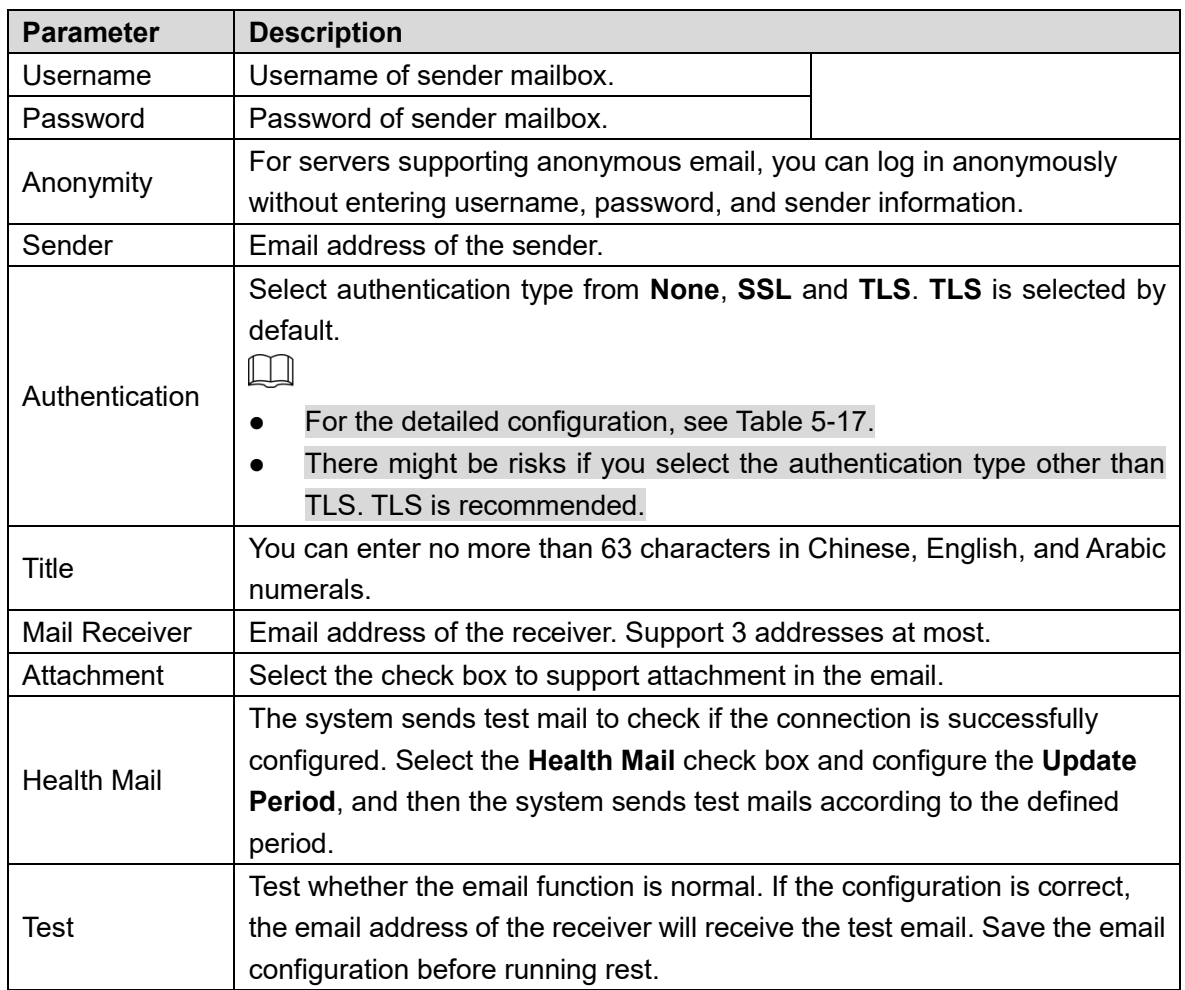

<span id="page-81-0"></span>For common email configurations, see [Table 5-17.](#page-81-0)

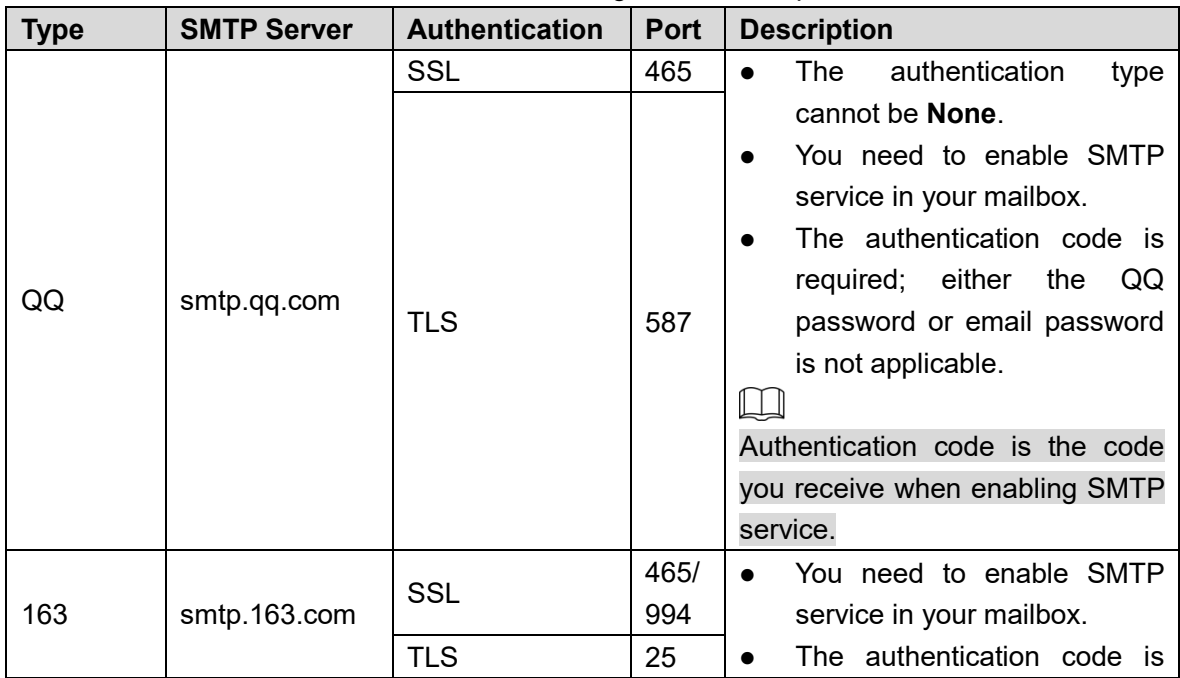

### Table 5-17 Common email configuration description

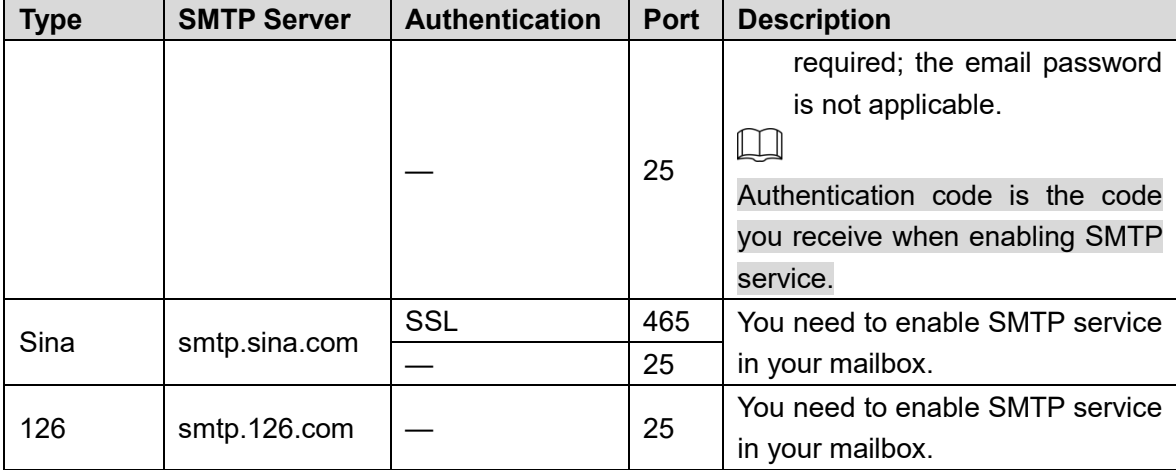

Step 3 Click Save.

# **5.2.6 UPnP**

### $\Box$

After UPnP is enabled, Intranet service and port of the Device will be mapped to Extranet. Think twice before enabling it.

UPnP (Universal Plug and Play) allows you to establish the mapping relationship between Intranet and Extranet. Extranet users can access Intranet device by visiting Extranet IP address. Intranet port is device port and Extranet port is router port. Users can access the Device by accessing Extranet port. When you are not using routers for UPnP, disable UPnP to avoid affecting other functions.

Once UPnP is enabled, the Device supports UPnP protocol. In Windows XP or Windows Vista, after UPnP is enabled, the Device can be automatically searched by Windows network.

Perform the following steps to add UPnP network service in the Windows system.

- **Step 1 Open Control Panel, and select Add or Remove Programs.**
- Step 2 Click Add/Remove Windows Components.
- Select **Network Service** from the **Windows Components Wizard** and click **Details** button.
- **Step 4 Select Internet Gateway Device Discovery and Control Client, and UPnP User Interface**, and then click **OK** to start installation.

Perform the following steps to configure UPnP:

<span id="page-82-0"></span>Step 1 Select **Setting > Network > UPnP**.

The **UPnP** interface is displayed. See [Figure 5-42.](#page-82-0)

Figure 5-42 UPnP

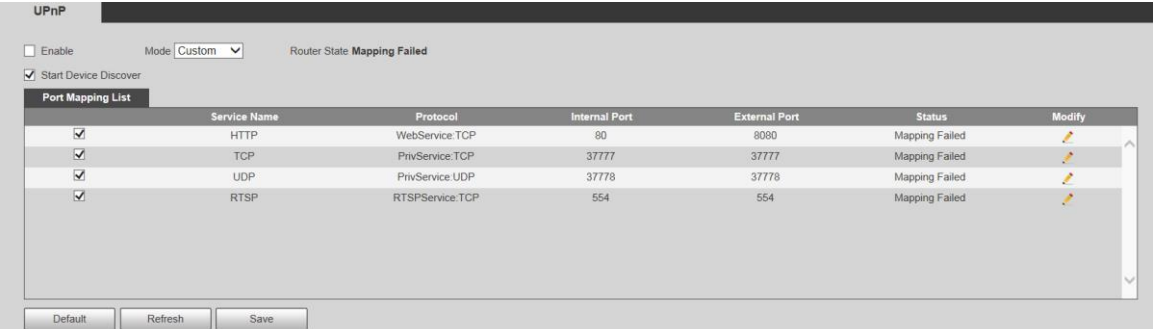

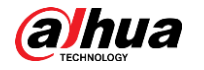

Step 2 Select **Enable**.

Step 3 Select a mode from the drop-down list.

There are 2 mapping modes: **Custom** and **Default**. In **Custom** mode, users can modify the external port. Select **Default**, and then the system finishes mapping with unoccupied port automatically. In this case, you do not need to modify mapping relation.

Step 4 Select Start Device Discover as needed.

Step 5 Click Save.

# **5.2.7 SNMP**

SNMP (Simple Network Management Protocol) is a basic network management framework. You need to install certain software to the Device to obtain the configuration information of the Device.

The following requirements must be satisfied if you want to use SNMP function:

- Install SNMP monitoring and managing tools, such as MIB Builder and MG-SOFT MIB Browser.
- Obtain two MIB files corresponding to the current version from the technical personnel.

#### <span id="page-83-0"></span>Step 1 Select **Setting > Network > SNMP**.

The **SNMP** interface is displayed. See [Figure 5-43](#page-83-0) and [Figure 5-44.](#page-84-0)

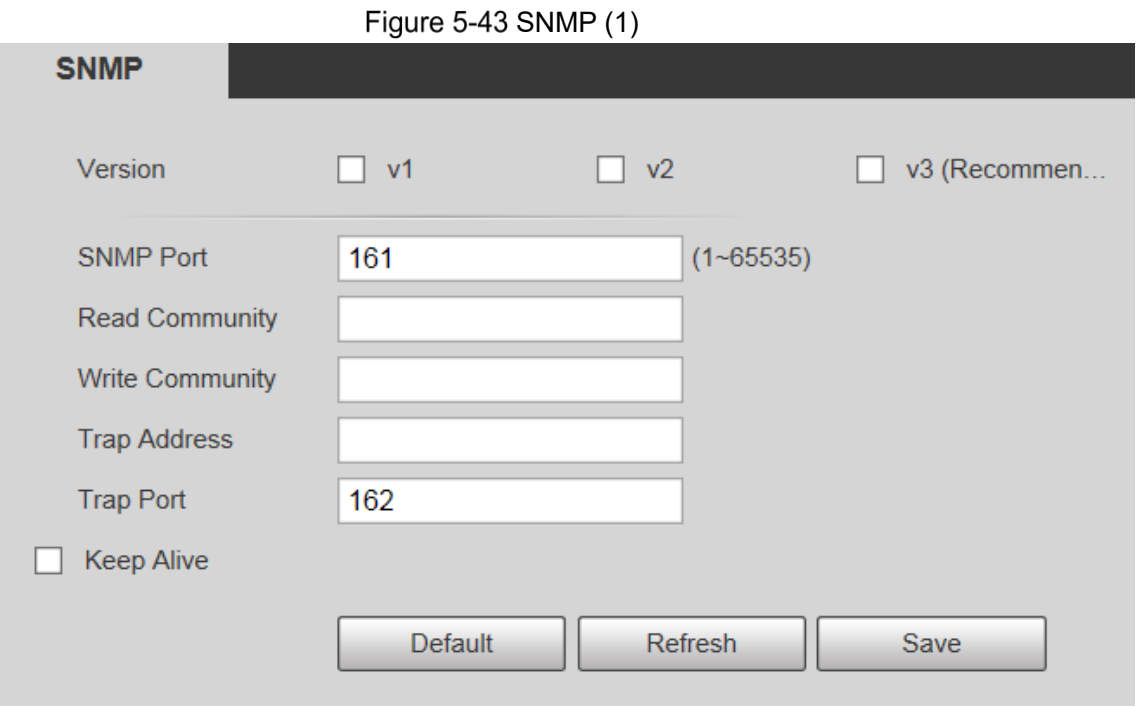

<span id="page-84-0"></span>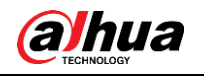

### Figure  $5-44$  SNMP  $(2)$

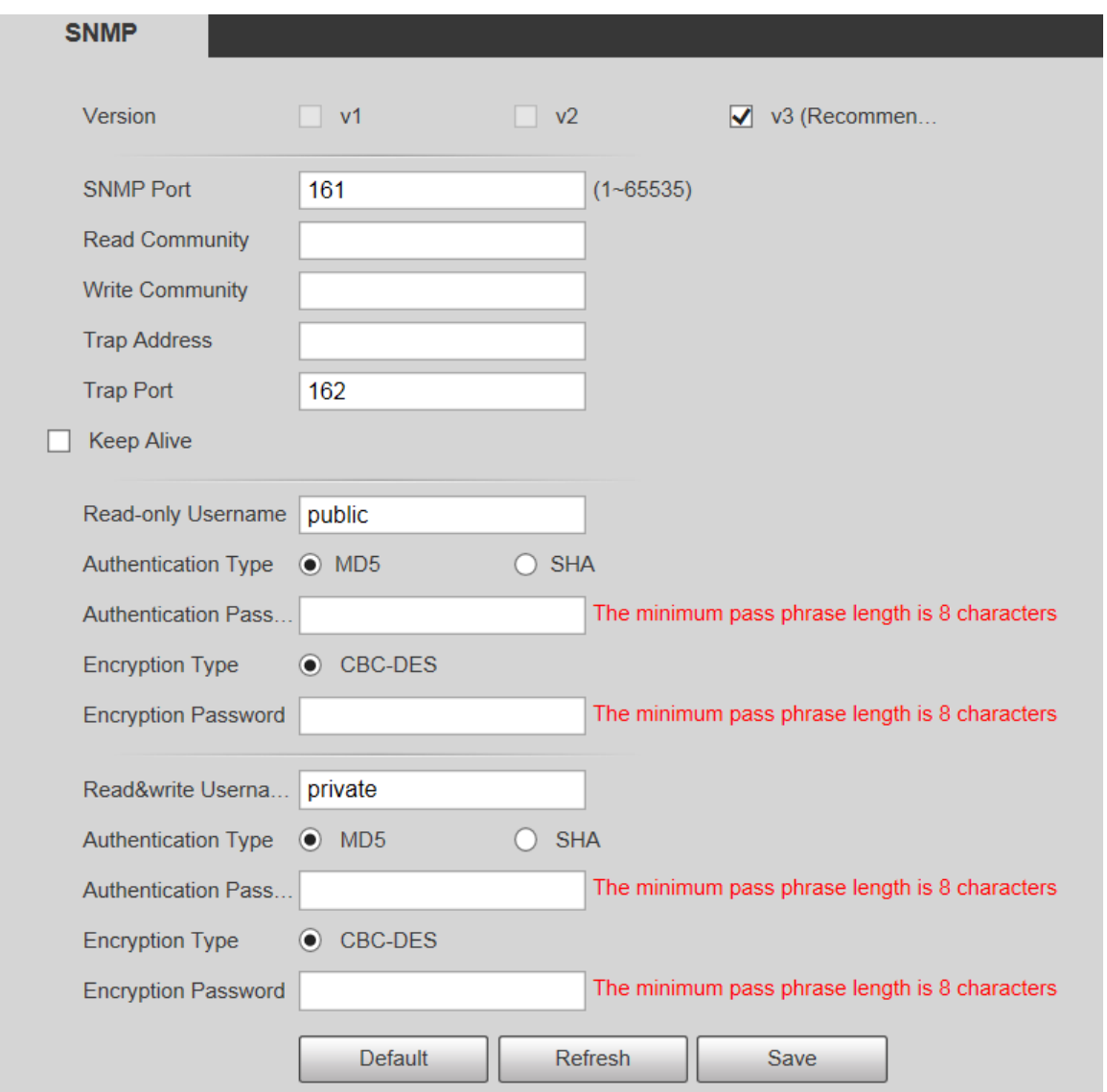

Step 2 Select a version to enable SNMP.

In the **Trap Address** field, enter the IP address of the PC that has MG-SOFT MIB Browser installed, leaving other parameters to the default values.

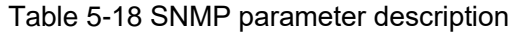

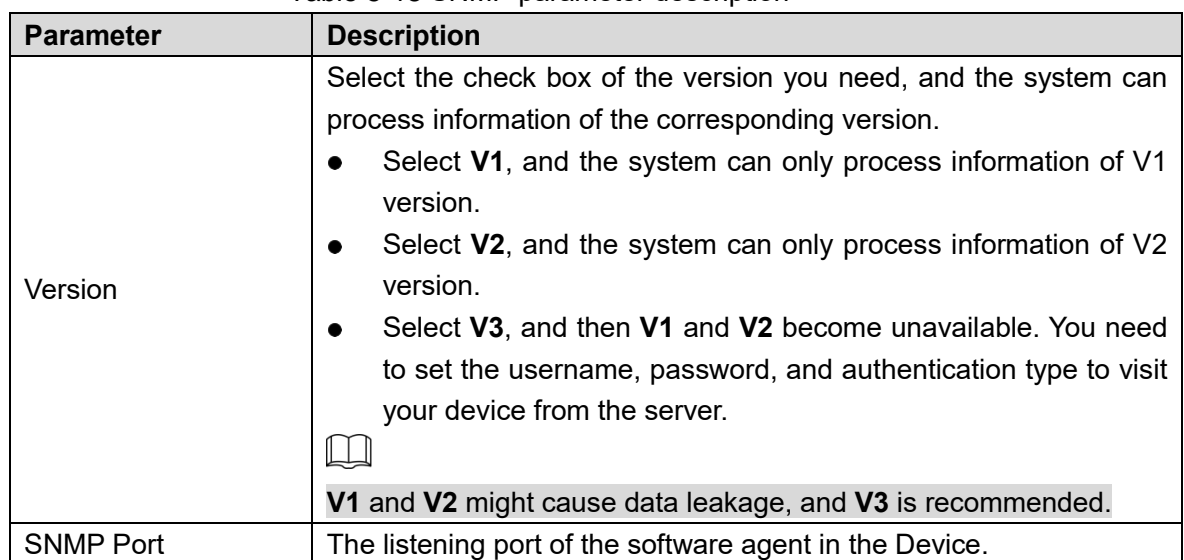

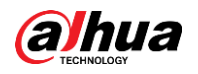

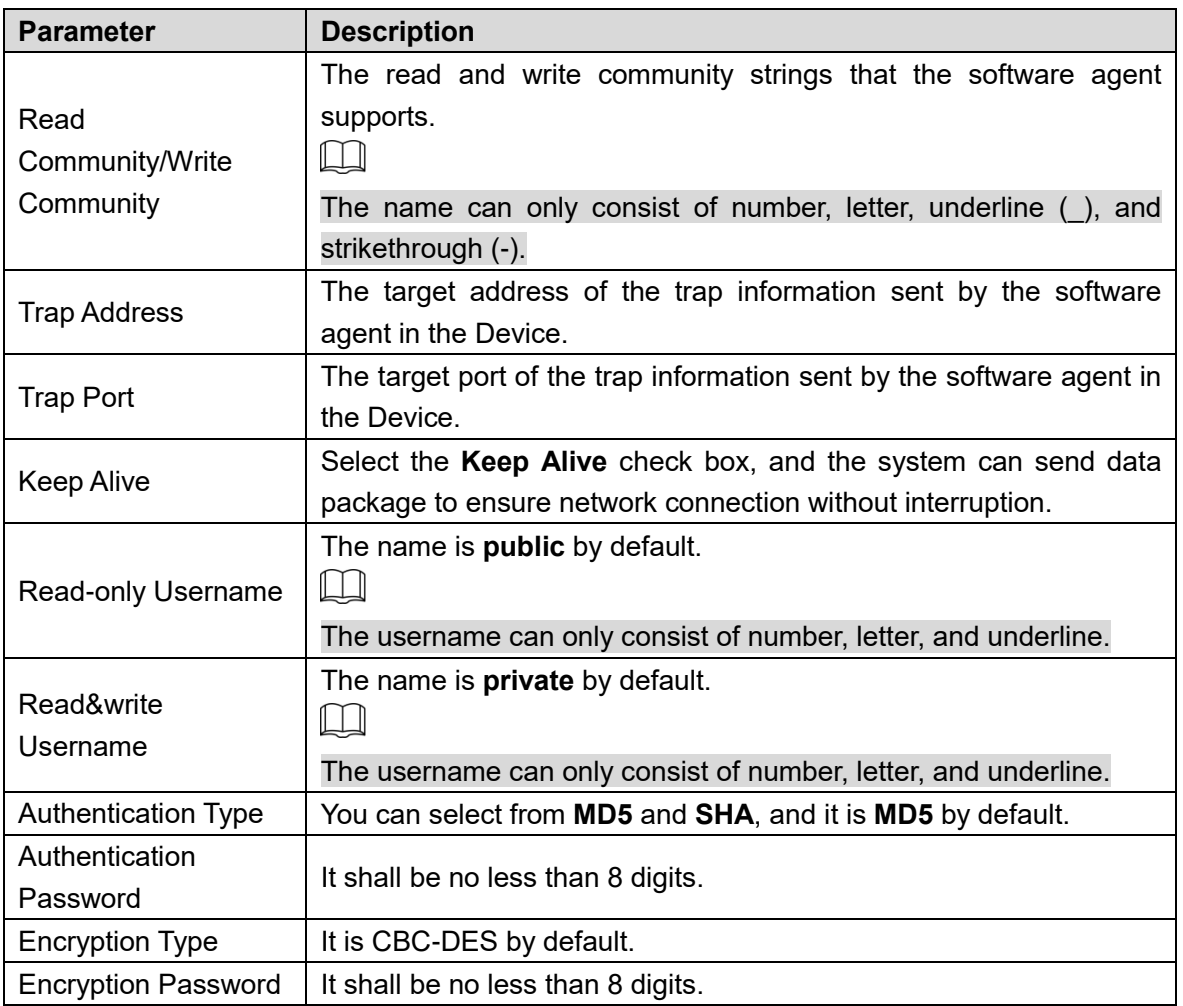

Step 3 Click Save.

Step 4 View device information.

- 1) Run MIB Builder and MG-SOFT MIB Browser.
- 2) Compile the two MIB files with MIB Builder.
- 3) Load the generated modules with MG-SOFT MIB Browser.
- 4) Enter the IP address of the Device you need to manage in the MG-SOFT MIB Browser, and then select version to search.
- 5) Expand all the tree lists displayed in the MG-SOFT MIB Browser, and then you can view the configuration information, video channel amount, audio channel amount, and software version.

 $\Box$ 

Use PC with Windows operating system (OS) and disable SNMP Trap service. The MG-SOFT MIB Browser will display prompt when an alarm is triggered.

# **5.2.8 Bonjour**

Bonjour is also called zero-configuration networking, which can automatically discover computers, devices and services on IP networks. Bonjour is a protocol of industry standard which allows devices to search and find each other. IP address or DNS server is not required during the process.

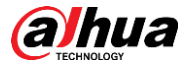

Enable this function, and the network camera will be automatically detected by the OS and client with Bonjour function. When the network camera is automatically detected by Bonjour, server name you have set will be displayed.

#### <span id="page-86-0"></span>Step 1 Select **Setting > Network > Bonjour.**

The **Bonjour** interface is displayed. See [Figure 5-45.](#page-86-0)

#### Figure 5-45 Bonjour interface

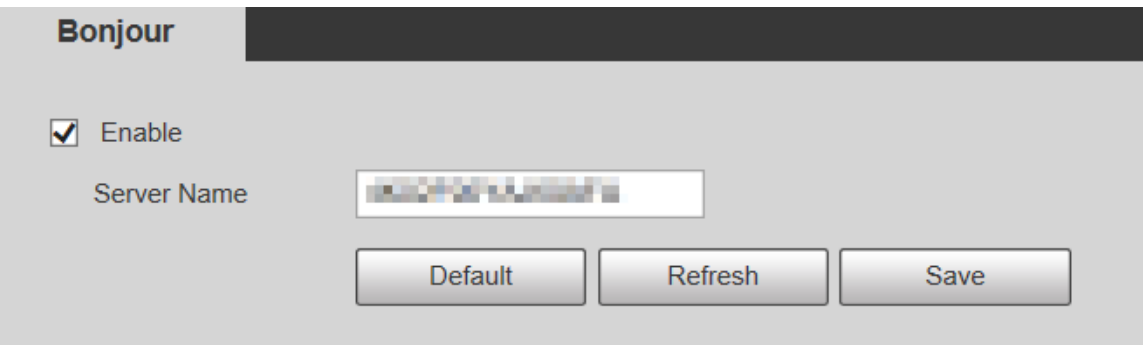

Step 2 Select **Enable**, and then set **Server Name**.

Step 3 Click Save.

In the OS and clients that support Bonjour, perform the following steps to visit the web interface of the Device with Safari browser.

- Step 1 Click **Show all bookmarks** in Safari.
- Step 2 The OS or client automatically detects the network cameras with Bonjour enabled in the LAN.
- Step 3 Click to visit the corresponding web interface.

# **5.2.9 Multicast**

Access the Device by network to see live view. If the access times exceed its upper limit, preview might fail. You can set multicast IP to access by multicast protocol to solve the problem. The Device supports two multicast protocols: **RTP** and **TS**. RTP is enabled by default when main stream and sub stream are used. TS is disabled by default.

### **5.2.9.1 RTP**

#### Step 1 Select **Setting > Network > Multicast > RTP**.

The **RTP** interface is displayed. See [Figure 5-46.](#page-86-1)

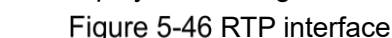

<span id="page-86-1"></span>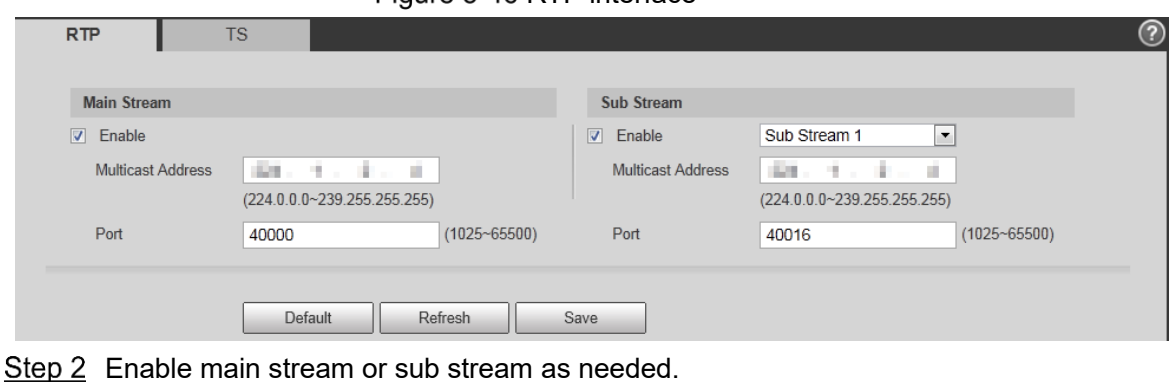

Step 3 Enter multicast address and port number.

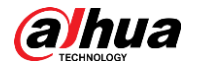

Step 4 Click Save.

### **5.2.9.2 TS**

#### Step 1 Select Setting > Network > Multicast > TS. The **TS** interface is displayed. See [Figure 5-47.](#page-87-0)

Figure 5-47 TS interface

<span id="page-87-0"></span>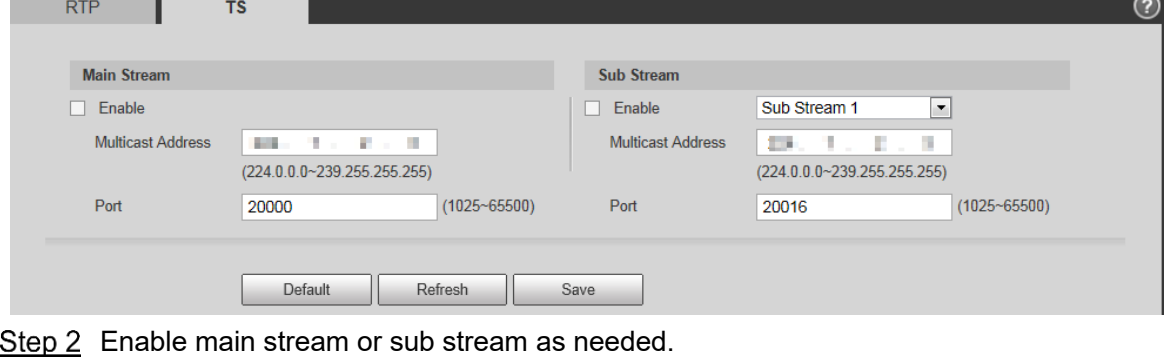

Step 3 Enter multicast address and port number.

Step 4 Click Save.

# **5.2.10 Auto Register**

After you enable this function, when the Device is connected to Internet, it will report the current location to the specified server which acts as the transit to make it easier for the client software to access the Device.

#### <span id="page-87-1"></span>Step 1 Select Setting > Network > Auto Register.

The **Auto Register** interface is displayed. See [Figure 5-48.](#page-87-1)

Figure 5-48 Auto register

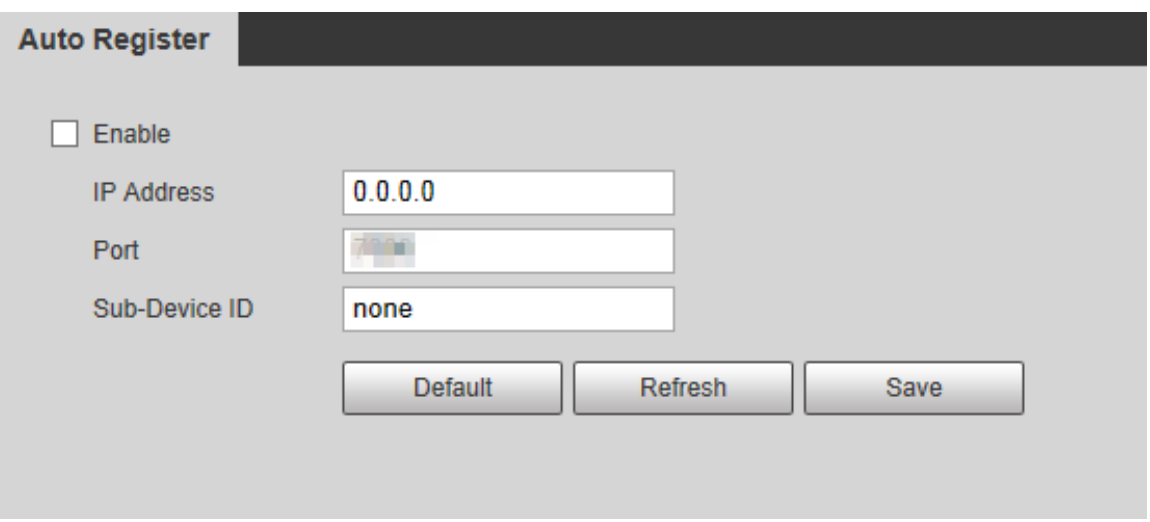

Step 2 Select the **Enable** check box to enable **Auto Register**.

Enter **IP Address**, **Port** and **Sub-Device ID**. For details, see [Table 5-19.](#page-88-0)

<span id="page-88-0"></span>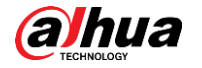

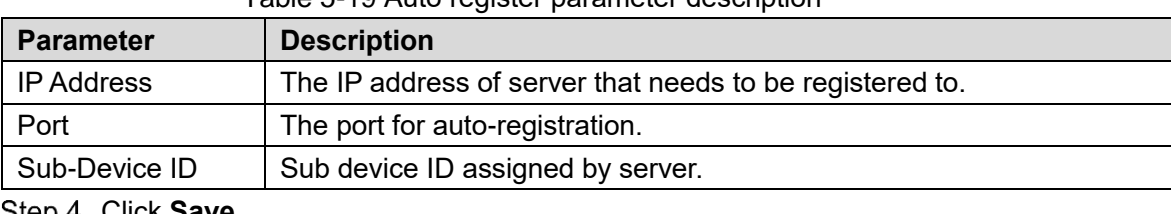

Table 5-19 Auto register parameter description

**SLED 4 CIICK Save.** 

# **5.2.11 Wi-Fi**

Devices with Wi-Fi function can access network through Wi-Fi.

 $\Box$ 

- Wi-Fi and WPS are available on select models.
- All devices with WPS button support WPS function.

#### **5.2.11.1.1 Wi-Fi**

The name, status and IP information of current hotspot are displayed in the Wi-Fi information bar. Click **Refresh** after reconnection to make sure that the operating status is displayed in real time. Connecting Wi-Fi hotspot takes some time depending on network signal strength. For Wi-Fi configuration interface, see [Figure 5-49.](#page-88-1)

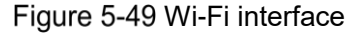

<span id="page-88-1"></span>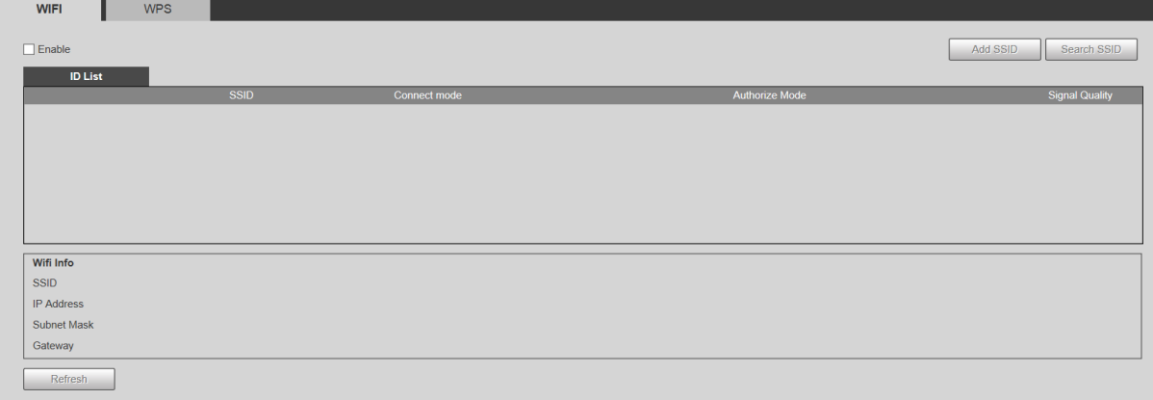

Perform the following steps to configure Wi-Fi.

Step 1 Select the **Enable** check box.

Step 2 Click **Search SSID**, and Wi-Fi hotspots in the environment of current network camera are displayed. See [Figure 5-50.](#page-88-2)

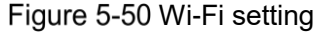

<span id="page-88-2"></span>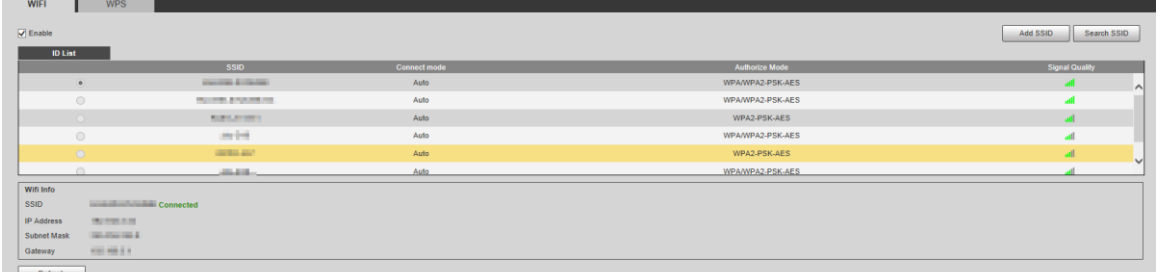

Step 3 To manually add Wi-Fi, click Add SSID, and the Add WiFi interface is displayed. See [Figure 5-51.](#page-89-0)

Step 4 Enter a network name in the dialog box.

<span id="page-89-0"></span>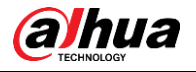

 $\square$ 

It is recommended to set a secure encryption method for the Device to connect routers.

Figure 5-51 Adding Wi-Fi

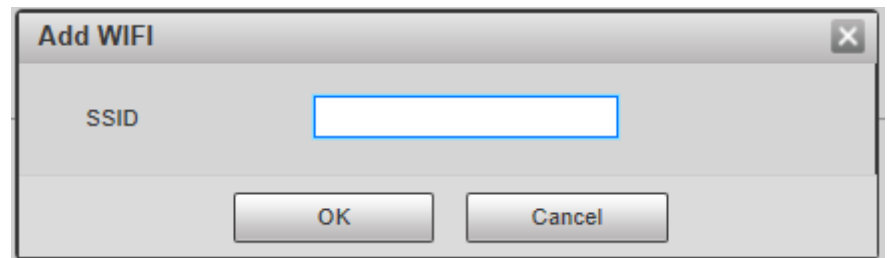

- Step 5 Double-click one hotspot to display the Signal Quality and the Authentication **Manner**.
	- If the password is required, enter it. When entering the password, its index number shall be consistent with that on the router.
	- Click **Connection** if password is not required.

#### <span id="page-89-1"></span>**5.2.11.1.2 WPS**

For WPS configuration interface, see [Figure 5-52.](#page-89-1)

Figure 5-52 WPS setting

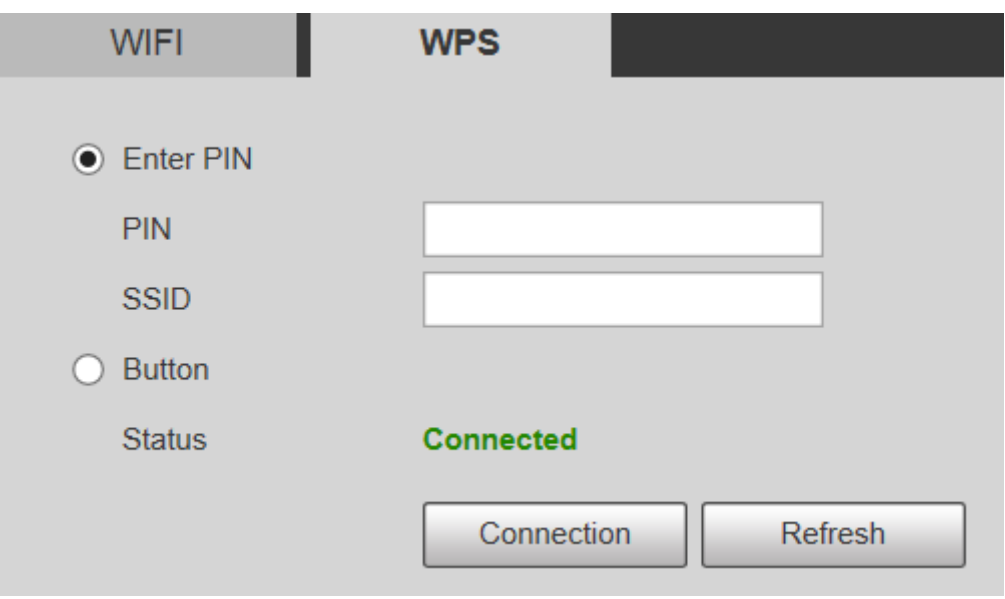

PIN and SSID can be obtained from the router. Enter PIN and SSID, and then click **Refresh** to display operating status in real time.

# **5.2.12 802.1x**

802.1x is a port-based network access control protocol. It allows users to manually select authentication mode to control device access to LAN, and meet authentication, billing, safety and management requirements of the network.

Step 1 Select Setting > Network > 802.1x.

The **802.1x** interface is displayed, see [Figure 5-53.](#page-90-0)

<span id="page-90-0"></span>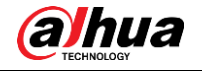

#### Figure 5-53 802.1x interface

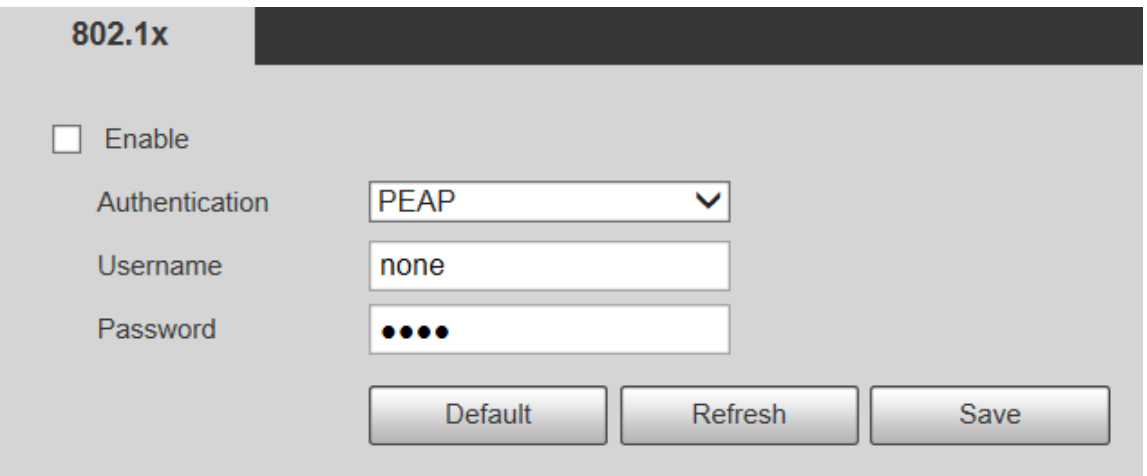

Step 2 Select the **Enable** check box to enable 802.1x.

Step 3 Select an authentication mode, and enter username and password. For parameter description, see [Table 5-20.](#page-90-1)

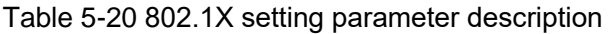

<span id="page-90-1"></span>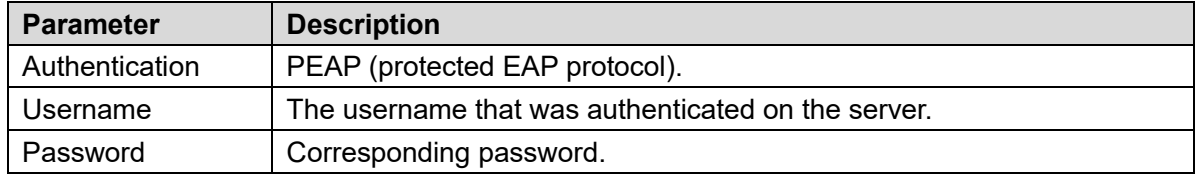

Step 4 Click **Save**.

# **5.2.13 QoS**

QoS (Quality of Service) is a network security mechanism, and is also a technology to solve network delay, congestion, and other problems. For network business, QoS includes transmission bandwidth, time delay in transmission, and packet loss of data. In network, QoS can be improved by ensuring transmission bandwidth, and reducing time delay in transmission, packet loss rate, and delay jitter.

For DSCP (Differentiated Services Code Point), there are 64 priority degrees (0–63) of data packets. 0 represents the lowest priority, and 63 the highest priority. Based on the priority, the packets are classified into different groups. Each group occupies different bandwidth and has different discard percentage when there is congestion so as to improve service quality.

#### <span id="page-90-2"></span>Step 1 Select **Setting > Network > QoS**.

The **QoS** interface is displayed. See [Figure 5-54.](#page-90-2)

Figure 5-54 QoS interface

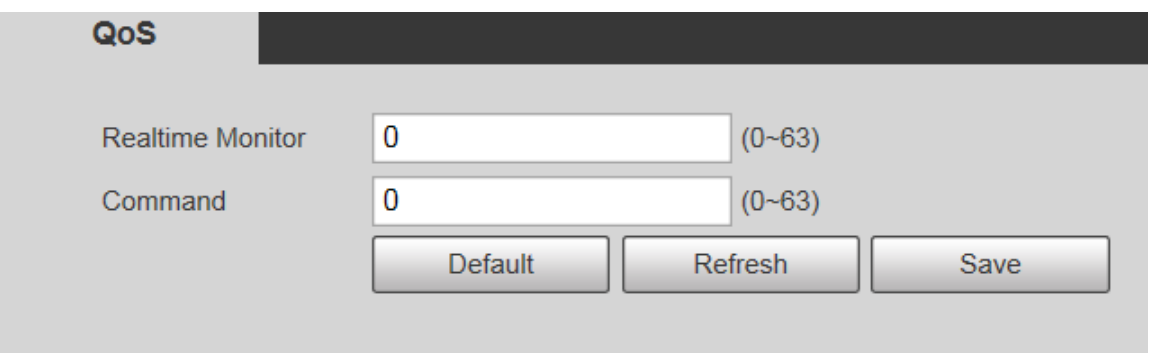

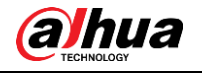

Step 2 Configure Realtime Monitor and Command. For parameter description, see Table [5-21.](#page-91-0)

<span id="page-91-0"></span>

| <b>Parameter</b>        | <b>Description</b>                                                               |  |  |
|-------------------------|----------------------------------------------------------------------------------|--|--|
| <b>Realtime Monitor</b> | Data packet of network video monitoring. The value ranges from 0 to<br>63.       |  |  |
| Command                 | Data packet of device configuration and query. The value ranges from 0<br>to 63. |  |  |

Table 5-21 QoS setting parameter description

Step 3 Click Save.

# **5.2.14 4G**

### <span id="page-91-2"></span>**5.2.14.1 Dialing Setting**

Log in to web interface, select **Setting > Network > 4G > Dialing Setting** and the **Dialing Setting** interface is displayed. See [Figure 5-55.](#page-91-1)

<span id="page-91-1"></span>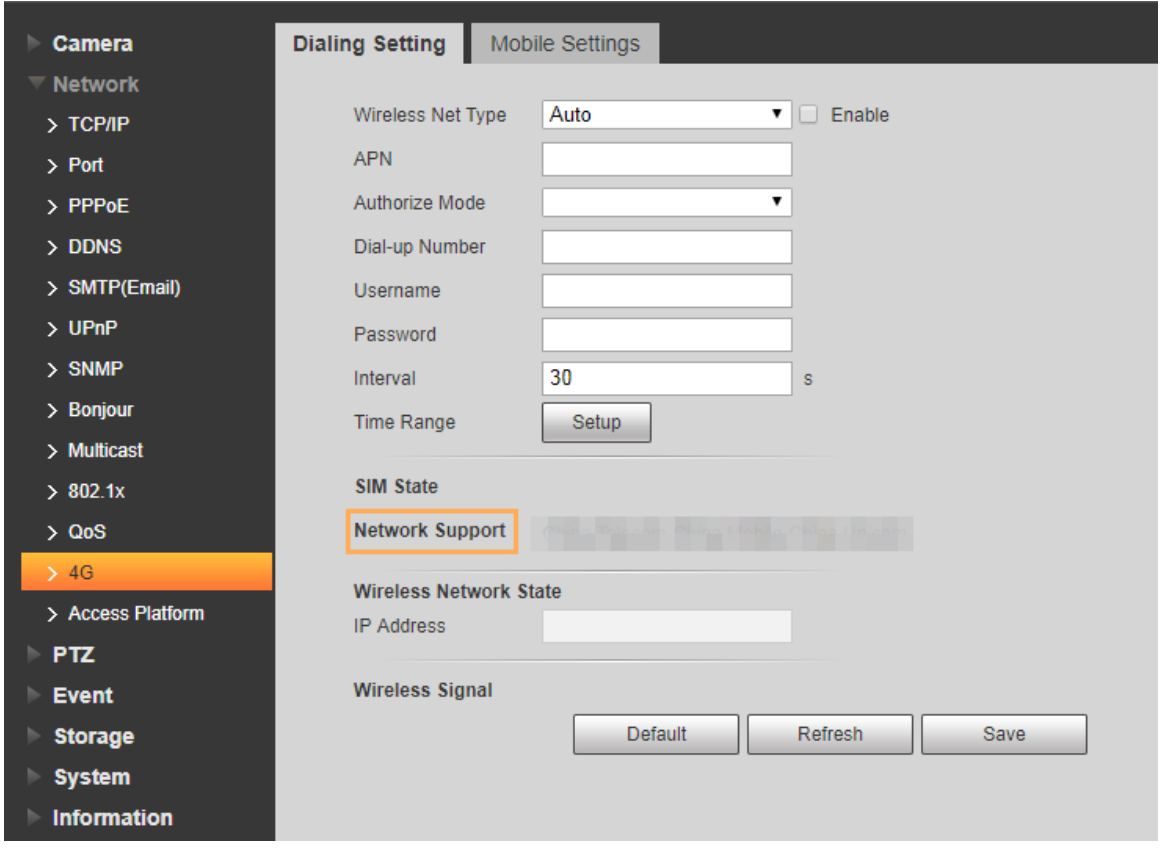

Figure 5-55 Dialing setting interface

 $\Box$ 

Some devices only support certain mobile carriers, and only the supported carriers are

displayed in **Network Support**.

Step 1 Select the **Enable** check box.

Enter **APN**, **Authorize Mode**, **Dial-up Number**, **Username**, and **Password** according to the SIM card inserted.

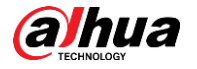

### $\Box$

These parameters might vary by countries. Contact local carrier or customer service for details.

- Step 3 Set the period to use 4G. See [Figure 5-56.](#page-92-0)
	- $\Box$ 
		- If the current time is in the period you set, 4G network connection will be enabled. The IP address of the SIM card will be displayed in IP Address. And you can access the device through 4G after finishing the rest steps.
		- If the current time is not in the period you set, 4G network connection will not be enabled. Only the corresponding **Wireless Signal** is displayed on the interface. And you cannot access the device through 4G.

Figure 5-56 Period setting

<span id="page-92-0"></span>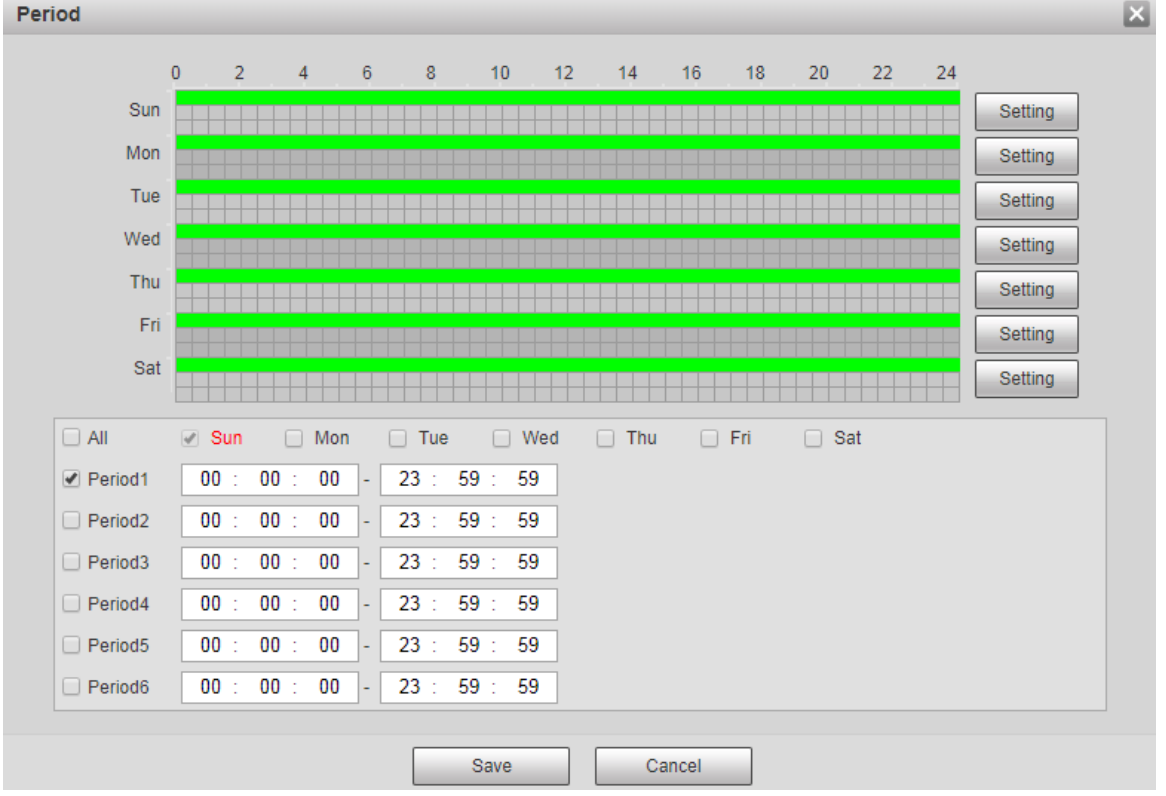

- Step 4 Set the interval to enable 4G through message or phone call if you want to use 4G outside the period set in Step 3.
	- $\Box$

The value range is 0–7200 s and it is 30 s by default. If the interval is 30 s, after activating 4G, you can use it for 30 s. After 30 s, you need to activate 4G again. If you set the interval to 0 s, you can use 4G without disconnection and you do not need to activate it again. For the method to activate 4G through message or phone call, see "4.2.12.2 Mobile Setting."

Step 5 Click Save.

### **5.2.14.2 Mobile Setting**

Log in to web interface, select **Setting > Network > 4G > Mobile Settings**, and the **Mobile Setting** interface is displayed. See [Figure 5-55.](#page-91-1)

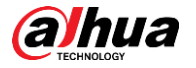

You can add the phone number to receive alarms. You also can add phone number used to activate 4G through message or phone call if you want to use 4G outside the period set in Step 3 of ["5.2.14.1](#page-91-2) [Dialing Setting.](#page-91-2)"

Make sure that you add international calling codes before the phone number to avoid unnecessary charges caused by phone calls or messages to other countries or regions. Figure 5-57 Mobile setting interface

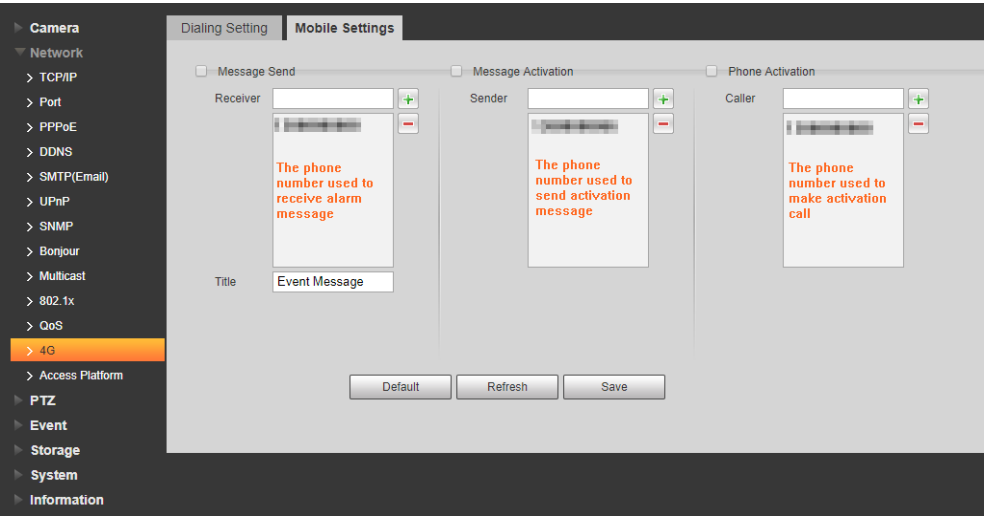

- **Message Send**: When alarms are triggered, the phone number added will receive message.
- **Message Activation**: You can enable 4G through message outside the period you set to use 4G. You need to send "ON" or "OFF" to phone number of the SIM card in the Device. "ON" indicates enabling, and "OFF" indicates disabling.
- **Phone Activation**: You can enable 4G through phone calls outside the period you set to use 4G. You need to call the phone number of the SIM card in the Device. If the call gets through, it means 4G has been enabled.

 $\Box$ 

- Make sure that your SIM card supports making phone calls and sending messages, and it can be used normally.
- Make sure that you use activation function outside the time range you set; otherwise it does not work.
- Step 1 Select the check box of the service you need to enable. You can select one or more services.
- Enter the phone number and click to add it.
- Step 3 Click Save.
- Step 4 Select the **Message Link** check box on the interface of the event for which you want to receive message.

Take Face Detection for example. Click **Setting > Event > Face Detection** and select the **Message Link** check box.

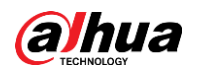

#### Figure 5-58 Message link

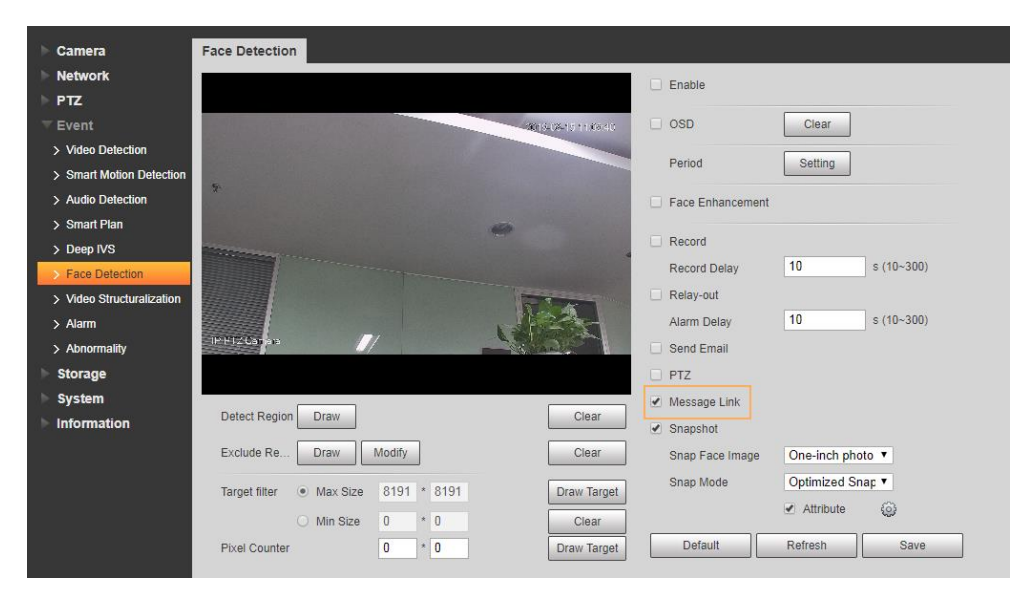

Step 5 Click **Save** on the interface of the corresponding event. And you will receive message if the alarm is triggered.

# **5.2.15 Access Platform**

### **5.2.15.1 P2P**

P2P is a private network traversal technology which enables users to manage devices easily without requiring DDNS, port mapping or transit server. Scan the QR code with your smart phone, and then you can add and manage more devices on your mobile client.

Step 1 Select Setting > Network > Access Platform > P2P.

The **P2P** interface is displayed.

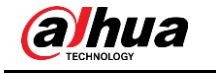

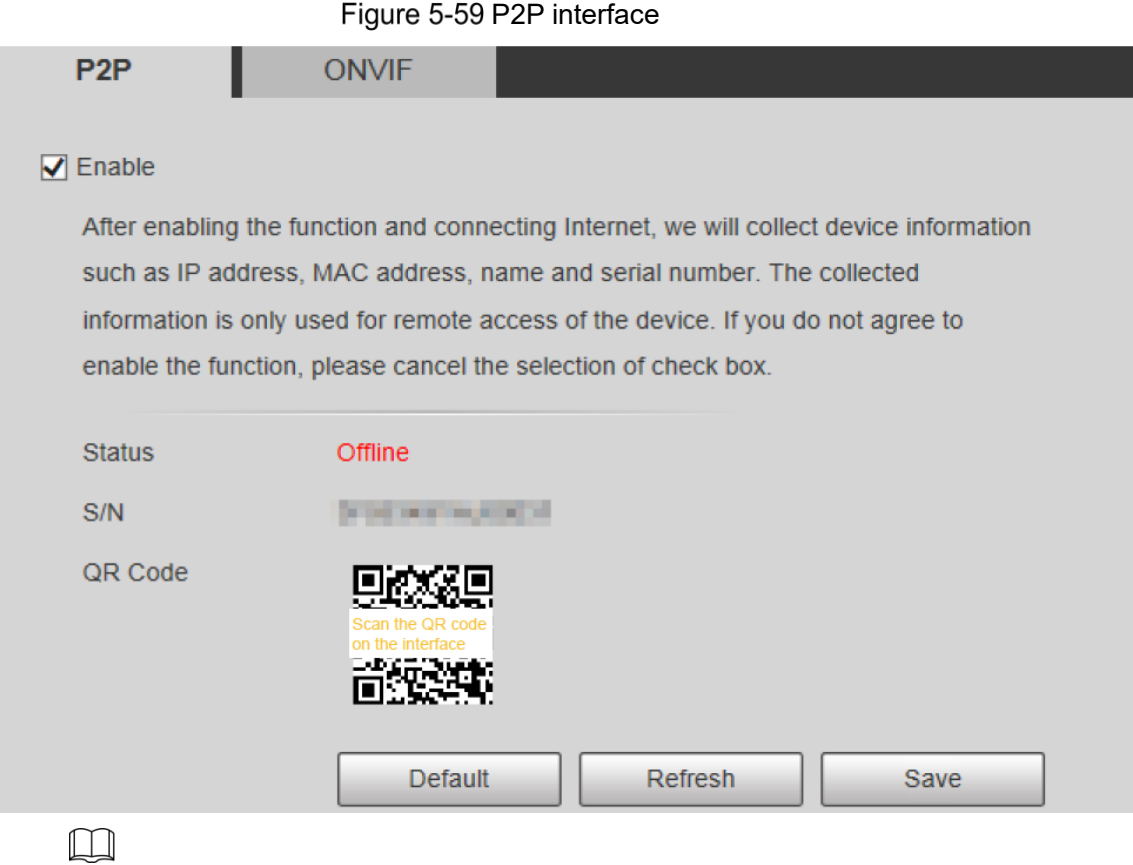

- P2P is enabled by default. You can manage the devices remotely.
- When P2P is enabled and the device is connected to network, the status is displayed as **Online**. We might collect the information including IP address, MAC address, device name, and serial number. The information collected is for remote access only. If you do not agree with this, you can clear the **Enable** check box.
- Step 2 Log in to mobile phone client and tap Device Management.
- Step 3 Tap Add + at the upper-right corner.
- Step 4 Scan the QR code on the P2P interface.
- Step  $5$  Follow the instructions to finish settings.

# **5.2.15.2 ONVIF**

The ONVIF authentication is **On** by default, which allows the network video products (including video recording device and other recording devices) from other manufacturers to connect to the Service.

 $\Box$ 

ONVIF is enabled by default.

<span id="page-95-0"></span>Step 1 Select Setting > Network > Access Platform > ONVIF.

The **ONVIF** interface is displayed. See [Figure 5-60.](#page-95-0)

Figure 5-60 ONVIF interface

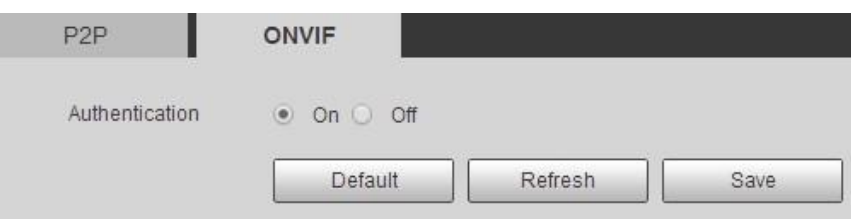

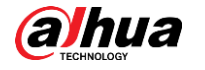

Step 2 Select On for Authentication. Step 3 Click Save.

### **5.2.15.3 RTMP**

You can connect the third party platforms (such as YouTube) to play live video through RTMP protocol.

 $\Box$ 

- Only admin user can configure RTMP.
- RTMP only supports H.264, H.264B and H.264H video formats, and Advanced Audio Coding (AAC) audio format.

Step 1 Select Setting > Network > Access Platform > RTMP.

The **RTMP** interface is displayed. See [Figure 5-61.](#page-96-0)

Figure 5-61 RTMP interface

<span id="page-96-0"></span>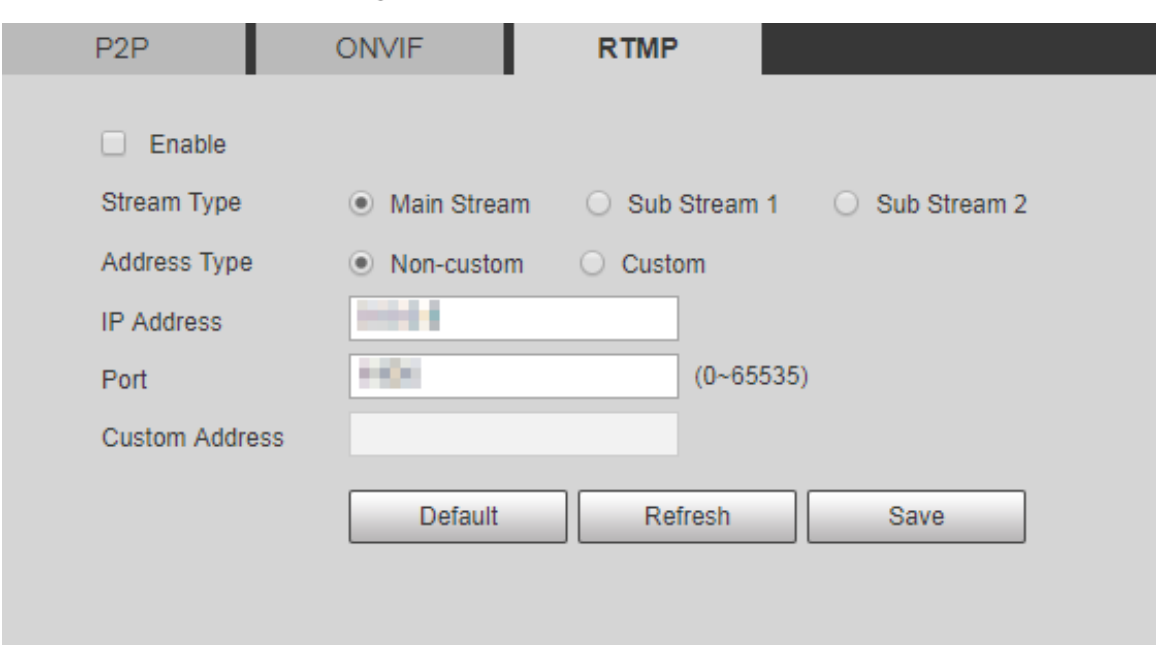

Step 2 Select the **Enable** check box, and RTMP will be enabled.

 $\Box$ 

When enabling RTMP, make sure that the address can be trusted.

Step 3 Set parameters. For details, see Table 4-20.

Table 5-22 RTMP parameter setting description

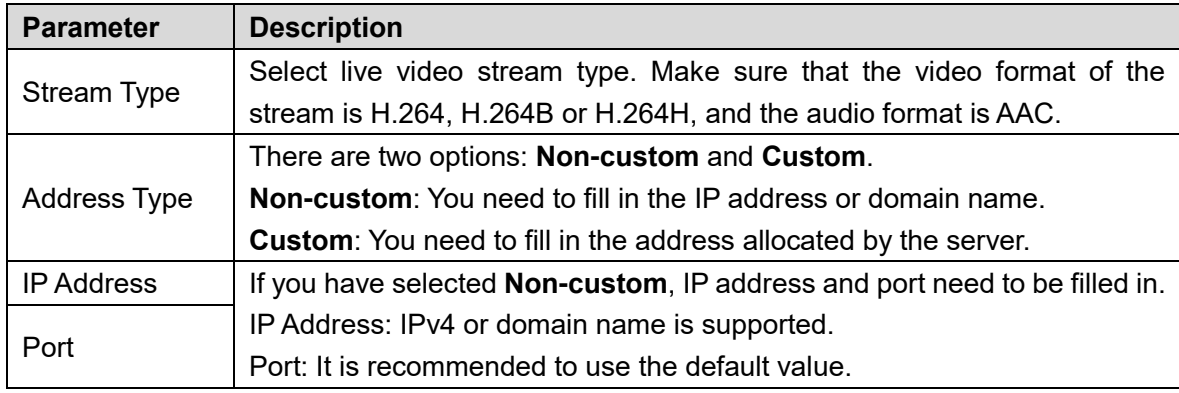

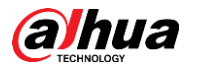

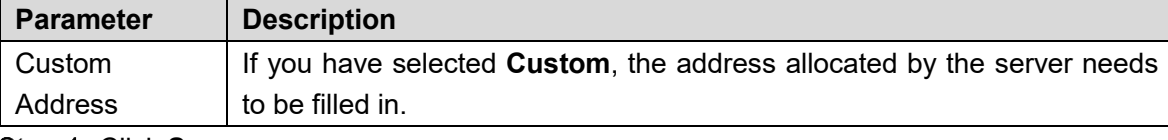

Step 4 Click **Save**.

# **PTZ Settings**

# **5.3.1 Protocol**

 $\Box$ 

Network PTZ setting and analog PTZ setting are available on select models.

### **5.3.1.1 Network PTZ Settings**

#### Step 1 Select Setting > PTZ > Protocol > Network PTZ.

The **Network PTZ** interface is displayed. See [Figure 5-62.](#page-97-0)

Figure 5-62 Network PTZ setting

<span id="page-97-0"></span>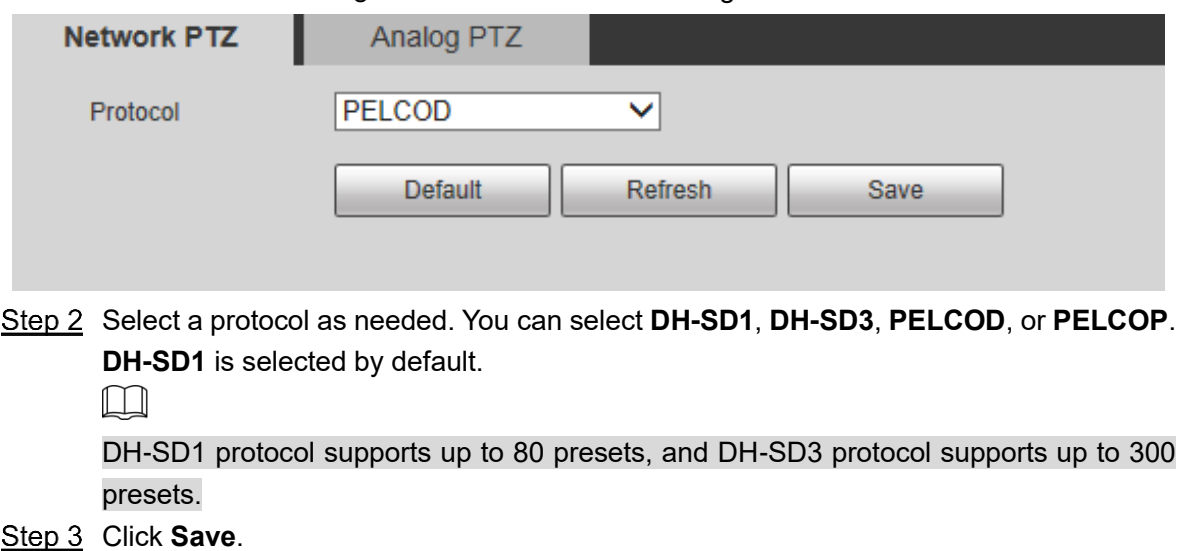

### **5.3.1.2 Analog PTZ Settings**

Step 1 Select Setting > PTZ > Protocol > Analog PTZ. The **Analog PTZ** interface is displayed. See [Figure 5-63.](#page-98-0)

<span id="page-98-0"></span>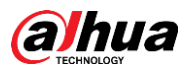

Figure 5-63 Analog PTZ setting

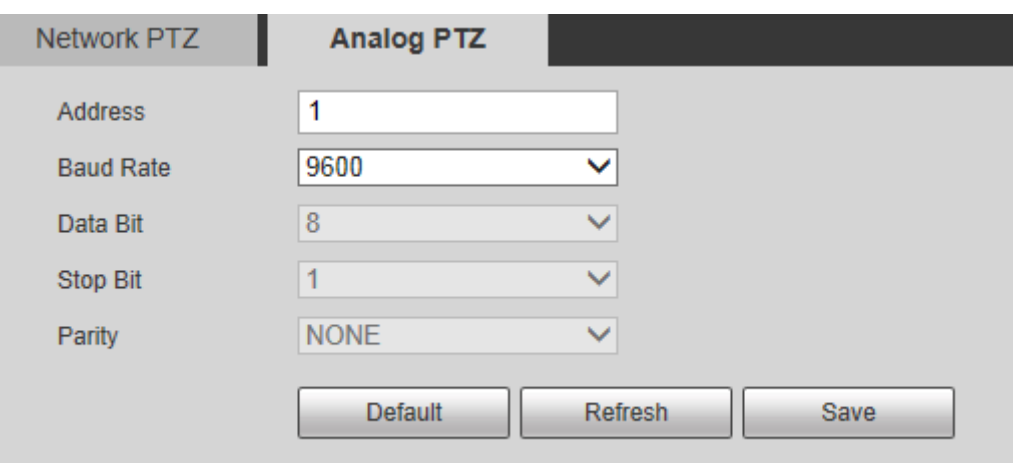

<span id="page-98-1"></span>Step 2 Configure parameters as needed. See [Table 5-23.](#page-98-1)

Table 5-23 Analog PTZ parameter description

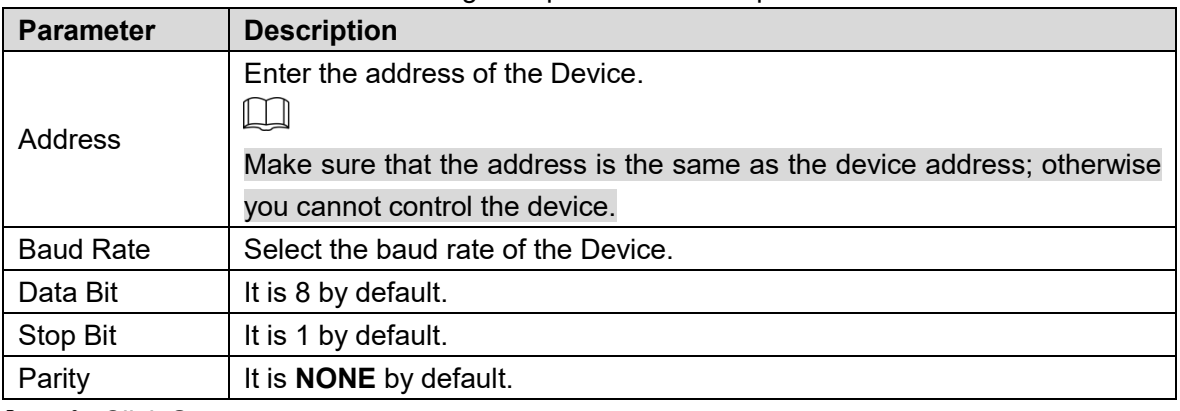

Step 3 Click Save.

# **5.3.2 Function**

### **5.3.2.1 Preset**

Select **Setting > PTZ > Function > Preset**. The **Preset** interface is displayed. See [Figure 5-64.](#page-99-0)  $\boxed{1}$ 

If you click **Remove All**, all presets and special presets will be cleared.

<span id="page-99-0"></span>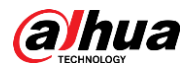

 $E$ unation

#### Figure 5-64 Preset settings

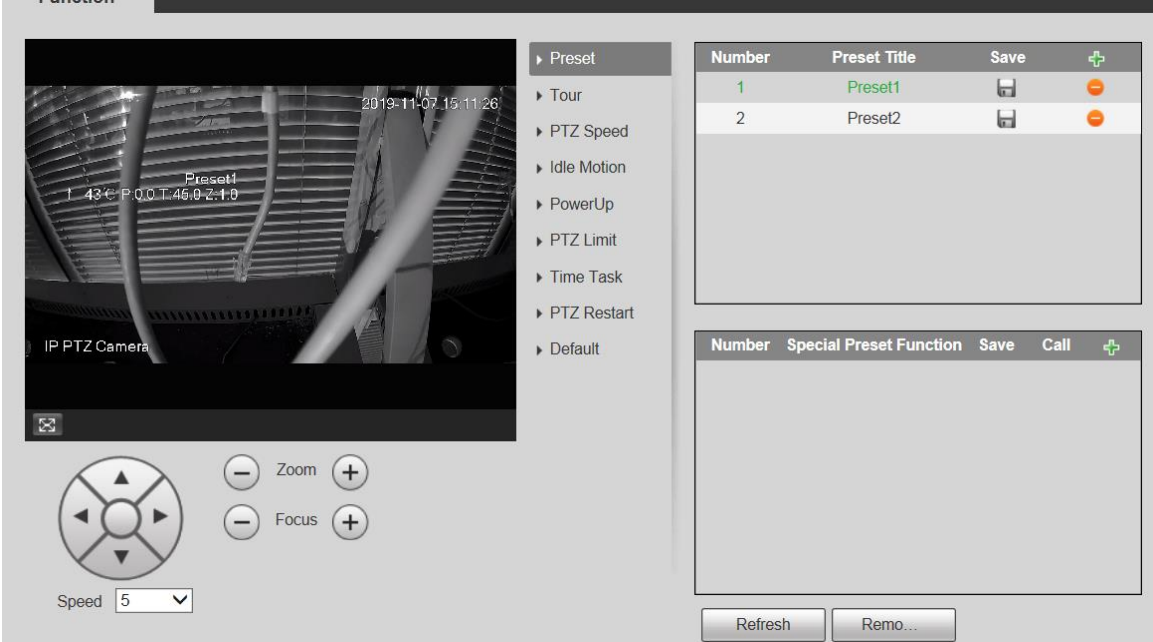

### Preset

Preset means a certain position of the Device. Users can adjust the PTZ and camera to the location quickly through calling presets.

Step 1 At the lower left corner of the **Preset** interface, click the direction buttons,

 $\left( \begin{array}{ccc} \textbf{I} & \textbf{I} \end{array} \right)$  and  $\left( \begin{array}{ccc} \textbf{I} & \textbf{I} \end{array} \right)$  to adjust the PTZ direction, speed, zoom, and focus of Speed  $\boxed{5}$ 

the Device.

<span id="page-99-1"></span>Step 2 Click  $\frac{1}{2}$  to add a preset.

The current position is set to a preset and is displayed in the list. See [Figure 5-65](#page-99-1) Figure 5-65 Adding presets

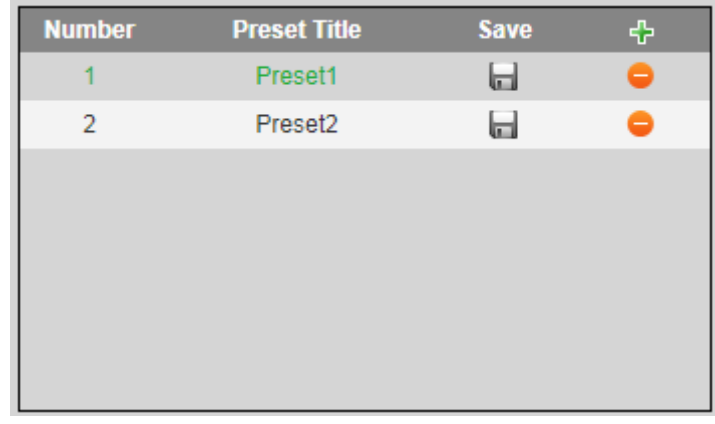

Step 3 Click to save the preset.

Step 4 Perform operations on presets.

- Double-click the preset title to edit the title displayed on the monitoring screen.
- $\bullet$  Click  $\bullet$  to delete the preset.

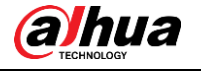

### Special Preset

Special presets serve as the shortcut for some special functions switch or calling, and they no longer represent the location of the PTZ camera.

Step 1 Click  $\Phi$  to add a special preset. The added special preset will be displayed in the list.

The number of special presets starts from 51 by default, and 100 is the largest number. Figure 5-66 Special presets

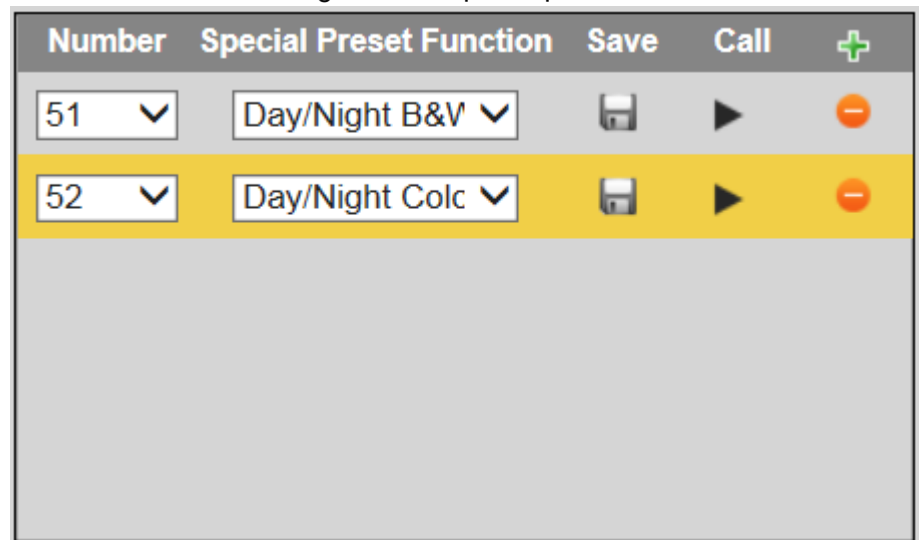

Step 2 Click  $\blacksquare$  to save the added special preset. Step 3 Perform operations on special presets.

- Click  $\boxed{\text{Day/Night B&V} \times}$  to modify the special preset function.
	- Click  $\Box$  to delete the special preset.
- Click  $\blacktriangleright$  to quickly call the function configured for the special preset.

```
\Box
```
If the PTZ is restored to default settings, all preset configurations will be cleared, but the called function will remain.

### **5.3.2.2 Tour**

Tour means a series of movements that the Device makes along several presets.  $\Box$ 

You need to set several presets in advance.

Step 1 Select **Setting > PTZ > Function > Tour.** 

The **Tour** interface is displayed. See [Figure 5-67.](#page-101-0)

See Figure 4-60.  $\square$ 

<span id="page-101-0"></span>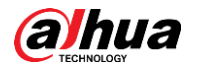

Figure 5-67 Tour settings

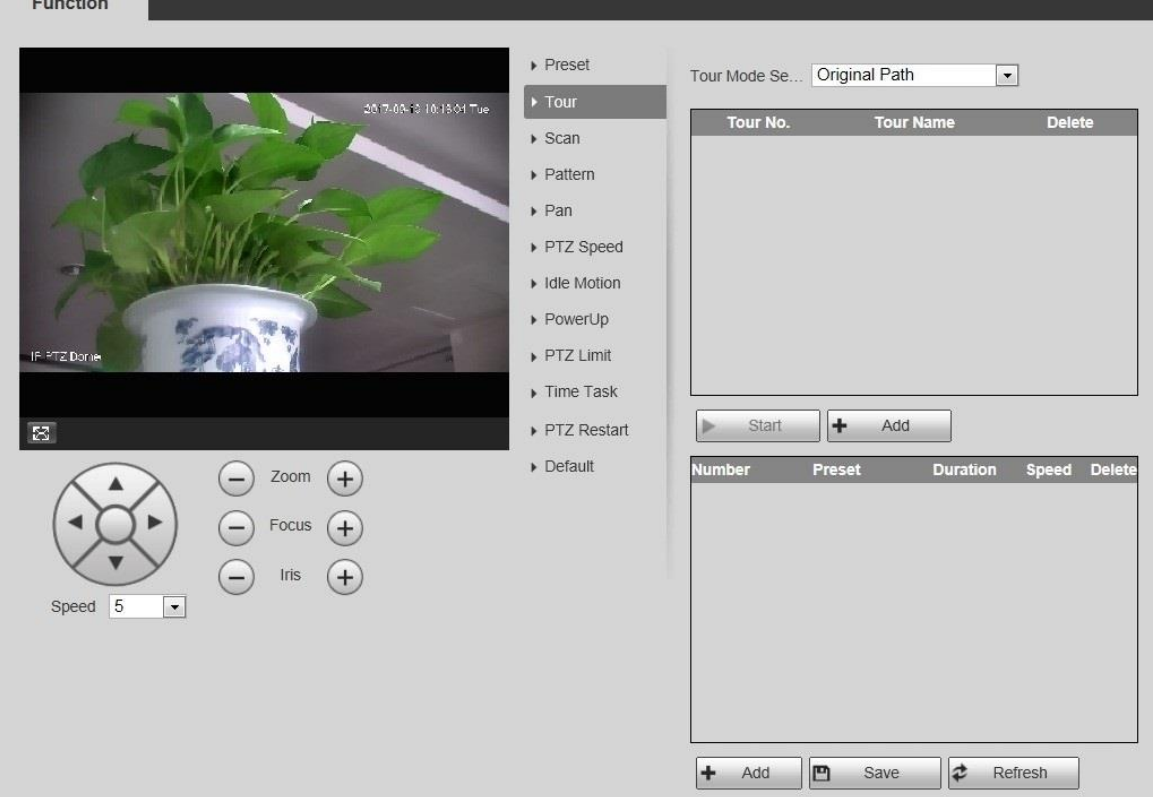

Select the **Tour Mode** from **Original Path** and **Shortest Path**. **Original Path** is selected by default.

- Original Path: Tour in the order of adding presets.
- Shortest Path: Starting from the preset with largest horizontal zoom value and vertical zoom value, pass all presets in the tour to ensure the shortest path. The Device reaches the corresponding preset and ensure the minimum number of rotation.
- Step 3 Click **Add** at the bottom of the list at the upper right corner of the interface to add a tour path.
- Step 4 Click Add at the bottom of the list at the lower right corner of the interface to add several presets.
- Step 5 Perform tour operations.
	- Double-click tour name to edit the name of the corresponding tour.
	- Double-click duration to set the time that the Device stays at the corresponding preset.
	- Double-click speed to modify the tour speed. The default value is 7, and the value range is 1–10. The larger the value, the faster the speed.
- Step 6 Click **Start** to start the tour.

 $\square$ 

The ongoing tour stops if any operation is made to the PTZ.

### **5.3.2.3 Scan**

Scan means the Device moves horizontally at a certain speed between the defined left and right limits.

Step 1 Select **Setting > PTZ > Function > Scan.** 

The **Scan** interface is displayed. See [Figure 5-68.](#page-102-0) Figure 5-68 Scan settings

<span id="page-102-0"></span>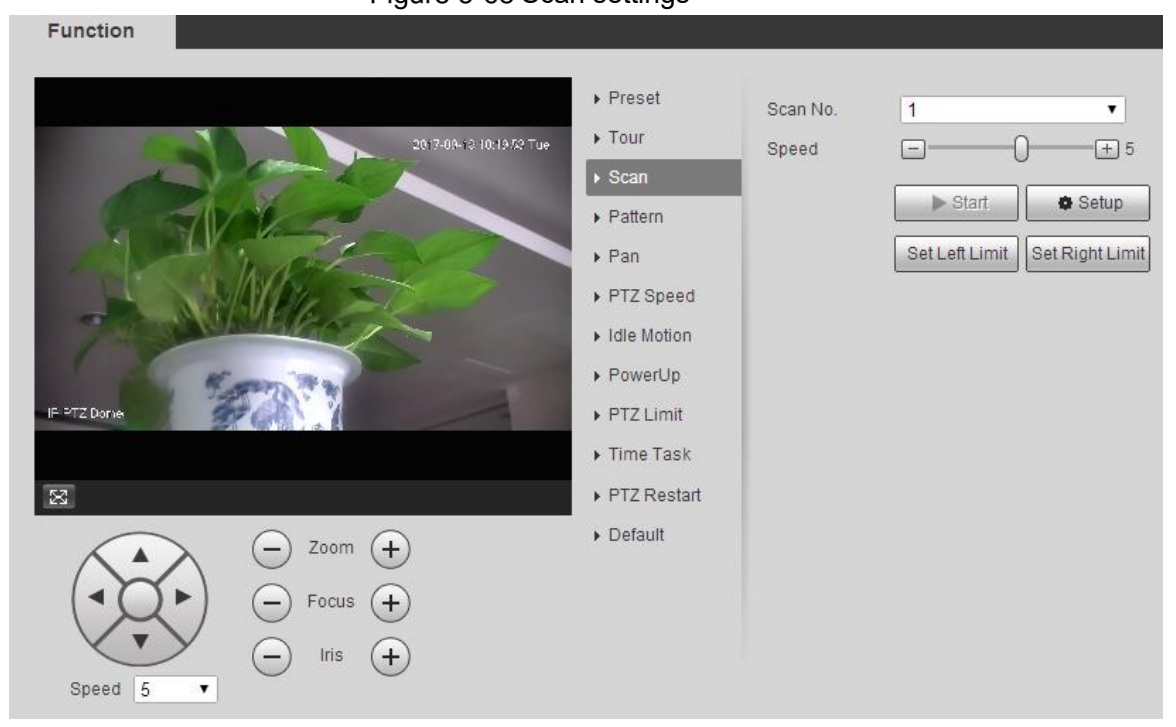

- Step 2 Select the **Scan No.**
- Step 3 Drag the slider to adjust the scan speed.
- Step 4 Click **Setup** to adjust the Device to an ideal position.
- Step 5 Click Set Left Limit and Set Right Limit to set the left and right boundaries of the Device.
- Step 6 Click Start, and the Device starts scanning.
- Step 7 Click Stop, and the scanning stops.

### **5.3.2.4 Pattern**

**alhua** 

Pattern means a record of a series of operations that users make to the Device. The operations include horizontal and vertical movements, zoom and preset calling. Record and save the operations, and then you can call the pattern path directly.

Step 1 Select Setting > PTZ > Function > Pattern.

The **Pattern** interface is displayed. See [Figure 5-69.](#page-103-0)

<span id="page-103-0"></span>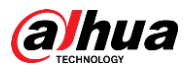

### Figure 5-69 Pattern settings

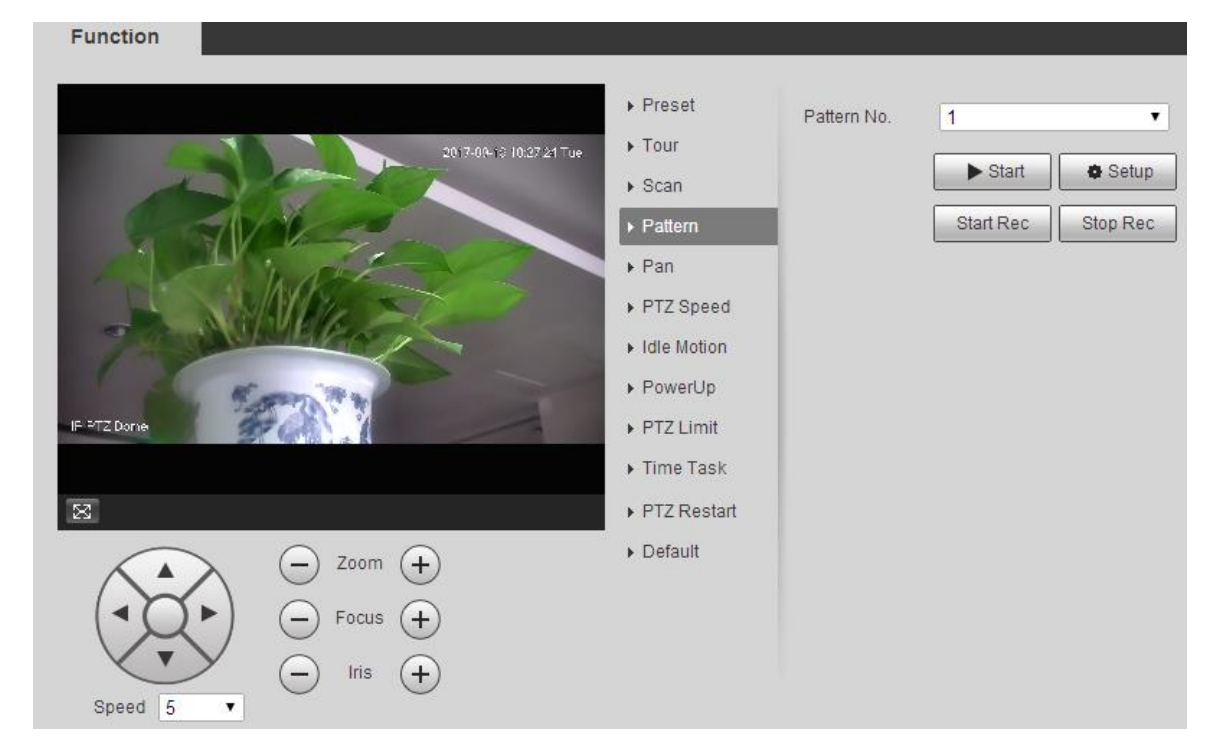

- Step 2 Select the **Pattern No.**
- Step 3 Click Setup and Start Rec, and then operate the PTZ as needed.
- **Step 4 Click Stop Rec** to stop recording.
- Step 5 Click Start, and the Device starts patterning.
- Step 6 Click Stop, and the patterning stops.

### **5.3.2.5 Pan**

Pan refers to the continuous 360° rotation of the Device at a certain speed.

Step 1 Select Setting > PTZ > Function > Pan.

The **Pan** interface is displayed. See [Figure 5-70.](#page-104-0)

<span id="page-104-0"></span>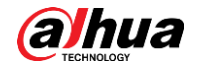

#### Figure 5-70 Pan settings

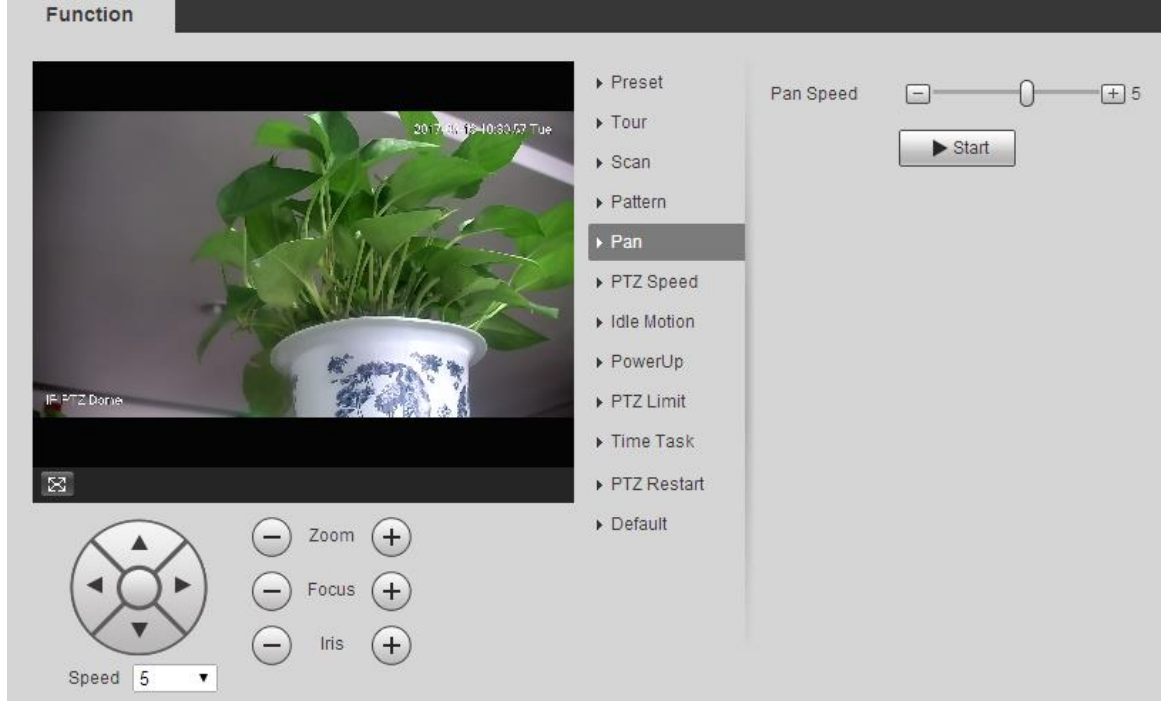

Step 2 Drag the slider to set the **Pan Speed**. Step 3 Click Start, and the Device starts to rotate horizontally at this speed.

### **5.3.2.6 PTZ Speed**

You can adjust the manual control speed of the PTZ by setting PTZ speed. This speed does not apply to tour, pattern, or auto tracking.

#### Step 1 Select Setting > PTZ > Function > PTZ Speed.

The **PTZ Speed** interface is displayed. See [Figure 5-71.](#page-104-1)

Figure 5-71 PTZ speed settings

<span id="page-104-1"></span>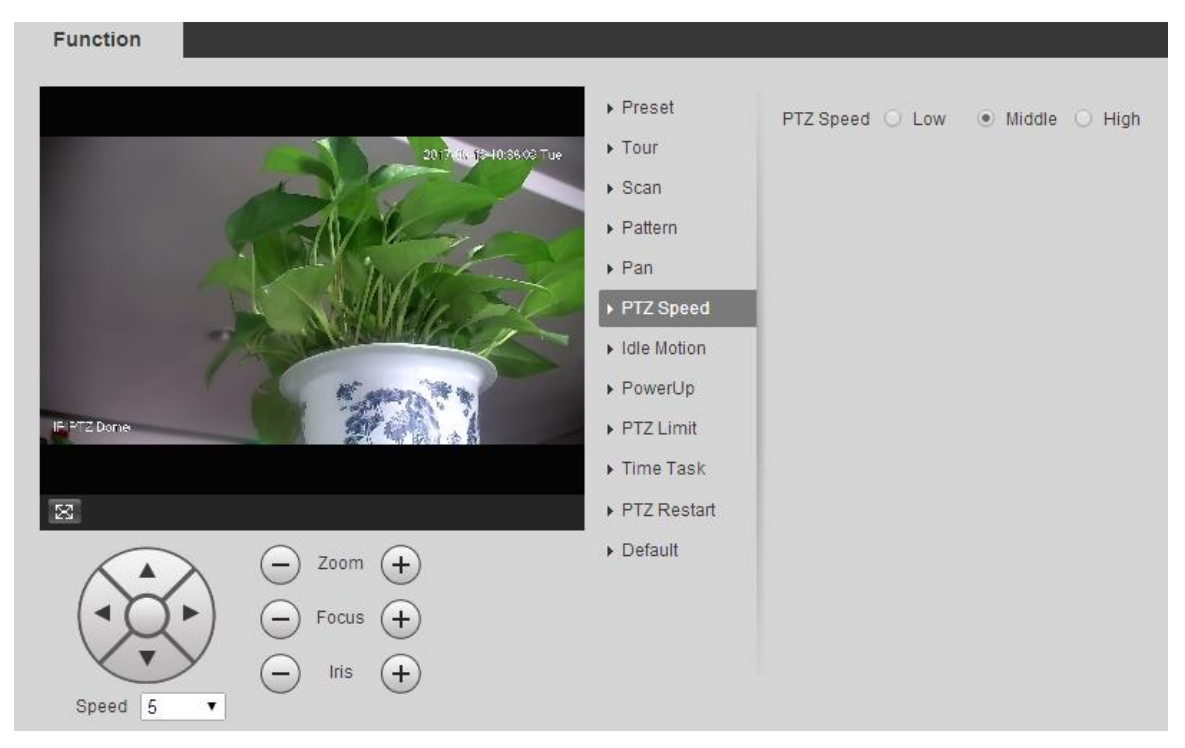

Step 2 Select Low, Middle or High.

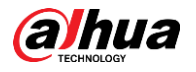

### **5.3.2.7 Idle Motion**

Idle motion refers to a set motion when the Device does not receive any valid command within a certain period.

 $\square$ 

### Set **Preset**, **Tour**, **Scan** or **Pattern** in advance.

Step 1 Select **Setting > PTZ > Function > Idle Motion**.

The **Idle Motion** interface is displayed. See [Figure 5-72.](#page-105-0)

Figure 5-72 Idle motion settings

<span id="page-105-0"></span>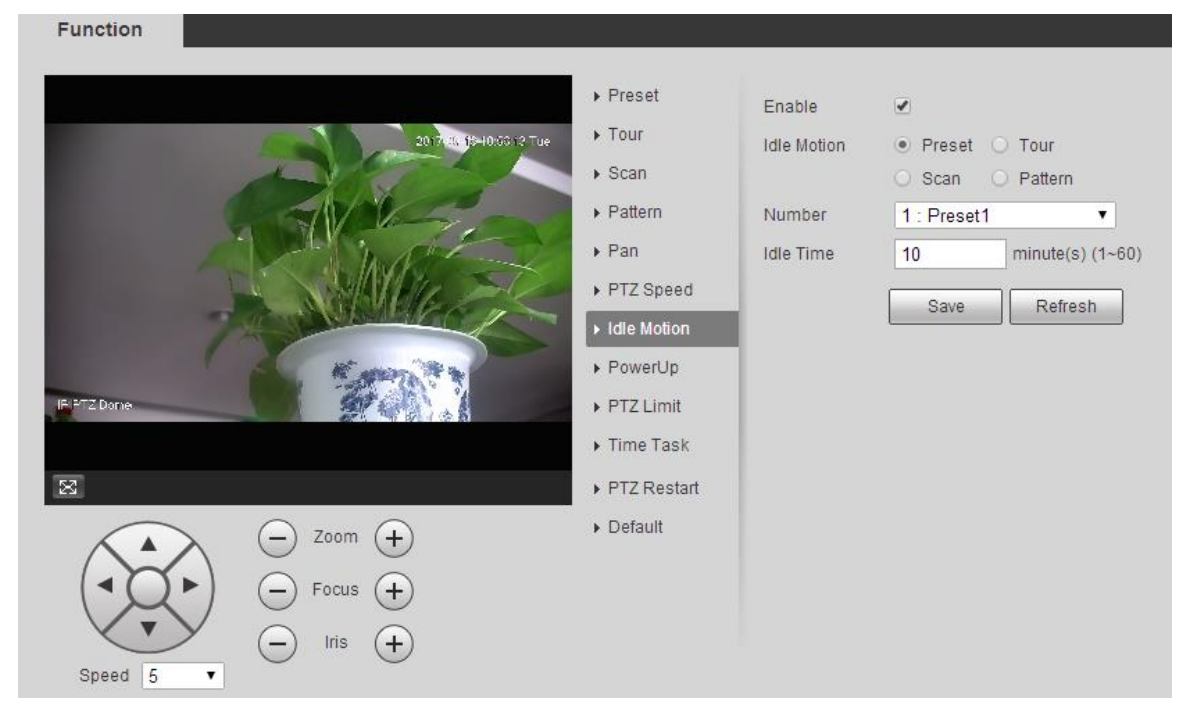

- Step 2 Select the **Enable** check box to enable the idle motion.
- Select idle motion from **Preset**, **Tour**, **Scan** and **Pattern**.
- Step 4 Select the action number of the selected motion.
- Step 5 Set **Idle Time** for the selected motion.
- Step 6 Click Save.

### **5.3.2.8 PowerUp**

PowerUp means the automatic operation of the Device after it is powered on.  $\Box$ 

Set **Preset**, **Tour**, **Scan** or **Pattern** in advance.

Step 1 Select **Setting > PTZ > Function > PowerUp**.

The **PowerUp** interface is displayed. See [Figure 5-73.](#page-106-0)

<span id="page-106-0"></span>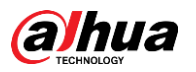

Figure 5-73 PowerUp settings

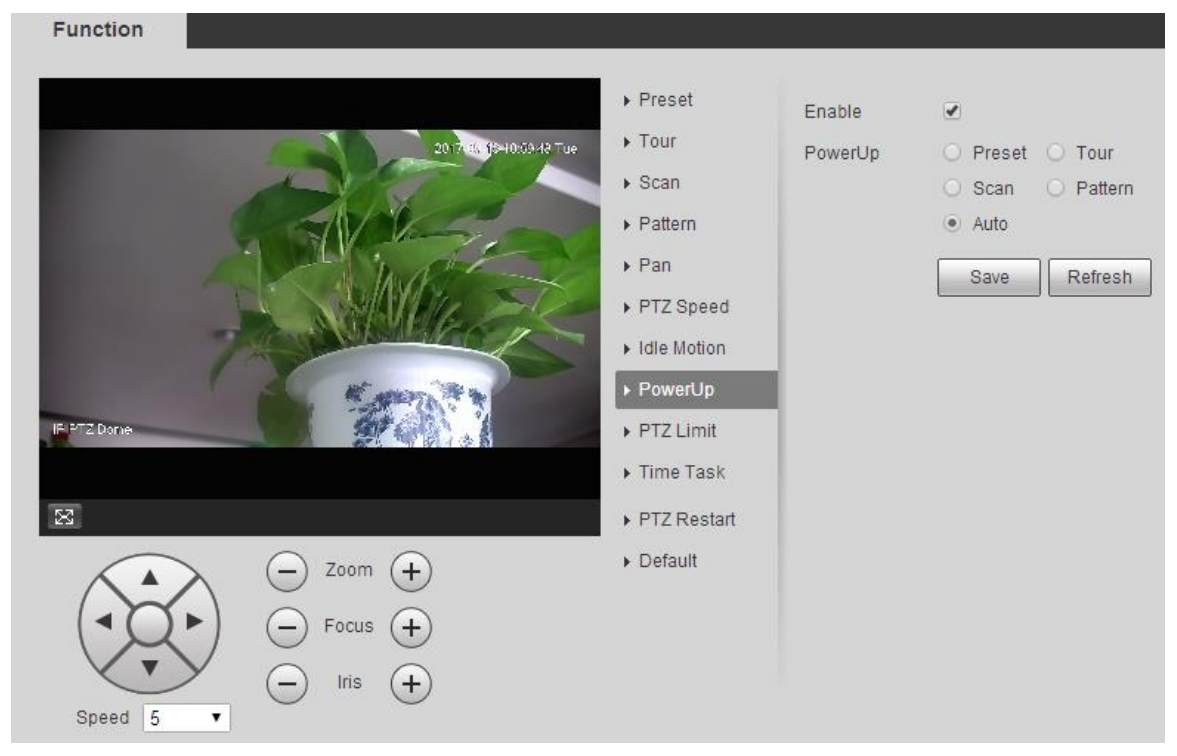

Step 2 Select the **Enable** check box to enable power up motion.

Select power up motion from **Preset**, **Tour**, **Scan**, **Pattern** or **Auto**.  $\Box$ 

> Select **Auto** and the last motion before you shut down the Device last time will be performed.

- Step 4 Select the action number of the selected motion.
- Step 5 Click Save.

### **5.3.2.9 PTZ Limit**

After setting the PTZ limit, the Device can only move in the set area.

Step 1 Select Setting > PTZ > Function > PTZ Limit.

The **PTZ Limit** interface is displayed. See [Figure 5-74.](#page-106-1)

Figure 5-74 PTZ limit settings

<span id="page-106-1"></span>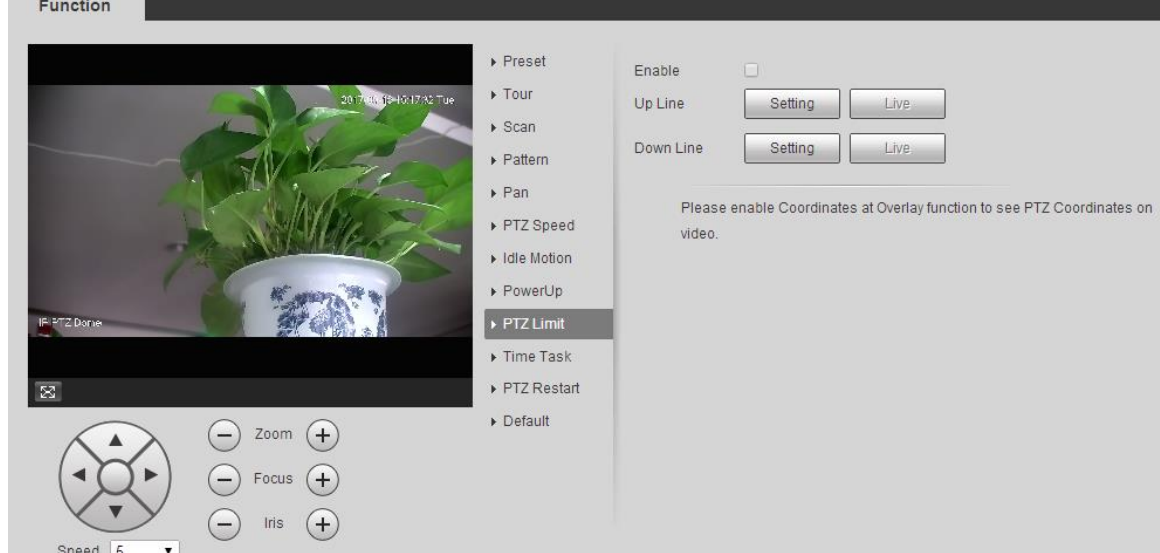

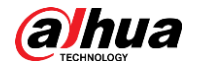

Adjust the PTZ direction and click **Setting** to set the **Up Line**.

Adjust the PTZ direction and click **Setting** to set the **Down Line**.

Step 4 Click Live to preview the already-set up line and down line.

Step 5 Select the **Enable** check box to enable the PTZ limit function.

### **5.3.2.10 Time Task**

After setting time task, the Device performs the selected motions during the set period.  $\Box$ 

Set **Preset**, **Tour**, **Scan** or **Pattern** in advance.

#### <span id="page-107-0"></span>Step 1 Select Setting > PTZ > Function > Time Task.

The **Time Task** interface is displayed. See [Figure 5-75.](#page-107-0)

Figure 5-75 Time task settings

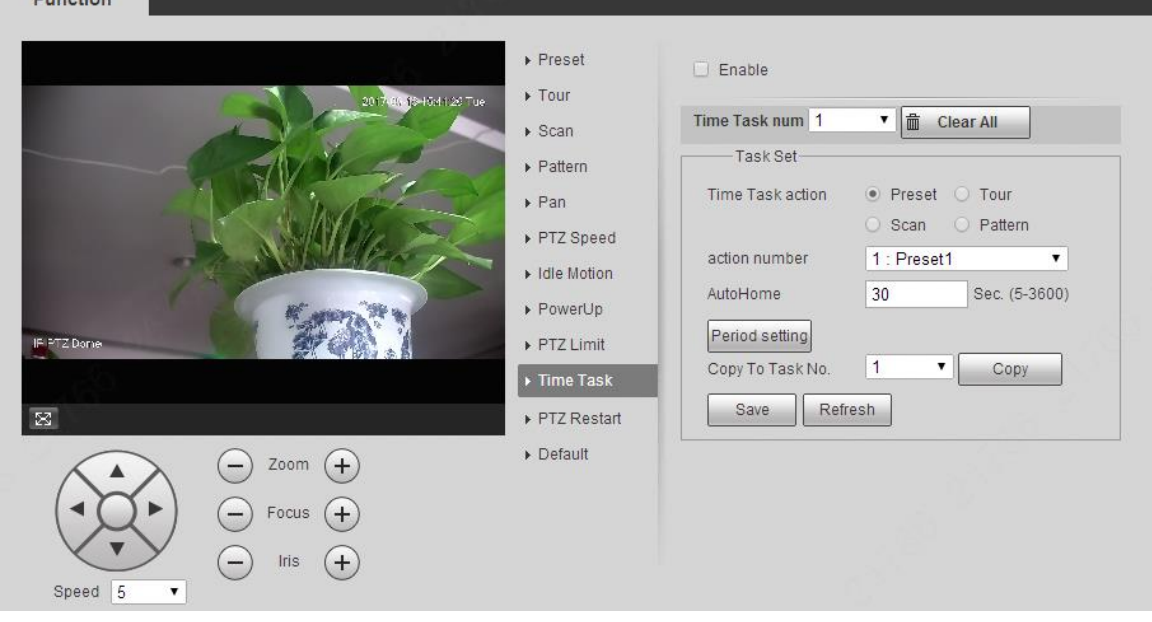

- Step 2 Select the **Enable** check box to enable time task function.
- $Step 3$  Set the time task number.

 $\square$ 

Click **Clear All** to delete all set time tasks.

- Select **Time Task** action such as **Preset**, **Tour**, **Scan** or **Pattern**.
- Step 5 Select the action number of the selected motion.
- Step 6 Set the time for **AutoHome**.
	- $\Box$

**AutoHome** refers to the time needed to automatically recover the time task in case of manually calling the PTZ to stop the time task.

- Step 7 Click **Period setting** to set the period to perform time tasks.
- Step 8 Select the task number to copy settings to the selected task, and then click Copy.
- Step 9 Click Save.

### **5.3.2.11 PTZ Restart**

Restart the PTZ. Follow these steps to complete the configuration.
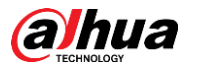

<span id="page-108-0"></span>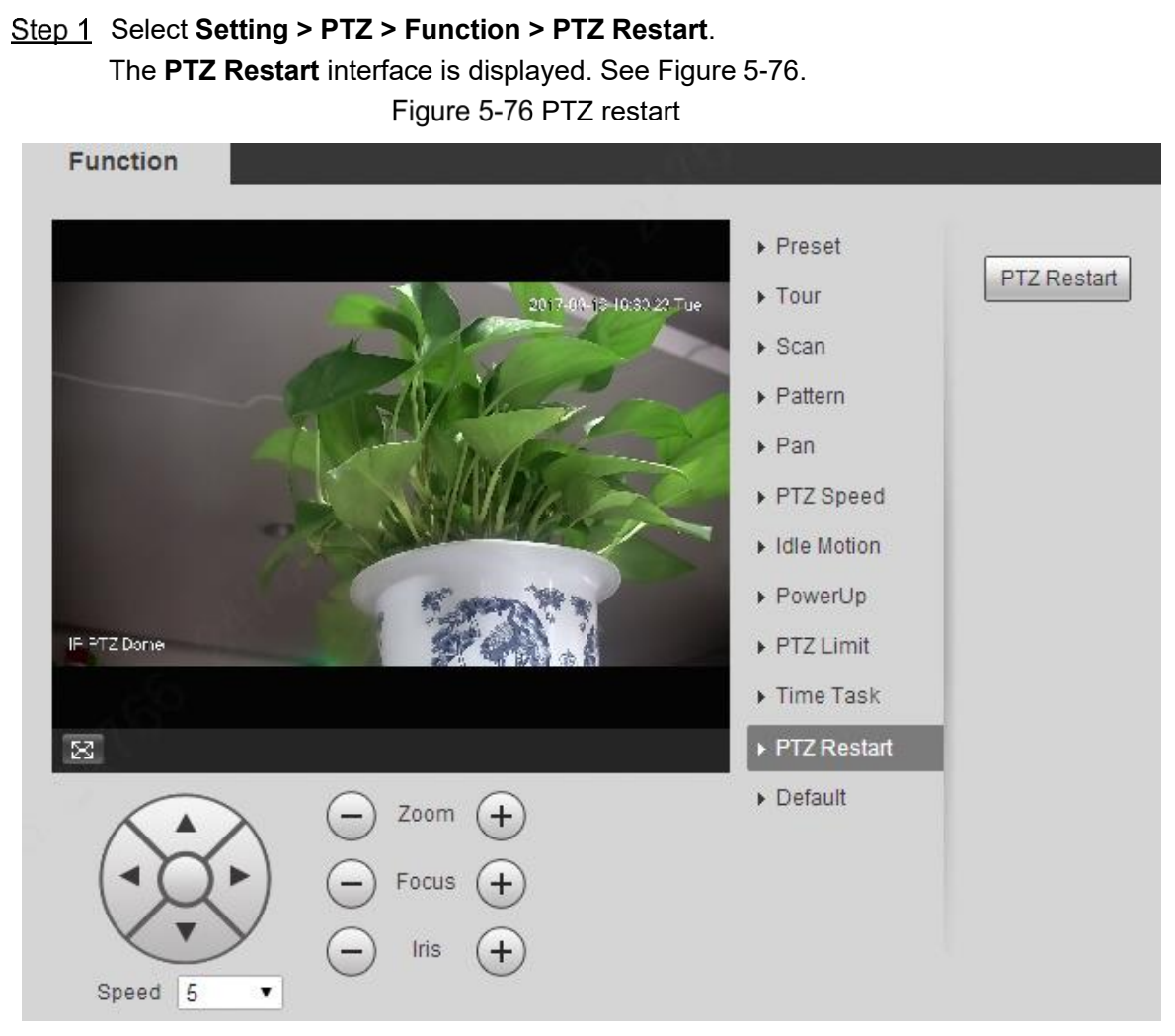

Step 2 Click PTZ Restart. The PTZ is restarted.

## **5.3.2.12 Default**

Restore the PTZ to factory defaults.

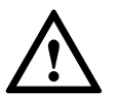

This function will restore the Device to defaults. Think twice before performing the operation. Step 1 Select Setting > PTZ > Function > Default.

The **Default** interface is displayed. See [Figure 5-77.](#page-109-0)

<span id="page-109-0"></span>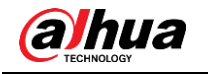

#### Figure 5-77 Default setting

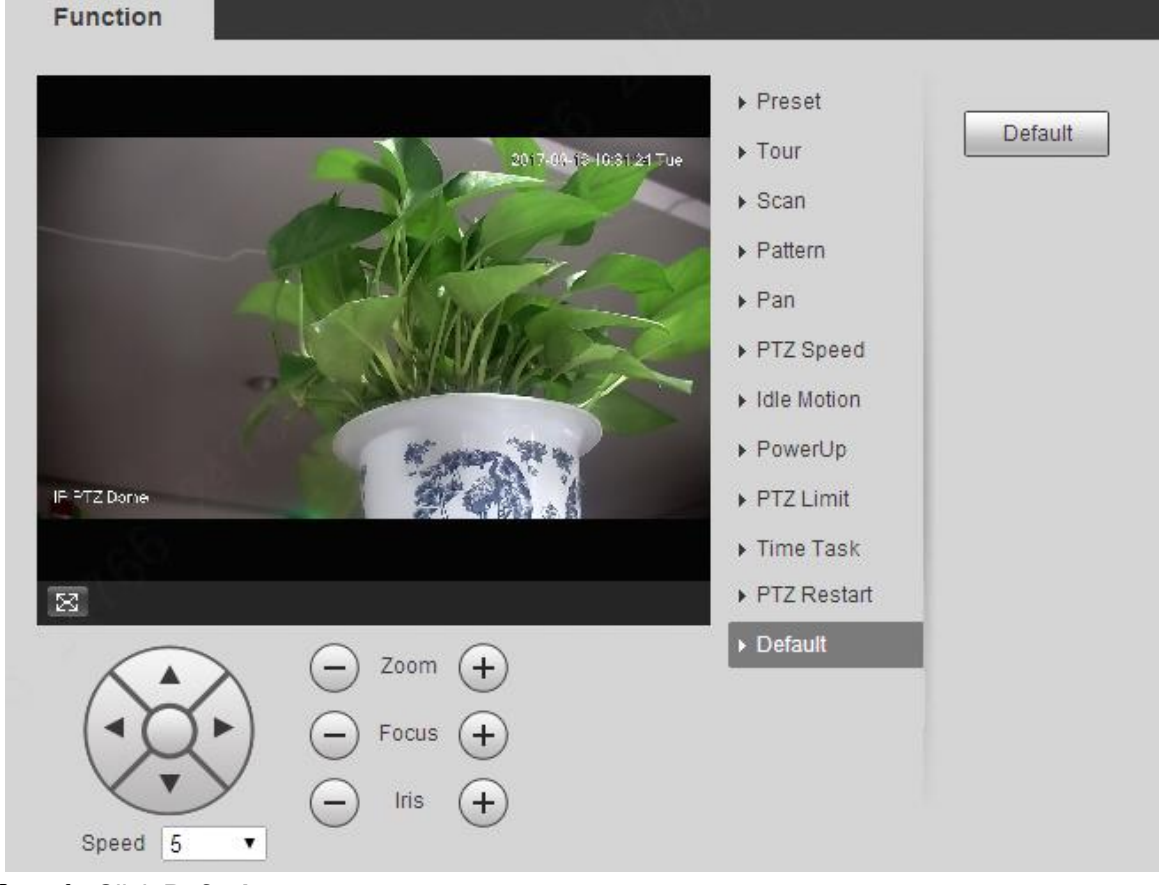

#### Step 2 Click Default.

The PTZ will be restored to factory defaults.

# **Event Management**

# **5.4.1 Video Detection**

Video detection includes three event types: **Motion Detection**, **Video Tamper** and **Scene Changing**.

### <span id="page-109-1"></span>**5.4.1.1 Motion Detection**

When the moving object appears and moves fast enough to reach the preset sensitivity value, alarms will be triggered.

#### **Step 1 Select Setting > Event > Video Detection > Motion Detection.**

The **Motion Detection** interface is displayed. See [Figure 5-78.](#page-110-0)

<span id="page-110-0"></span>**alhua** 

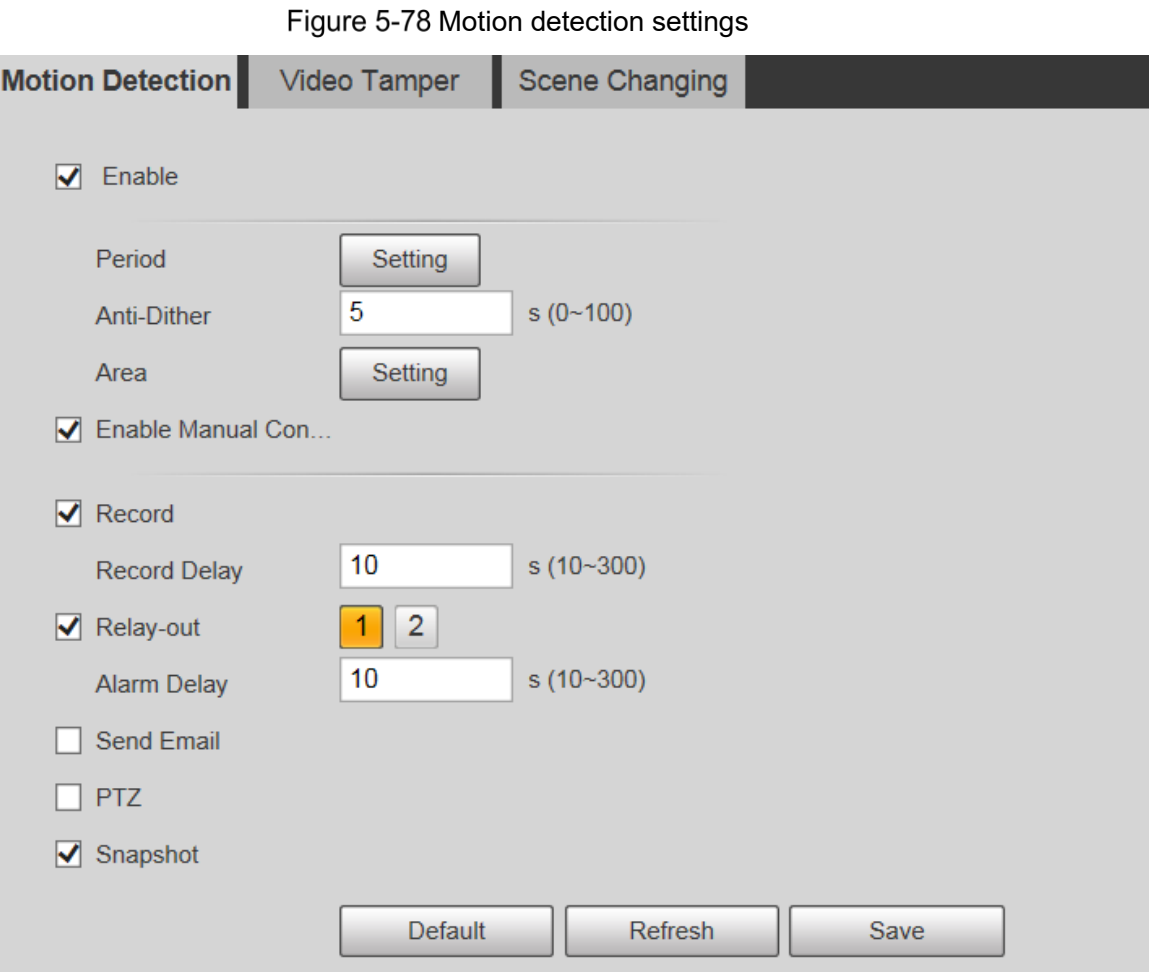

Step 2 Select the **Enable** check box, and then configure parameters as needed.

- Set arming and disarming period.
- 1) Click **Setting**, and then set the arming and disarming period on the interface. See [Figure 5-79.](#page-111-0)

<span id="page-111-0"></span>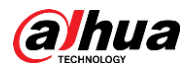

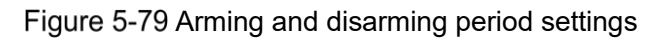

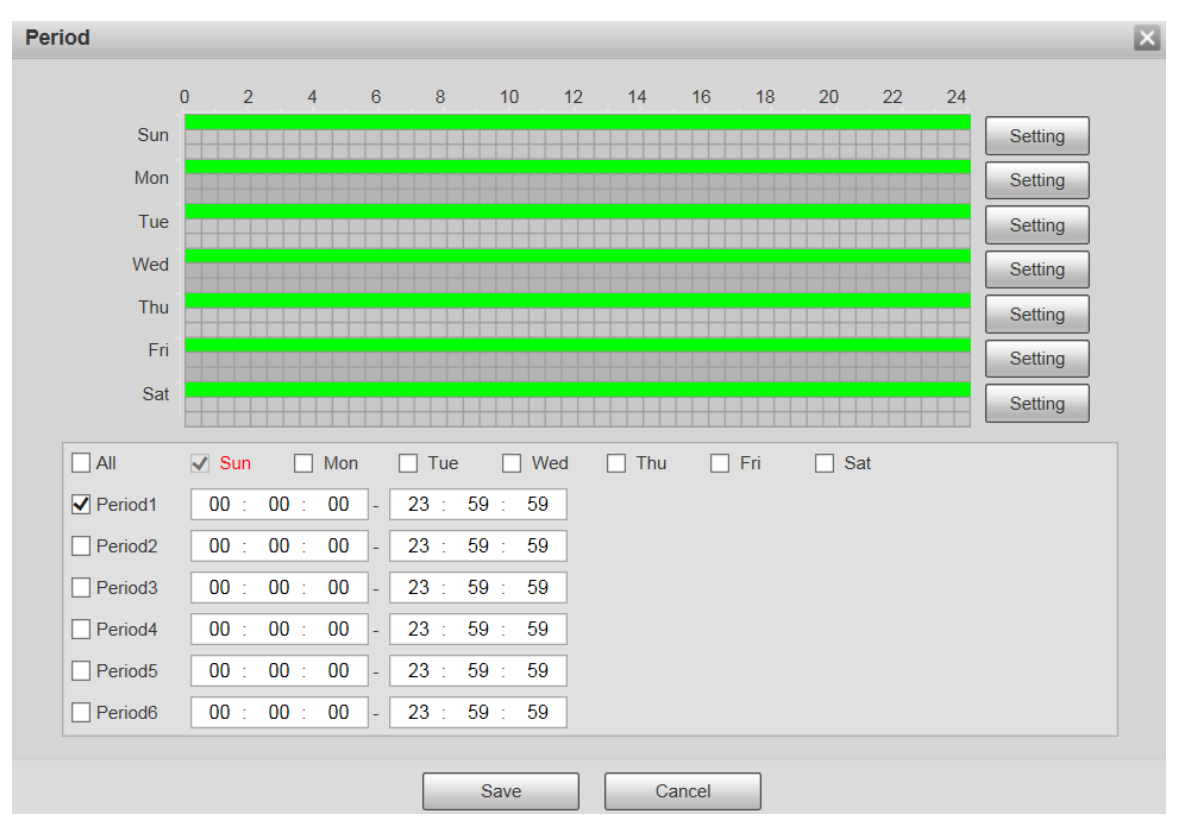

2) Set the alarm period to enable alarm events in the period you set. There are 6 time periods for each day. Select the check box for the time period to enable it.

Select the day of week (**Sunday** is selected by default; If **All** is selected, the setting is applied to the whole week. You can also select the check box next to the day to set it separately).

3) After completing the settings, click **Save**.

You will return to the **Motion Detection** interface.

• Set the area.

Click **Setting**, and the **Area** interface is displayed. See [Figure 5-80.](#page-112-0) Refer to [Table](#page-112-1)  [5-24](#page-112-1) and [Table 5-25](#page-112-2) for parameters description. Each color represents a certain region, and you can set different motion detection regions for each area. The detection region can be irregular and discontinuous.

pos.

<span id="page-112-0"></span>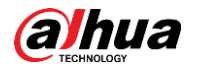

**College College** 

#### Figure 5-80 Area setting

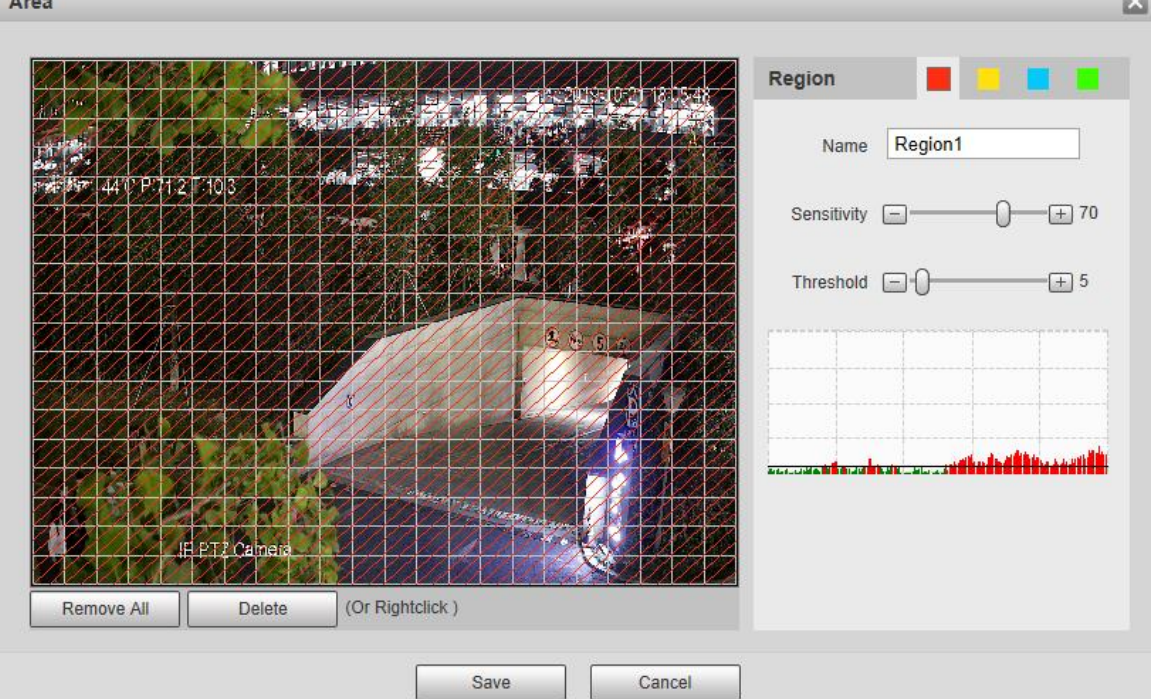

#### Table 5-24 Area setting parameter description

<span id="page-112-1"></span>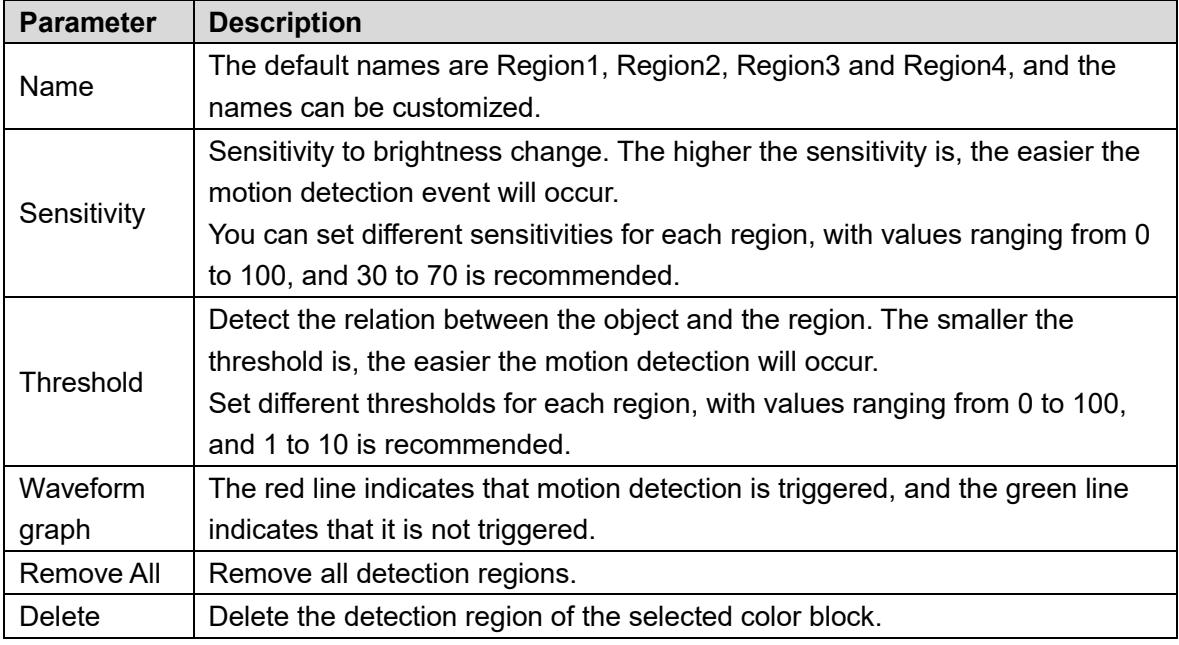

#### • Other parameters

#### Table 5-25 Video detection parameter description

<span id="page-112-2"></span>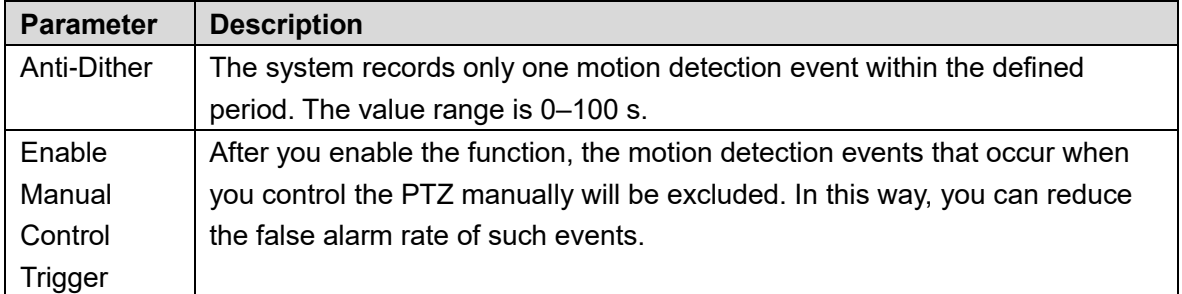

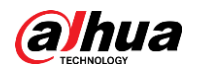

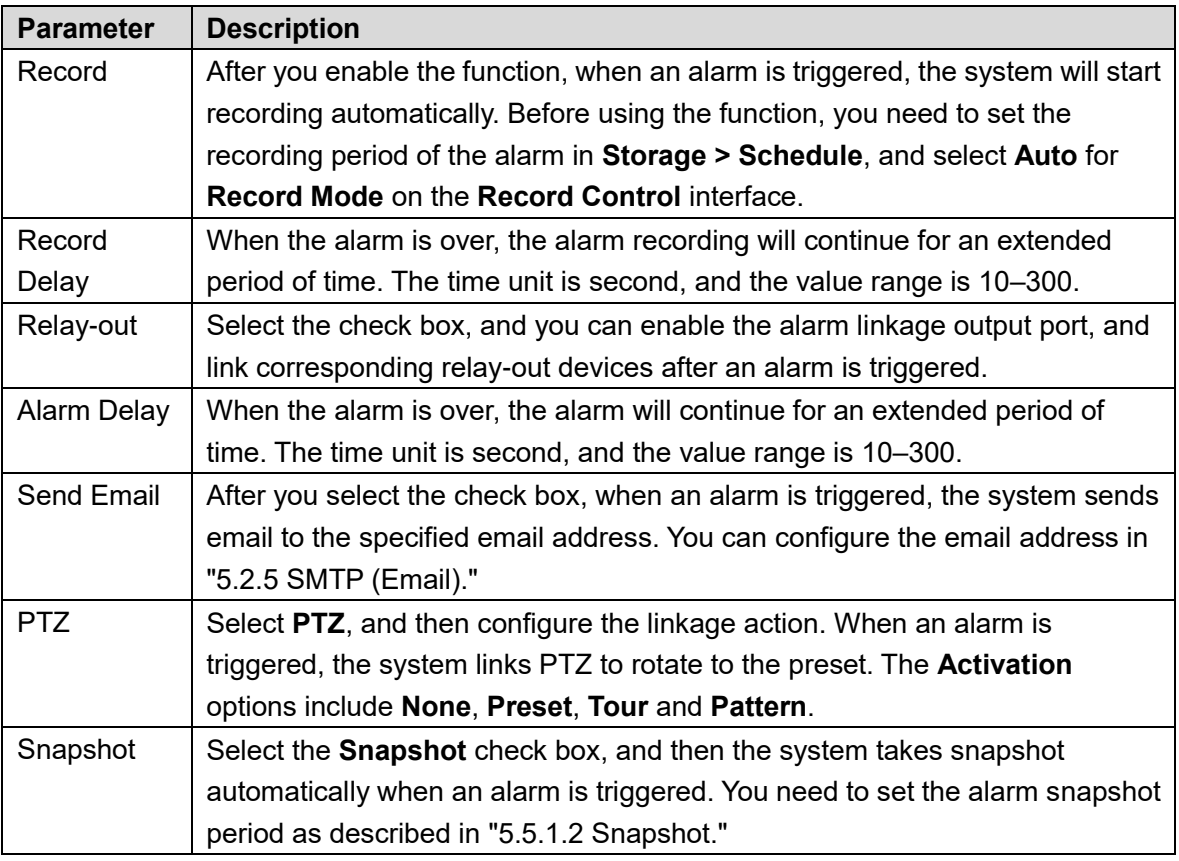

Step 3 Click Save.

## **5.4.1.2 Video Tamper**

Alarms will be triggered if there is video tampering.

Step 1 Select Setting > Event > Video Detection > Video Tamper. The **Video Tamper** interface is displayed. See [Figure 5-81.](#page-114-0)

User's Manual

<span id="page-114-0"></span>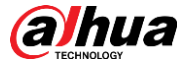

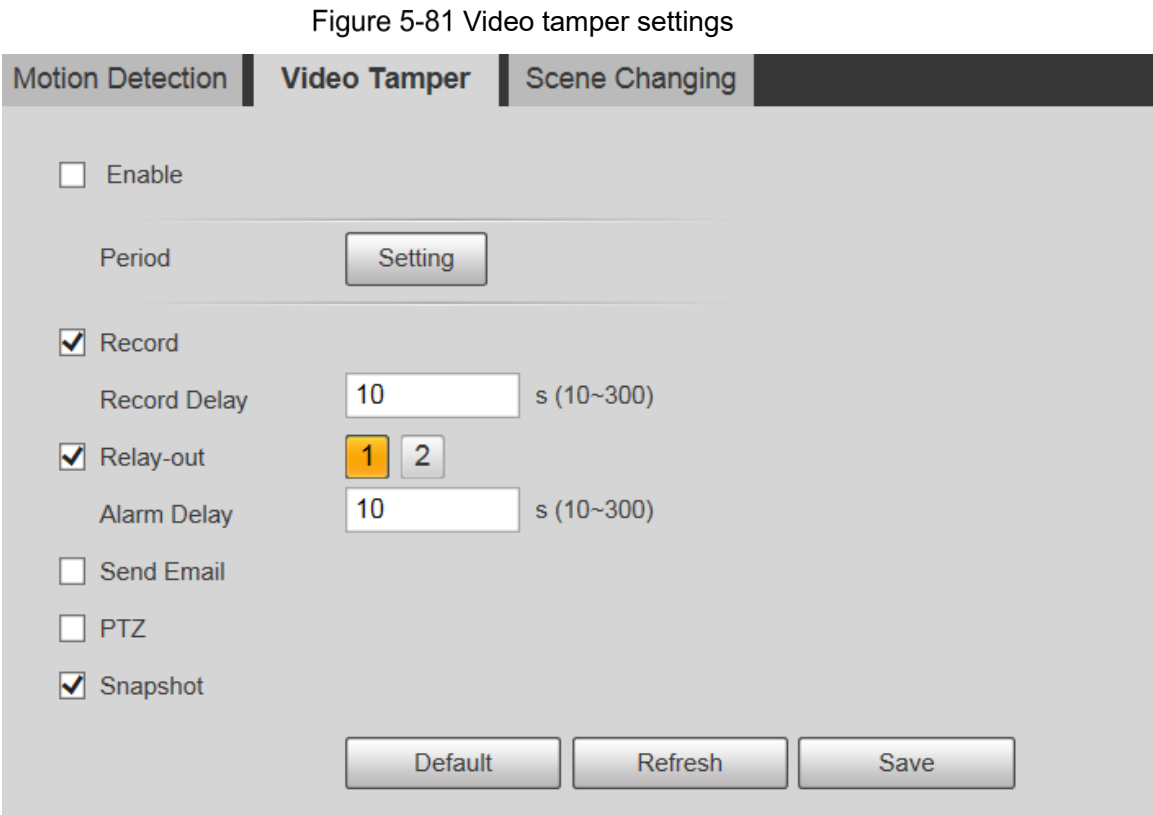

Step 2 Select the **Enable** check box, and then configure parameters as needed.  $\Box$ 

For parameters configuration, see ["5.4.1.1](#page-109-1) Motion [Detection.](#page-109-1)"

Step 3 Click Save.

## **5.4.1.3 Scene Changing**

Alarms will be triggered if there is scene changing.

Step 1 Select Setting > Event > Video Detection > Scene Changing. The **Scene Changing** interface is displayed. See [Figure 5-82.](#page-115-0)

User's Manual

<span id="page-115-0"></span>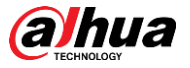

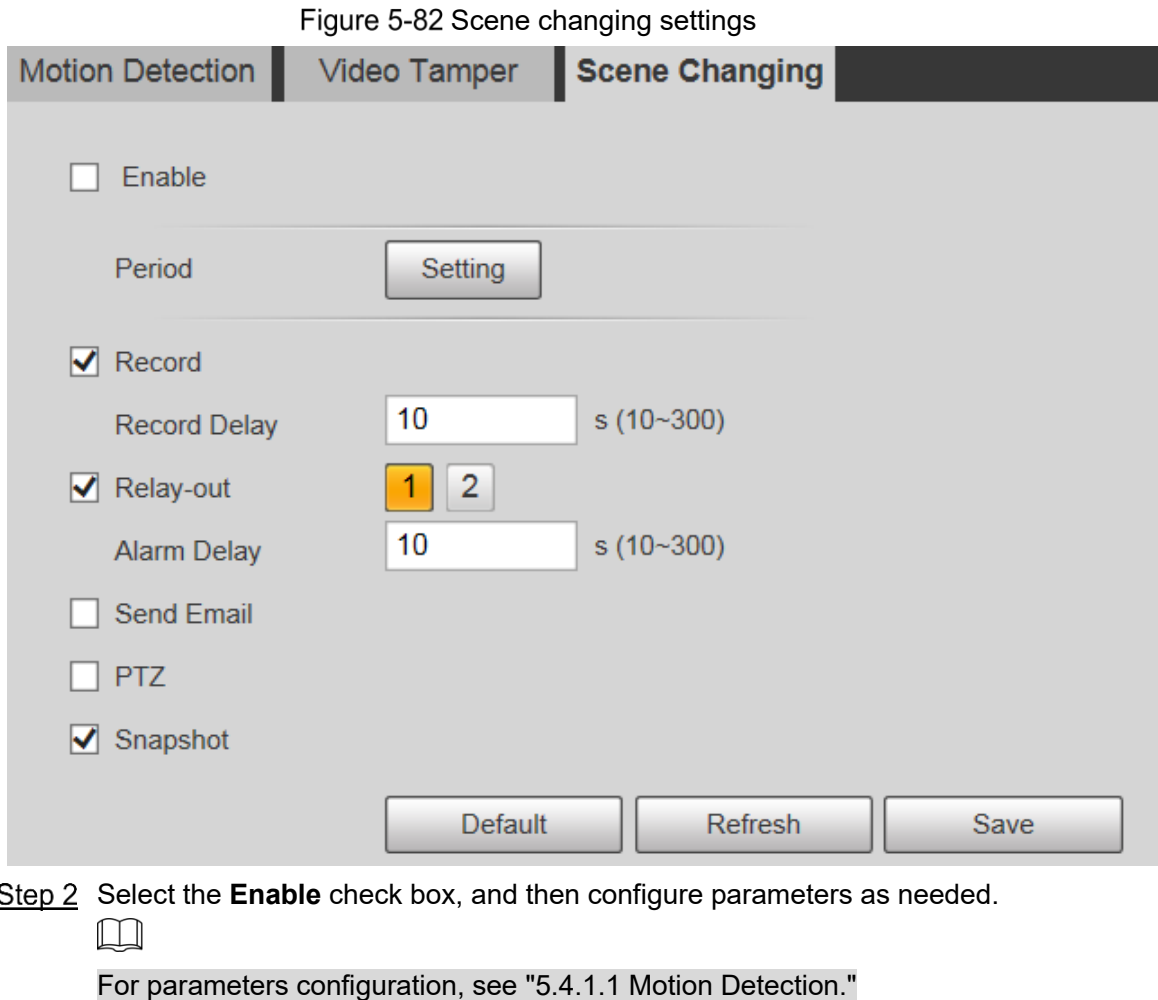

Step 3 Click Save.

# **5.4.2 Smart Motion Detection**

After you set smart motion detection, when the human, non-motor vehicles and motor vehicles appear and move fast enough to reach the preset sensitivity value, the alarm linkage actions will be performed. The function can help you to avoid the alarms triggered by natural environment change.

 $\Box$ 

- The function depends on the result of motion detection, and all other parameters (except sensitivity) of motion detection function are used, including arming period, area settings, and linkage configurations. If no motion detection is triggered, smart motion detection will not be triggered.
- If motion detection is not enabled, when smart motion detection is enabled, motion detection will also be enabled. If both functions are enabled, when motion detection is disabled, smart motion detection will also be disabled.
- When smart motion detection is triggered and recording is linked, back-end devices can filter recording with human or vehicles through smart search function. For details, see the corresponding user's manual.

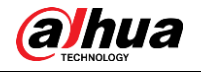

## **Preparation**

- Select **Setting > Event > Video Detection > Motion Detection**, and then enable the motion detection function.
- Set the arming period and detection area. The sensitivity of each region is larger than 0, and the threshold is not equal to 100.

### Procedure

#### <span id="page-116-0"></span>Step 1 Select Setting > Event > Smart Motion Detection.

The **Smart Motion Detection** interface is displayed. See [Figure 5-83.](#page-116-0) Figure 5-83 Smart motion detection

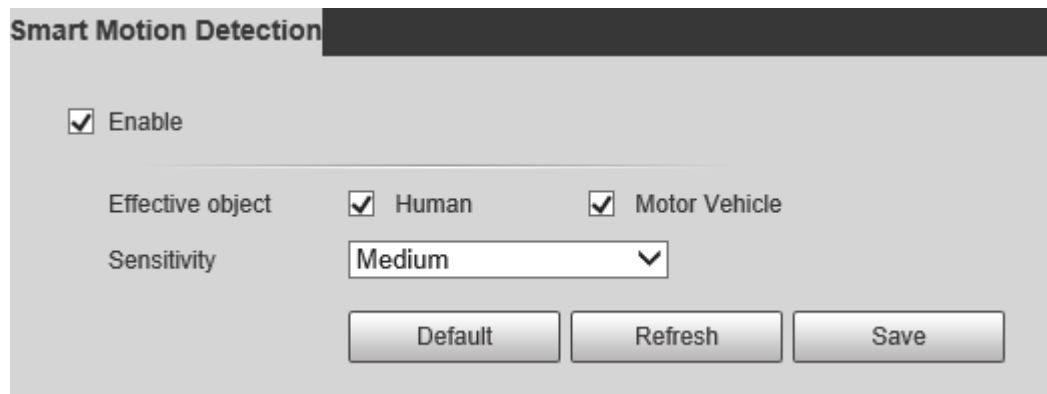

Step 2 Select the **Enable** check box, and then the **Smart Motion Detection** is enabled.

Step 3 Select the effective object and sensitivity.

- **Effective object**: Select **Human** or **Motor Vehicle**. When **Human** is selected, both people and non-motor vehicles will be detected.
- **Sensitivity**: Select **High**, **Medium**, or **Low**. The higher the sensitivity, the easier the alarm is triggered.

Step 4 Click Save.

# **5.4.3 Audio Detection**

Step 1 Select **Setting > Event > Audio Detection > Audio Detection**. The **Audio Detection** interface is displayed. See [Figure 5-84.](#page-117-0)

<span id="page-117-0"></span>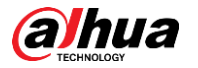

Figure 5-84 Audio detection settings

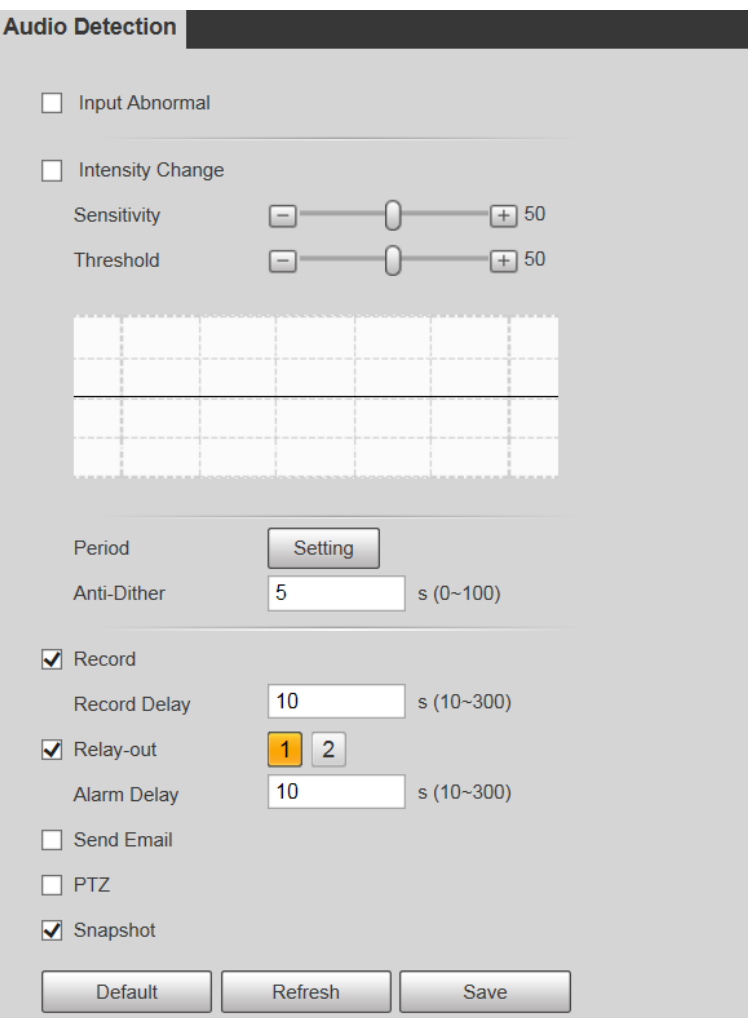

<span id="page-117-1"></span>Step 2 Configure parameters as needed. For the parameter description, see [Table 5-26.](#page-117-1)

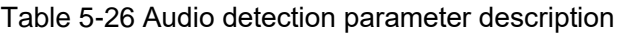

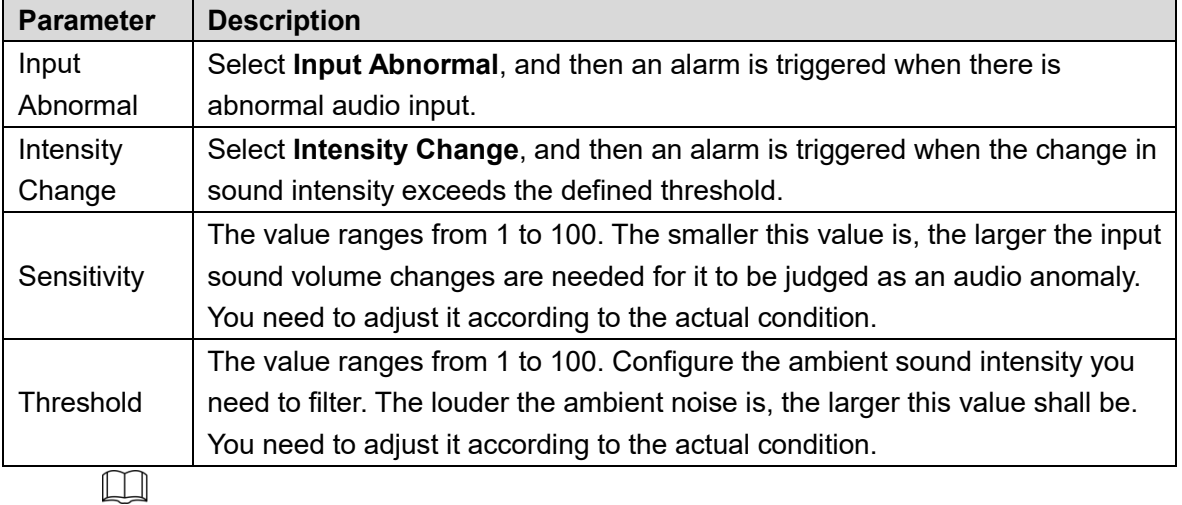

For other parameters, see ["5.4.1.1](#page-109-1) [Motion Detection.](#page-109-1)"

Step 3 Click Save.

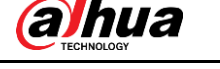

# **5.4.4 Smart Plan**

Smart plans include IVS, face recognition, heat map, people counting, video metadata, and so on. Only after smart plans have been enabled, can the corresponding smart function come into effect.

 $\Box$ 

Before configuring the smart plan, you need to set presets in advance. For setting methods, see ["5.3.2.1](#page-98-0) [Preset.](#page-98-0)"

#### Select **Setting > Event > Smart Plan**.

The **Smart Plan** interface is displayed.

Figure  $5-85$  Smart plan  $(1)$ 

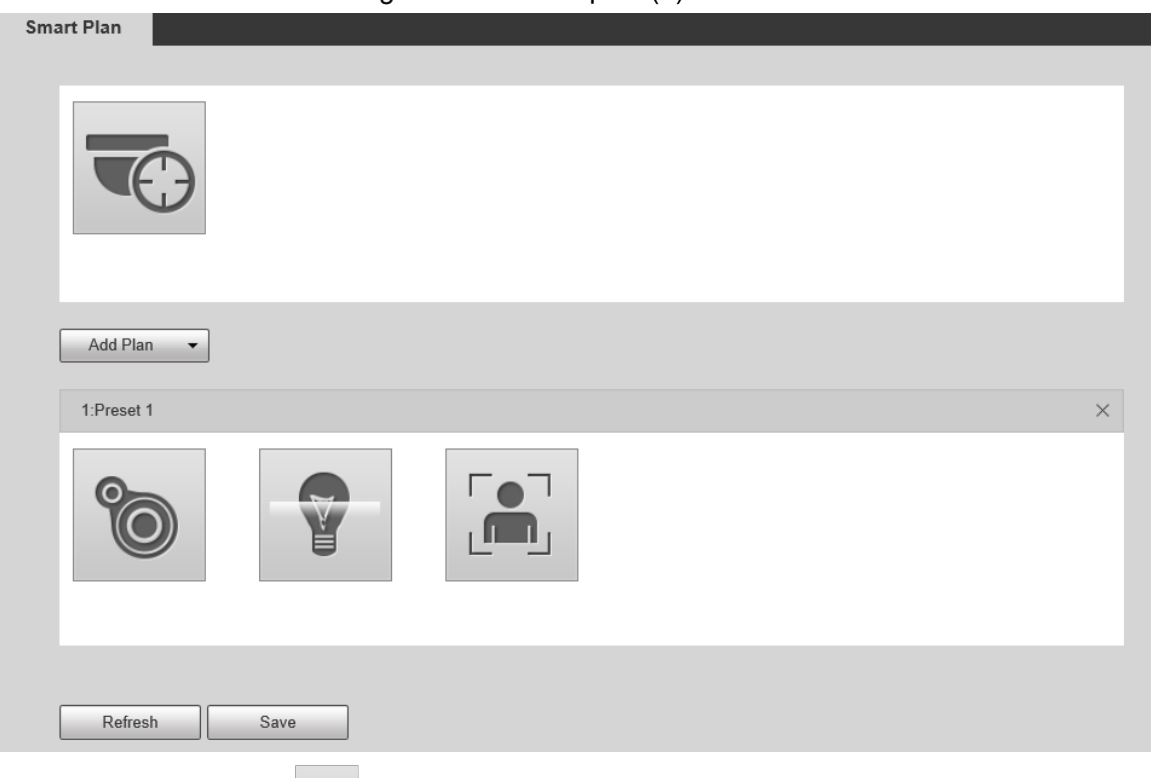

Step 2 (Optional) Click to enable **Auto Tracking**.

When enabling auto tracking, you do not need to configure smart plans, and the Device perform auto tracking based on internal mechanism. If auto tracking and alarm track of the smart plan (such as IVS) are both enabled, the Device perform tracking in the order of triggering time.

 $\Box$ 

It is recommended to disable auto tracking when alarm track is enabled to avoid disordered tracking.

- Step 3 Click  $\left[\begin{array}{ccc} \text{Add Plan} & \star \\ \hline \end{array}\right]$  to select the presets to be configured.
- Step 4 Select smart plans as needed.

The selected function will be highlighted. See [Figure 5-86.](#page-119-0) Click it again to cancel the selection.

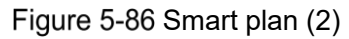

<span id="page-119-0"></span>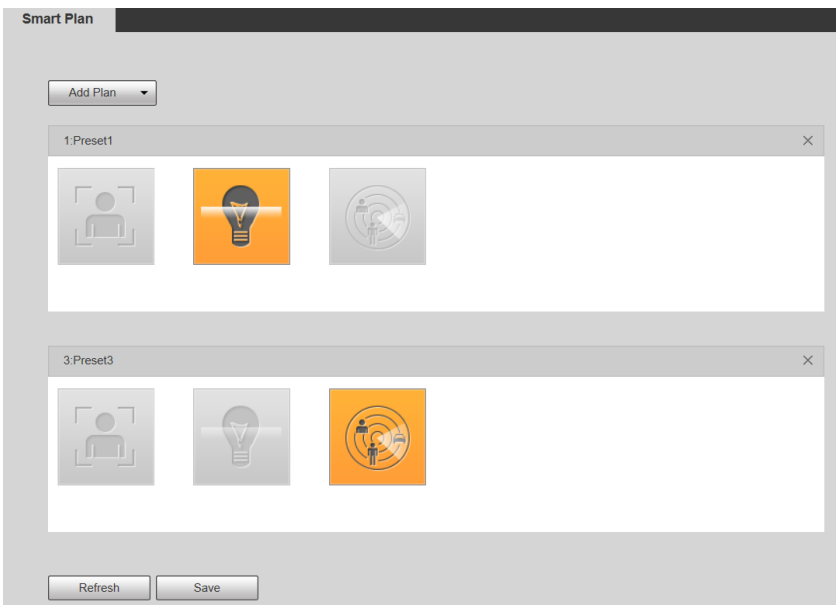

Step 5 Click Save.

# **5.4.5 IVS**

### Basic Requirements for the Scene

- The target size shall not exceed 10% of the image.
- The pixel of the target shall be no less than 10×10; the pixel of abandoned object shall be no less than 15×15 (CIF image); the width and height of the target shall be no more than 1/3 of the image. It is recommended that the height of the target is 10% of the image.
- The brightness difference between the target and the background is no less than 10 gray values.
- The target shall be present in the image for no less than 2 consecutive seconds, and the moving distance shall be larger than its width and no less than 15 pixels (CIF image).
- Try to reduce the complexity of monitoring scenes. It is not recommended to enable IVS in scenes with dense targets and frequent light changes.
- Try to avoid the following scenes: scenes with reflective surfaces such as glass, bright ground or water; scenes that disturbed by tree branches, shadows or winged insects; scenes that against light or under direct light exposure.

 $\Box$ 

Before using the function, you need to set presets in advance. For setting methods, see ["5.3.2.1](#page-98-0) [Preset.](#page-98-0)"

## **5.4.5.1 Rule Config**

Set smart rules. Follow these steps to complete the configuration.

Step 1 Select **Setting > Event > IVS > Rule Config.** 

The **Rule Config** interface is displayed. See [Figure 5-87.](#page-120-0)

<span id="page-120-0"></span>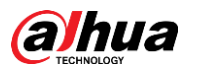

#### Figure 5-87 Adding smart rules

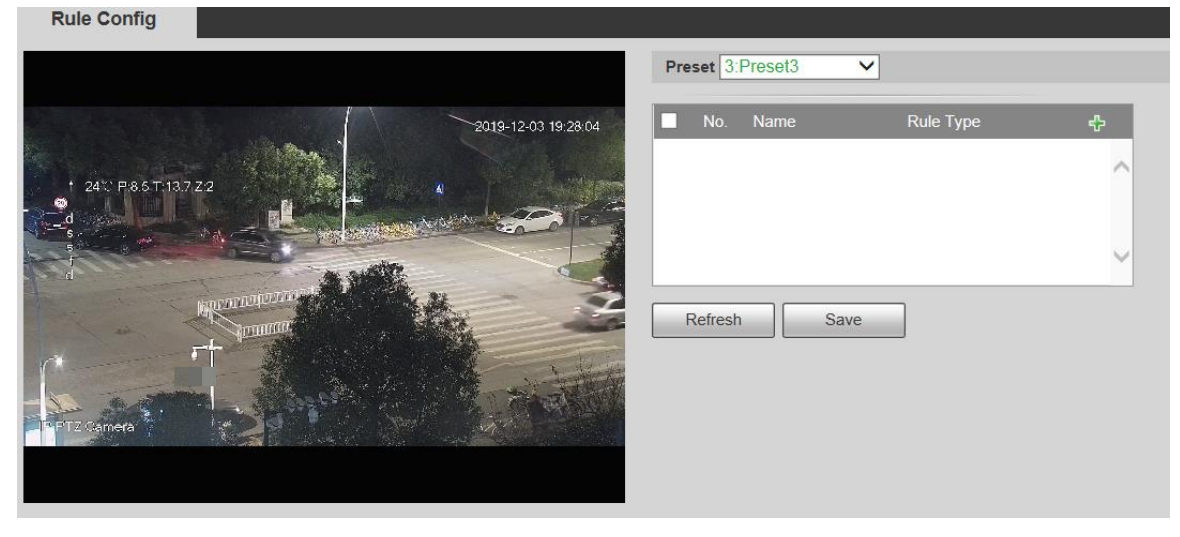

Step 2 Select the presets to be configured with smart rules.

Step 3 Click  $\frac{1}{T}$  to add smart rules.

 $\Box$ 

Double-click rule type to modify the type of rules.

Step 4 Click Save.

#### <span id="page-120-1"></span>**5.4.5.1.1 Tripwire**

Alarms are triggered when the target crosses the warning line in the defined direction.

It requires certain stay time and moving space for the target to be confirmed, so you need to leave some space at both sides of the warning line during configuration and do not draw it near obstacles.

Applicable scenes: Scenes with sparse targets and no occlusion between targets, such as perimeter protection of unattended areas.

**Step 1 Select Tripwire from the Rule Type list.** 

The configuration interface is displayed. See [Figure 5-88.](#page-121-0)

<span id="page-121-0"></span>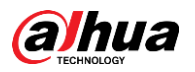

#### Figure 5-88 Tripwire rule settings

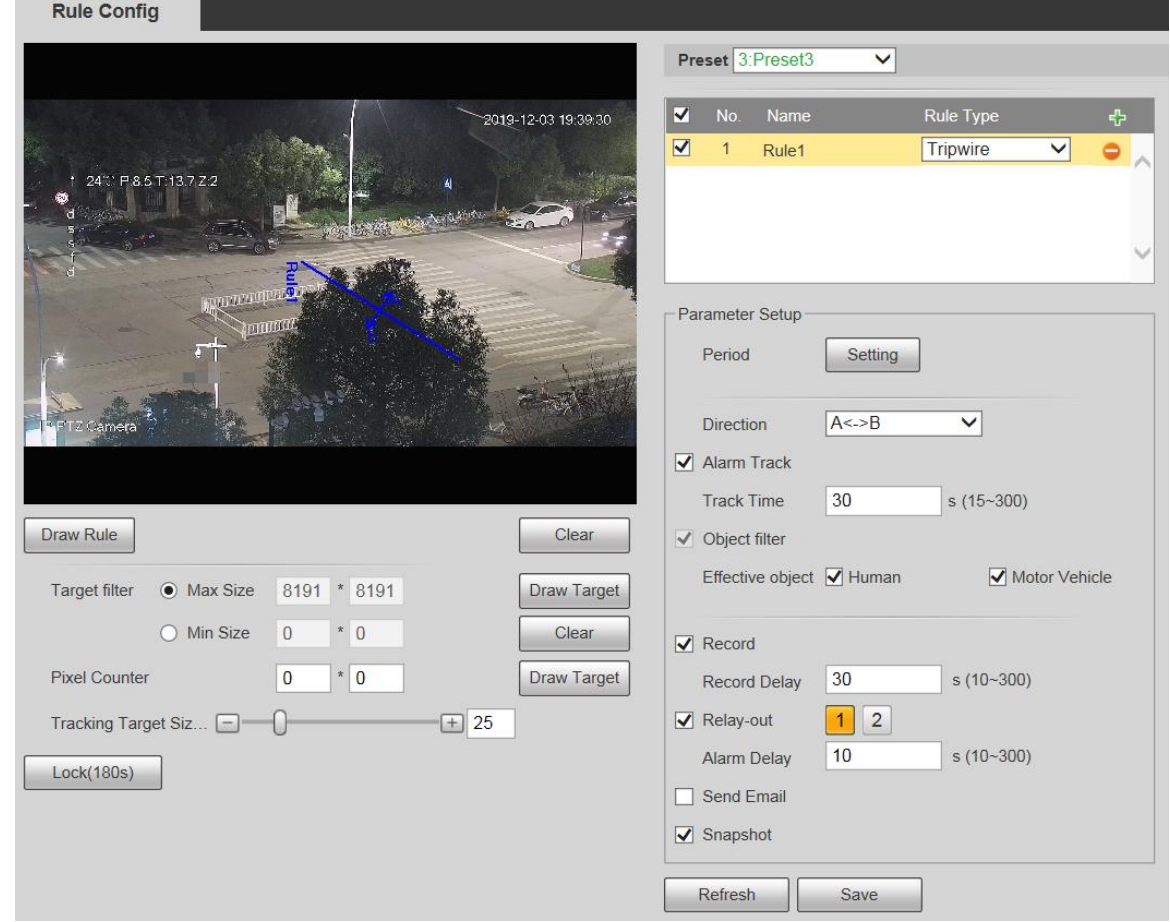

- Step 2 Click Draw Rule, and you can draw rules on the monitoring screen. For parameter description, see [Table 5-27.](#page-121-1)
	- $\Box$

#### Click **Clear** to the right of **Draw Rule**, and you can clear all drawn rules.

<span id="page-121-1"></span>

| <b>Parameter</b> | <b>Description</b>                                                                                                    |
|------------------|----------------------------------------------------------------------------------------------------|
| Max Size         | Set the size range of detection targets to be filtered, and select the maximum                                                                                                    |
| Min Size         | or minimum size.<br>Max Size: Set the maximum size of targets to be filtered. When the target<br>$\bullet$<br>is larger than this size, the system will ignore it. The unit is pixel.<br>Min Size: Set the minimum size of targets to be filtered. When the target<br>$\bullet$<br>is smaller than this size, the system will ignore it. The unit is pixel.                                                 |
| Pixel<br>Counter | Help to accurately draw the target area.<br>Enter the length and width of the target area in Pixel Counter, and click Draw<br><b>Target</b> to generate the target area in the monitoring screen. The unit is pixel.                                                                                                    |
| Lock/Unlock      | Enter the rule configuration interface, and the locking function will be<br>automatically enabled, and the locking time is 180 s. During this period, the<br>device cannot track the target. Click <b>Unlock</b> to release the control.<br>The locking function only takes effect in the rule configuration interface. After<br>switching to the Live interface, the Device can track the target normally. |

Table 5-27 Rule drawing parameter description

Step 3 Configure parameters as needed. For the parameter description, see [Table 5-28.](#page-122-0)

<span id="page-122-0"></span>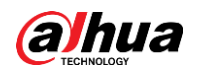

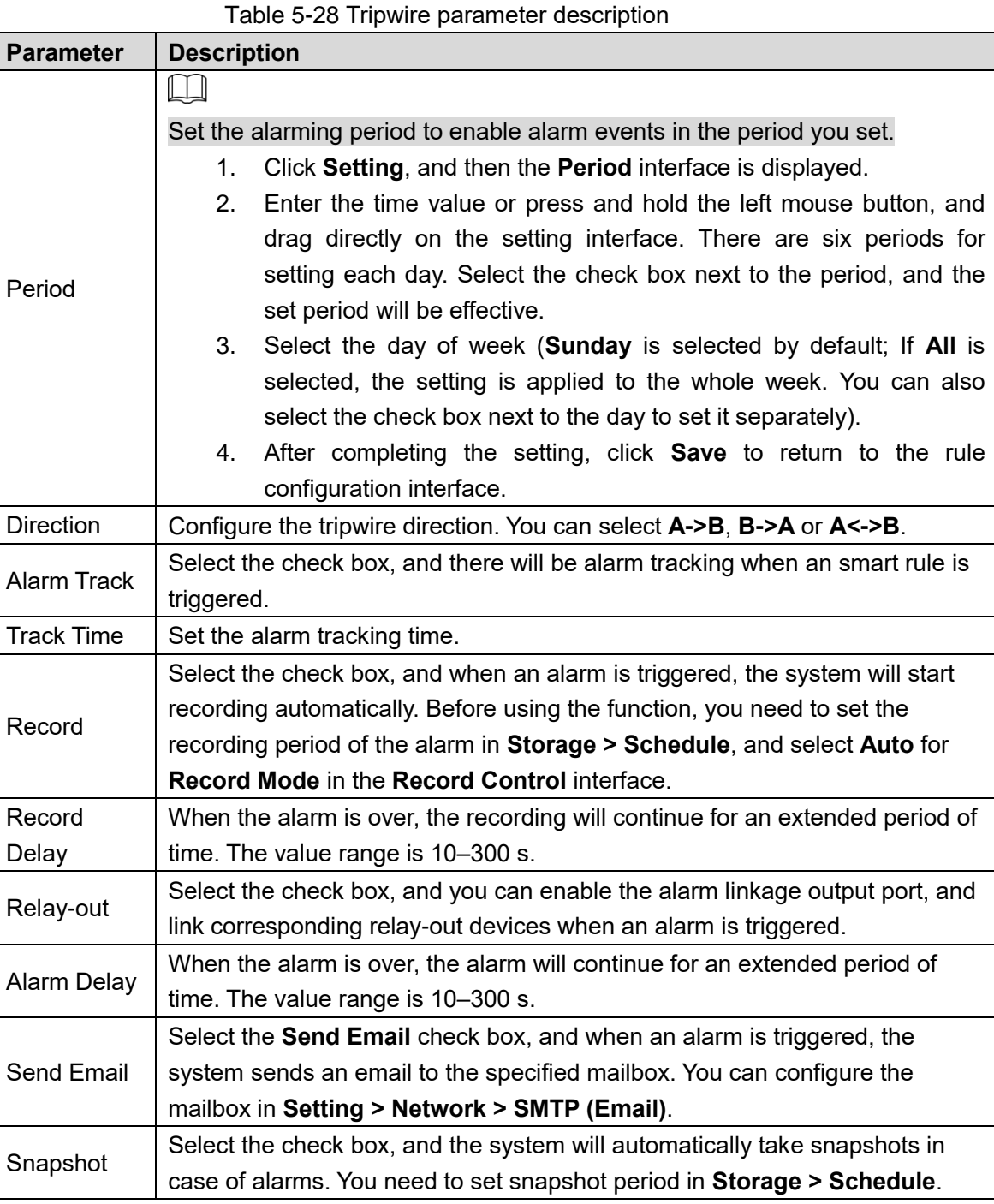

Step 4 Click **Save**.

#### **5.4.5.1.2 Intrusion**

Intrusion includes crossing areas and in-area functions.

- Crossing area means an alarm will be triggered when a target enters or leaves the area.
- In-area function means an alarm will be triggered when a specified number of targets appear in a set alarming area at a given time. In-area function only counts the number of targets in the detection area, regardless of whether they are the same targets.
- For the reporting time interval of the in-area functions, the system will trigger the first alarm and then detect whether the same event occurs in the interval period. If no same event occurs in this period, the alarm counter will be cleared.

Similar to the warning line, to detect an entry/exit event, a certain movement space should be reserved at the periphery of the area line.

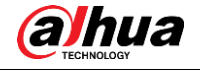

Applicable scenes: Scenes with sparse targets and no occlusion between targets, such as perimeter protection of unattended areas.

Step 1 Select **Intrusion** from the Rule Type list.

The configuration interface is displayed. See [Figure 5-89.](#page-123-0)

Figure 5-89 Intrusion settings

<span id="page-123-0"></span>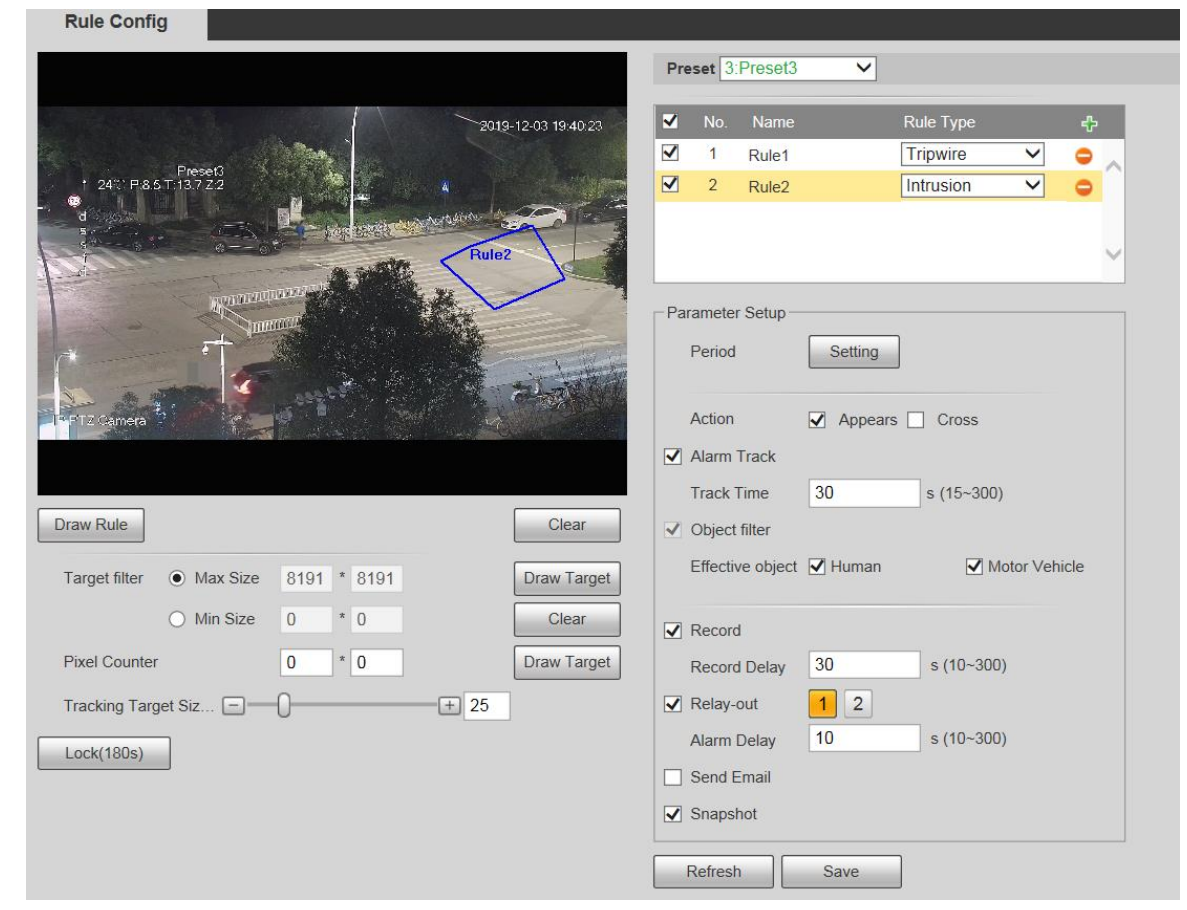

Step 2 Click **Draw Rule**, and you can draw rules on the monitoring screen. For parameter description, see [Table 5-27.](#page-121-1)

 $\Box$ 

Click **Clear** to the right of **Draw Rule**, and you can clear all drawn rules.

<span id="page-123-1"></span>Step 3 Configure parameters as needed. For the parameter description, se[e Table 5-29.](#page-123-1)

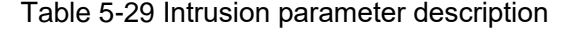

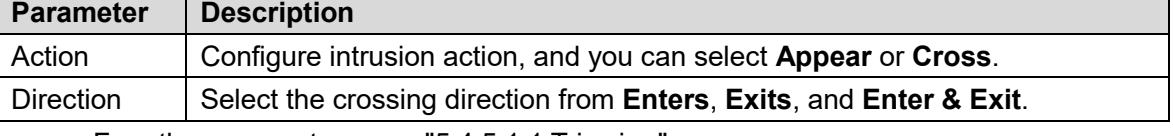

For other parameters, see ["5.4.5.1.1](#page-120-1) [Tripwire.](#page-120-1)"

Step 4 Click Save.

#### **5.4.5.1.3 Abandoned Object**

An alarm will be triggered when the selected target in the monitoring scene stays in the screen for more than the set time.

Pedestrians or vehicles that stay for too long would be regarded as abandoned objects. To filter out such alarms, you can use **Target filter**. In addition, the duration can be properly extended to avoid false alarm due to a short stay of people.

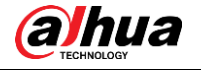

Applicable scenes: Scenes with sparse targets, no obvious and frequent light changes. For scenes with intensive targets or too many obstacles, missed alarms would increase; for scenes in which too many people stay, false alarms would increase. Select detection areas with simple texture, because this function is not applicable to scenes with complex texture.

<span id="page-124-0"></span>Step 1 Select Abandoned Object from the Rule Type list.

The configuration interface is displayed. See [Figure 5-90.](#page-124-0)

Figure 5-90 Abandoned object settings

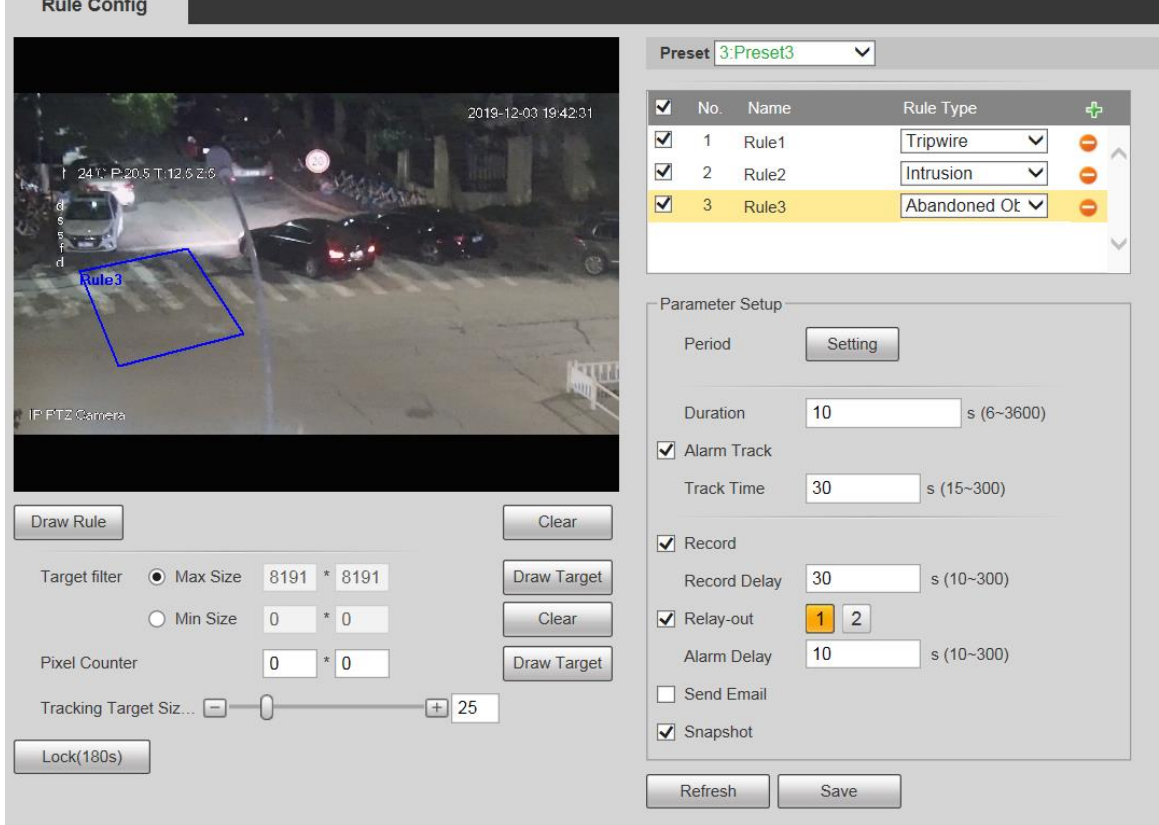

Step 2 Click **Draw Rule**, and you can draw rules on the monitoring screen. For parameter description, see [Table 5-27.](#page-121-1)

 $\Box$ 

Click **Clear** to the right of **Draw Rule**, and you can clear all drawn rules.

<span id="page-124-1"></span>Configure parameters as needed. For the parameter description, see [Table 5-30.](#page-124-1)

Table 5-30 Abandoned object parameter description

| <b>Parameter</b> | <b>Description</b>                                                          |
|------------------|-----------------------------------------------------------------------------|
| Duration         | For abandoned object, the duration is the shortest time to trigger an alarm |
|                  | after an object is abandoned.                                               |

For other parameters, see ["5.4.5.1.1](#page-120-1) [Tripwire.](#page-120-1)"

Step 4 Click Save.

#### **5.4.5.1.4 Missing Object**

An alarm will be triggered when the selected target in the scene is taken away for the time longer than the set duration.

The system analyzes static areas from the foreground, and determines whether it is missing object or abandoned object from the similarity of its foreground and background. When the time exceeds the set period, an alarm is triggered.

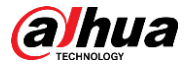

Applicable scenes: Scenes with sparse targets, no obvious and frequent light changes. For scenes with intensive targets or too many obstacles, the missed alarm would increase; for scenes in which too many people stay, the false alarm would increase. Keep the detection area texture as possible simple as possible, because this function is not applicable to scenes with complex texture.

#### <span id="page-125-0"></span>**Step 1 Select Missing Object from the Rule Type list.**

The configuration interface is displayed. See [Figure 5-91.](#page-125-0) Figure 5-91 Missing object setting

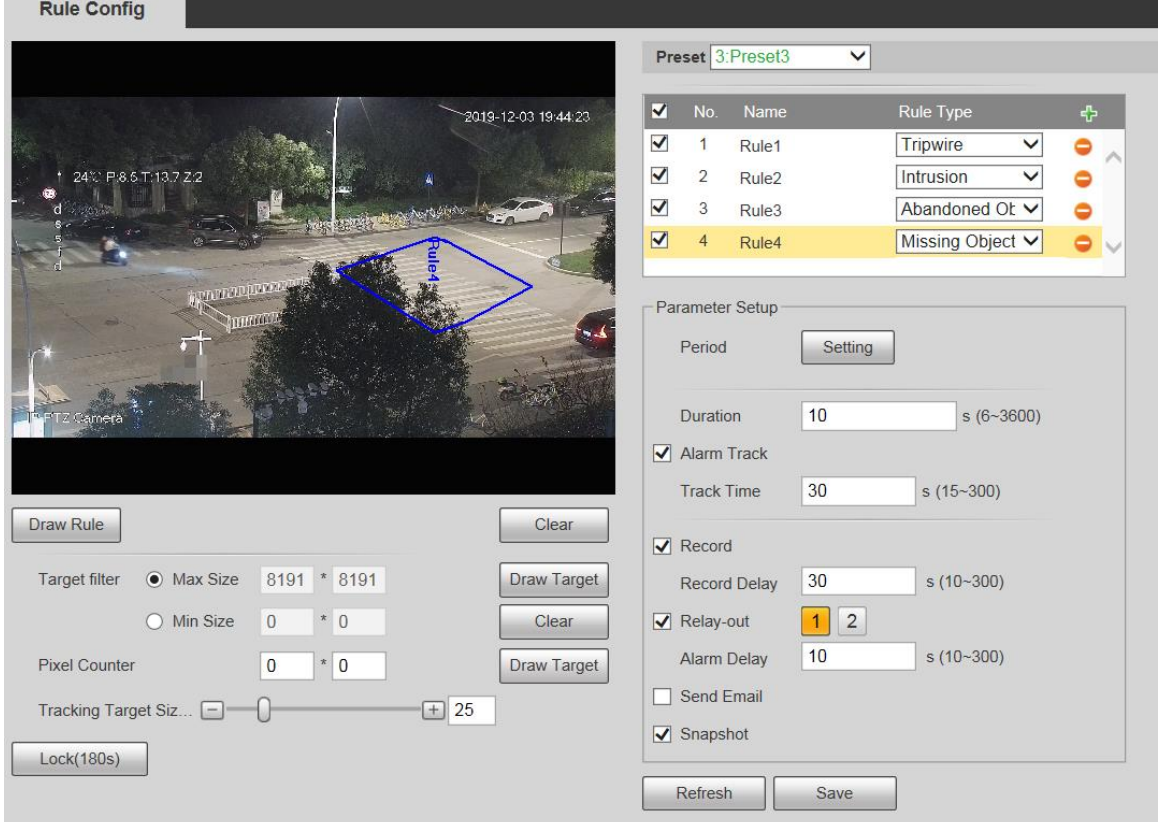

Step 2 Click Draw Rule, and you can draw rules on the monitoring screen. For parameter description, see [Table 5-27.](#page-121-1)

 $\Box$ 

Click **Clear** to the right of **Draw Rule**, and you can clear all drawn rules.

<span id="page-125-1"></span>Step 3 Configure parameters as needed. For the parameter description, see [Table 5-31.](#page-125-1)

Table 5-31 Missing object parameter description

| <b>Parameter</b> | <b>Description</b>                                                          |
|------------------|-----------------------------------------------------------------------------|
| Duration         | Configure the shortest time from the object disappearing to the alarm being |
|                  | triggered.                                                                  |

For other parameters, see ["5.4.5.1.1](#page-120-1) [Tripwire.](#page-120-1)"

Step 4 Click Save.

# **5.4.6 Face Recognition**

 $\Box$ 

Select **Setting > Event > Smart Plan**, and then enable face recognition.

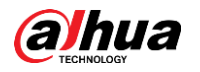

This function is available on select models.

The function can detect faces and compare them with those in the configured face database.

### **5.4.6.1 Face Detection**

When human face is detected in the monitoring screen, an alarm is triggered and the linked activity is executed.

Step 1 Select **Setting > Event > Face Recognition > Face Detection**.

The **Face Detection** interface is displayed. See [Figure 5-92.](#page-126-0)

Figure 5-92 Face detection interface

<span id="page-126-0"></span>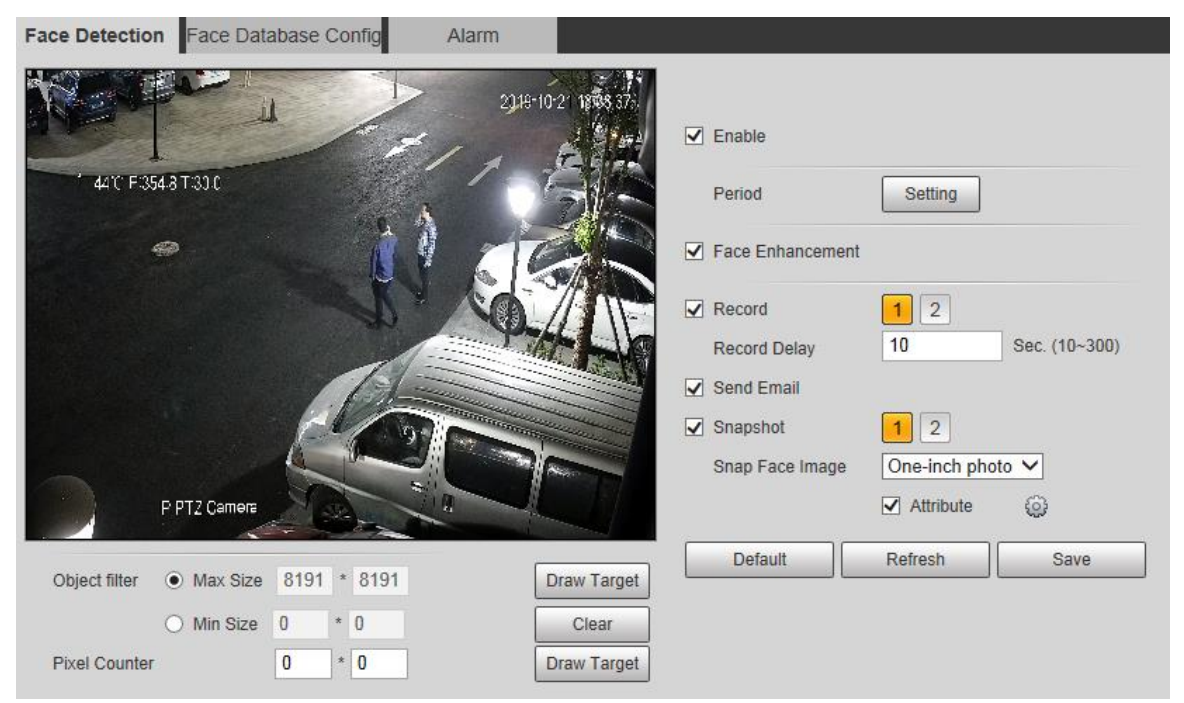

Step 2 Select **Enable**, and you can enable the face detection function.

<span id="page-126-1"></span>Step 3 Configure parameters as needed. For the parameter description, see [Table 5-32.](#page-126-1)

| <b>Parameter</b>    | <b>Description</b>                                                          |
|---------------------|-----------------------------------------------------------------------------|
| Period              | Alarm event will be triggered only within the defined time period. See      |
|                     | "5.4.1.1 Motion Detection."                                                 |
| Face                | Select <b>Face Enhancement</b> to preferably guarantee clear faces with low |
| Enhancement         | stream.                                                                     |
|                     | Select Record, and the system records video when alarms are triggered.      |
|                     | To enable video recording, you need to make sure that:                      |
| Record              | The motion detection recording is enabled. For details, see "5.5.1.1        |
|                     | Record."                                                                    |
|                     | The auto recording is enabled. For details, see "5.5.4 Record               |
|                     | Control."                                                                   |
| <b>Record Delay</b> | The video recording will not stop until the record delay time you set has   |
|                     | passed.                                                                     |

Table 5-32 Face detection parameter description

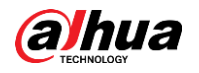

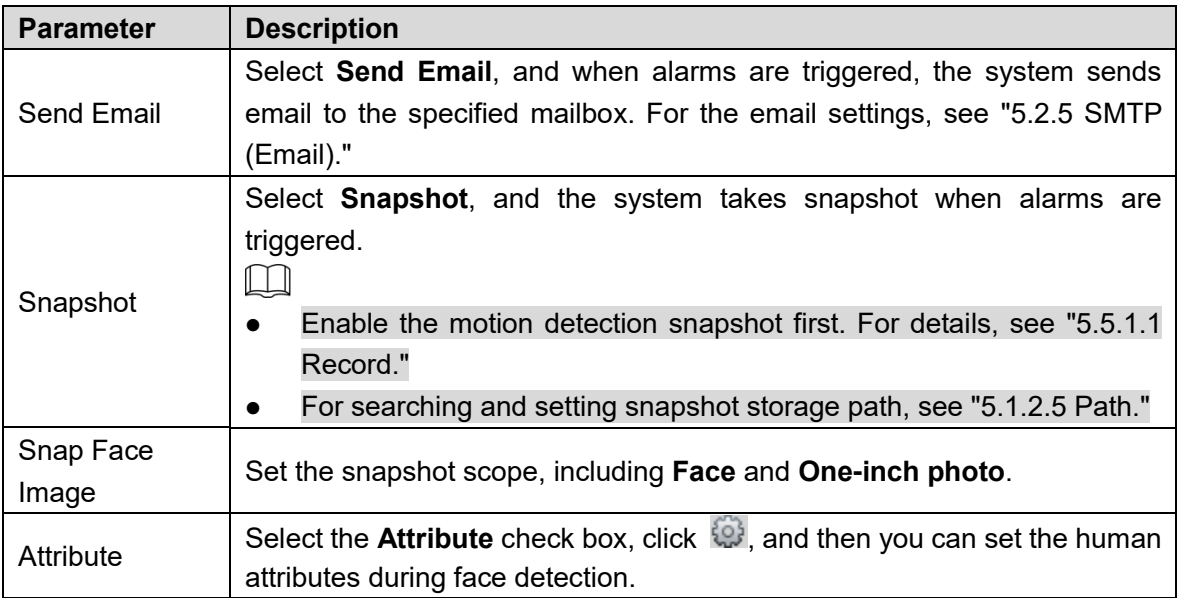

Step 4 Click Save.

## **5.4.6.2 Face Database Config**

After you successfully configure the face database, the detected faces can be compared with the information in the face database. Configuring a face database includes creating a face database, adding face pictures, and face modeling.

#### **5.4.6.2.1 Adding Face Database**

Create a face database, and then register face images, that is to add face pictures to the newly created face database.

Step 1 Select Setting > Event > Face Recognition > Face Database Config.

The **Face Database Config** interface is displayed. See [Figure 5-93.](#page-127-0)

Figure 5-93 Face database config

<span id="page-127-0"></span>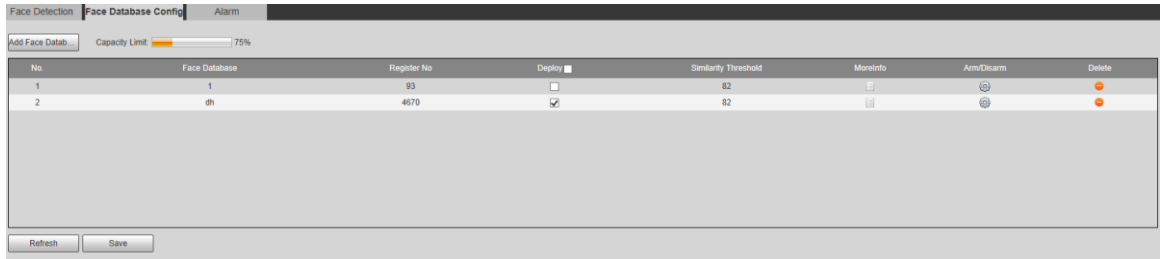

<span id="page-127-1"></span>Step 2 Click Add Face Database.

The **Add Face Database** interface is displayed. See [Figure 5-94.](#page-127-1)

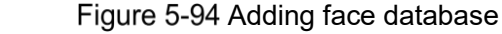

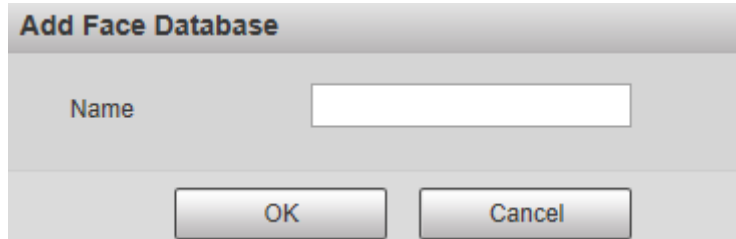

Step 3 Set face database name.

Step 4 Click OK to complete the addition.

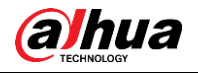

The added face database is displayed. See [Figure 5-95.](#page-128-0) Figure 5-95 Adding face database completed

<span id="page-128-0"></span>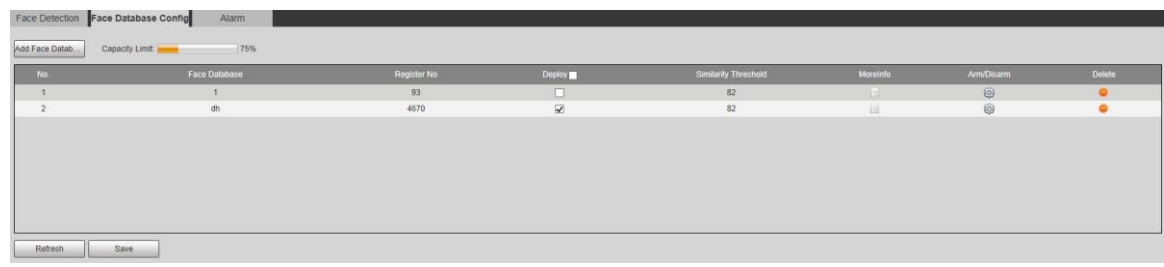

<span id="page-128-1"></span>Step 5 Configure parameters as needed. For the parameter description, see [Table](#page-128-1) 5-33.

| <b>Parameter</b> | <b>Description</b>                                                          |
|------------------|-----------------------------------------------------------------------------|
| Deploy           | Select Deploy and the face database takes effect.                           |
|                  | The comparison is successful only when the similarity between the           |
| Similarity       | detected face and the face feature in face database reaches the set         |
| Threshold        | similarity threshold. After this, the comparison result is displayed on the |
|                  | Live interface.                                                             |
| More Info        | Click More Info to manage face database. You can set search conditions,     |
|                  | register people, and modify people information.                             |
|                  | Alarm event will be triggered only within the defined time period. See      |
| Arm/Disarm       | "5.4.1.1 Motion Detection."                                                 |
| Delete           | Delete the selected face database.                                          |

Table 5-33 Face database config parameter description

#### **5.4.6.2.2 Adding Face Pictures**

Add face pictures to the created face database. Manual addition and batch import are supported.

#### **Manual Addition**

Add a single face picture. Use this method when registering a small number of face pictures.

Step 1 Select Setting > Event > Face Recognition > Face Database Config.

The **Face Database Config** interface is displayed.

Step 2 Click **More Info** for the face database to be configured.

The interface is displayed. See [Figure 5-96.](#page-128-2)

Figure 5-96 More info

```
Face Detection Face Database Config
                                                                                                                                                                                                                                                                                                                             a.
            Gende<br>als Ty... Unlimited \overline{\phantom{0}} ID No.
Registration | Batch Registration | Modeling All | Modeling
                                                                                                                                                                                                                                                                                                                           \frac{1}{\sqrt{2}} ist \frac{1}{\sqrt{2}}
```
#### $\square$

Set filtering conditions as needed, and then click **Search**. The search result is displayed.

Step 3 Click Registration.

The **Registration** interface is displayed. See [Figure 5-97.](#page-129-0)

<span id="page-129-0"></span>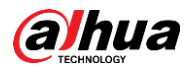

#### Figure 5-97 Registration interface

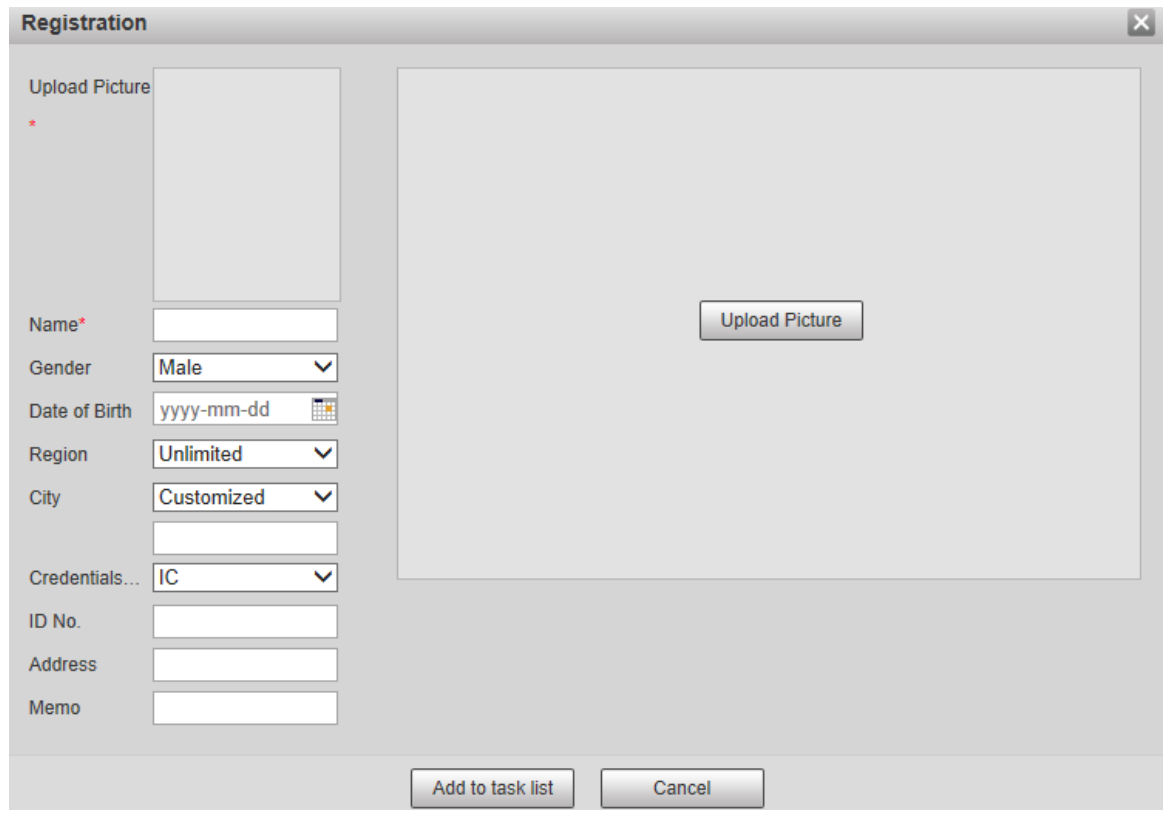

#### Step 4 Click **Upload Picture**.

Import the face pictures to be uploaded. The interface is displayed. See [Figure 5-98.](#page-130-0)  $\boxed{1}$ 

You can manually select a face area. After uploading the picture, select a face area and click **OK**. If there are multiple faces in a picture, select the target face and click **OK** to save the face picture.

<span id="page-130-0"></span>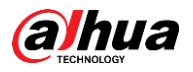

#### Figure 5-98 Addition completed

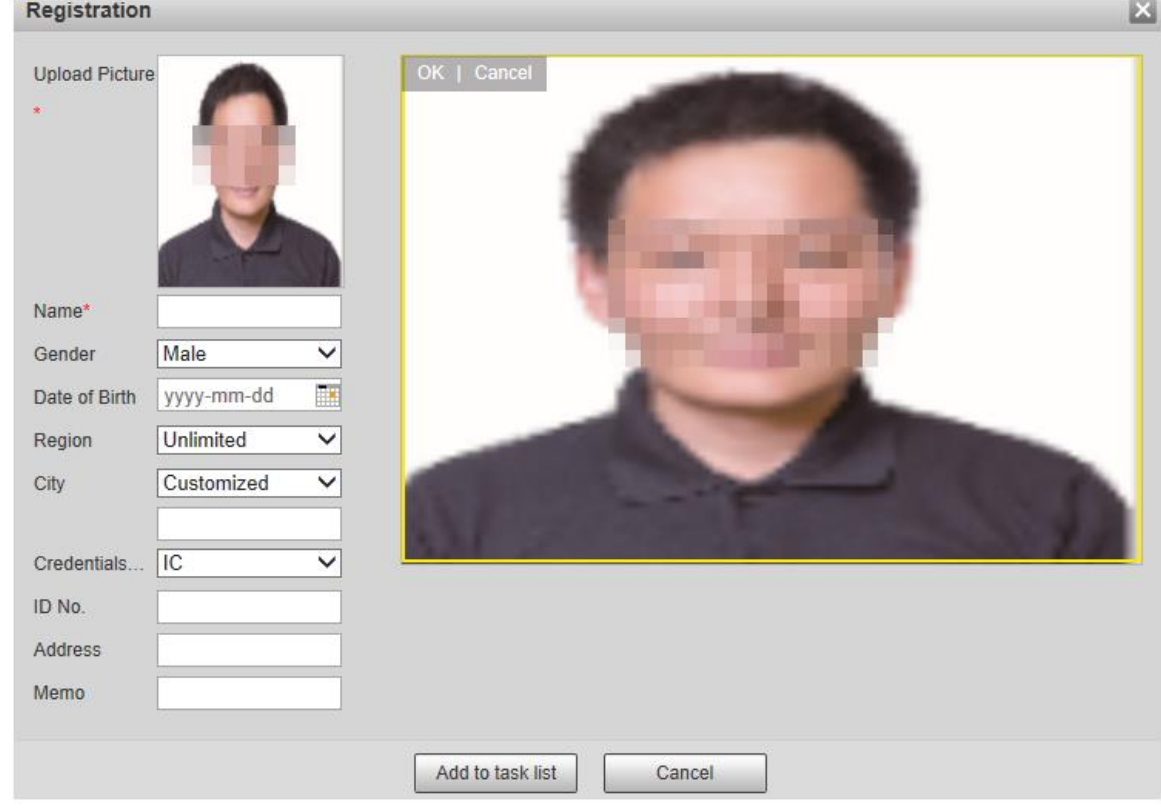

Step  $5$  Fill in face picture information as needed.

**Step 6 Click Add to task list.** 

Step 7 Click **Task List 1** 

The **Task List** interface is displayed. See [Figure 5-99.](#page-130-1) Figure 5-99 Task list addition completed

<span id="page-130-1"></span>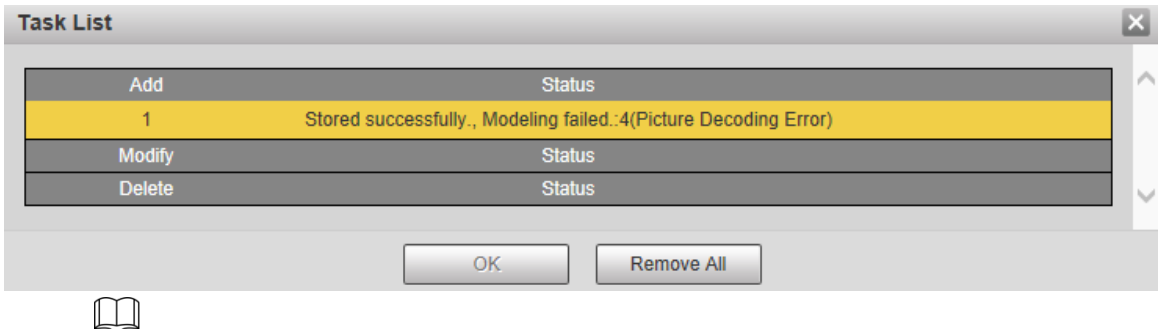

Click **Remove All**, and you can remove all the tasks.

#### **Batch Registration**

Import multiple face pictures in batch. Use this method when registering a large number of face pictures.

Before importing pictures in batches, name the face pictures in the format of "Name#SGender#BDate of Birth#NRegion#TCredentials Type#MID No. jpg" (for example, "John#S1#B1990-01-01#NCN#T1#M330501199001016222"). For naming rules, see [Table](#page-131-0)  [5-34.](#page-131-0)

 $\Box$ 

Name is required and the rest are optional.

Table 5-34 Naming rules for batch import

<span id="page-131-0"></span>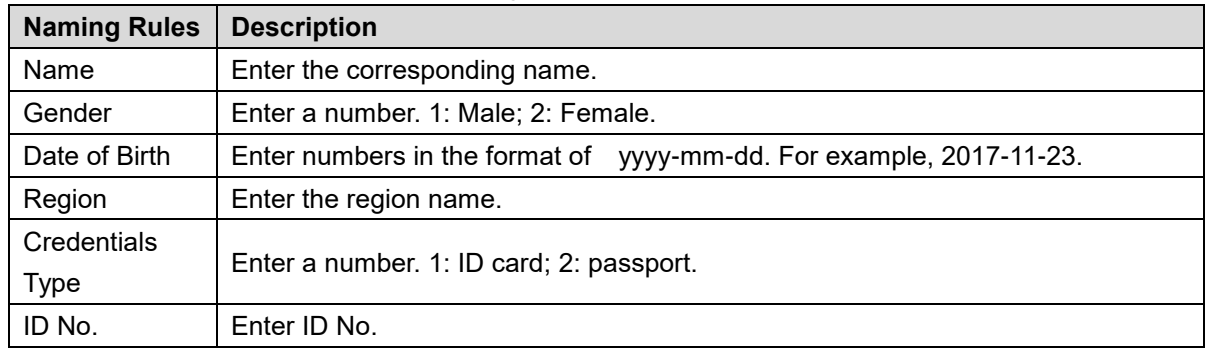

Step 1 Select Setting > Event > Face Recognition > Face Database Config.

The **Face Database Config** interface is displayed.

Step 2 Click **More Info** for the face database to be configured.

The **Face Database** interface is displayed.

- Step 3 Click Batch Registration.
	- The **Task List** interface is displayed. See [Figure 5-100.](#page-131-1)

Figure 5-100 Batch registration

<span id="page-131-1"></span>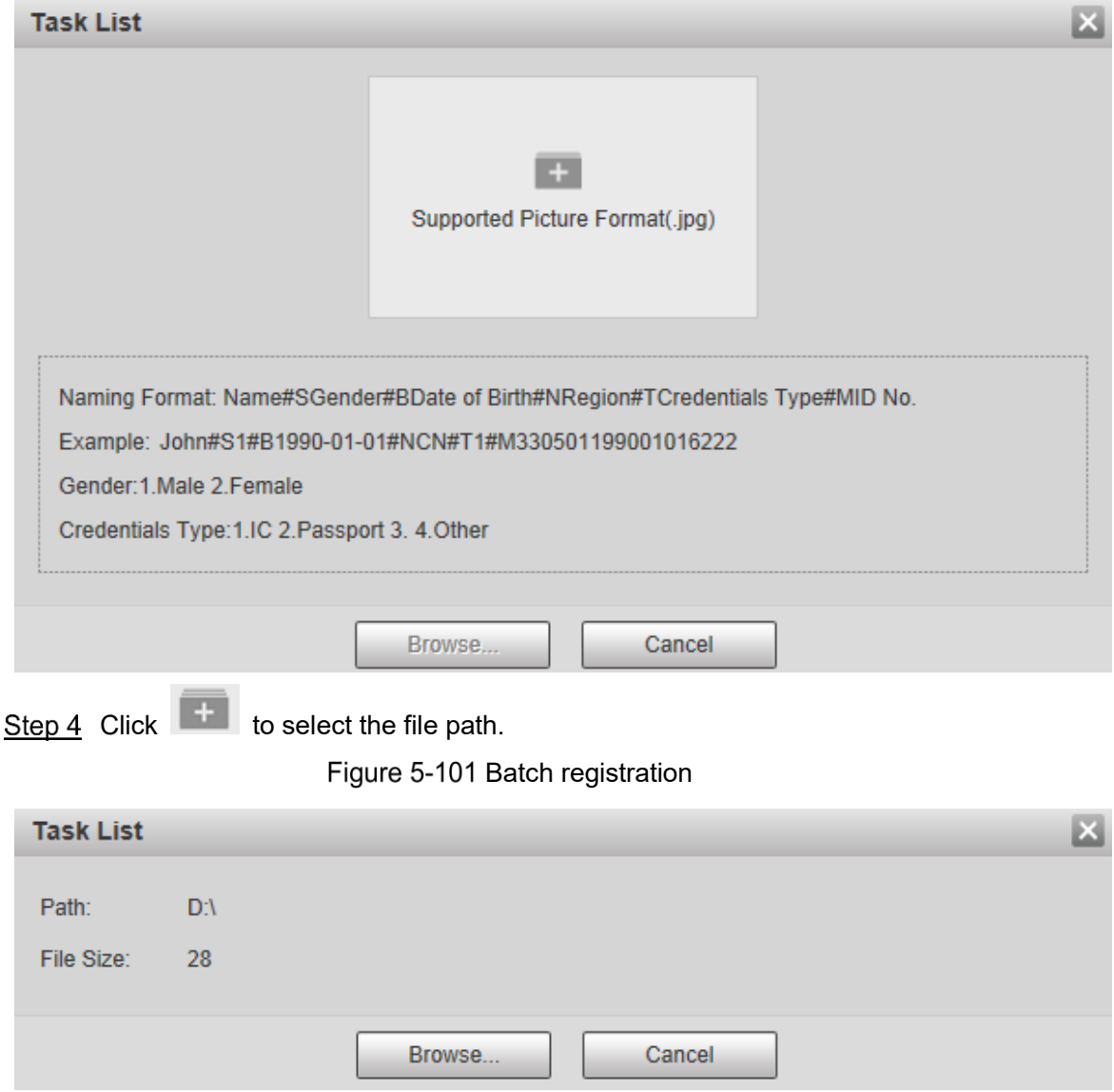

<span id="page-131-2"></span>Step 5 Click **Browse**.

The registering interface is displayed. See [Figure 5-101.](#page-131-2)

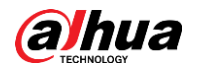

#### Figure 5-102 Registering

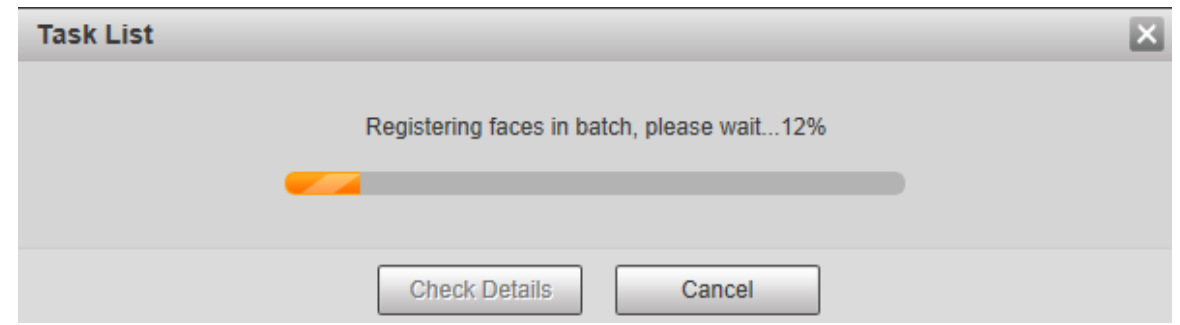

Step 6 After the registration is completed, click **Next** to view the registration result.

#### **5.4.6.2.3 Managing Face Pictures**

Add face pictures to face database; manage and maintain face pictures to ensure correct information.

#### **Modifying Face Information**

On the **Face Database Config** interface, move the mouse pointer to the face picture or person

information line. Click **or A**, and the **Registration** interface is displayed. See Figure

<span id="page-132-0"></span>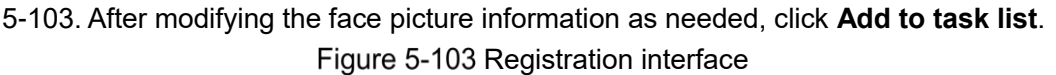

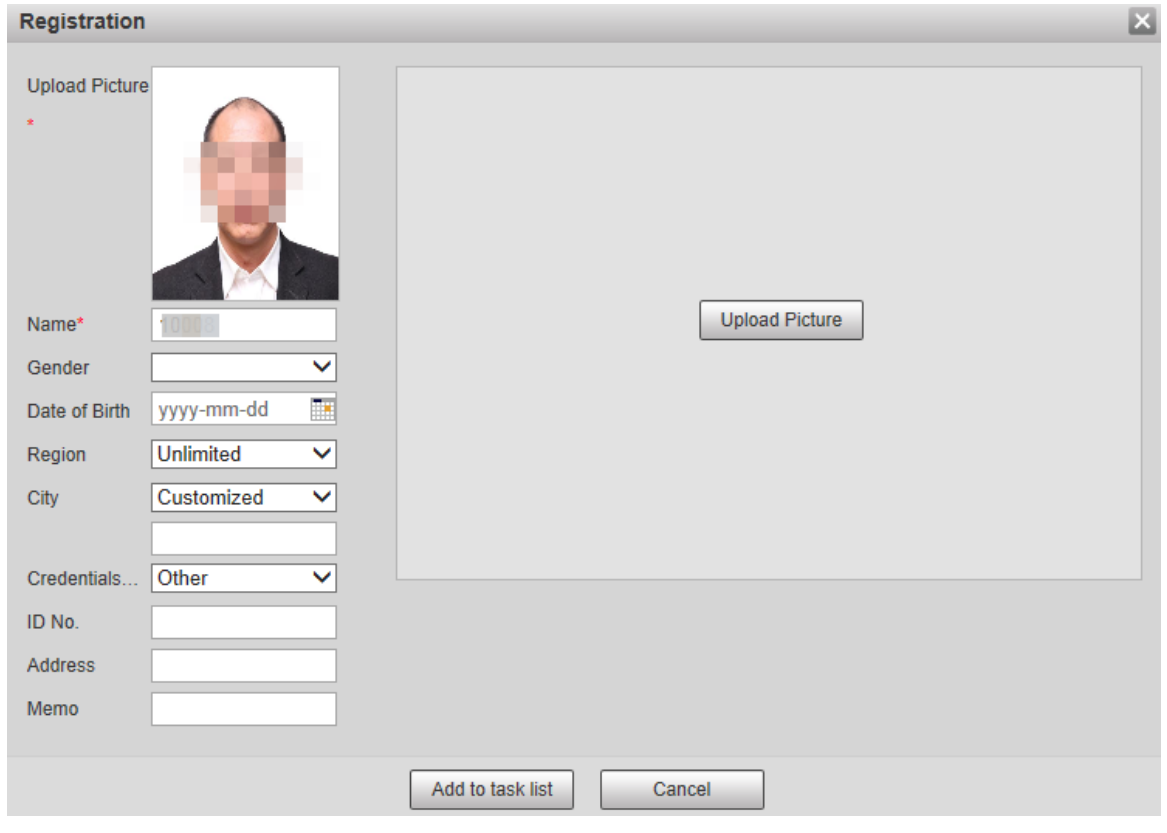

#### **Deleting Face Pictures**

Enter face database, and then delete the created face picture.

Single deletion: Move the mouse pointer to the face picture or people information line, and

then click  $\boxed{\mathbf{m}}$  or  $\boxed{\square}$  to delete the face picture.

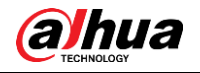

Batch deletion: Move the mouse pointer to the face picture or people information line, and

then click  $\Box$  at the upper right corner of the face pictures, or click  $\Box$  on person information line. After selecting multiple items, click **Add to the delete list**, click **Task List 1**, and then click OK to delete the selected face pictures.

Delete all: When viewing face pictures in a list, click  $\Box$  on people information line (or select **All** when viewing face pictures in pictures), click **Add to the delete list**, click

**Fask List 1**, and then click OK to delete all face pictures.

#### **5.4.6.2.4 Face Modeling**

Extract and import the relevant information of face pictures into the database through face modeling, and create a face feature mode for smart detection such as face comparison.  $\Box$ 

- The more face pictures you choose, the longer the modeling time is. Wait patiently.
- During the modeling process, some smart detection functions (such as face comparison) are temporarily unavailable and can be resumed after the modeling is completed.
- Step 1 Select **Setting > Event > Face Recognition > Face Database Config.** The **Face Database Config** interface is displayed.

Step 2 Click **More Info** for the face database to be configured.

The face database interface is displayed. See [Figure 5-104.](#page-133-0) Figure 5-104 Face database interface

<span id="page-133-0"></span>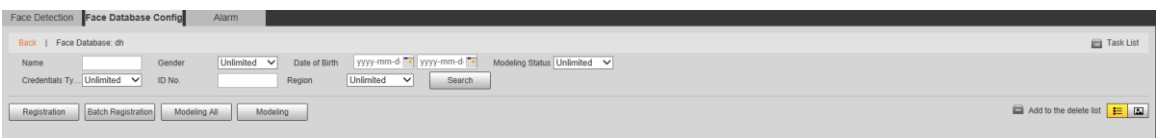

Step 3 Choose the face pictures for modeling as needed.

 $\Box$ 

Click  $\Box$  to view the face picture in a list. Click to view the face image as a

thumbnail.

- Modeling All
- Click **Modeling All**, and all face pictures in the face database will be modeled.
- Selective Modeling

If there are many face pictures in the face database, set filtering conditions and click **Search** to select face pictures for modeling.

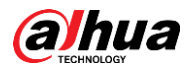

Figure 5-105 Modeling completed

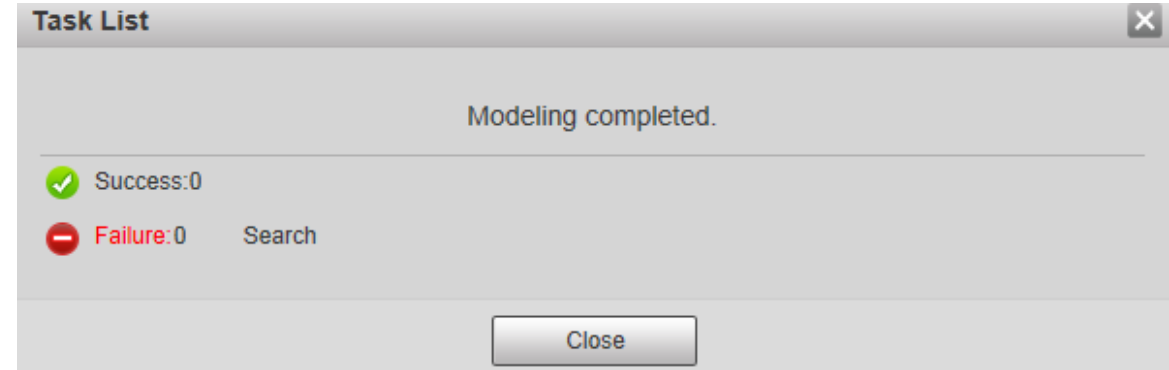

## **5.4.6.3 Alarm Linkage**

Set the alarm linkage mode for face comparison.

**Step 1** Select Setting > Event > Face Recognition > Alarm.

The **Alarm** interface is displayed. See [Figure 5-106.](#page-134-0)

Figure 5-106 Alarm linkage

<span id="page-134-0"></span>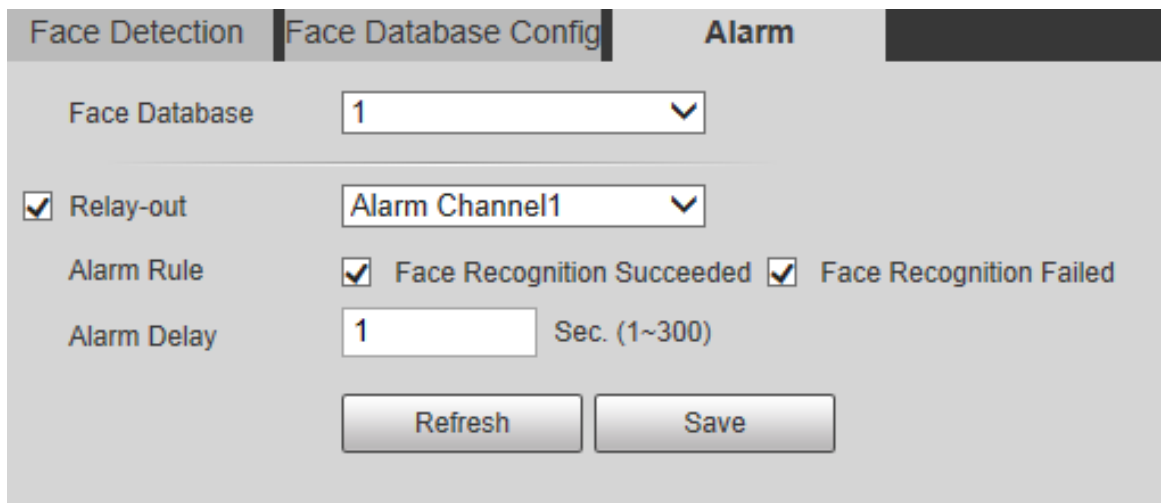

<span id="page-134-1"></span>Step 2 Configure parameters as needed. For the parameter description, see [Table 5-35.](#page-134-1)

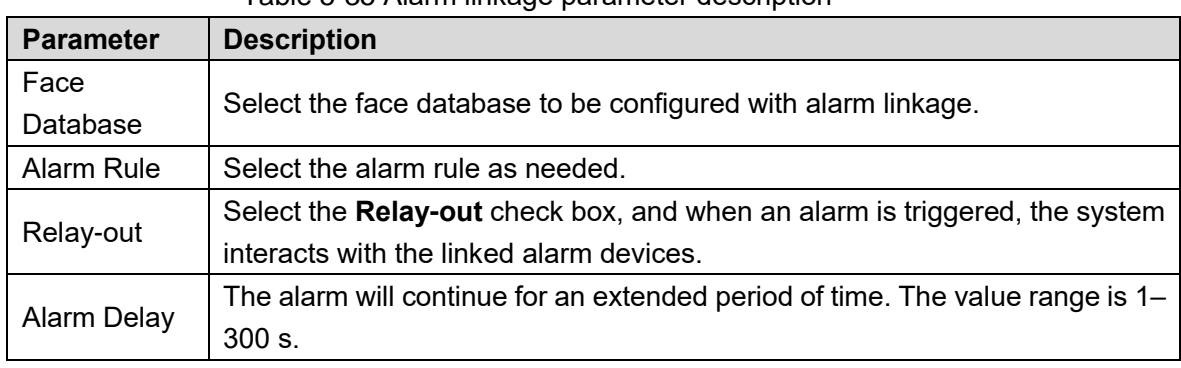

Table 5-35 Alarm linkage parameter description

Step 3 Click Save.

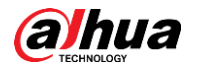

# **5.4.7 People Counting**

 $\blacksquare$ 

- Before using this function, you need to enable **People Counting** in **Smart Plan**.
- The people counting data will be overwritten if the disk is full. Back up the data in time as needed.
- This function is available on select models.

You can use this function to count the number of people in the area and generate reports.

## **5.4.7.1 People Counting**

With the function, the system can count the number of people appearing in the monitoring screen within a certain period of time.

<span id="page-135-0"></span>**Step 1 Select Setting > Event > People Counting > People Counting.** 

The **People Counting** interface is displayed. See [Figure 5-107.](#page-135-0)

Figure 5-107 People counting settings

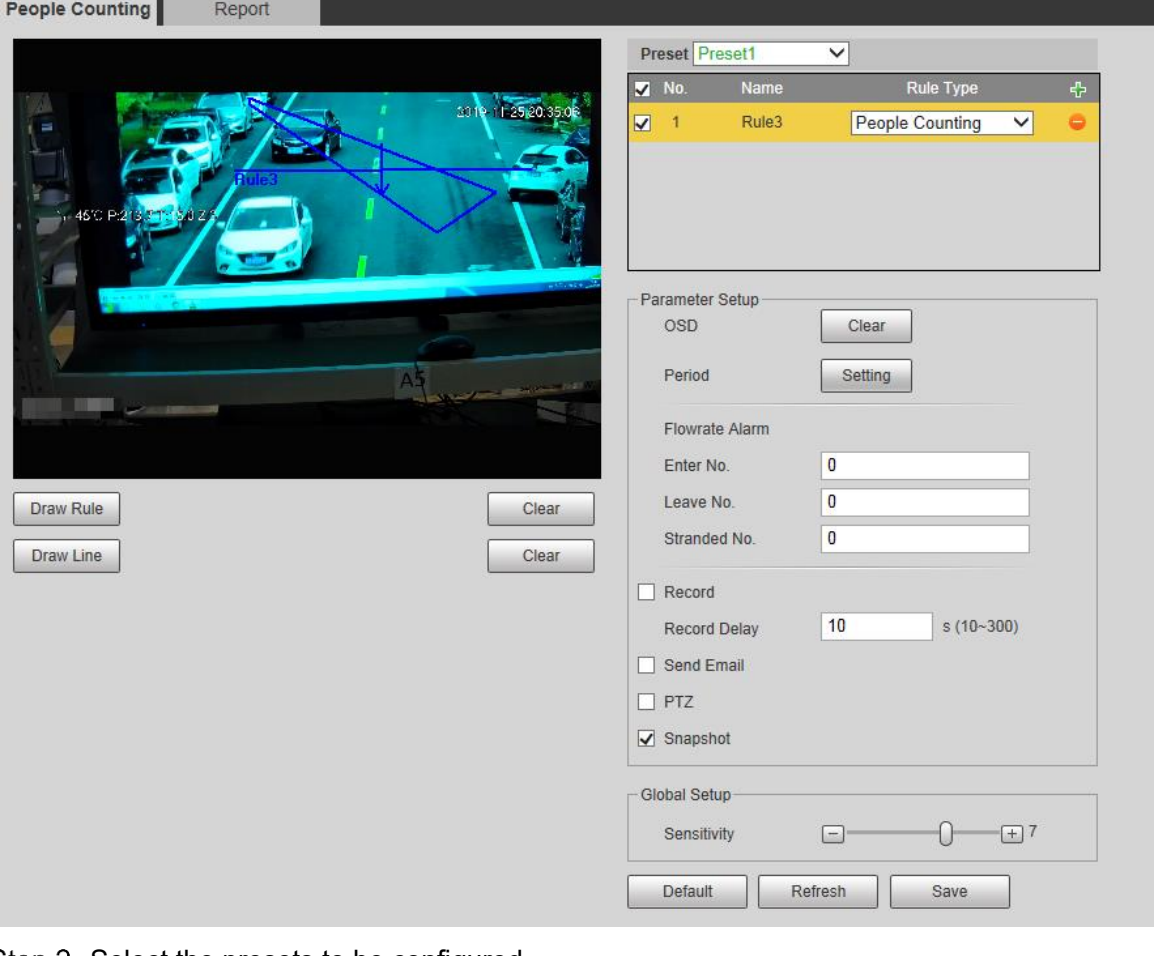

- Step 2 Select the presets to be configured.
- Step 3 Click **Draw Rule**, and you can draw rules on the monitoring screen. For parameter description, see [Table 5-27.](#page-121-1)  $\Box$ 
	- Click **Clear** to the right of **Draw Rule**, and you can clear all drawn rules.
- Step 4 Configure parameters as needed. For the parameter description, see [Table 5-36.](#page-136-0)

<span id="page-136-0"></span>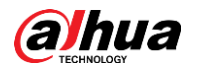

Table 5-36 People counting parameter description

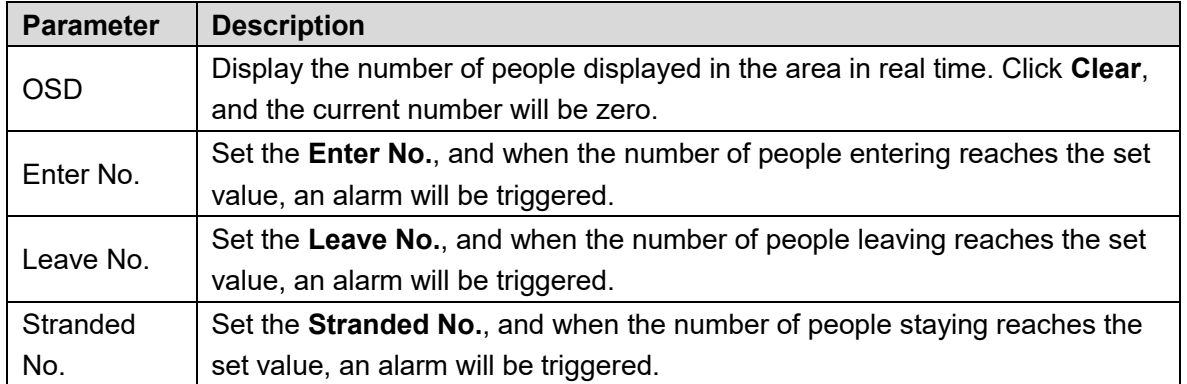

For other parameters, refer to ["5.4.5.1.1](#page-120-1) [Tripwire.](#page-120-1)"

Step 5 Click Save.

## **5.4.7.2 Report**

You can view the statistics results of people in the scene during the selected period.

Step 1 Select Setting > Event > People Counting > Report.

The **Report** interface is displayed. See [Figure 5-108.](#page-136-1)

Figure 5-108 People counting–report

<span id="page-136-1"></span>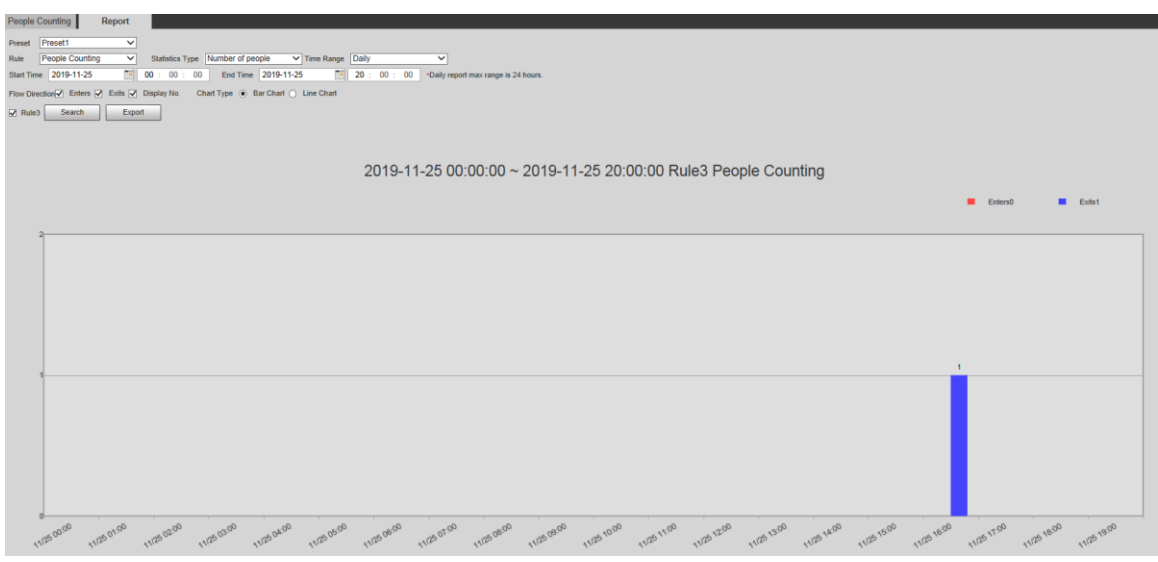

Step 2 Select a preset.

**Step 3** Select the **Rule**, **Statistics Type**, and **Time Range**.

Step 4 Select the start time and end time for searching reports.

Step 5 Select **Flow Direction** and **Chart Type**.

Step 6 Click **Search** to generate reports, and click **Export** to export the report to local storage.

## **5.4.8 Heat Map**

M

- Before enabling **Heat Map**, you need to set presets in **PTZ** section, and select the function in the **Smart Plan**.
- The data will be overwritten if the disk is full. Back up the data in time as needed.

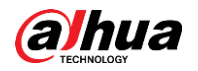

This function is available on select models.

### **5.4.8.1 Heat Map**

The function can be used to detect the activity level of moving objects in the scene during a certain period of time.

#### Step 1 Select **Setting > Event > Heat Map > Heat Map**.

The **Heat Map** interface is displayed. See [Figure 5-109.](#page-137-0)

Figure 5-109 Heat map interface

<span id="page-137-0"></span>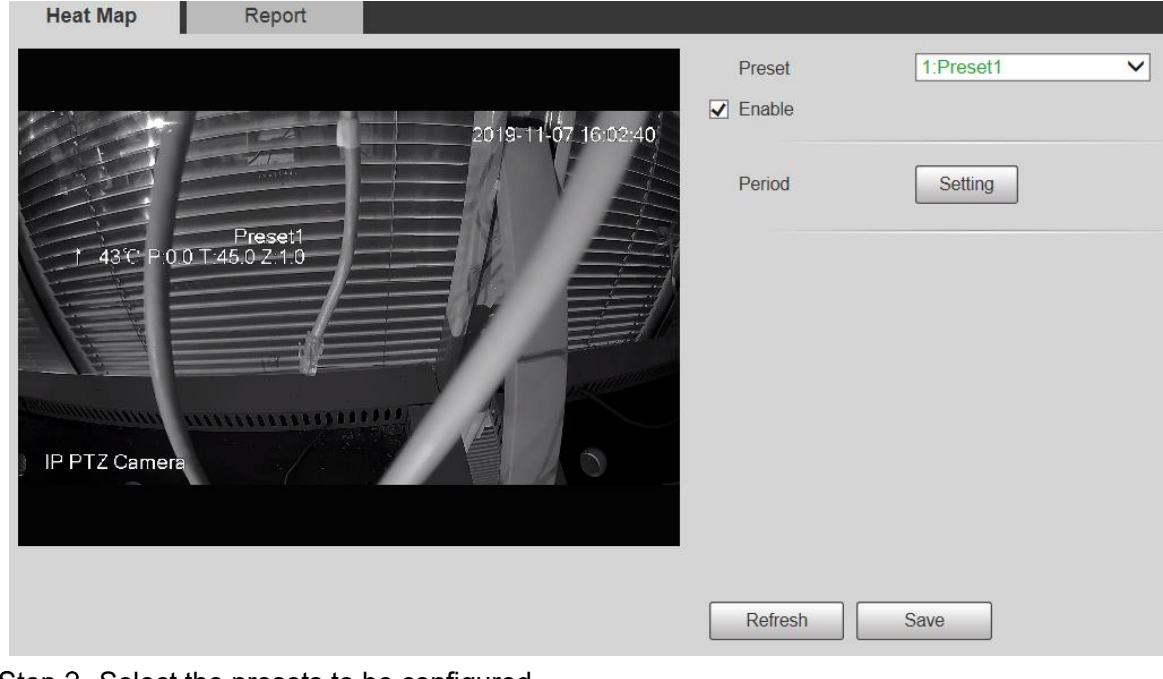

- Step 2 Select the presets to be configured.
- Step 3 Select the **Enable** check box, and then the heat map function is enabled.
- Step 4 Click Setting to set the arming period. For details, see ["5.4.1.1](#page-109-1) [Motion Detection.](#page-109-1)"
- Step 5 Click Save.

### **5.4.8.2 Report**

You can view the heat map report for the scene in the selected time period.

- Step 1 Select Setting > Event > Heat Map > Report. The **Report** interface is displayed.
	-
- Step 2 Set the start time and end time to search for the heat map report.
- Step 3 Select a preset.
- Step 4 Click Search, and the search results will be displayed on the interface. See Figure [5-110.](#page-138-0)

<span id="page-138-0"></span>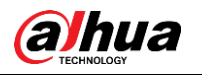

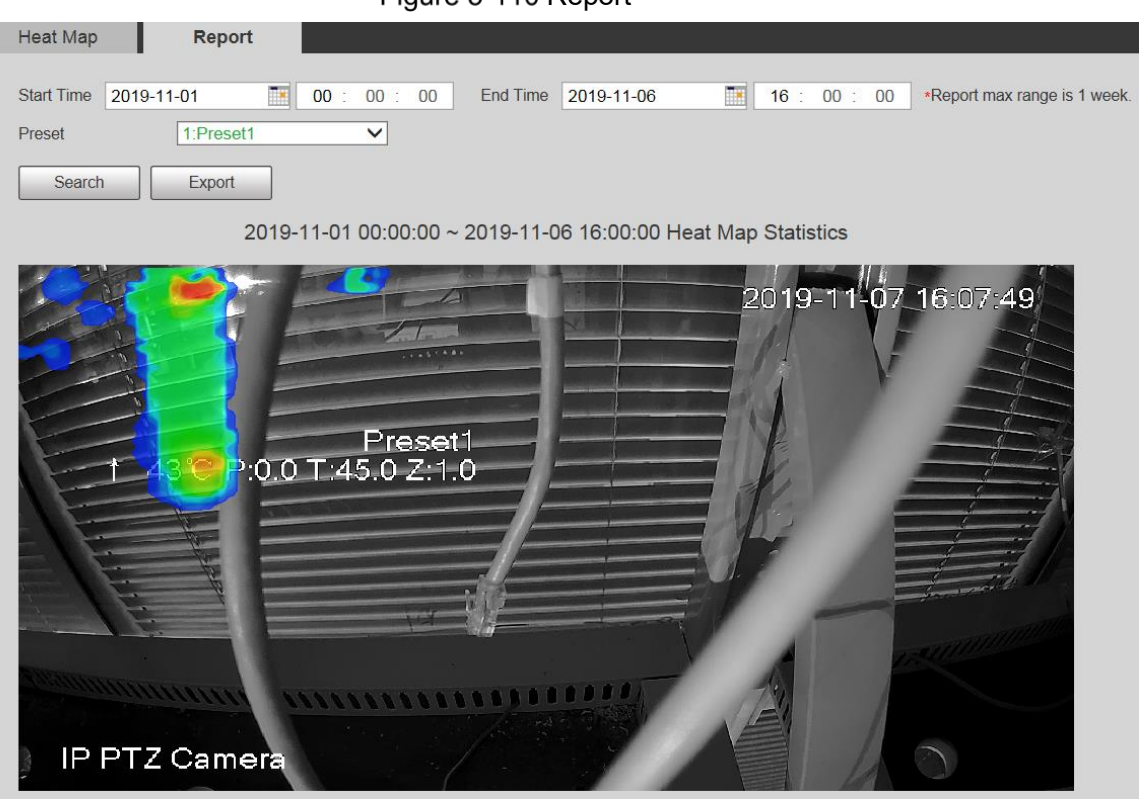

Figure 5-110 Report

# **5.4.9 Video Metadata**

With the function, the system can count the number of motor vehicles, non-motor vehicles and people in the monitoring screen, identify the features of the vehicles and people in the scene, and take snapshots.

 $\Box$ 

- Before using video metadata, you need to enable the function in the **Smart Plan**.
- This function is available on select models.

### **5.4.9.1 Scene Setting**

Set the parameters of snapshot, analysis and alarm in the scene.

Step 1 Select Setting > Event > Video Metadata.

The **Scene Set** interface is displayed. See [Figure 5-111.](#page-139-0)

<span id="page-139-0"></span>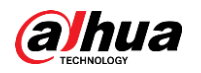

Figure 5-111 Video metadata-scene set

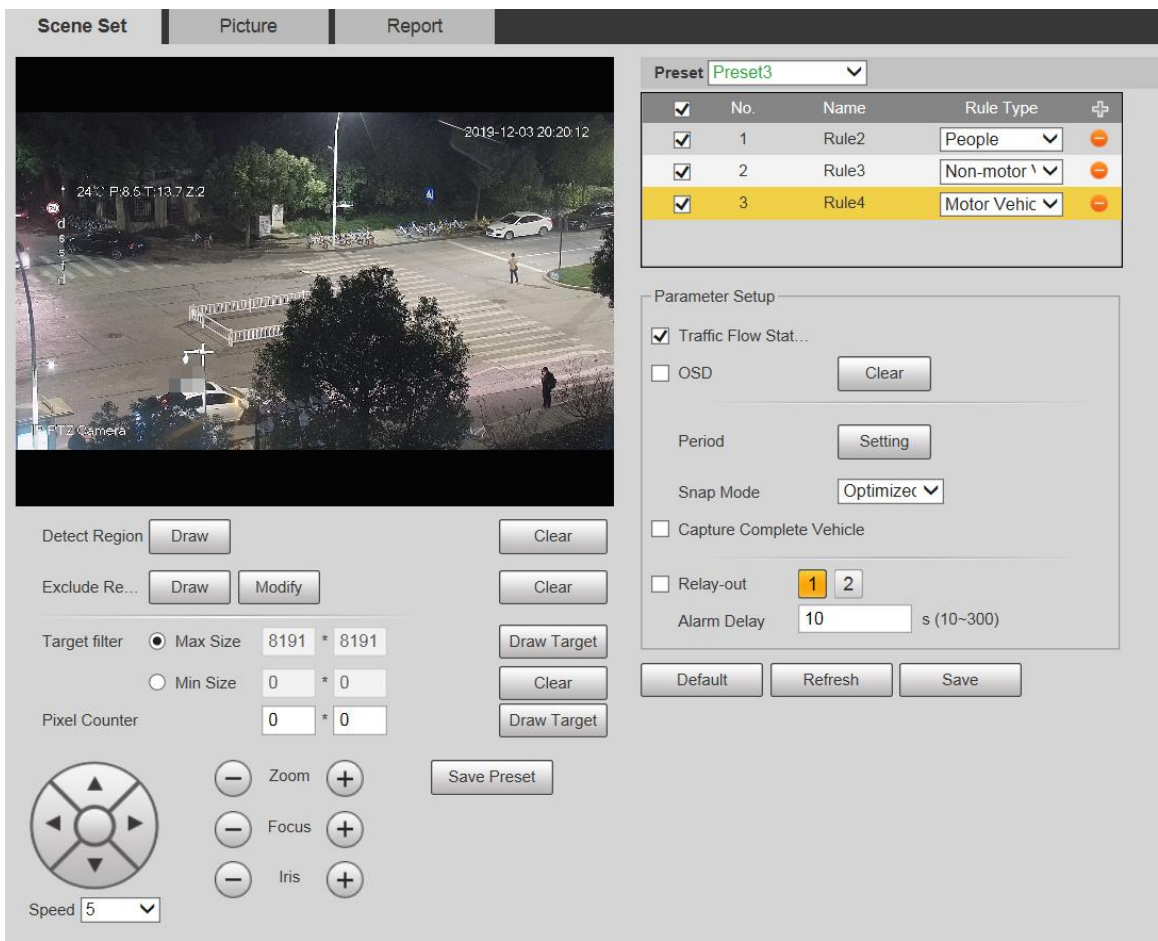

Step 2 Click the Preset list to select the preset to configure video metadata.

Step  $3$  Click  $\blacksquare$  to add a rule type.

Step 4 Modify the parameters as needed.

- Double-click the name to modify the rule name.
- Select the rule type from **People**, **Non-motor Vehicle** and **Motor Vehicle**.

 $\Box$ 

Click the corresponding  $\bullet$  to delete detection items.

<span id="page-139-1"></span>Step 5 Configure parameters as needed. For parameter description, see [Table 5-37.](#page-139-1)

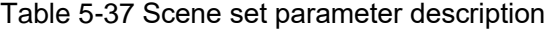

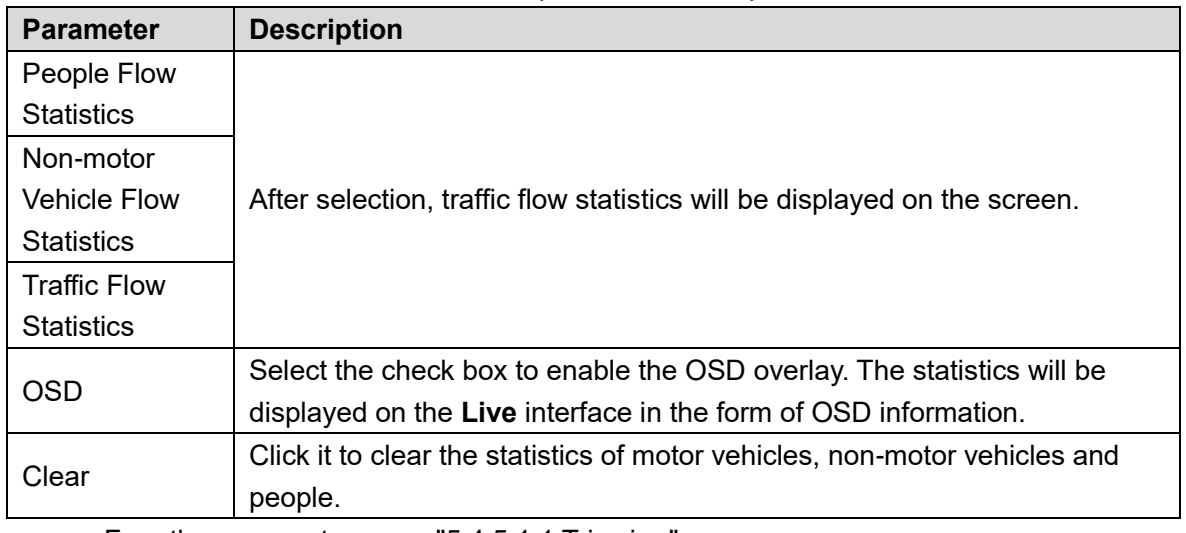

For other parameters, see ["5.4.5.1.1](#page-120-1) [Tripwire.](#page-120-1)"

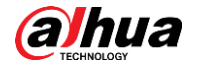

Step 6 Click Save.

### **5.4.9.2 Picture Overlay**

Set the overlay information on the snapshot.

- Step 1 Select Setting > Event > Video Metadata > Overlay. The **Picture** interface is displayed.
- <span id="page-140-0"></span>Step 2 Select Picture Overlay Type from People, Non-motor Vehicle and Motor Vehicle. See [Figure 5-112,](#page-140-0) [Figure 5-113](#page-140-1) and [Figure 5-114.](#page-141-0)

Figure 5-112 Picture overlay–motor vehicle

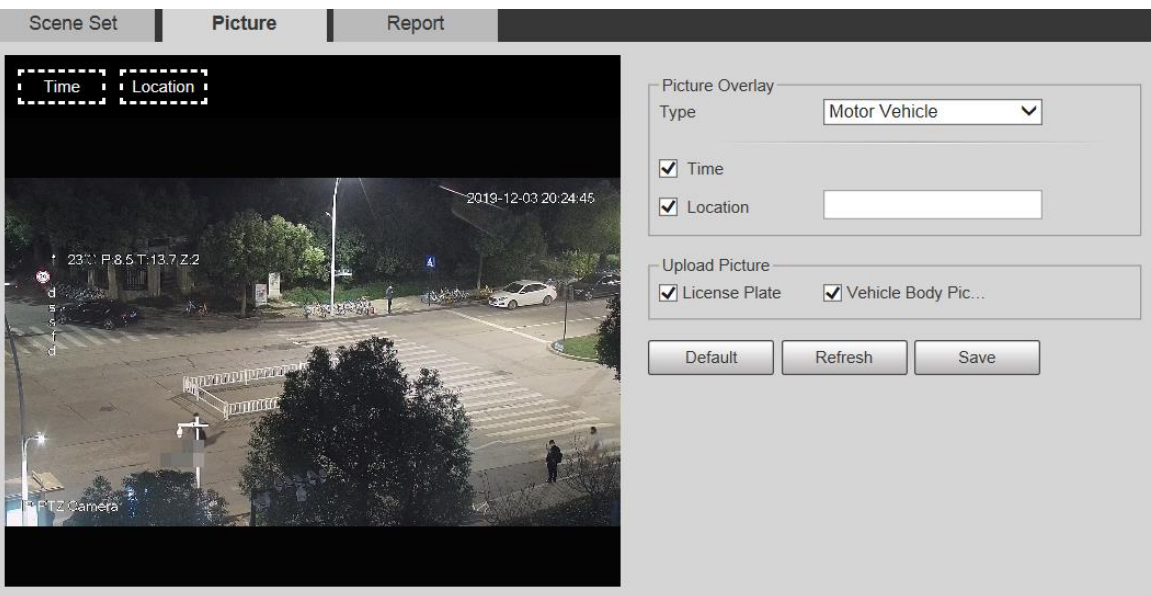

Figure 5-113 Picture overlay–non-motor vehicle

<span id="page-140-1"></span>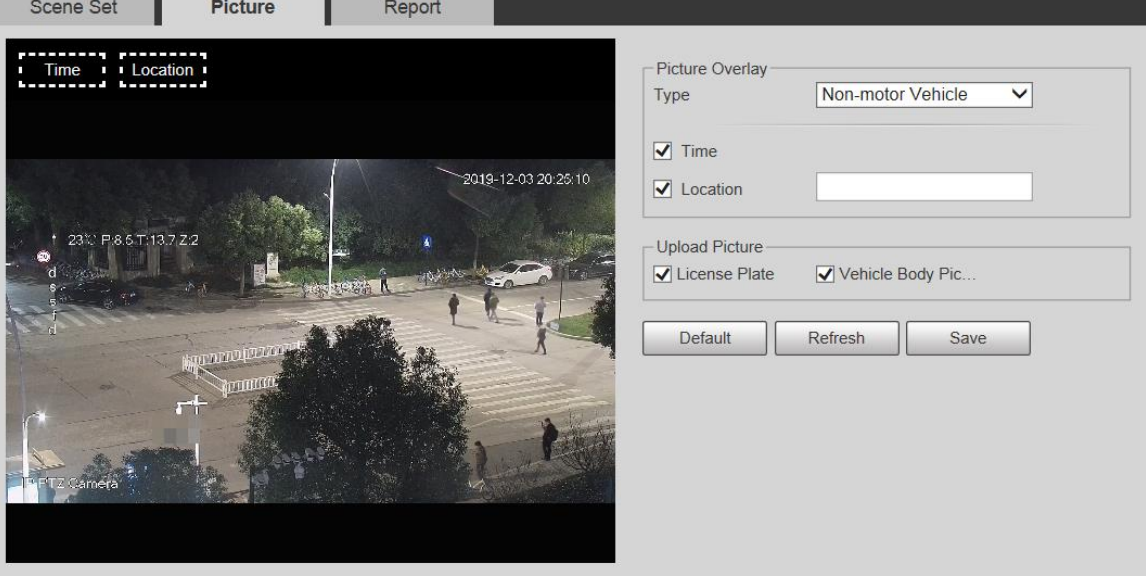

<span id="page-141-0"></span>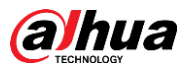

Figure 5-114 Picture overlay–people

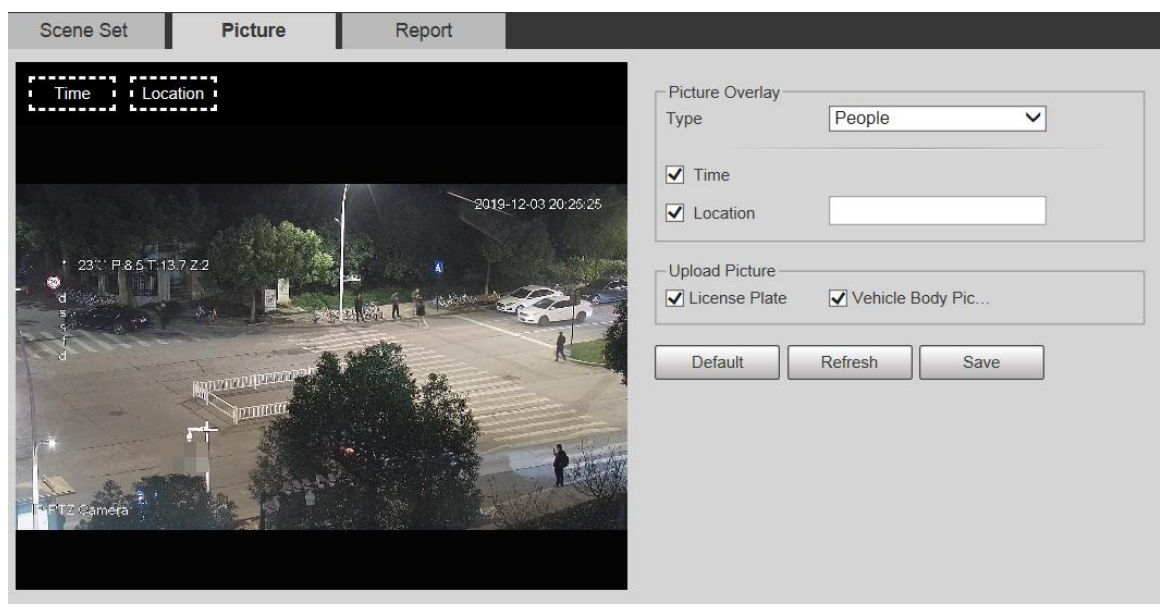

Step 3 Select overlay information as needed.

 $\Box$ 

If you select **Location**, you need to manually enter the location of the Device.

Step 4 Click Save.

### **5.4.9.3 Report**

You can view the number of vehicles, non-vehicles and people in the scene during the selected period.

Step 1 Select Setting > Event > Video Metadata > Report.

The **Report** interface is displayed.

- Step 2 Select the **Report Type**.
- Step 3 Select the start time and end time for searching reports.
- Step 4 Select the Traffic Flow Statistics Type.
- Step 5 Click **Search** to generate reports. See [Figure 5-115.](#page-141-1)

Figure 5-115 Video metadata report

<span id="page-141-1"></span>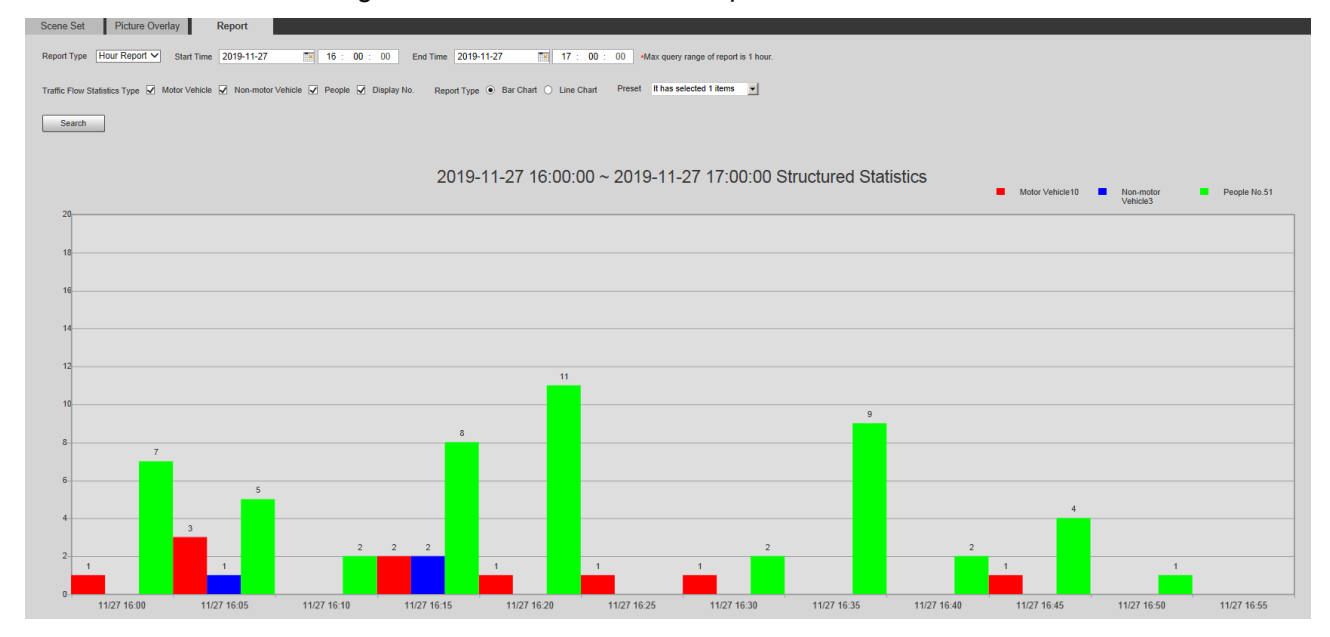

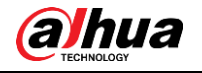

## **5.4.10 Alarm**

<span id="page-142-0"></span>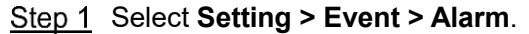

The **Alarm** interface is displayed. See [Figure 5-116.](#page-142-0)

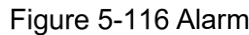

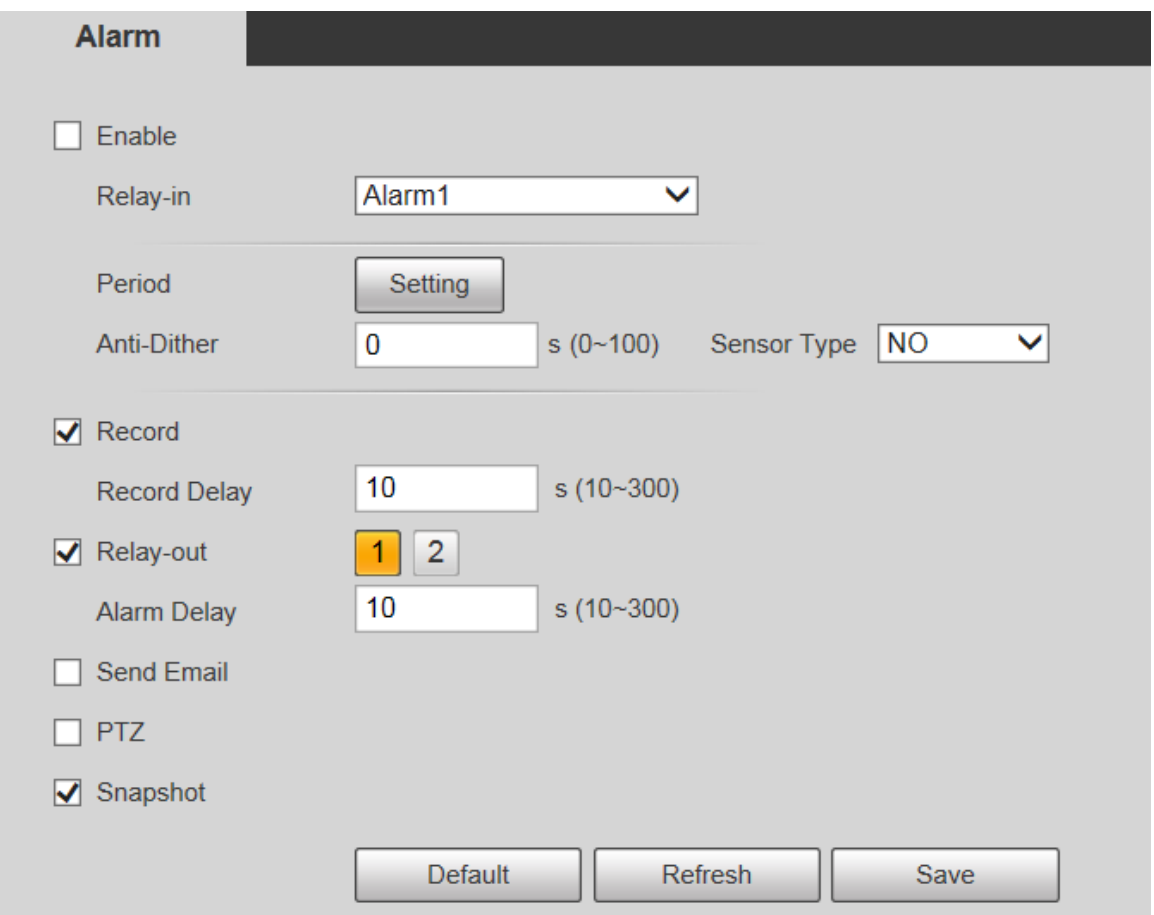

<span id="page-142-1"></span>Step 2 Configure parameters as needed. For parameter description, see [Table 5-38.](#page-142-1)

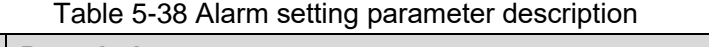

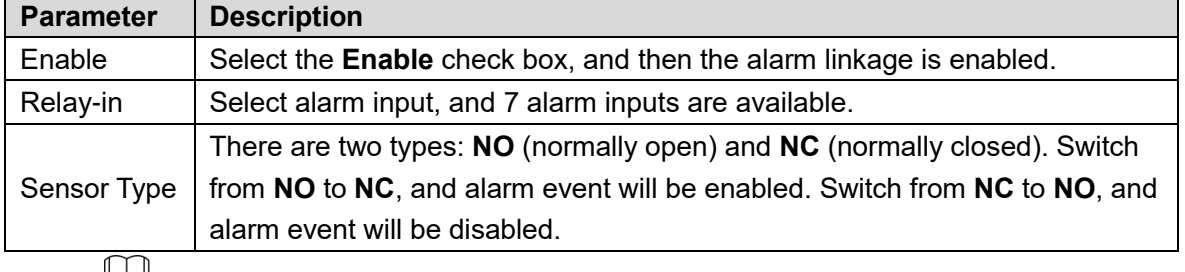

 $\mathbb{L}$ 

For other parameters, see ["5.4.1.1](#page-109-1) [Motion Detection.](#page-109-1)"

Step 3 Click Save.

# **5.4.11 Abnormality**

Abnormality includes 7 alarm events: **No SD Card**, **Capacity Warning**, **SD Card Error**, **Disconnection**, **IP Conflict**, **Illegal Access**, and **Security Exception**.

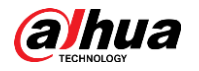

## **5.4.11.1 SD Card**

In case of an SD card exception, an alarm will be triggered. Follow these steps to complete the configuration.

#### <span id="page-143-0"></span>Step 1 Select **Setting > Event > Abnormality > SD Card.**

The **SD Card** interface is displayed. See [Figure 5-117,](#page-143-0) [Figure 5-118,](#page-143-1) and [Figure 5-119.](#page-144-0) Figure 5-117 No SD card

<span id="page-143-1"></span>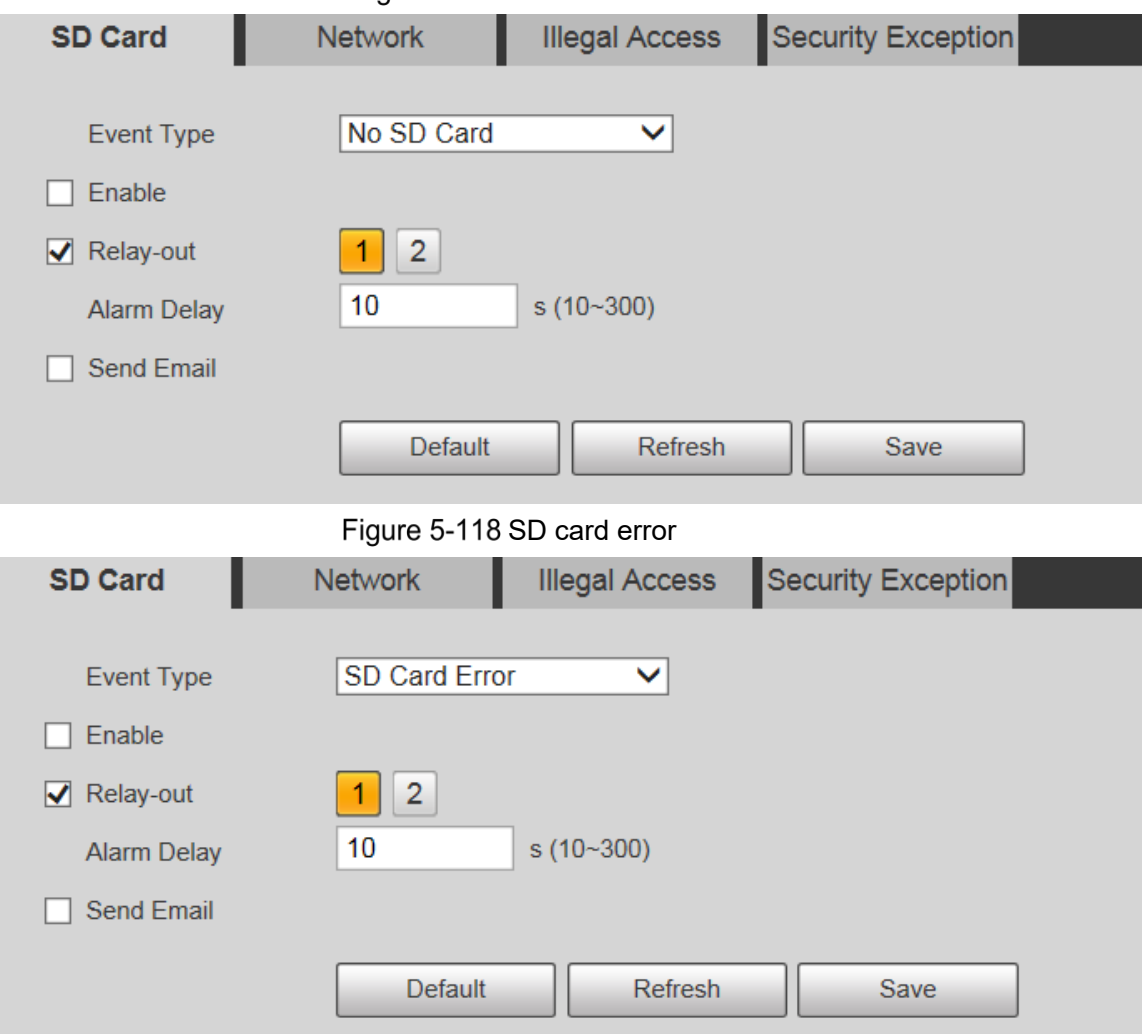
Figure 5-119 Capacity warning Security Exception **SD Card Network Illegal Access Capacity Warning Event Type**  $\checkmark$  $\Box$  Enable  $10$  $% (0~99)$ **Capacity Limit**  $\sqrt{\phantom{a}}$  Relay-out  $\overline{1}$  $\overline{2}$  $10$ **Alarm Delay**  $s(10-300)$ Send Email Default Refresh Save

<span id="page-144-0"></span>Step 2 Configure parameters as needed. For parameter description, see [Table 5-39.](#page-144-0)

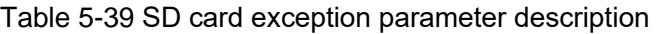

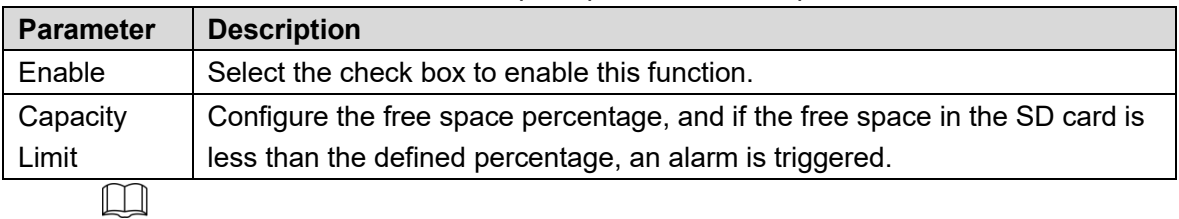

For other parameters, see ["5.4.1.1](#page-109-0) [Motion Detection.](#page-109-0)"

Step 3 Click Save.

### **5.4.11.2 Network Exception**

In case of a network exception, an alarm will be triggered. Follow these steps to complete the configuration.

Step 1 Select Setting > Event > Abnormality > Network.

The **Network** interface is displayed. See [Figure 5-120](#page-145-0) and [Figure 5-121.](#page-145-1)

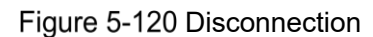

<span id="page-145-1"></span><span id="page-145-0"></span>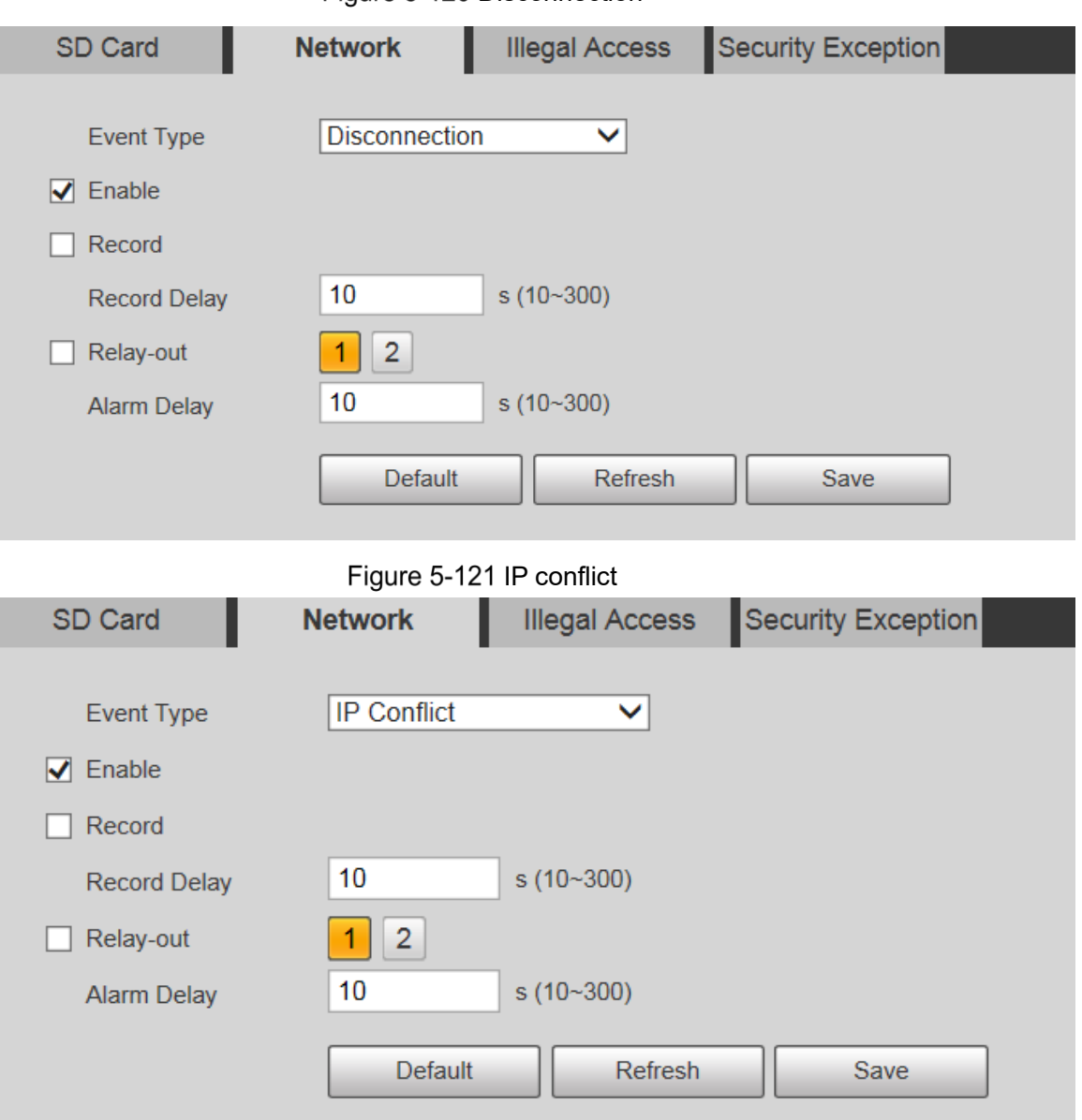

<span id="page-145-2"></span>Step 2 Configure parameters as needed. See [Table 5-40.](#page-145-2)

Table 5-40 Network exception parameter description

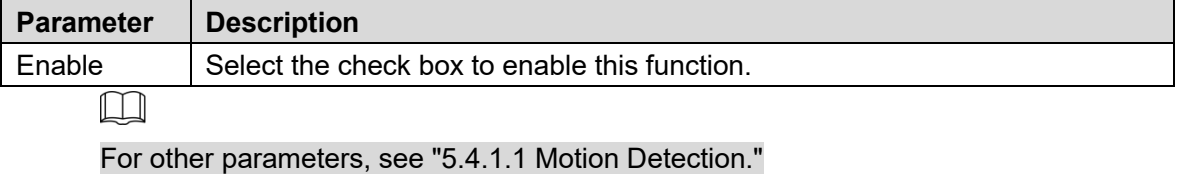

Step 3 Click Save.

### **5.4.11.3 Illegal Access**

Illegal access alarm is triggered when the login password has been wrongly entered for more than the times you set.

#### Step 1 Select Setting > Event > Abnormality > Illegal Access.

The **Illegal Access** interface is displayed. See [Figure 5-122.](#page-146-0)

<span id="page-146-0"></span>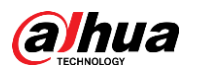

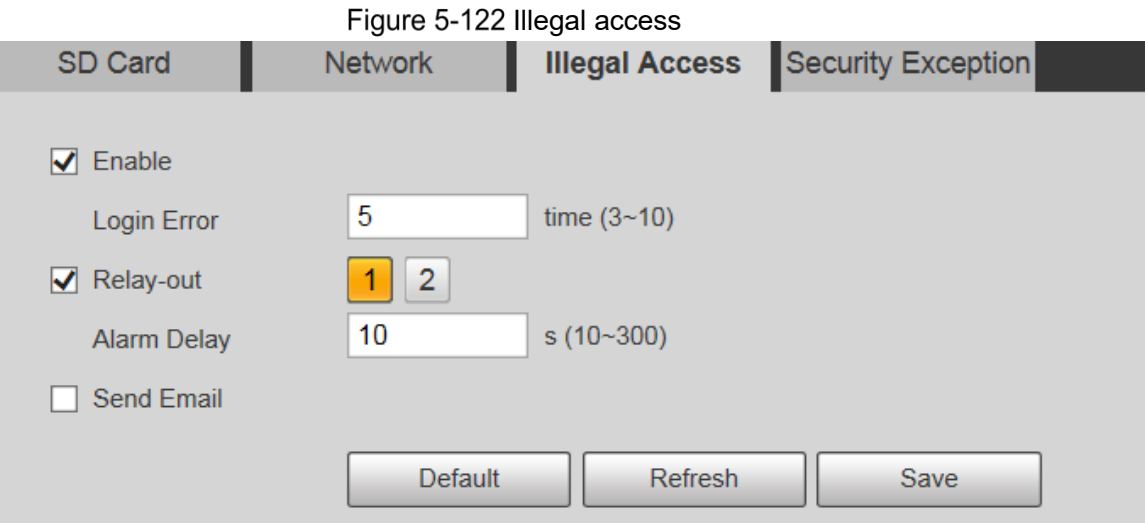

<span id="page-146-1"></span>Step 2 Configure parameters as needed. For parameter description, see [Table 5-41.](#page-146-1)

Table 5-41 Illegal access parameter description

| <b>Parameter</b> | <b>Description</b>                                                              |
|------------------|---------------------------------------------------------------------------------|
| Enable           | Select the check box to set the illegal access alarm.                           |
| Login Error      | After entering a wrong password for the set times, the alarm for illegal access |
|                  | will be triggered, and the account will be locked.                              |
|                  |                                                                                 |

For other parameters, see ["5.4.1.1](#page-109-0) [Motion Detection.](#page-109-0)"

Step 3 Click Save.

### **5.4.11.4 Security Exception**

When an event affecting the Device safety occurs, an alarm for safety exception will be triggered.

```
Step 1 Select Setting > Event > Abnormality > Security Exception.
```
The **Security Exception** interface is displayed. See [Figure 5-123.](#page-146-2)

Figure 5-123 Security exception

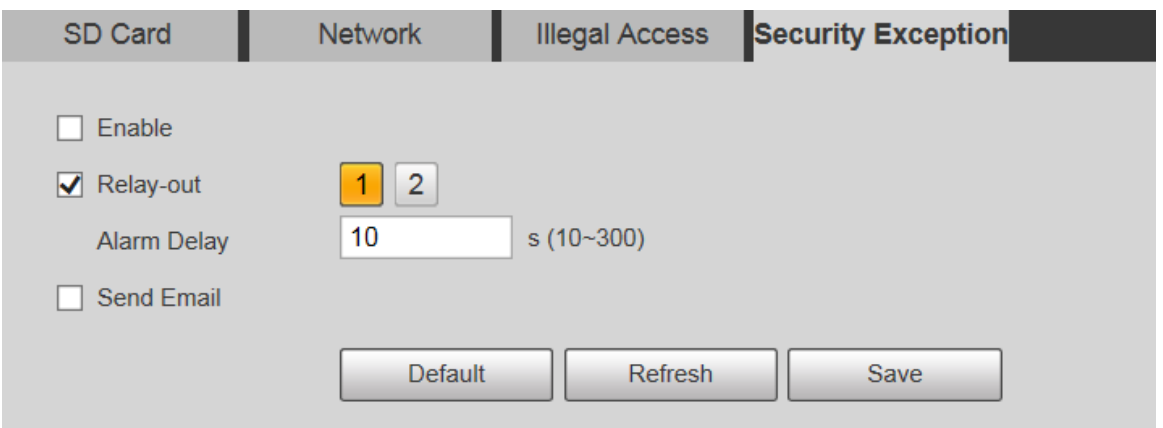

Step 2 Configure each parameter as needed. For details, refer to ["5.4.1.1](#page-109-0) [Motion Detection.](#page-109-0)" Step 3 Click Save.

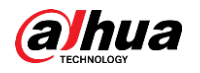

# **Storage**

# **5.5.1 Schedule**

Before setting the schedule, make sure that the **Record Mode** is **Auto** in **Record Control**.  $\Box$ 

If the **Record Mode** is **Off**, the Device will not record or take snapshots according to the schedule.

### <span id="page-147-1"></span>**5.5.1.1 Record**

<span id="page-147-0"></span>Step 1 Select **Setting > Storage > Schedule > Record**.

The **Record** interface is displayed. See [Figure 5-124.](#page-147-0)

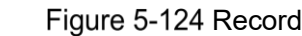

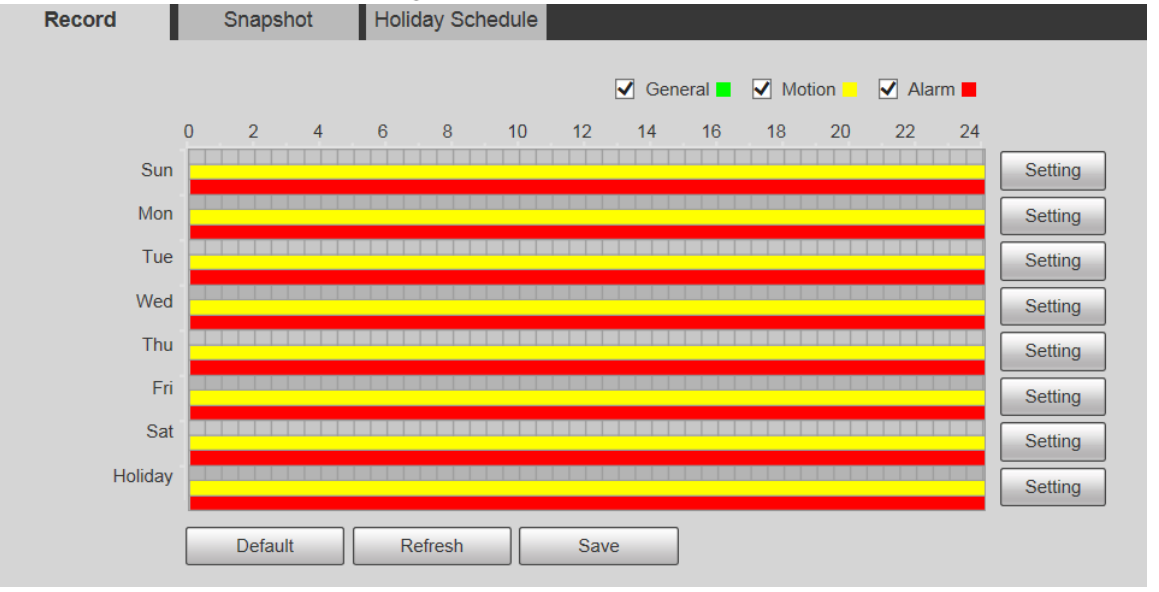

- Select the day for recording from Monday to Sunday. Click **Setting** on the right, and the **Setting** interface is displayed. See [Figure 5-125.](#page-148-0)
	- Set the recording period as needed. You can set up to six periods for one day.
	- You can select 3 types of recording: **General**, **Motion** and **Alarm**.

 $\Box$ 

To set the time period, you can also press and hold the left mouse button and drag directly on the **Record** interface.

<span id="page-148-0"></span>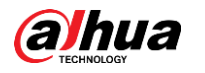

Figure 5-125 Record schedule setting

| $\Box$ All          | $\sqrt{\ }$ Sun<br>Mon<br>$\Box$ Tue<br>$\Box$ Wed<br>$\Box$ Thu<br>$\Box$ Fri<br>$\Box$ Sat                             |         |
|---------------------|----------------------------------------------------------------------------------------------------|---------|
|                     | Holiday                                                                                                    |         |
| Period1             | 00:<br>00<br>00<br>23<br>59<br>59<br>General <b>V</b> Motion<br>$\sqrt{ }$ Alarm<br>÷<br>÷                               |         |
| Period <sub>2</sub> | 00<br>00<br>00<br>23<br>59<br>59<br>General<br>Motion<br>$\Box$ Alarm<br>đ<br>×                                          |         |
| Period <sub>3</sub> | $00\,$<br>00<br>59<br>59<br>00:<br>23:<br>÷.<br>÷<br>General<br>Motion<br>Alarm                                          |         |
| Period4             | 00:<br>00<br>00<br>23:<br>59<br>59<br>Alarm<br>General<br>Motion                                                         |         |
| Period <sub>5</sub> | 00<br>00<br>00<br>23<br>59<br>59<br>Alarm<br>General<br>Motion<br>đ                                                      |         |
| Period <sub>6</sub> | 00:<br>00<br>23:<br>59<br>59<br>00:<br>General<br>Motion<br>Alarm<br>÷                                                   |         |
|                     | Cancel<br>Save                                                                                                    |         |
|                     |                                                                                                    |         |
|                     | Step 3 Click Save to return to the Record interface. See Figure 5-126.                                                   |         |
|                     | At this time, the colored chart visually displays the set time period.                                                   |         |
|                     | Green: Represents general recording.                                                                                     |         |
|                     | Yellow: Represents motion detection recording.                                                                           |         |
|                     |                                                                                                    |         |
|                     |                                                                                                    |         |
|                     | Red: Represents the alarm recording.                                                                                     |         |
|                     | Figure 5-126 Recording schedule setting completed                                                                        |         |
| <b>Record</b>       | Snapshot<br><b>Holiday Schedule</b>                                                                                      |         |
|                     | $\sqrt{\phantom{a}}$ General $\blacksquare$<br>$\sqrt{\phantom{a}}$ Motion<br>$\blacktriangleright$ Alarm $\blacksquare$ |         |
|                     | $\overline{0}$<br>$\overline{2}$<br>6<br>8<br>20<br>22<br>24<br>$\overline{4}$<br>10<br>12<br>14<br>16<br>18             |         |
|                     | Sun                                                                                                    | Setting |
|                     | Mon                                                                                                    |         |
|                     |                                                                                                    | Setting |
|                     | Tue                                                                                                    | Setting |
|                     | Wed                                                                                                    | Setting |
|                     | Thu                                                                                                    | Setting |
|                     | Fri                                                                                                    | Setting |
|                     | Sat                                                                                                    | Setting |
|                     | Holiday                                                                                                    | Setting |

<span id="page-148-1"></span>On the **Record** interface, click **Save**, and the **Save Succeeded!** prompt will be displayed, which means the recording schedule has been set.

### **5.5.1.2 Snapshot**

```
Step 1 Select Setting > Storage > Schedule > Snapshot.
The Snapshot interface is displayed. See Figure 5-127.
```
<span id="page-149-0"></span>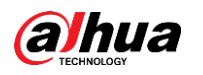

Figure 5-127 Snapshot

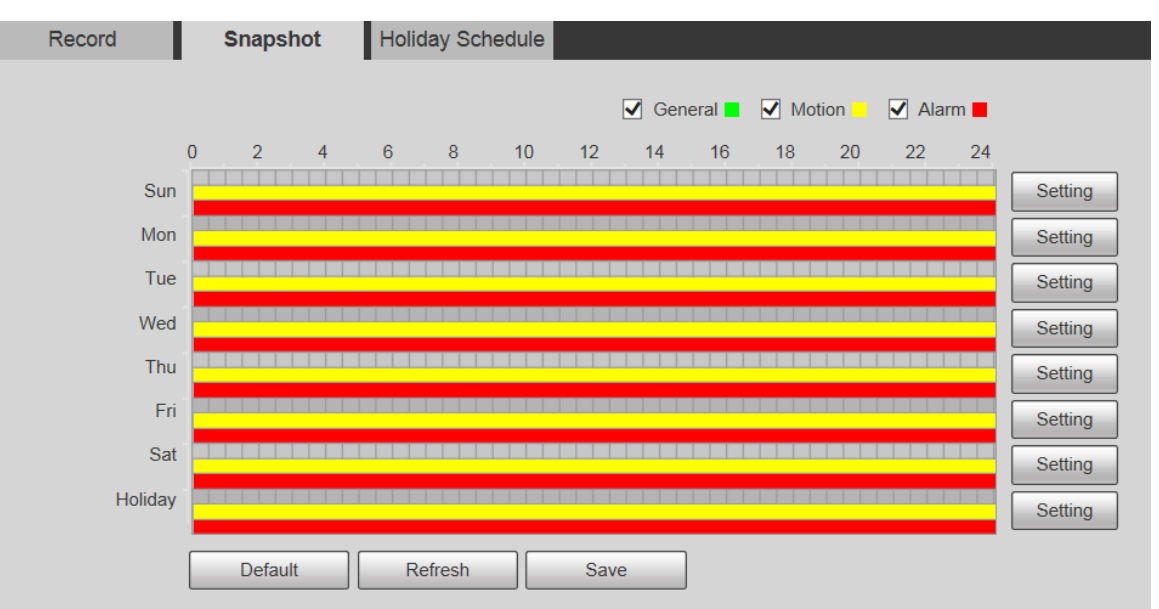

Step 2 For the snapshot schedule settings, refer to Step 2 and Step 3 in ["5.5.1.1](#page-147-1) [Record.](#page-147-1)"

Click **Save**, and the **Save Succeeded!** prompt will be displayed, which means the snapshot schedule has been set.

### **5.5.1.3 Holiday Schedule**

You can set specific dates as holidays.

Step 1 Select Setting > Storage > Schedule > Holiday Schedule.

The **Holiday Schedule** interface is displayed. See [Figure 5-128.](#page-150-0)

User's Manual

<span id="page-150-0"></span>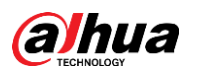

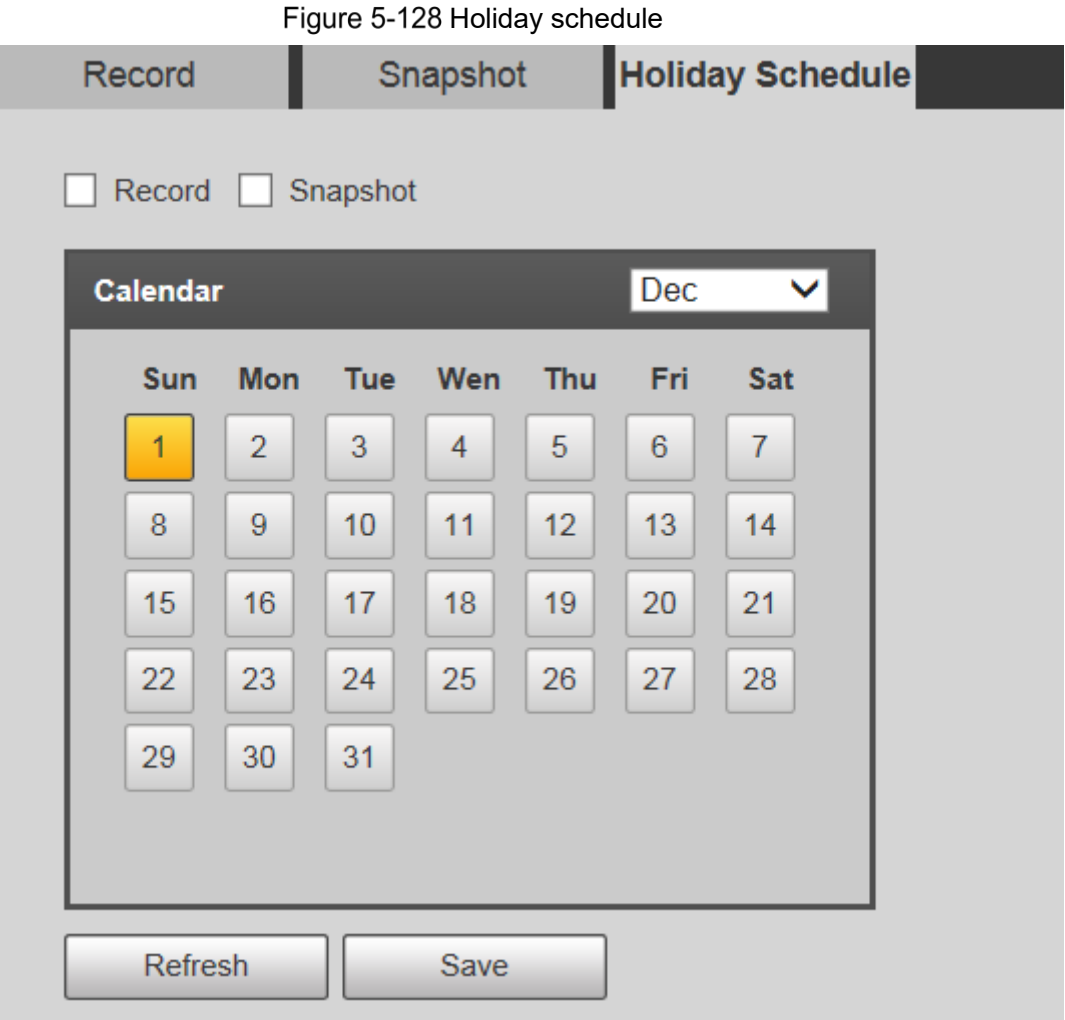

Step 2 Select a date.

The selected date will be a holiday and displayed in yellow.

- Select **Record** or **Snapshot**, and then click **Save**. The **Save Succeeded!** prompt will be displayed.
- On the **Record** or **Snapshot** interface, click **Setting** to the right of **Holiday**. The setting method is the same as that of Monday to Sunday.
- Step 5 Set the time period of one day for the **Holiday**, and the recording or snapshot will be taken according to the holiday time period.

# **5.5.2 Snapshot by Location**

The system can take snapshots when the Device rotates to certain presets.

 $\Box$ 

You need to set presets in advance.

**Step 1 Select Setting > Storage > Snapshot by Location.** 

The **Snapshot by Location** interface is displayed. See [Figure 5-129.](#page-151-0)

<span id="page-151-0"></span>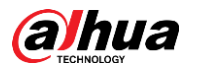

#### Figure 5-129 Snapshot by location

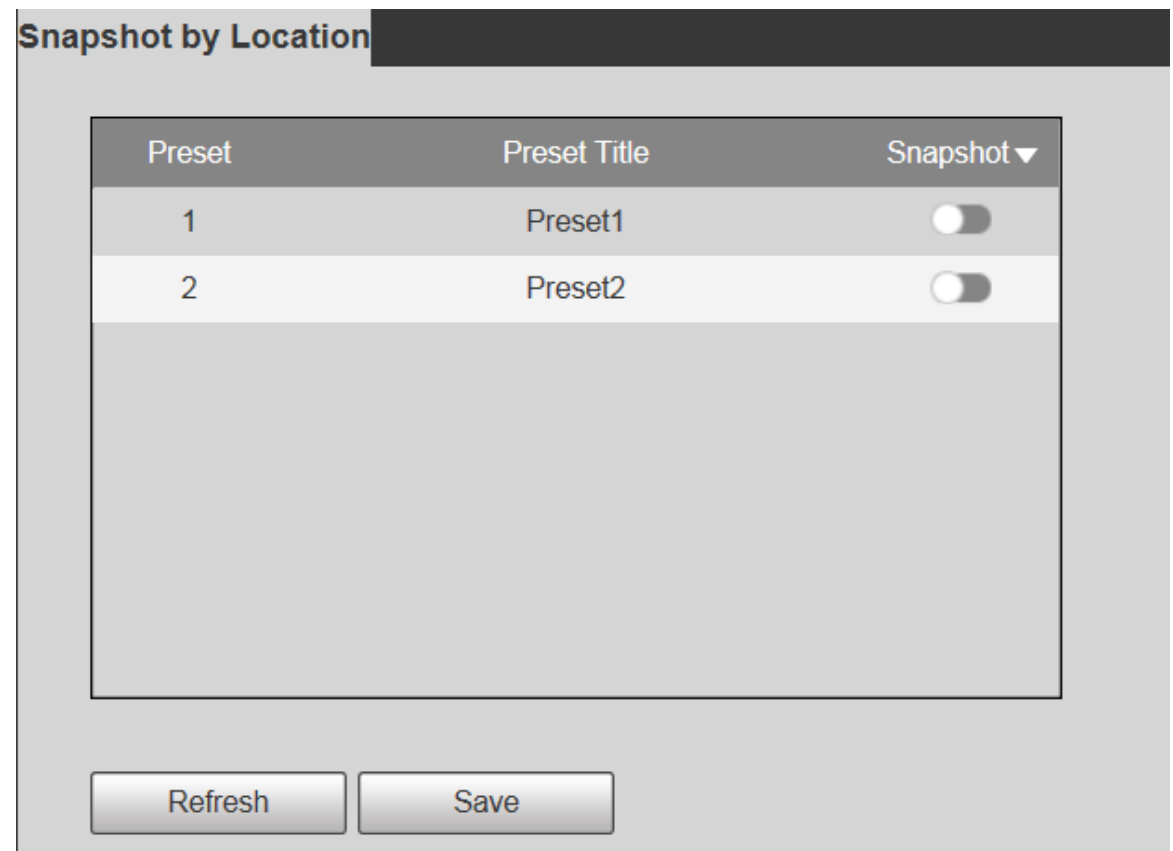

Step 2 Select presets.

- Enable snapshot by location.
	- $\Diamond$  Click  $\Box$  to enable the function for the corresponding preset.
	- ◇ Click Snapshot v, and then select All Enabled to enable the function for all presets.
- Disable snapshot by location.
	- $\Diamond$  Click to disable the function for the corresponding preset.
	- ◇ Click Snapshot v, and then select **All Disabled** to disable the function for all presets.

Step 3 Click Save.

## **5.5.3 Destination**

### **5.5.3.1 Path**

Configure the storage path of recordings and snapshots of the Device, and select local SD card, FTP and NAS for storage. Store recordings and snapshots according to the event type, respectively corresponding to **General**, **Motion** and **Alarm** in the schedule, and then select the corresponding type of recordings or snapshots for storage.

**Step 1 Select Setting > Storage > Destination > Path.** 

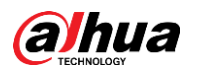

#### The **Path** interface is displayed, see [Figure 5-130.](#page-152-0)

Figure 5-130 Path settings

<span id="page-152-0"></span>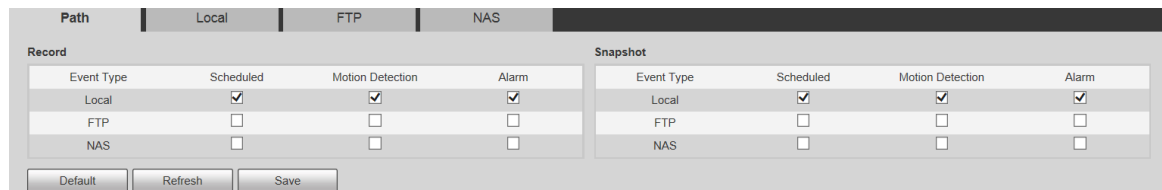

Step 2 Select the corresponding event type and storage method as needed. For details, refer to [Table 5-42.](#page-152-1)

<span id="page-152-1"></span>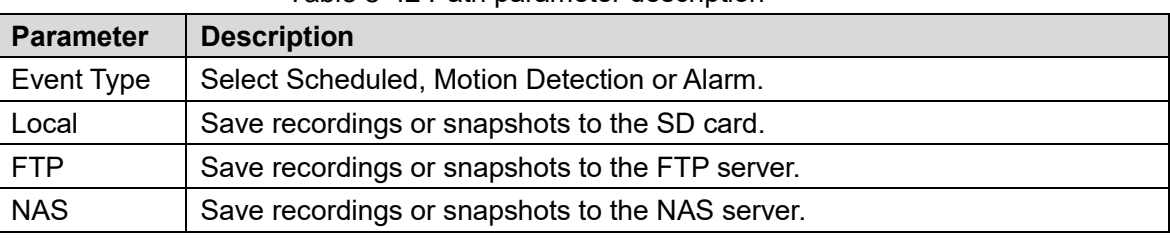

Table 5-42 Path parameter description

Step 3 Click Save.

### **5.5.3.2 Local**

Display the SD card information. You can set it as read only or read & write; you can also hot swap or refresh it.

Select **Setting > Storage > Destination > Local**, and the **Local** interface is displayed. See [Figure 5-131.](#page-152-2)

Figure 5-131 Local storage

<span id="page-152-2"></span>

| Path        | Local         |          | <b>FTP</b>       | <b>NAS</b> |                                     |  |
|-------------|---------------|----------|------------------|------------|-------------------------------------|--|
| <b>Name</b> | <b>Status</b> |          | <b>Attribute</b> |            | <b>Used Capacity/Total Capacity</b> |  |
|             |               |          |                  |            | $\sim$                              |  |
|             |               |          |                  |            |                                     |  |
|             |               |          |                  |            |                                     |  |
|             |               |          |                  |            |                                     |  |
|             |               |          |                  |            |                                     |  |
|             |               |          |                  |            | M                                   |  |
|             |               |          |                  |            |                                     |  |
| Read Only   | Read & Write  | Hot Swap | Refresh          |            | Format                              |  |

- Click **Read Only**, and the SD card is set to read only.
- Click **Read & Write**, and the SD card is set to read & write.
- Click **Hot Swap** to remove the SD card.
- Click **Refresh** to start formatting the SD card.

m

After the SD card is formatted, the data will be cleared. Think twice before performing the operation.

### **5.5.3.3 FTP**

FTP function can be enabled only when it is selected as a destination path. When the network is disconnected or does not work, you can save recordings and snapshots to the SD card by using **Emergency (Local)** function.

Step 1 Select **Setting > Storage > Destination > FTP**.

<span id="page-153-0"></span>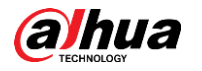

The **FTP** interface is displayed. See [Figure 5-132.](#page-153-0)

Figure 5-132 FTP settings

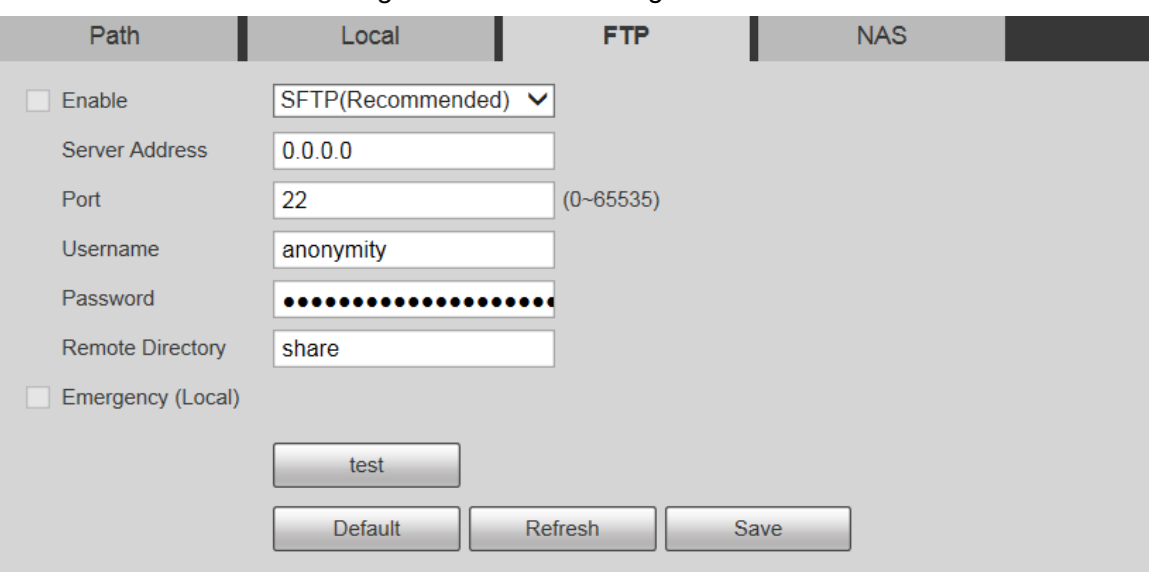

Step 2 Select the **Enable** check box, and the FTP function is enabled.  $\Box$ 

- There might be risks if the FTP function is enabled. Think twice before enabling the function.
	- **SFTP** is recommended to ensure network security.

<span id="page-153-1"></span>Step 3 Configure parameters as needed. For parameter description, see [Table 5-43.](#page-153-1)

| <b>Parameter</b>      | <b>Description</b>                                                |
|-----------------------|-------------------------------------------------------------------|
| <b>Server Address</b> | The IP address of the FTP server.                                 |
| Port                  | The port number of the FTP server.                                |
| Username              | The username to log in to the FTP server.                         |
| Password              | The password to log in to the FTP server.                         |
| Remote                |                                                                   |
| <b>Directory</b>      | The destination path on the FTP server.                           |
| Emergency             | If you enable the function, in case of FTP storage exception, the |
| (Local)               | recordings and snapshots will be stored on the local SD card.     |

Table 5-43 FTP parameter description

Step 4 Click **test** to verify the username and password, and test whether FTP is connected to the Device.

Step 5 Click Save.

### **5.5.3.4 NAS**

This function can be enabled only when NAS is selected as a destination path. Select NAS to store files on the NAS server.

Step 1 Select Setting > Storage > Destination > NAS.

The **NAS** interface is displayed. See [Figure 5-133.](#page-154-0)

<span id="page-154-0"></span>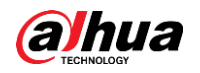

Figure 5-133 NAS settings

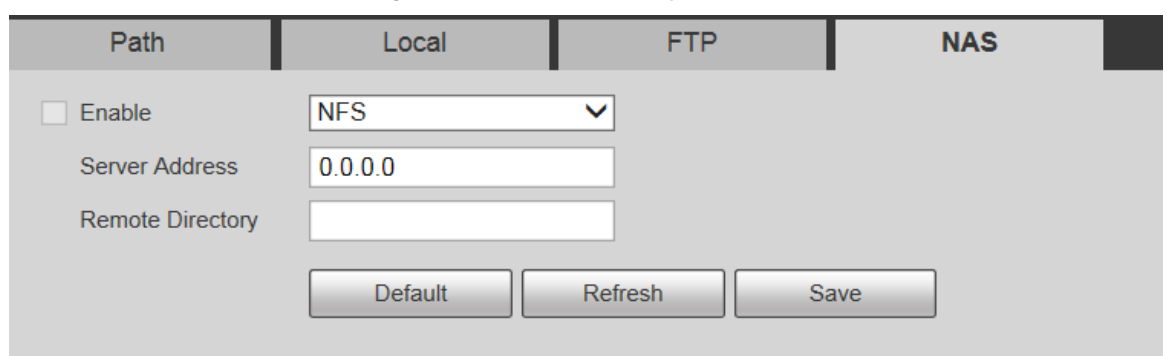

<span id="page-154-1"></span>Step 2 Configure parameters as needed. For parameter description, see [Table 5-44.](#page-154-1)

Table 5-44 NAS parameter description

| <b>Parameter</b> | <b>Description</b>                                                |  |  |  |  |  |  |  |
|------------------|-------------------------------------------------------------------|--|--|--|--|--|--|--|
| Enable           | Select the check box to enable NAS function. Select NFS or SMB    |  |  |  |  |  |  |  |
|                  | function.                                                         |  |  |  |  |  |  |  |
|                  |                                                                   |  |  |  |  |  |  |  |
|                  | There might be risks if NFS or SMB is enabled. Think twice before |  |  |  |  |  |  |  |
|                  | enabling the function.                                            |  |  |  |  |  |  |  |
| Server Address   | The IP address of the NAS server.                                 |  |  |  |  |  |  |  |
| Remote           |                                                                   |  |  |  |  |  |  |  |
| Directory        | The destination path on the NAS server.                           |  |  |  |  |  |  |  |
|                  |                                                                   |  |  |  |  |  |  |  |

Step 3 Click Save.

## **5.5.4 Record Control**

#### **Step 1 Select Setting > Storage > Record Control.**

The **Record Control** interface is displayed. See [Figure 5-134.](#page-154-2)

Figure 5-134 Record control

<span id="page-154-2"></span>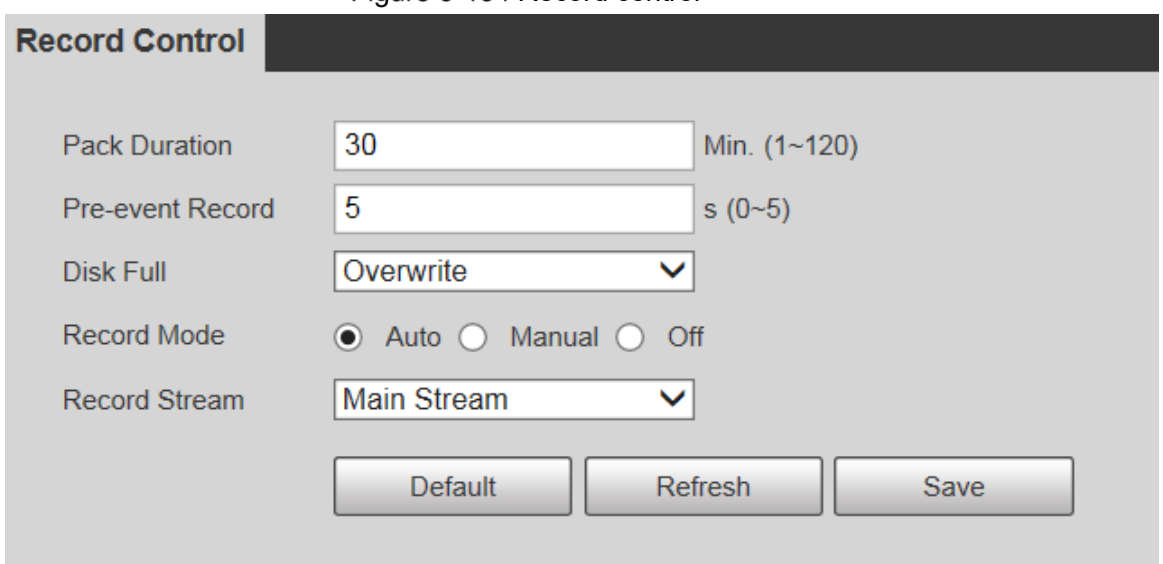

Step 2 Configure parameters as needed. For parameter description, see [Table 5-45.](#page-155-0)

<span id="page-155-0"></span>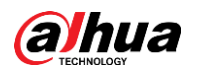

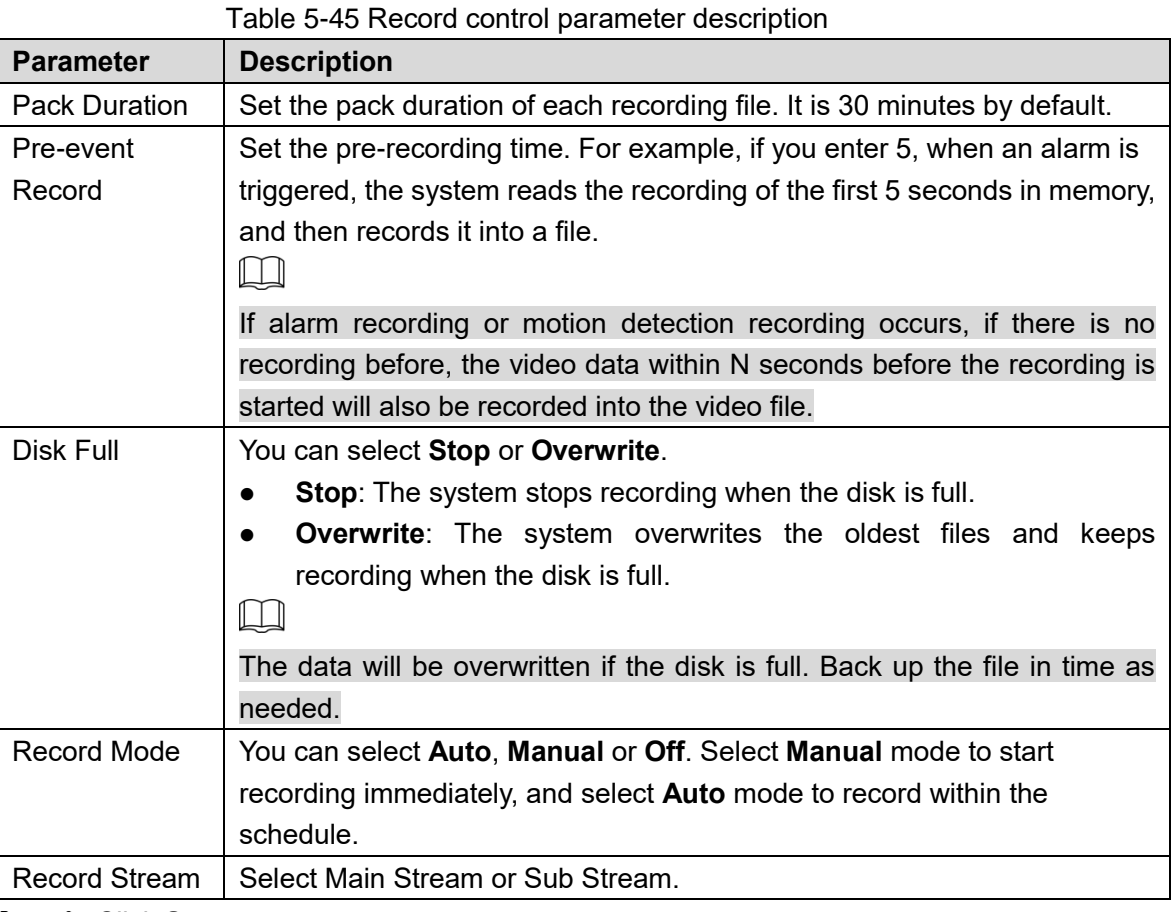

# **System Management**

# **5.6.1 Device Settings**

### **5.6.1.1 General**

#### <span id="page-155-1"></span>Step 1 Select Setting > System > General > General.

The **General** interface is displayed. See [Figure 5-135.](#page-155-1)

Figure 5-135 General settings

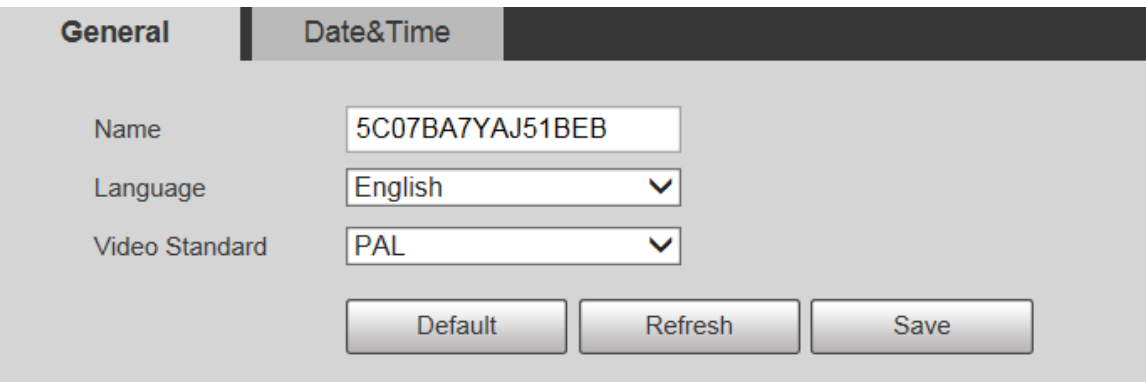

Step 2 Configure parameters as needed. For parameter description, see [Table 5-46.](#page-156-0)

<span id="page-156-0"></span>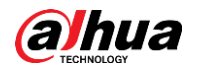

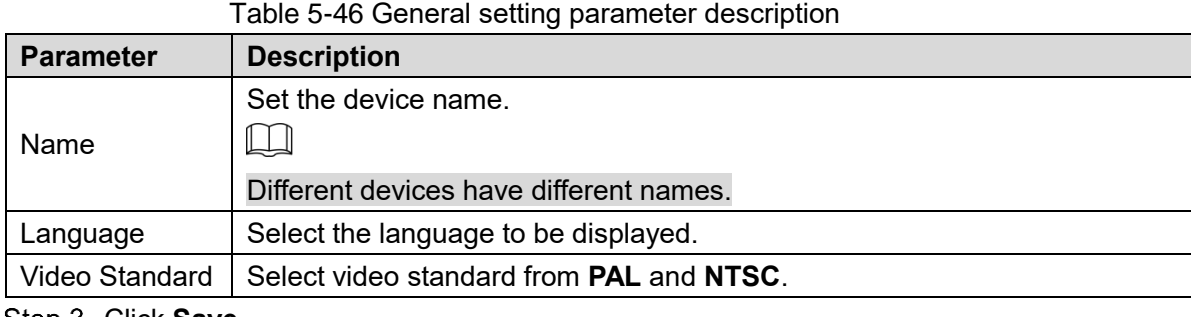

### **5.6.1.2 Date & Time**

#### Step 1 Select **Setting > System > General > Date&Time.**

The **Date&Time** interface is displayed. See [Figure 5-136.](#page-156-1)

Figure 5-136 Date & time

<span id="page-156-1"></span>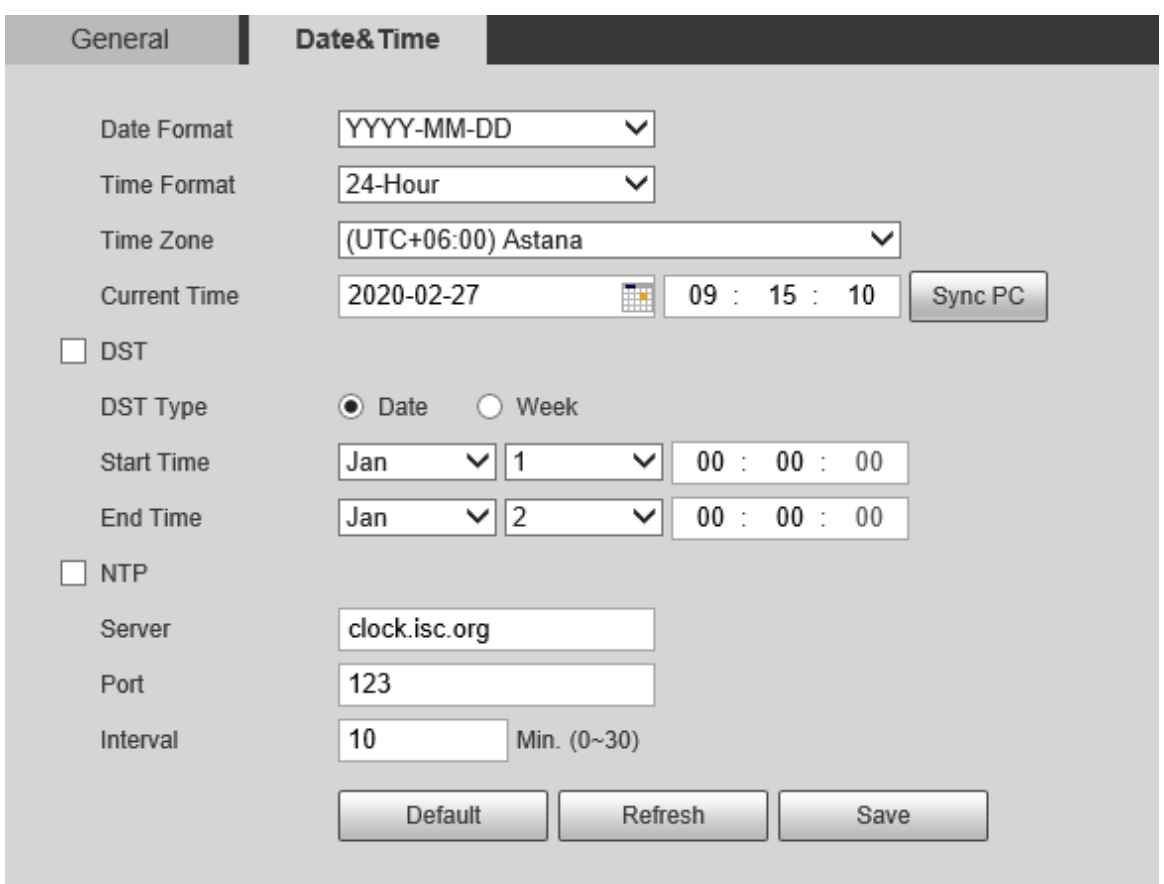

<span id="page-156-2"></span>Step 2 Configure parameters as needed. See [Table 5-47.](#page-156-2)

Table 5-47 Date & time parameter description

| <b>Parameter</b>    | <b>Description</b>                                                      |
|---------------------|-------------------------------------------------------------------------|
|                     | Select the date format. Three formats are available: YYYY-MM-DD,        |
| Date Format         | <b>MM-DD-YYYY and DD-MM-YYYY.</b>                                       |
| Time Format         | Select the time format. Two formats are available: 24-Hour and 12-Hour. |
| Time Zone           | Set the local time zone.                                                |
| <b>Current Time</b> | The current time of the Device.                                         |
| <b>DST</b>          | Set the Start Time and End Time of DST in the Date format or Week       |
|                     | format.                                                                 |

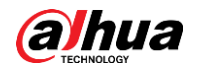

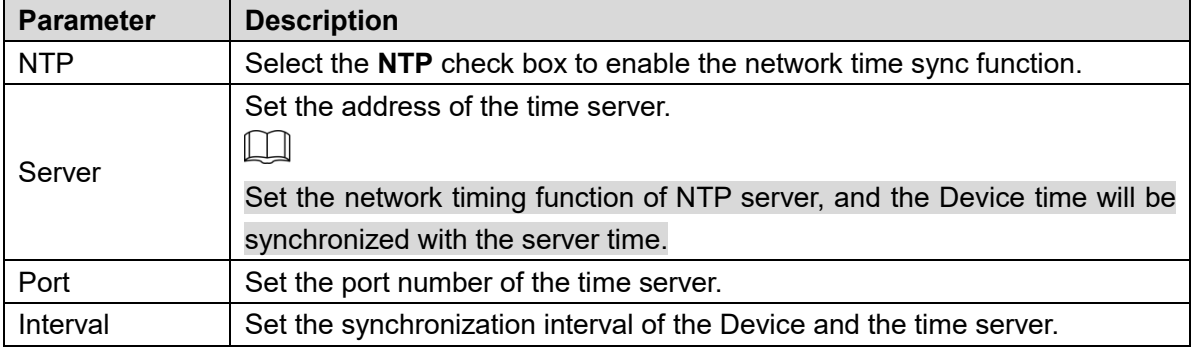

# **5.6.2 Account Settings**

### **5.6.2.1 Account**

User management is only available for admin users.

- For **Username** and **Group Name**, the maximum length is 15 characters. Username can only consist of numbers, letters, underlines, dots and  $\omega$ ; group name can only consist of numbers, letters and underlines.
- The password should consist of 8 to 32 non-blank characters and contain at least two types of characters among upper case, lower case, number, and special characters (excluding ' " ; : &). The confirming password shall be the same as the new password. Set a high security password according to the prompt of password strength.
- The number of users and groups is 19 and 8 respectively by default.
- User management adopts a two-level method of group and user. Neither group names nor user names can be duplicated, and a user can only belong to one group.
- Users currently logged in cannot modify their own permissions.
- The user is admin by default. The **admin** account is defined as high privileged user.

#### <span id="page-157-1"></span>**5.6.2.1.1 Username**

Select **Setting > System > Account > Account > Username**, and you can enable anonymous login, add users, delete users, modify user passwords, and perform other operations. For the configuration interface, see [Figure 5-137.](#page-157-0)

<span id="page-157-0"></span>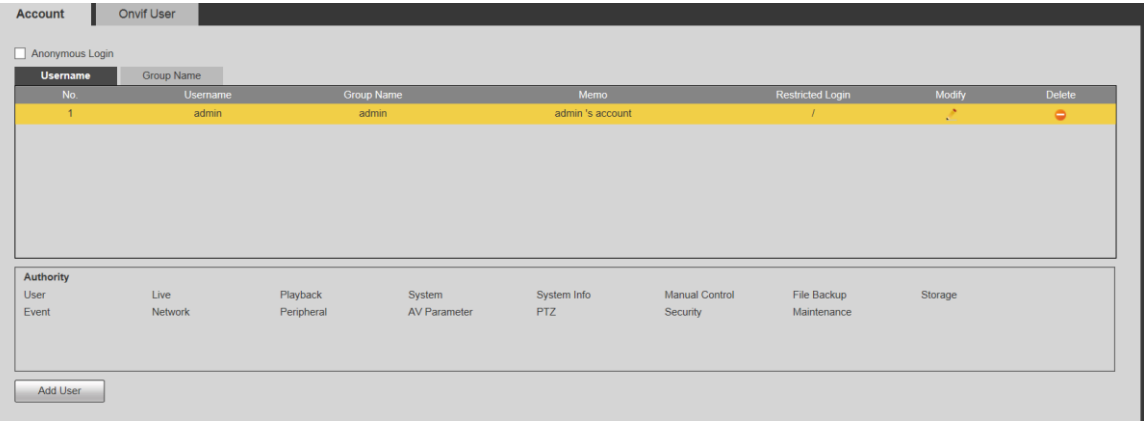

#### Figure 5-137 Account interface

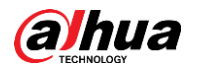

### $\Box$

No permission is available for version information and other buttons except **Relay-out**, **Mark**, and **Wiper Control** in **Live** interface for the time being.

### Anonymous Login

Select the **Anonymous Login** check box, and you can log in to the Device anonymously without username and password after entering IP. Anonymous users only have preview permission in the permission list. In the anonymous login, click **Logout** to log in to the Device by using other usernames.

 $\Box$ 

After **Anonymous Login** is enabled, the user can view audio and video data without authentication. Think twice before enabling the function.

### Adding Users

Add users in the group and set permissions.

 $\Box$ 

As the default user with the highest authority, admin cannot be deleted.

Step 1 Click Add User.

The **Add User** interface is displayed. See [Figure 5-138.](#page-159-0)

<span id="page-159-0"></span>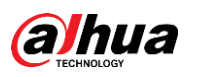

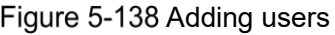

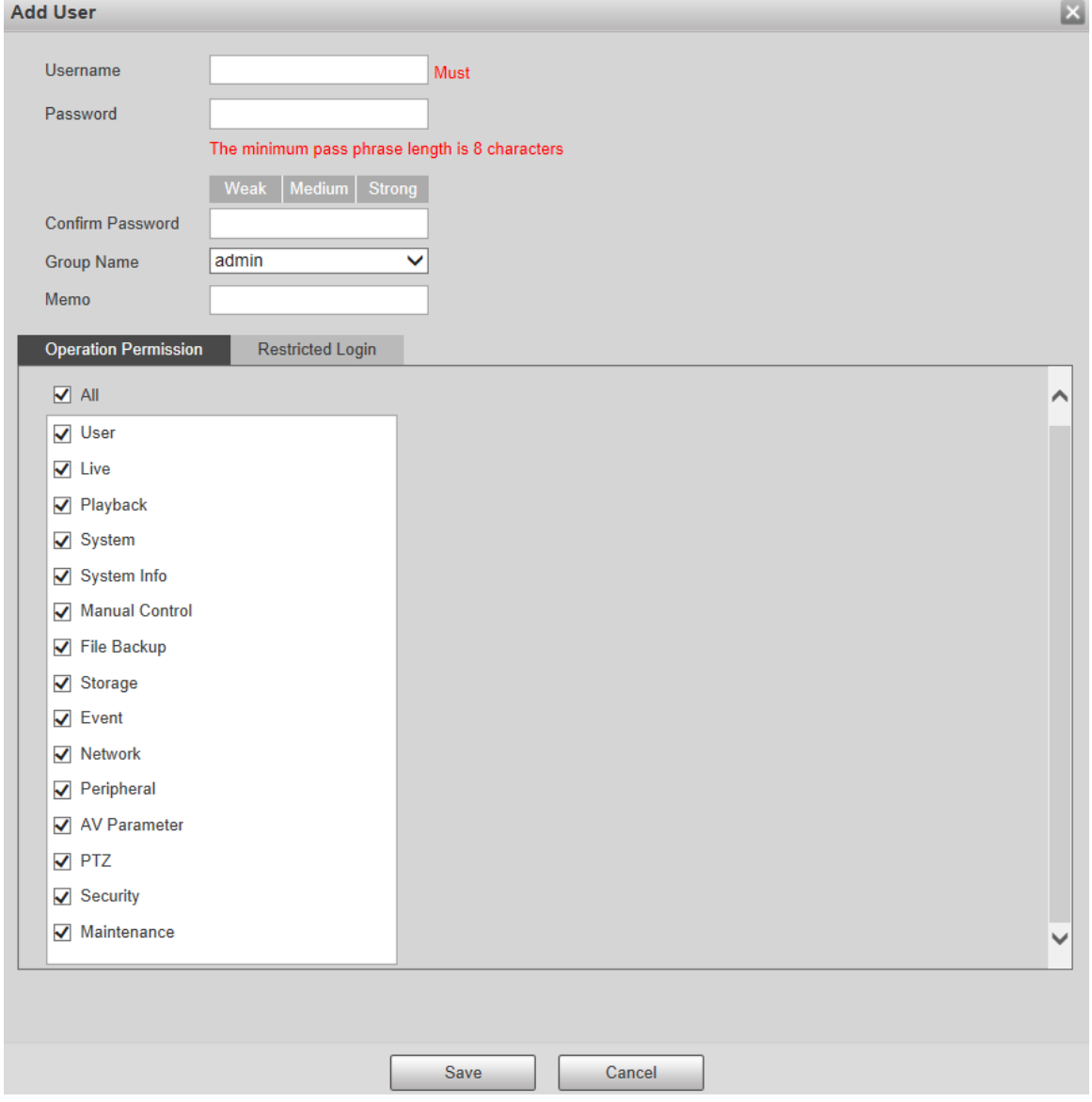

Enter **Username** and **Password**, confirm password, select **Group Name**, and then add **Memo**.

Step 3 Set Operation Permission and Restricted Login.

- Operation Permission: Click **Operation Permission**, and then select the operation permission of the user as needed.
- Restricted Login: **Click Restricted Login**, and the interface shown in [Figure 5-139](#page-160-0) is displayed. You can control login to the Device by setting the **IP Address**, **Validity Period** and **Time Range**.

<span id="page-160-0"></span>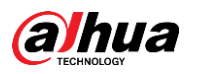

#### Figure 5-139 Restricted login

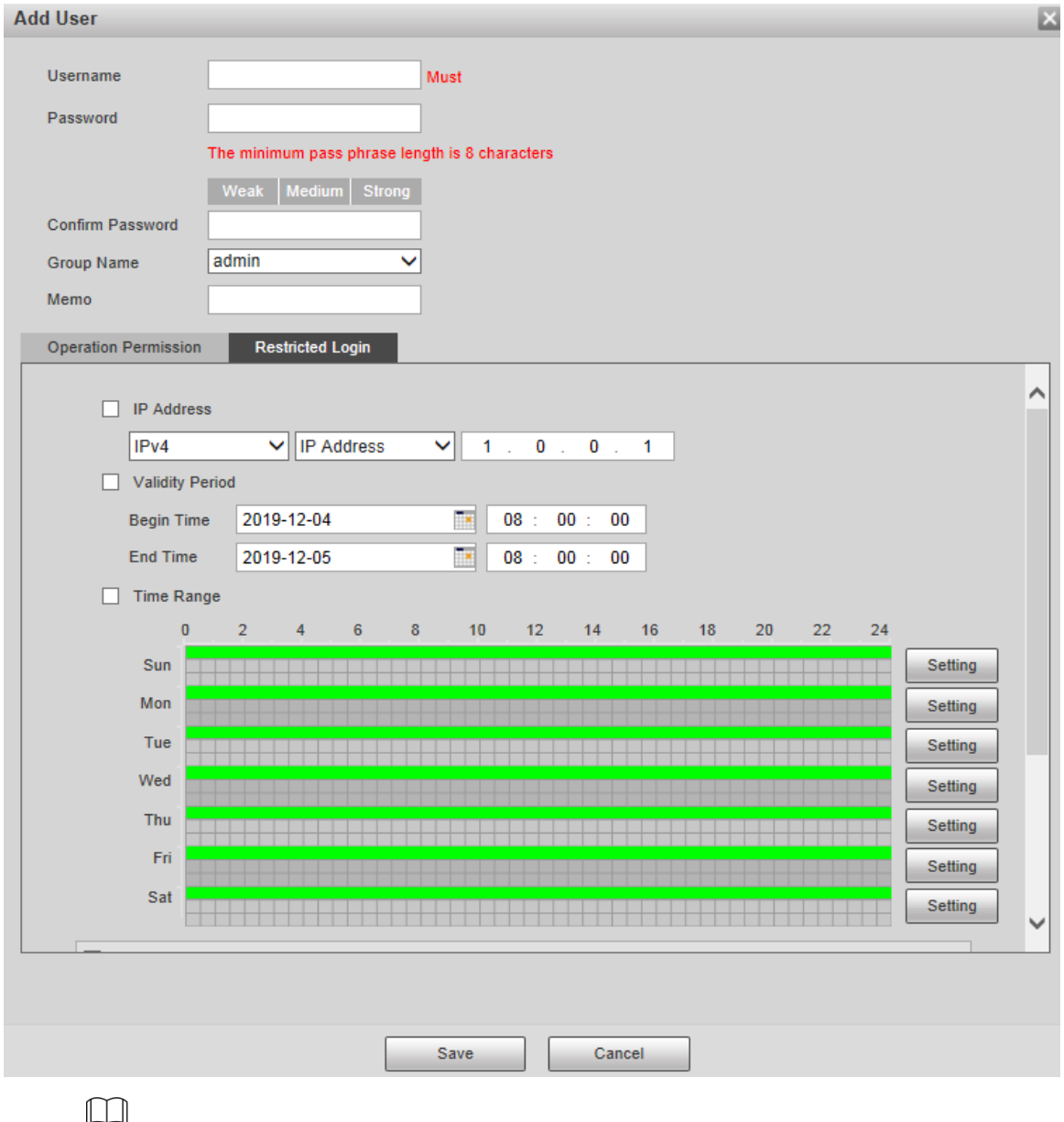

 Once the group is selected as needed, the user permission can only be a subset of the group, and cannot exceed its permission attributes.

 It is recommended to give less permissions to general users than advanced users. Step 4 Click Save.

### Modifying Users

Step 1 Click  $\ddot{\cdot}$  corresponding to the user you want to modify.

The **Modify User** interface is displayed. See [Figure 5-140.](#page-161-0)

<span id="page-161-0"></span>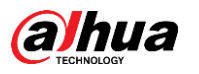

#### Figure 5-140 Modifying users

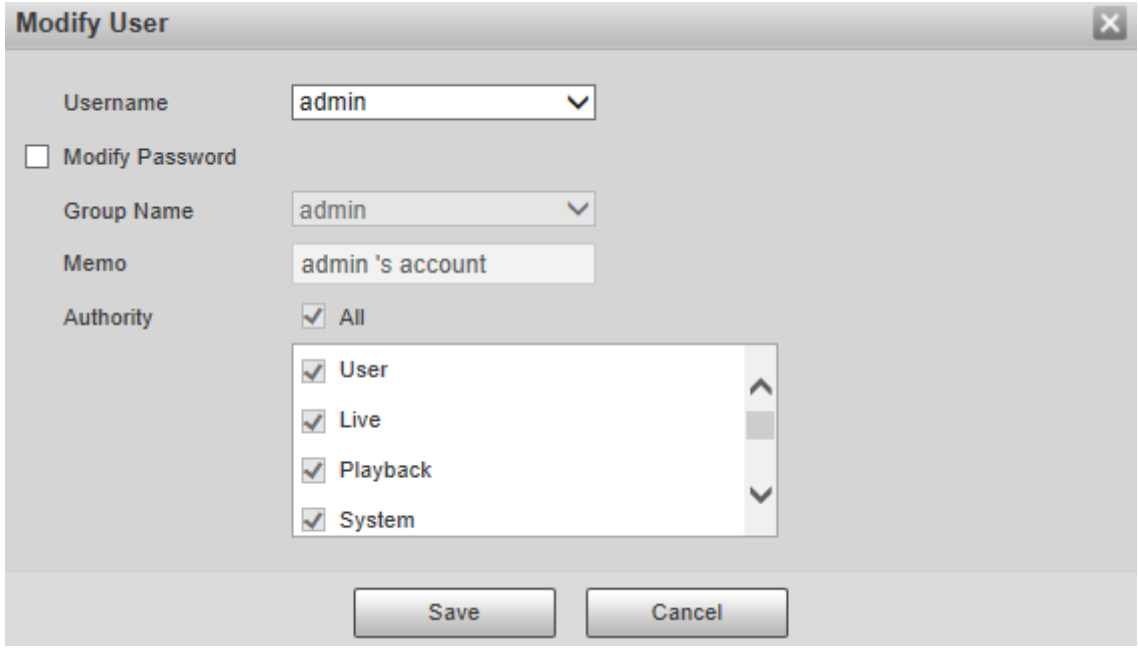

Step 2 Modify user information as needed.

Step 3 Click Save.

#### Modifying Password

- Step 1 Select the **Modify Password** check box.
- Step 2 Enter old password and new password, and confirm password.
- Step 3 Click Save.

#### Deleting Users

Click  $\Box$  corresponding to the user to be deleted, and the user can be deleted.

 $\Box$ 

Users/user groups cannot be recovered after deletion. Think twice before performing the operation.

#### **5.6.2.1.2 Group Name**

Select **Setting > System > Account > Account > Group Name**, and you can add groups, delete groups, modify group passwords, and perform other operations. For the interface, see [Figure 5-141.](#page-161-1)

<span id="page-161-1"></span>

| Account         | Onvif User        |                   |             |             |                |                     |         |       |         |               |               |
|-----------------|-------------------|-------------------|-------------|-------------|----------------|---------------------|---------|-------|---------|---------------|---------------|
| Anonymous Login |                   |                   |             |             |                |                     |         |       |         |               |               |
| Username        | <b>Group Name</b> |                   |             |             |                |                     |         |       |         |               |               |
| No.             |                   | <b>Group Name</b> |             |             |                | Memo                |         |       |         | <b>Modify</b> | <b>Delete</b> |
| 1               |                   | admin             |             |             |                | administrator group |         |       |         | Æ7            | ۰             |
| $\overline{a}$  |                   | user              |             |             |                | user group          |         |       |         |               | $\bullet$     |
|                 |                   |                   |             |             |                |                     |         |       |         |               |               |
|                 |                   |                   |             |             |                |                     |         |       |         |               |               |
|                 |                   |                   |             |             |                |                     |         |       |         |               |               |
| Authority       |                   |                   |             |             |                |                     |         |       |         |               |               |
| User            | Live              | Playback          | System      | System Info | Manual Control | File Backup         | Storage | Event | Network | Peripheral    |               |
| AV Parameter    | PTZ               | Security          | Maintenance |             |                |                     |         |       |         |               |               |
|                 |                   |                   |             |             |                |                     |         |       |         |               |               |
|                 |                   |                   |             |             |                |                     |         |       |         |               |               |
| Add Group       |                   |                   |             |             |                |                     |         |       |         |               |               |

Figure 5-141 User group settings

### Adding Groups

For specific operations, refer to ["5.6.2.1.1](#page-157-1) [Username.](#page-157-1)"

### Modifying Groups

For specific operations, refer to ["5.6.2.1.1](#page-157-1) [Username.](#page-157-1)"

### Deleting Groups

For specific operations, refer to ["5.6.2.1.1](#page-157-1) [Username.](#page-157-1)"

### **5.6.2.2 Onvif User**

On the web interface, you can add ONVIF users, or modify existing users.

#### Step 1 Select **Setting > System > Account > Onvif User**.

The **Onvif User** interface is displayed. See [Figure 5-142.](#page-162-0)

Figure 5-142 Onvif user

<span id="page-162-0"></span>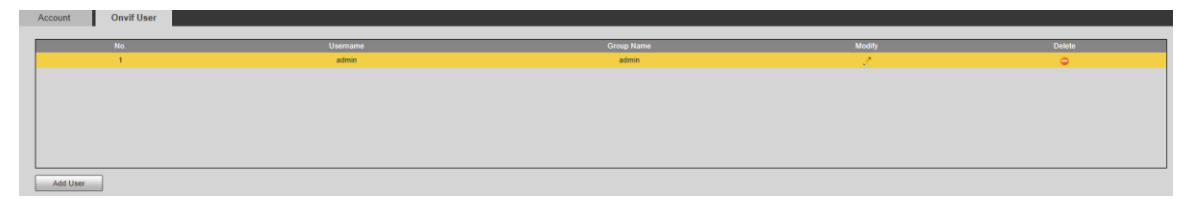

#### <span id="page-162-1"></span>Step 2 Click Add User.

 $\Box$ 

The **Add User** interface is displayed. See [Figure 5-143.](#page-162-1) Figure 5-143 Adding users

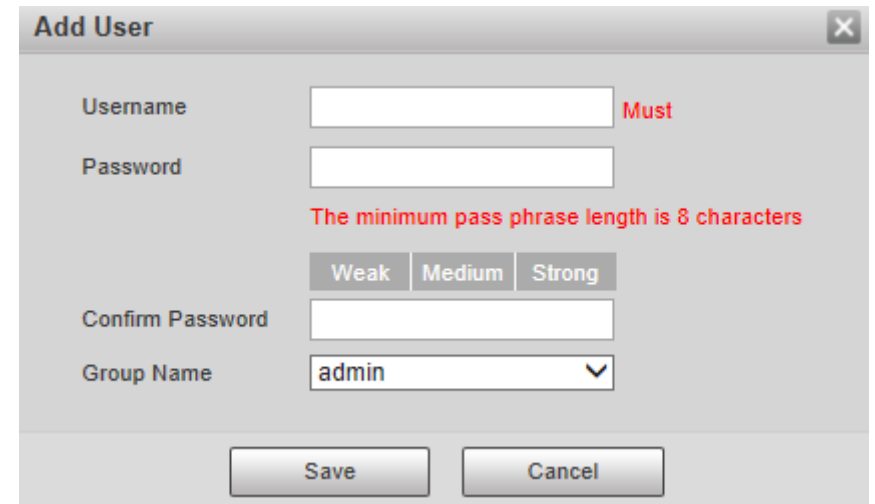

Step 3 Set the username and password, confirm password, and then select the group name. Step 4 Click Save.

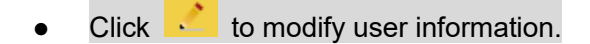

Click to delete users.

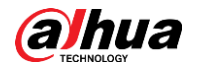

# **5.6.3 Safety**

### **5.6.3.1 RTSP Authentication**

Set the authentication method for media stream.

#### <span id="page-163-0"></span>Step 1 Select **Setting > System > Safety > RTSP Authentication.**

The **RSTP Authentication** interface is displayed. See [Figure 5-144.](#page-163-0)

Figure 5-144 RTSP authentication

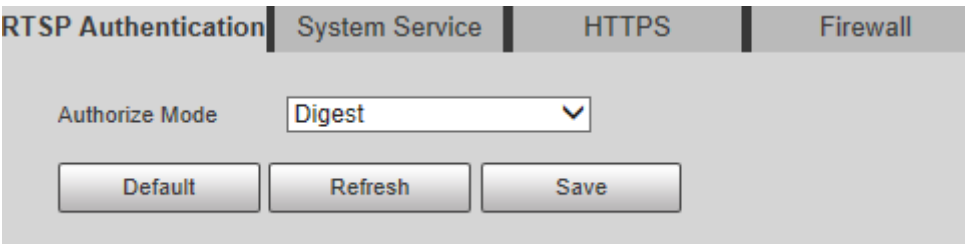

Select the **Authorize Mode**. You can select from **Digest**, **Basic** and **None**. It is **Digest** by default.

 $\Box$ 

- Click **Default**, and **Digest** is selected automatically.
- Select **None**, and "Non-authentication mode may have risk. Are you sure to enable it" prompt will be displayed. Think twice before selecting the mode.
- Select **Basic** mode, and "Basic authentication mode may have risk. Are you sure to enable it?" prompt will be displayed. Think twice before selecting the mode.

### **5.6.3.2 System Service**

You can configure system service to ensure system security.

Step 1 Select Setting > System > Safety > System Service. The **System Service** interface is displayed. See [Figure 5-145.](#page-164-0)

<span id="page-164-0"></span>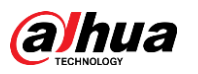

#### Figure 5-145 System service

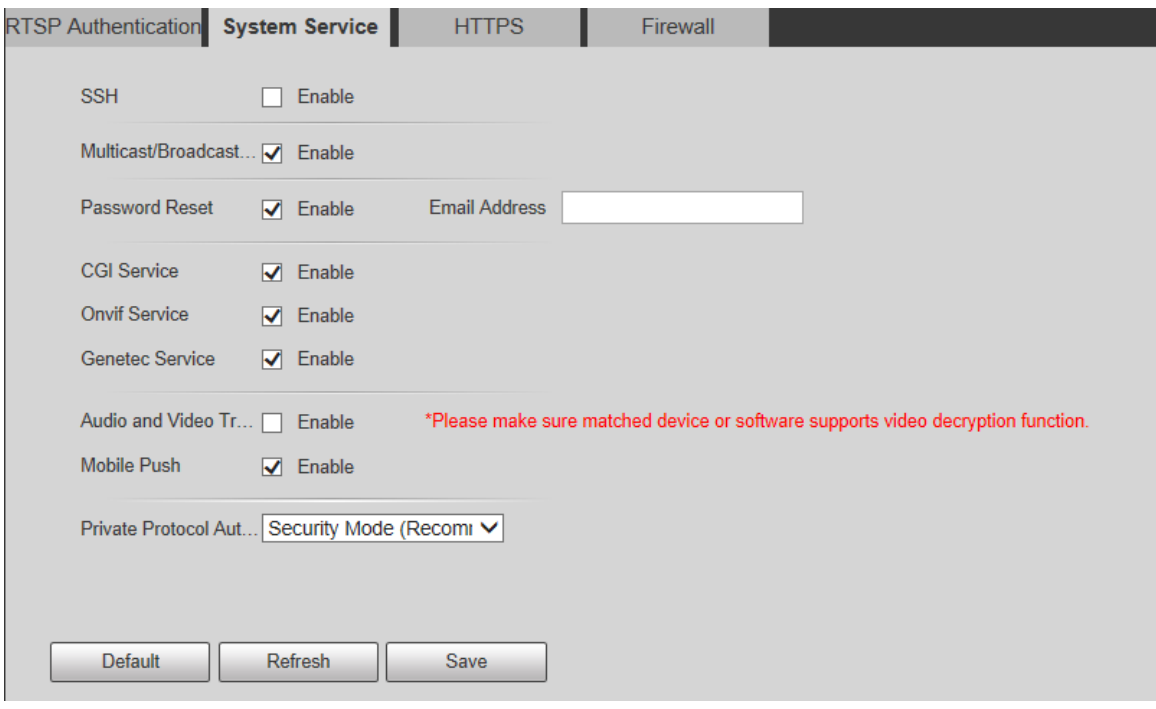

<span id="page-164-1"></span>Step 2 Configure system service parameters. For the detailed description, see [Table 5-48.](#page-164-1)

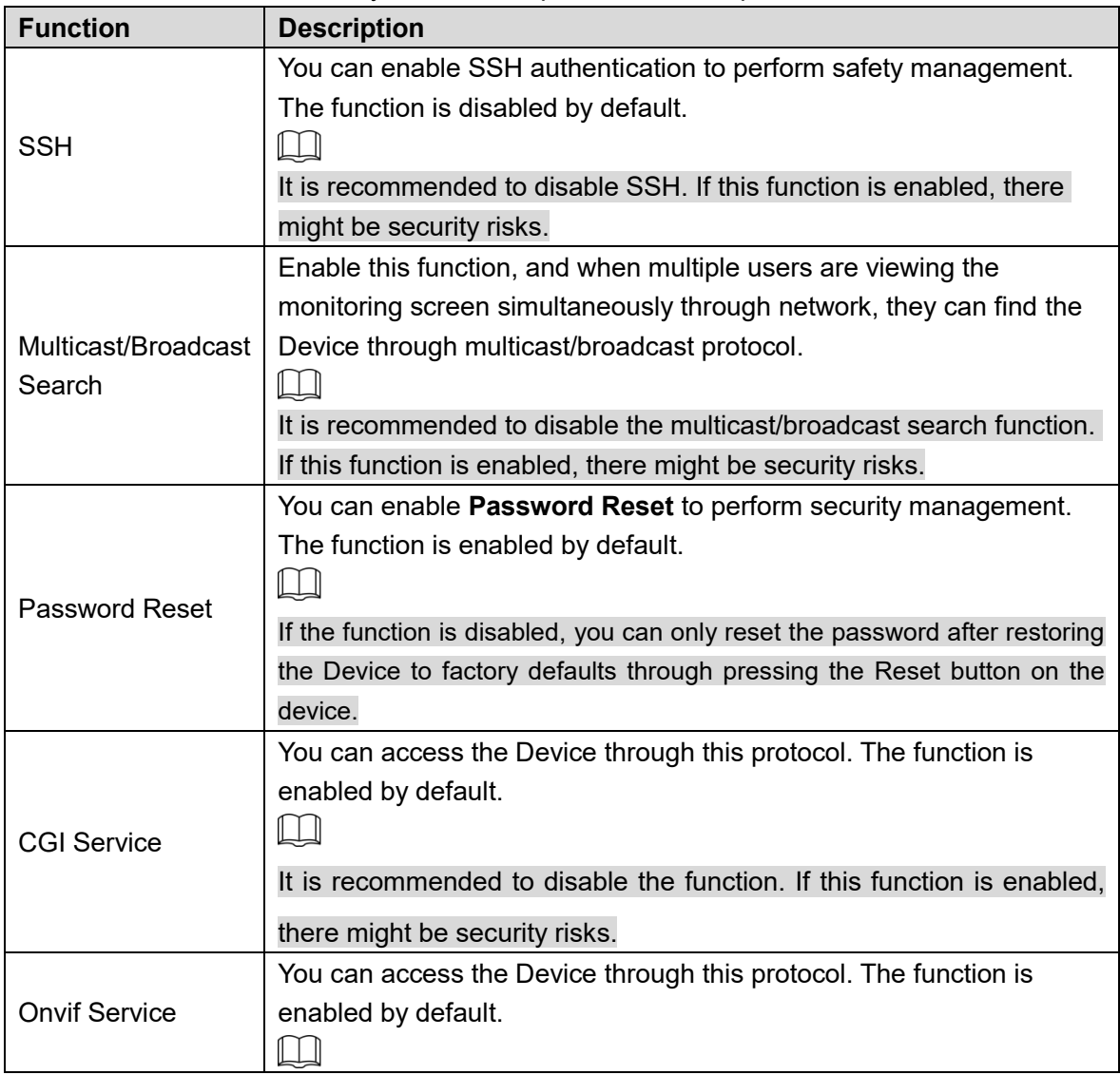

#### Table 5-48 System service parameter description

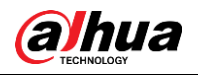

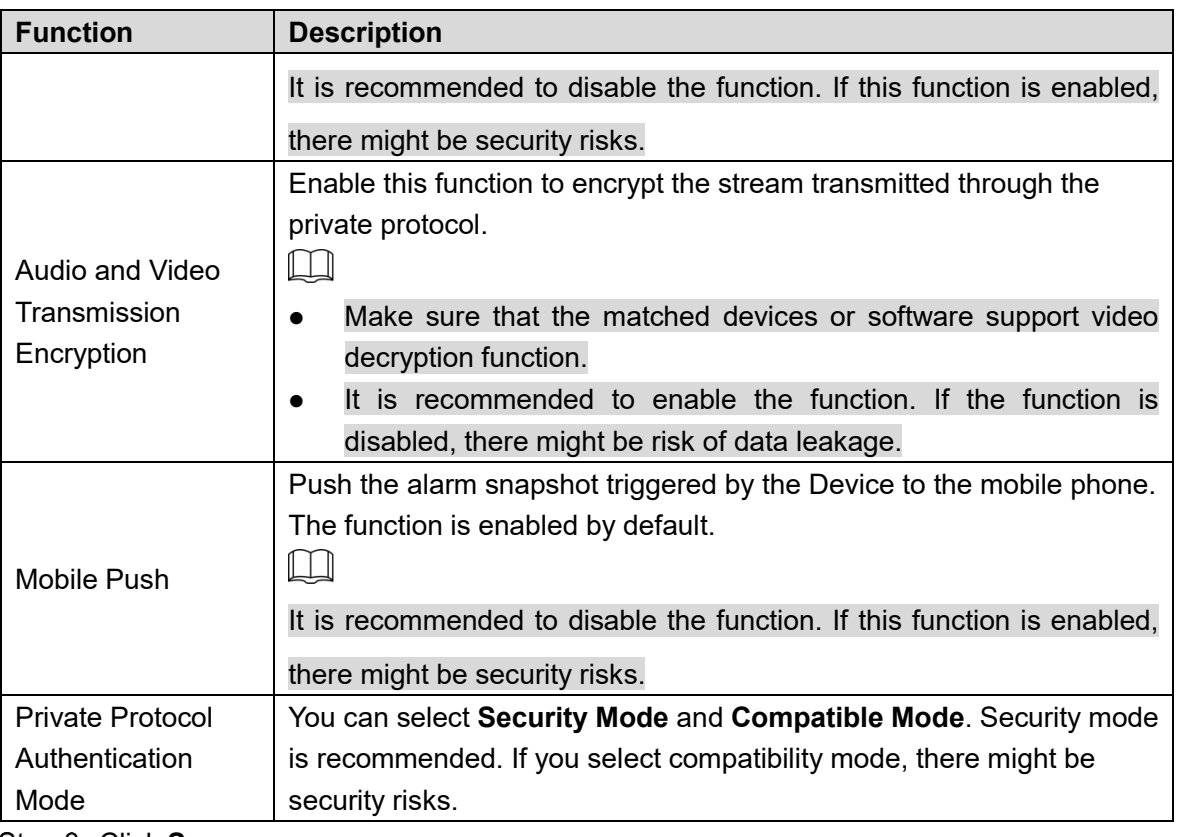

### **5.6.3.3 HTTPS**

### $\Box$

It is recommended to enable HTTPS service. If the service is disabled, there might be risk of data leakage.

Create certificate or upload signed certificate, and then you can log in through HTTPS with your PC. HTTPS can ensure data security, and protect user information and device security with reliable and stable technology.

Step 1 Create certificate or upload the signed certificate.

- If you select **Create Certificate,** refer to the following steps.
	- 1) Select **Setting > System > Safety > HTTPS**.

The **HTTPS** interface is displayed. See [Figure 5-146.](#page-166-0)

<span id="page-166-0"></span>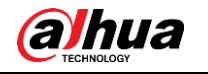

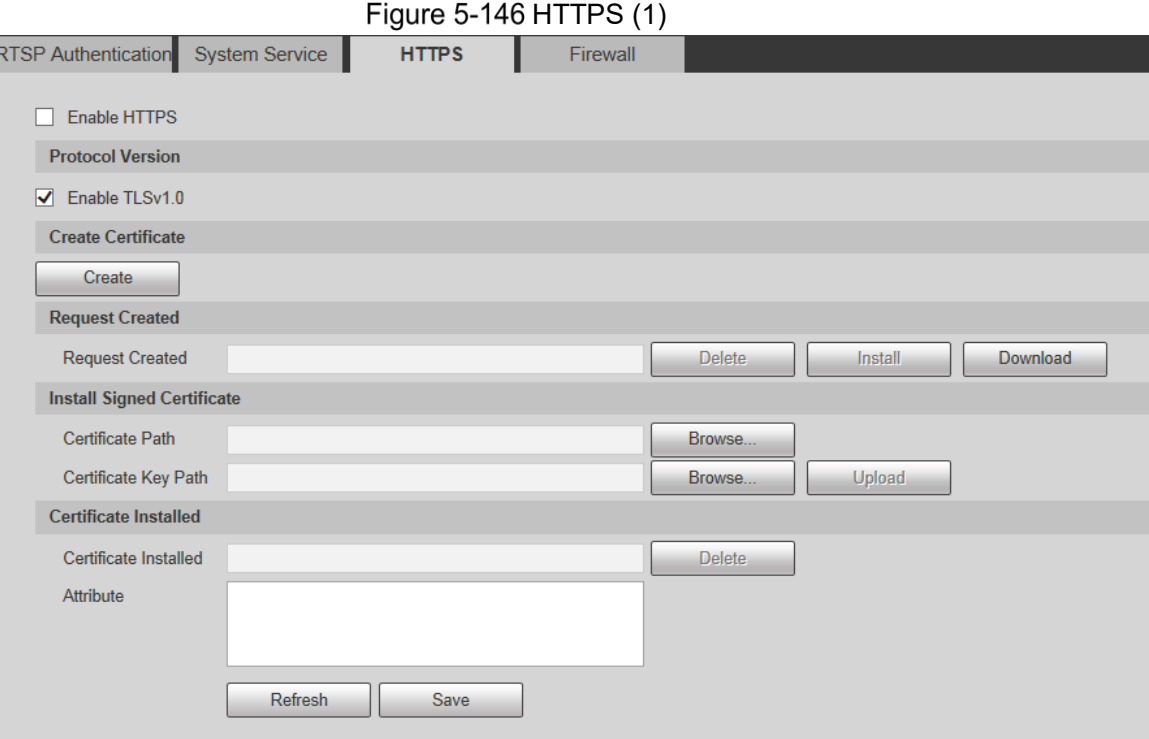

2) Click **Create**.

The **HTTPS** dialog box is displayed. See [Figure 5-147.](#page-166-1) Figure  $5-147$  HTTPS  $(2)$ 

<span id="page-166-1"></span>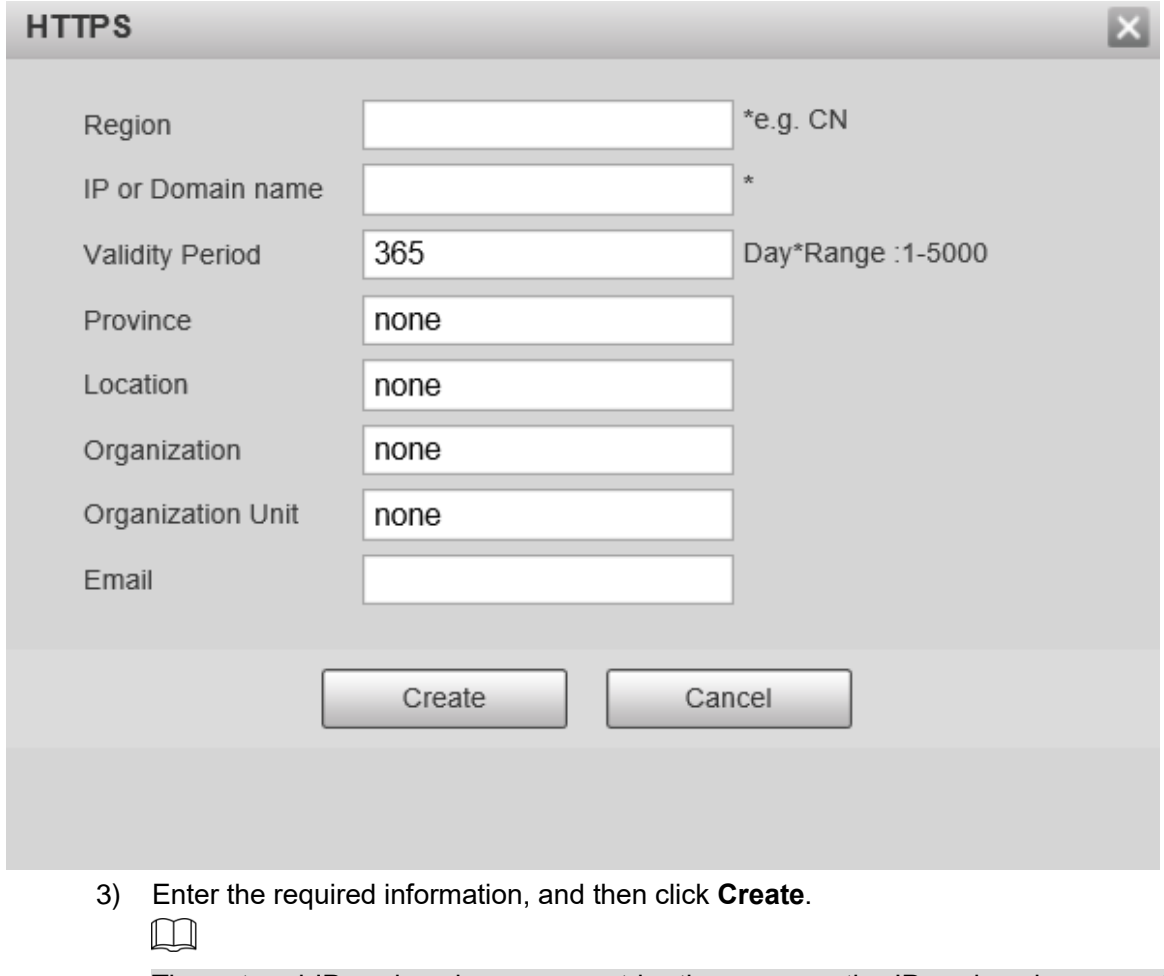

The entered IP or domain name must be the same as the IP or domain name of the Device.

4) Click **Install** to install the certificate on the Device. See [Figure 5-148.](#page-167-0)

<span id="page-167-0"></span>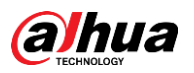

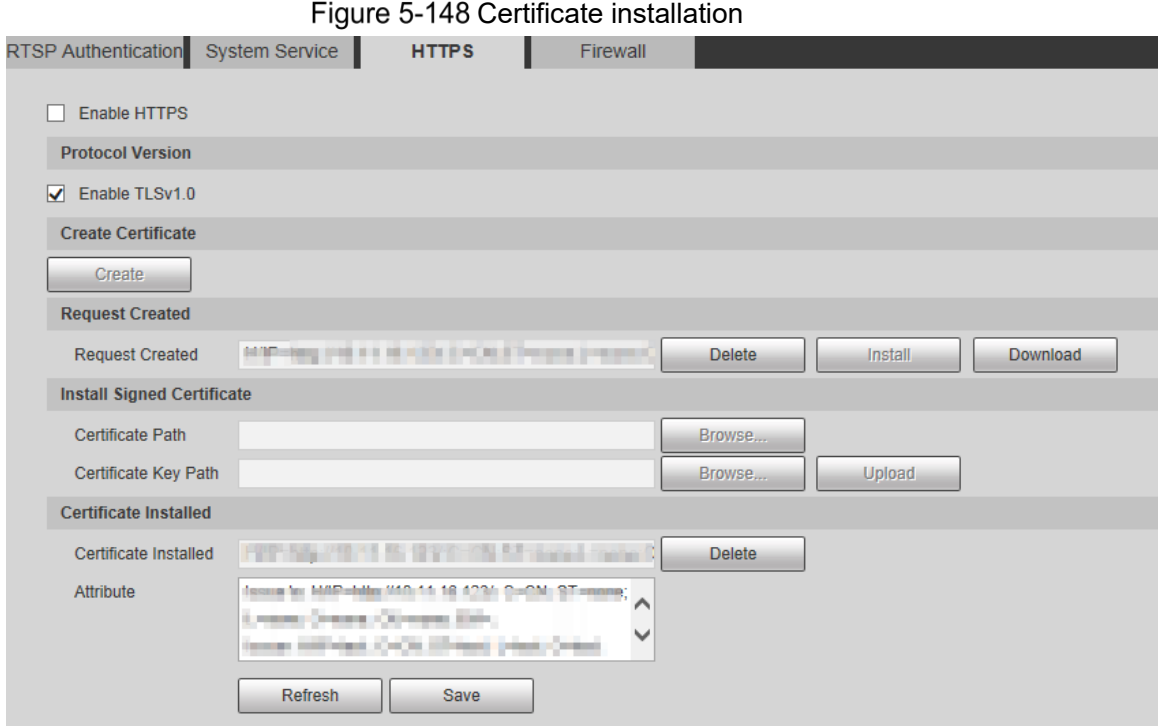

5) Click **Download** to download root certificate. The **Save As** dialog box is displayed. See [Figure 5-149.](#page-167-1) Figure 5-149 Downloading root certificate

<span id="page-167-2"></span><span id="page-167-1"></span>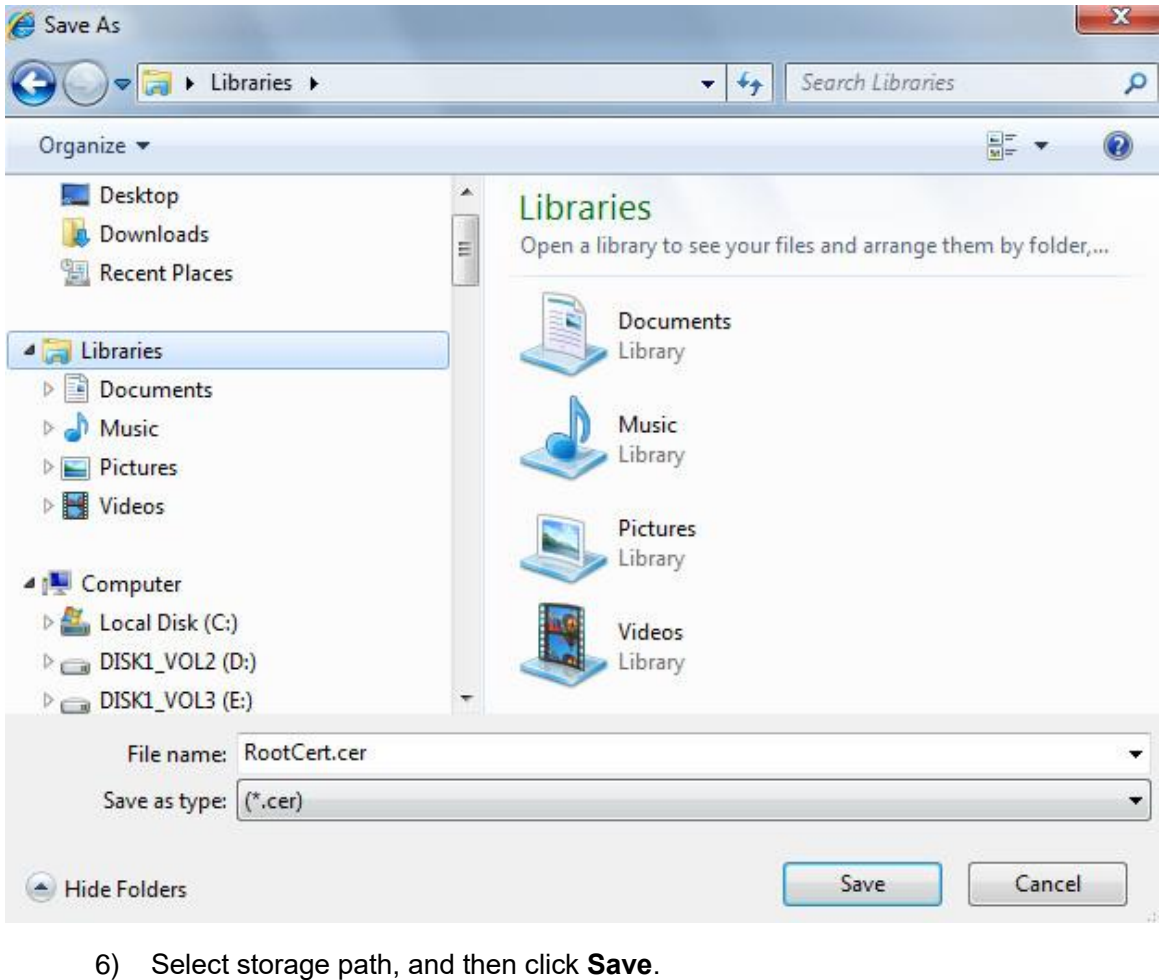

- 7) Double-click the **RootCert.cer** icon.
	- The **Certificate** interface is displayed. See [Figure 5-150.](#page-168-0)

<span id="page-168-0"></span>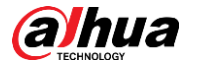

Figure 5-150 Certificate information

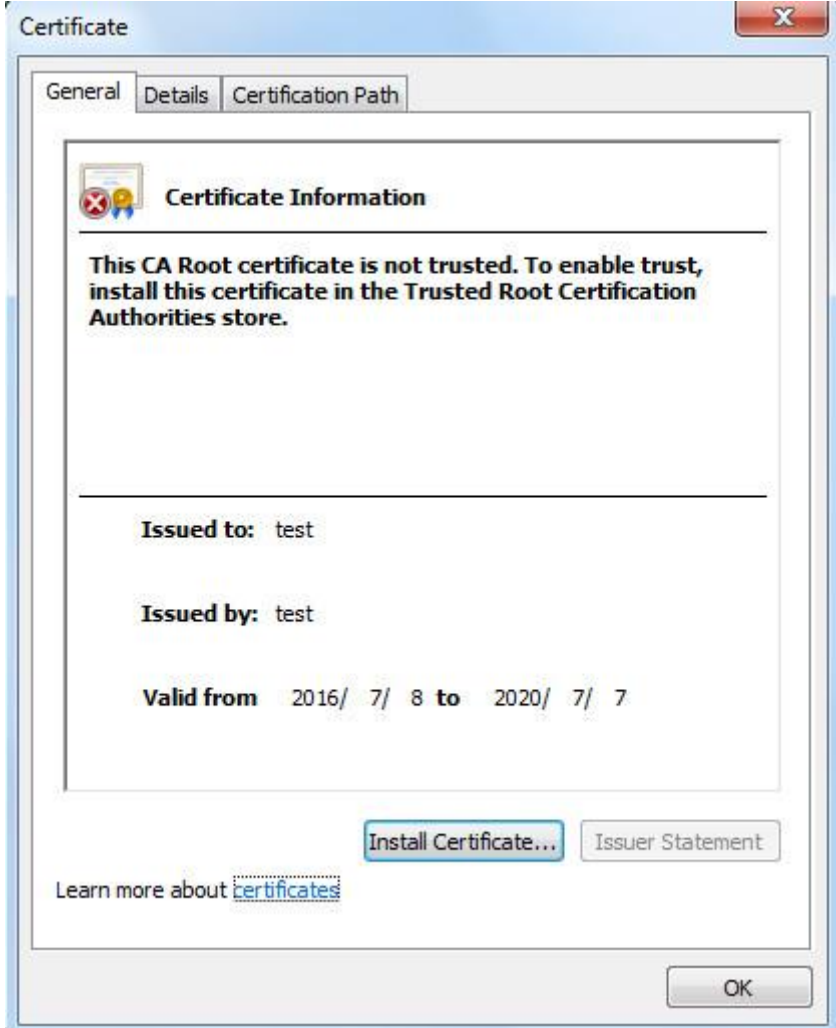

8) Click **Install Certificate**.

The **Certificate Import Wizard** interface is displayed. See [Figure 5-151.](#page-169-0)

<span id="page-169-0"></span>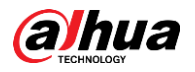

#### Figure 5-151 Certificate import wizard

#### Certificate Import Wizard

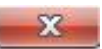

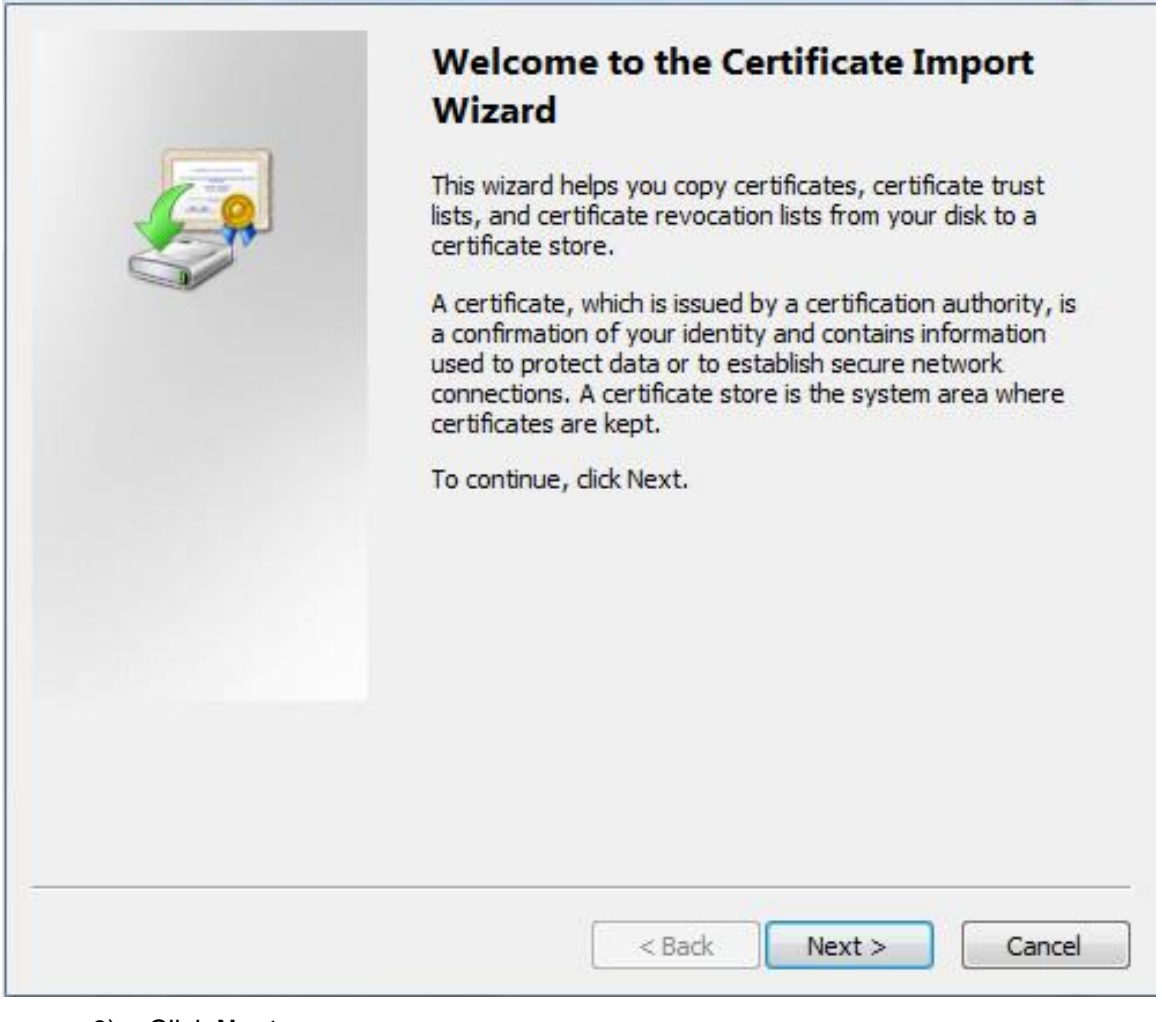

9) Click **Next.**

Select **Trusted Root Certification Authorities**. See [Figure 5-152.](#page-170-0)

<span id="page-170-0"></span>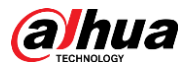

#### Figure 5-152 Certificate storage area

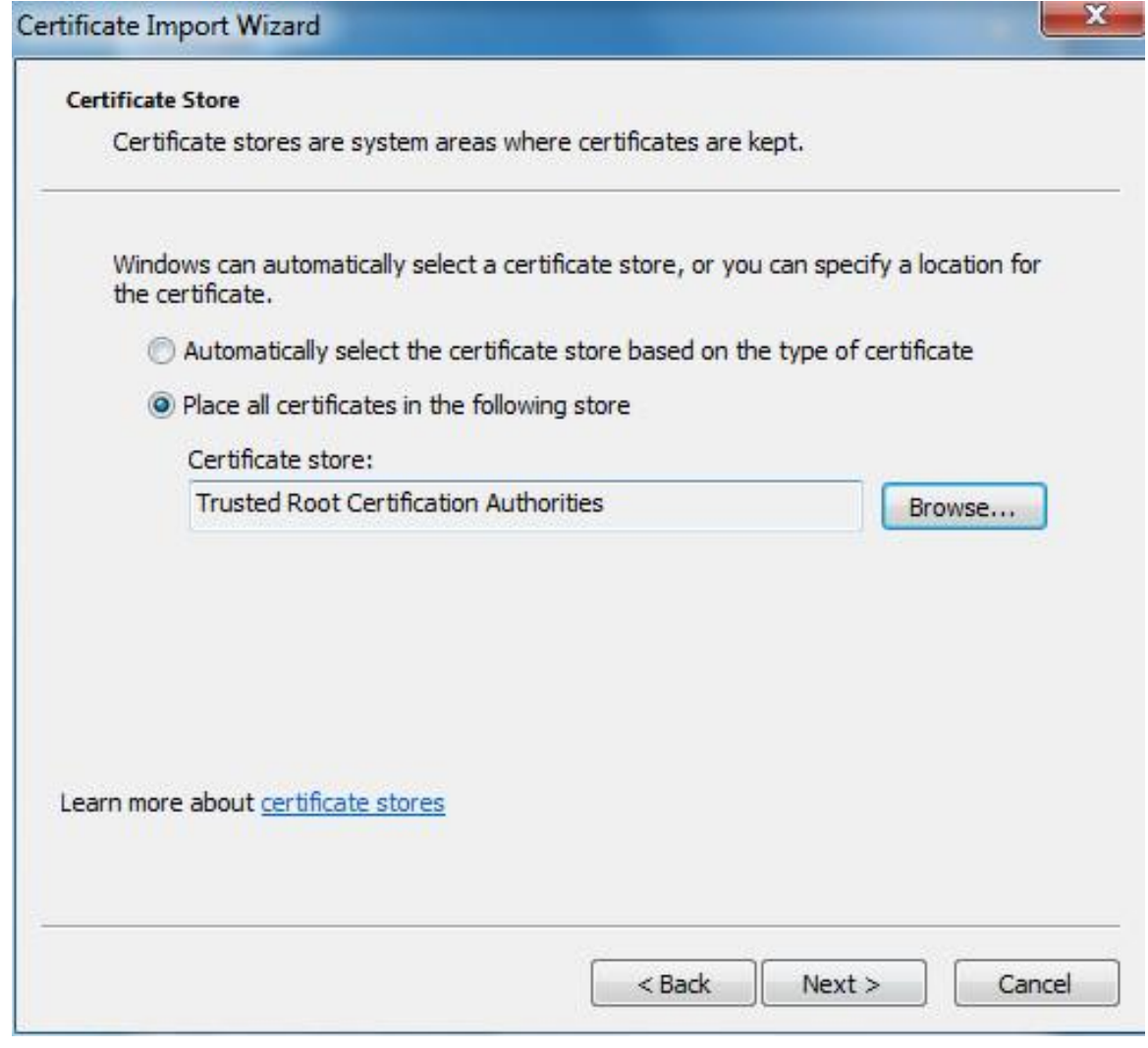

#### 10) Click **Next.**

The **Completing the Certificate Import Wizard** interface is displayed, see [Figure](#page-171-0)  [5-153.](#page-171-0)

<span id="page-171-0"></span>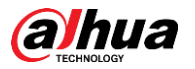

Figure 5-153 Completing the certificate import wizard

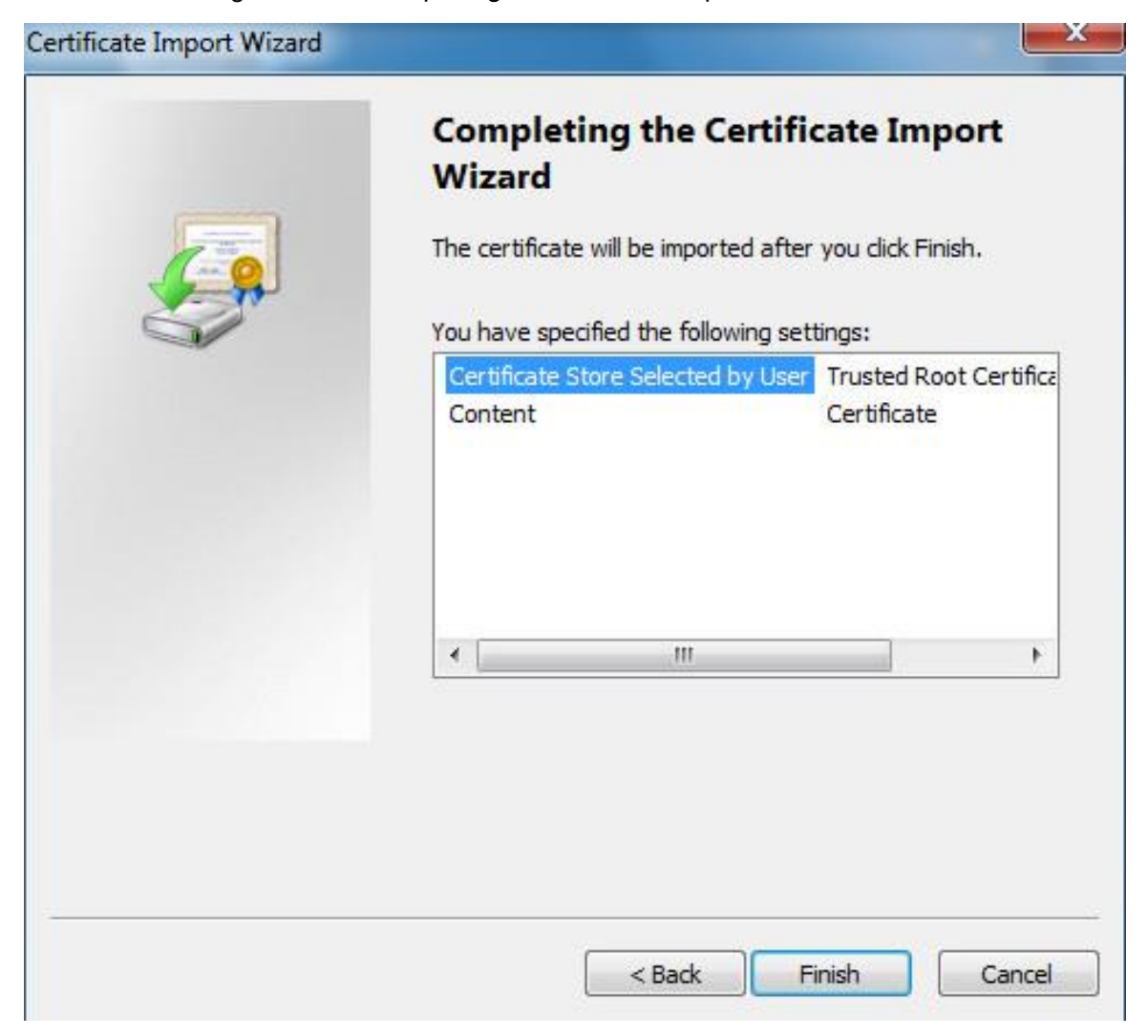

#### 11) Click **Finish**.

The **Security Warning** dialog box is displayed. See [Figure 5-154.](#page-172-0)

<span id="page-172-0"></span>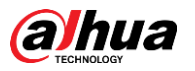

Figure 5-154 Security warning **Security Warning** You are about to install a certificate from a certification authority (CA) claiming to represent: test Windows cannot validate that the certificate is actually from "test". You should confirm its origin by contacting "test". The following number will assist you in this process: Thumbprint (sha1): 6D811FD2 E82313A8 663514ED 2CA36E6B 7D425FA6 Warning: If you install this root certificate, Windows will automatically trust any certificate issued by this CA. Installing a certificate with an unconfirmed thumbprint is a security risk. If you click "Yes" you acknowledge this risk. Do you want to install this certificate? Yes No

<span id="page-172-2"></span><span id="page-172-1"></span>12) Click **Yes**.

**The import was successful** dialog box is displayed. Click **OK** to complete the certificate installation. See [Figure 5-155.](#page-172-1)

Figure 5-155 Import success

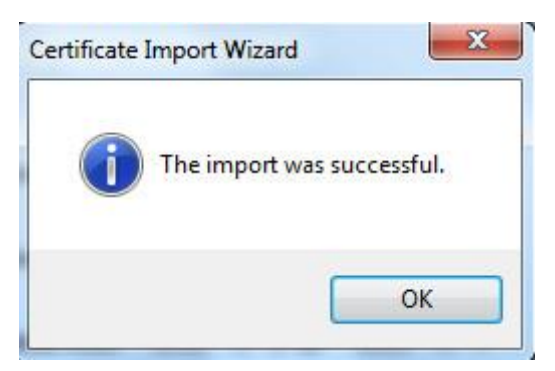

- If you select **Install Signed Certificate**, refer to the following steps.
- 1) Select **Setting > System > Safety > HTTPS**.

The **HTTPS** interface is displayed. See [Figure 5-156.](#page-173-0)

<span id="page-173-0"></span>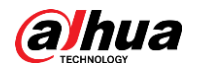

#### Figure 5-156 Install signed certificate

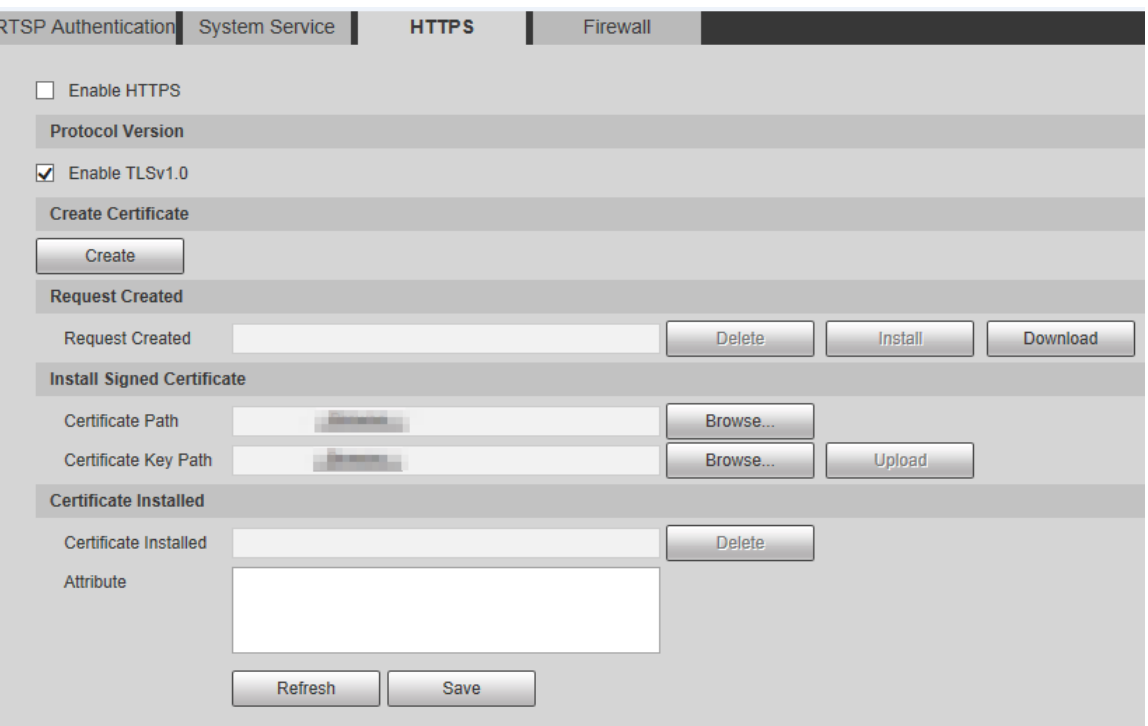

- 2) Click **Browse** to upload the signed certificate and certificate key, and then click **Upload**.
- 3) To install the root certificate, refer to Step [5\)](#page-167-2) to [12\)](#page-172-2) in **Create Certificate**.

#### **Step 2 Select Enable HTTPS** and click **Save**.

The **Reboot** interface is displayed, and the configuration takes effect after reboot. See [Figure 5-157.](#page-173-1)

#### Figure 5-157 Reboot

<span id="page-173-1"></span>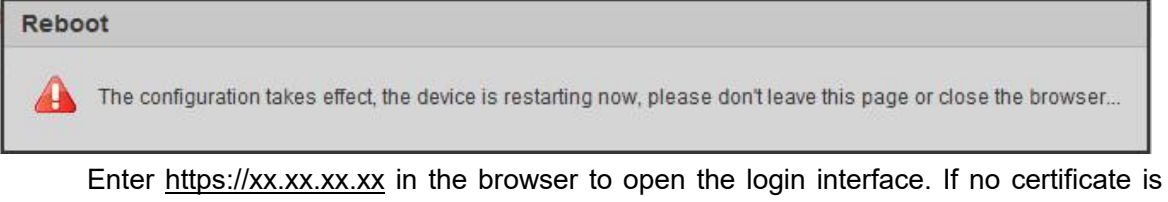

installed, a certificate error prompt will be displayed.  $\Box$ 

- If HTTPS is enabled, you cannot access the Device through HTTP. The system will switch to HTTPS if you access the Device through HTTP.
- The deletion of created and installed certificates cannot be restored. Think twice before deleting them.

### **5.6.3.4 Firewall**

Set a firewall for the Device to prevent network attacks after the Device is connected to the network.

Step 1 Select Setting > System > Safety > Firewall.

The **Firewall** interface is displayed. See [Figure 5-158.](#page-174-0)

<span id="page-174-0"></span>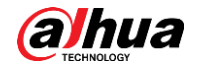

Figure 5-158 Firewall

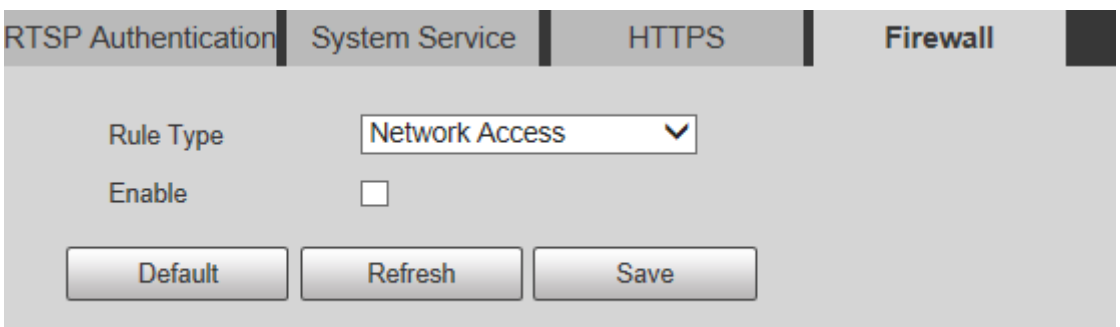

- Step 2 Select the type of network attack that the firewall resists as needed. You can select **Network Access**, **PING Prohibited**, or **Prevent Semijoin**.
- Step 3 Select **Enable**, and then the **Firewall** is enabled.
- Step 4 Click Save.

### **5.6.4 Peripheral**

 $\Box$ 

The peripheral functions might vary with different models, and the actual interface shall prevail.

### **5.6.4.1 Wiper**

#### Step 1 Select Setting > System > Peripheral > Wiper.

The **Wiper** interface is displayed. See [Figure 5-159.](#page-174-1)

#### Figure 5-159 Wiper settings

<span id="page-174-1"></span>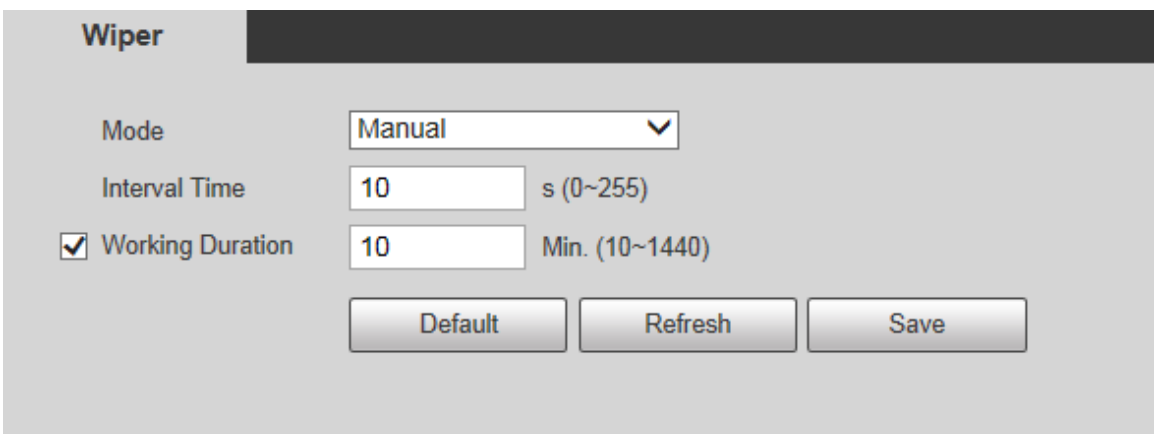

<span id="page-174-2"></span>Step 2 Configure parameters as needed. For parameter description, see [Table 5-49.](#page-174-2)

| <b>Parameter</b> | <b>Description</b>                                                          |
|------------------|-----------------------------------------------------------------------------|
| Mode             | Set the wiper mode. It is <b>Manual</b> by default.                         |
|                  | In Manual mode, you need to manually start the wiper.                       |
| Interval Time    | The time between wiper starting to wiper ending.                            |
| Working          | Set the maximum duration of the wiper operating once in <b>Manual</b> mode. |
| Duration         | The value ranges from 10 minutes to 1440 minutes.                           |

Table 5-49 Wiper setting parameter description

Step 3 Click Save.

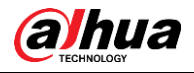

# **5.6.5 Default**

All information except IP address and user management will be restored to defaults. Think twice before performing the operation.

<span id="page-175-0"></span>Select **Setting > System > Default**, and click **Default** to restore the Device. The configuration interface is displayed. See [Figure 5-160.](#page-175-0)

Figure 5-160 Default interface

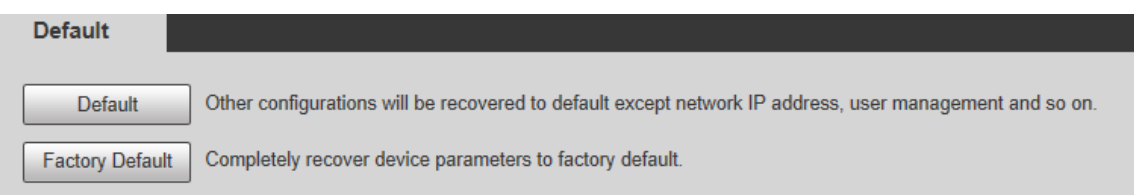

Select the recovery mode as needed.

- Default: All information except IP address and user management will be restored to defaults.
- Factory Default: The function is equivalent to the Reset button of the Device. All configuration information of the Device can be restored to the factory defaults, and the IP address can also be restored to the original IP address. After clicking **Factory Default**, you need to enter the password of admin user on the interface displayed. The Device can be restored to factory defaults only after the system confirms that the password is correct.

 $\Box$ 

- Only admin user can use this function.
- When the Device is restored to factory defaults, all information except the data in the external storage media will be erased. Delete data in external storage media by formatting and other methods.

## **5.6.6 Import/Export**

When multiple devices share the same configuration methods, they can be quickly configured by importing and exporting configuration files.

On the web interface of one device, select **Setting > System > Import/Export**. The **Import/Export** interface is displayed. See [Figure 5-161.](#page-176-0)

<span id="page-176-0"></span>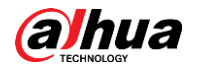

Figure 5-161 Import/Export

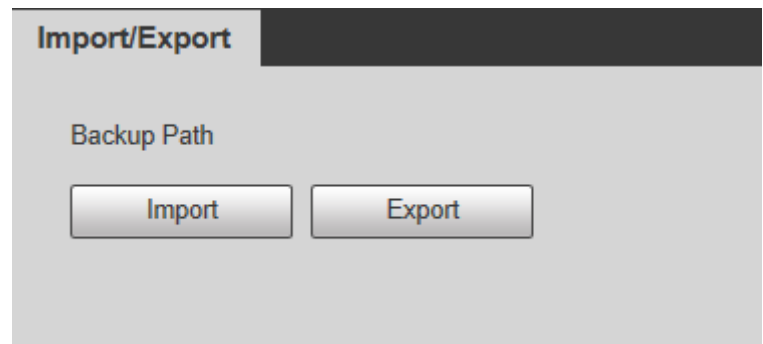

- Step 2 Click **Export** to export the configuration file (.backup file) to the local storage path.
- Step 3 Click Import on the Import/Export interface of the Device to be configured to import the configuration file, and the Device will complete the configurations.

# **5.6.7 Auto Maintain**

You can select **Auto Reboot** or **Auto Delete Old Files**.

- If you select **Auto Reboot**, the frequency and time need to be set.
- If you select **Auto Delete Old Files**, you need to set the time period for the files to be deleted.

#### <span id="page-176-1"></span>Step 1 Select Setting > System > Auto Maintain.

The **Auto Maintain** interface is displayed. See [Figure 5-162.](#page-176-1)

Figure 5-162 Auto maintain

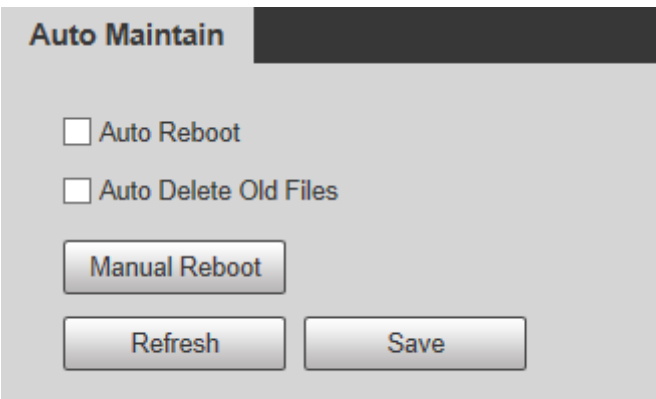

<span id="page-176-2"></span>Step 2 Configure parameters as needed. For parameter description, see [Table 5-50.](#page-176-2)

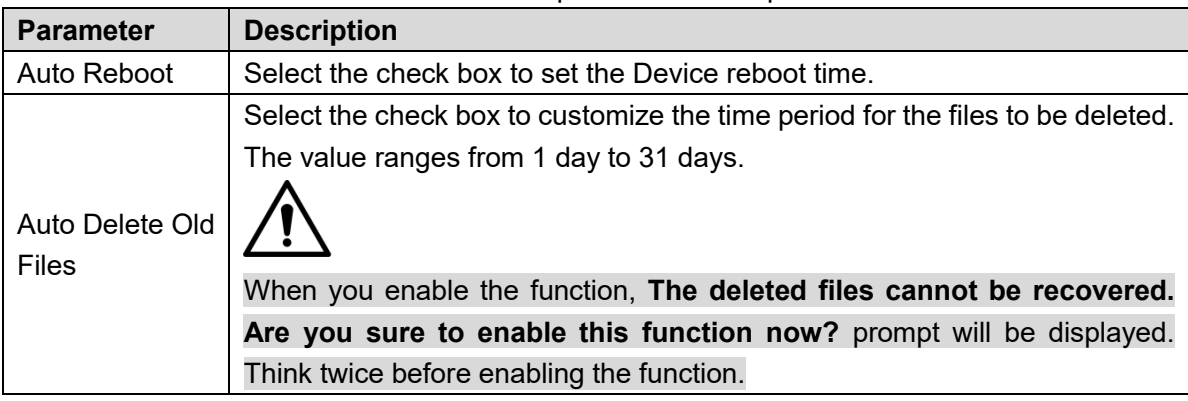

Table 5-50 Auto maintain parameter description

Step 3 Click **Save** and the configuration will take effect.

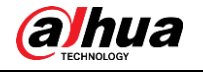

# **5.6.8 Upgrade**

Upgrade the system to improve device function and stability. M

If wrong upgrade file has been used, restart the Device; otherwise some functions might not work properly.

<span id="page-177-0"></span>Select **Setting > System > Upgrade**. The configuration interface is displayed. See [Figure](#page-177-0)  [5-163.](#page-177-0)

Figure 5-163 System upgrade

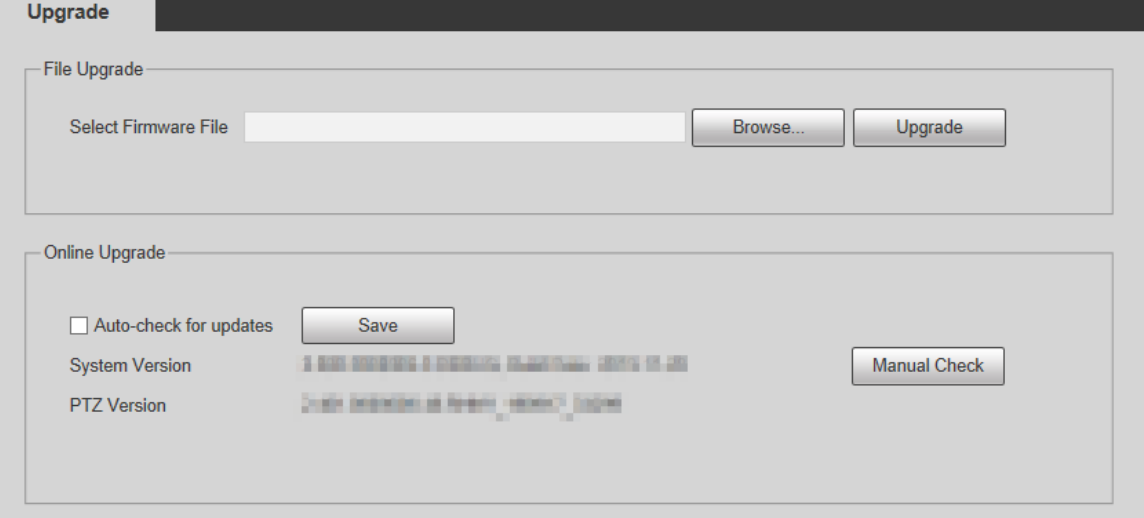

- File Upgrade: Click **Browse**, select the upgrade file, and then click **Upgrade** to upgrade the firmware. The upgrade file is in the format of \*.bin.
- Online Upgrade
	- 1) Select the **Auto-check for updates** check box.

This will enable the system to check for upgrade once a day automatically, and there will be system notice if any upgrade is available.

 $\Box$ 

We need to collect the data such as IP address, device name, firmware version, and device serial number to perform auto-check. The collected information is only used to verify the legitimacy of the Device, and push the upgrade notification.

- 2) Click **Save**.
	- $\Box$

Click **Manual Check**, and you can check for upgrade manually.

# **5.7 Information**

You can view information such as version, online users, log, and life statistics.

# **5.7.1 Version**

You can view information such as system hardware features, software version and release date.

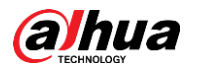

<span id="page-178-0"></span>Select **Setting > Information > Version > Version**, and then you can see the version information of current web interface. See [Figure 5-164.](#page-178-0)

Figure 5-164 Version

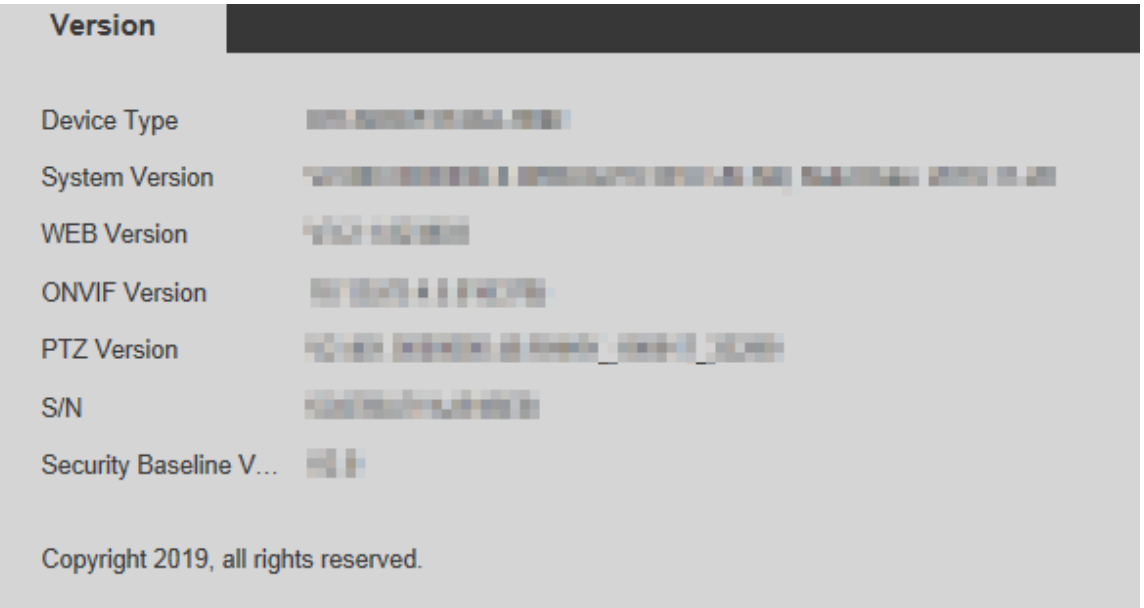

# **5.7.2 Log Information**

### **5.7.2.1 Log**

Select **Setting > Information > Log > Log**, and then you can see the operation information of the Device, and some system information. See [Figure 5-165.](#page-178-1) For parameter description, see [Table 5-51.](#page-179-0)

#### Figure 5-165 Log

<span id="page-178-1"></span>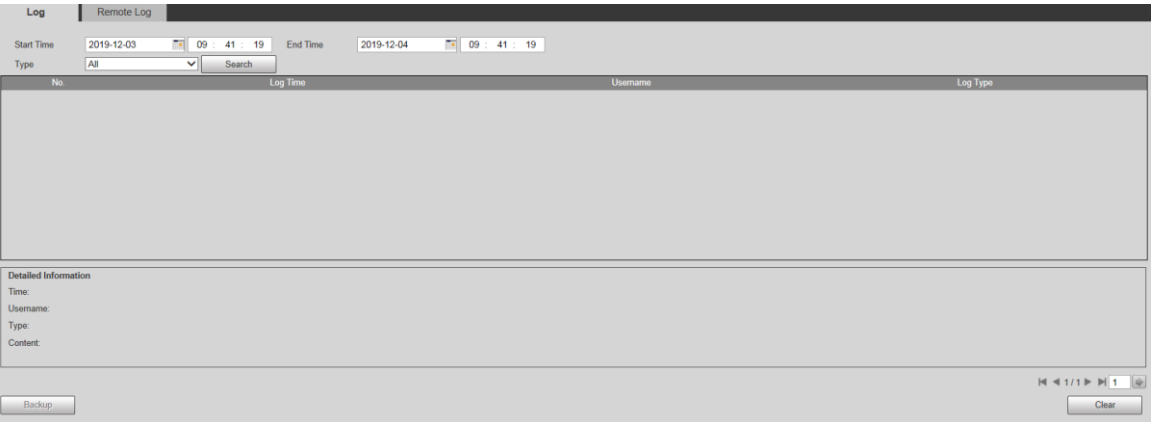

<span id="page-179-0"></span>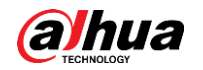

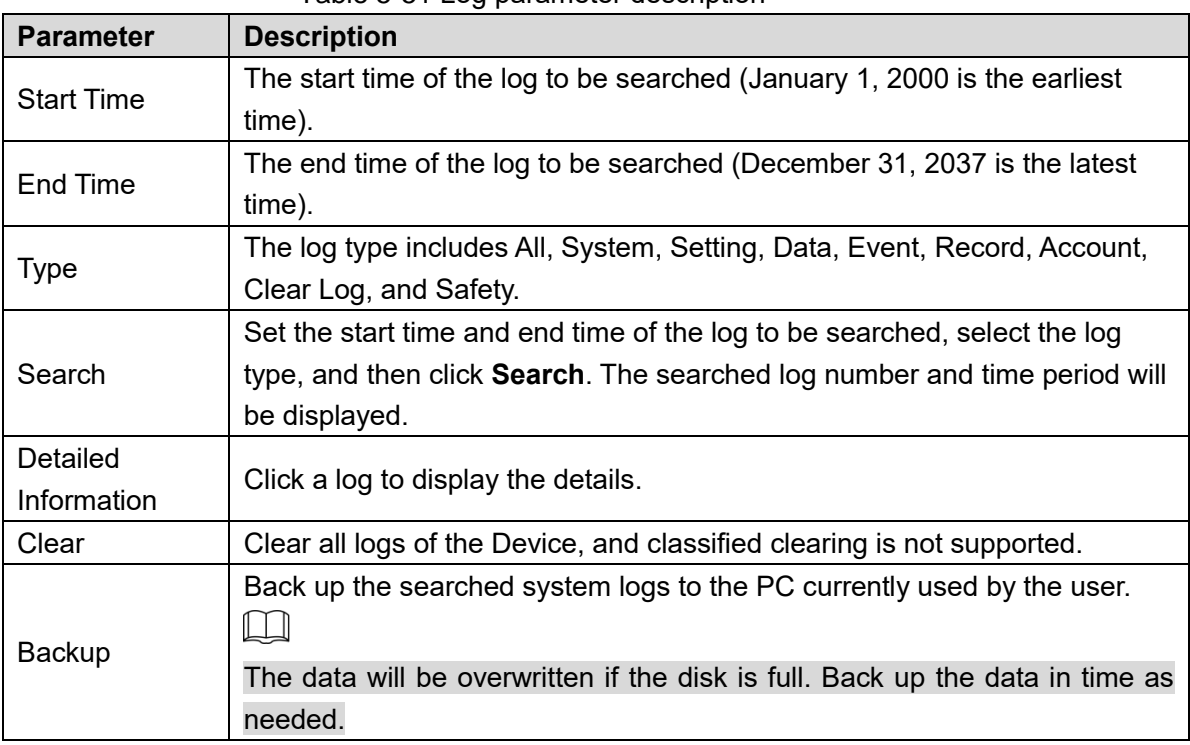

Table 5-51 Log parameter description

Here are the meanings of different log types:

- **System**: Includes program launch, force exit, exit, program reboot, device shutdown/restart, system reboot, and system upgrade.
- **Setting**: Includes saving configurations, and deleting configuration files.
- **Data**: Includes disk type configurations, data erasing, hot swap, FTP state, and recording mode.
- **Event** (records events such as video detection, smart plan, alarm, and abnormality): Includes starting events, and ending events.
- **Record**: Includes file access, file access error, and file search.
- **Account** (records modification of user management, login, and logout): Includes login, logout, adding user, deleting user, modifying user, adding group, deleting group, and modifying group.
- **Safety**: Includes security-related information.
- **Clear Log**: Clearing logs.

### **5.7.2.2 Remote Log**

Upload the Device operations to the log server.

Step 1 Select **Setting > Information > Log > Remote Log**.

The **Remote Log** interface is displayed. See [Figure 5-166.](#page-180-0)
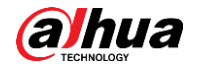

Figure 5-166 Remote log

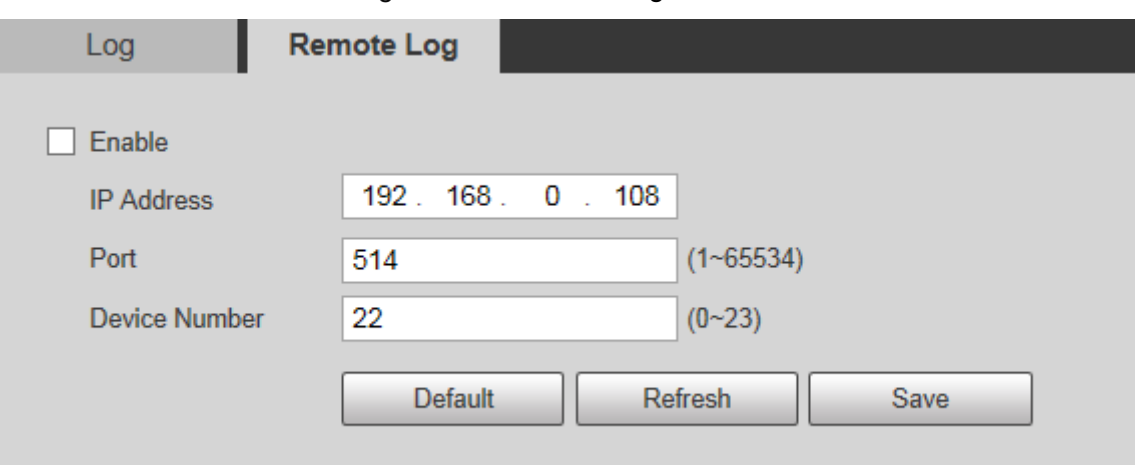

Step 2 Select **Enable**, and then remote log function is enabled.

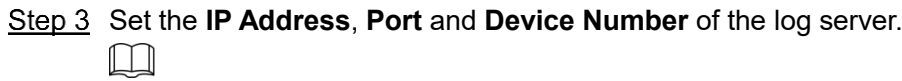

Click **Default** to restore the Device to the default settings.

# **5.7.3 Online User**

<span id="page-180-0"></span>Select **Setting > Information > Online User**, and the **Online User** interface is displayed. See [Figure 5-167.](#page-180-0)

Figure 5-167 Online users

| <b>Online User</b> |                 |                  |               |                 |
|--------------------|-----------------|------------------|---------------|-----------------|
| No.                | <b>Username</b> | User Local Group | IP Address    | User Login Time |
|                    | admin           | admin            | <b>HANNEL</b> | <b>JESSIERS</b> |
|                    |                 |                  |               |                 |
|                    |                 |                  |               |                 |
|                    |                 |                  |               |                 |
|                    |                 |                  |               |                 |
|                    |                 |                  |               |                 |
|                    |                 |                  |               |                 |
|                    |                 |                  |               |                 |
| Refresh            |                 |                  |               |                 |
|                    |                 |                  |               |                 |

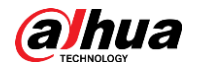

# **6 Alarm**

You can select alarm types on the interface. When the selected alarms are triggered, detailed alarm information will be displayed on the right side of the interface. You can also select **Prompt** or **Play Alarm Tone**. When an alarm occurs, the alarm prompt or tone will be triggered. For the **Alarm** setting interface, see [Figure 6-1.](#page-181-0) For parameter description, see [Table 6-1.](#page-181-1)

Figure 6-1 Alarm setting interface

<span id="page-181-0"></span>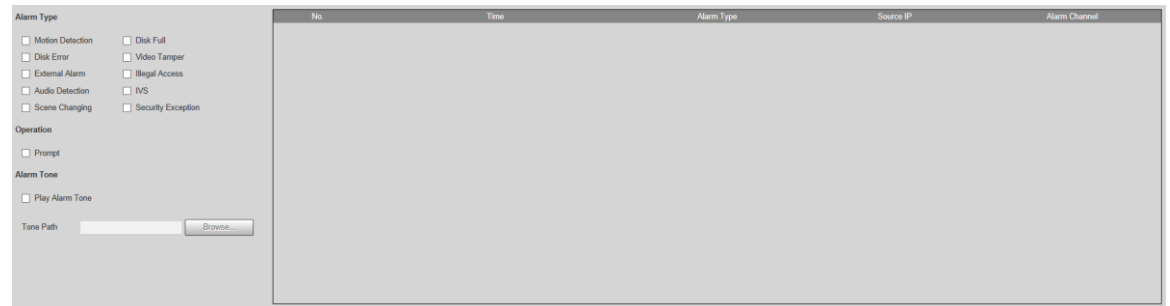

<span id="page-181-1"></span>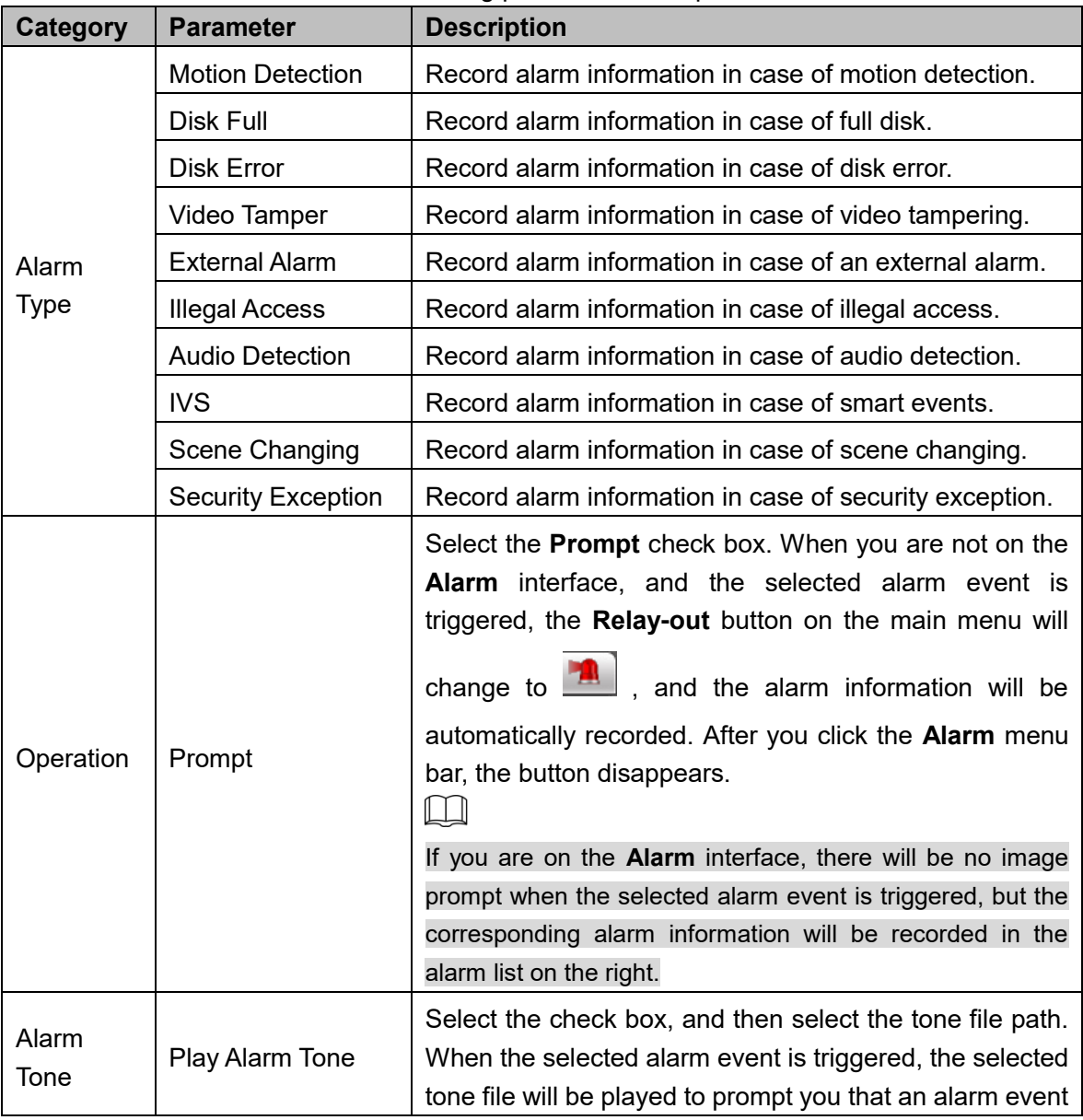

#### Table 6-1 Alarm setting parameter description

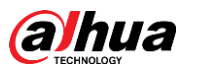

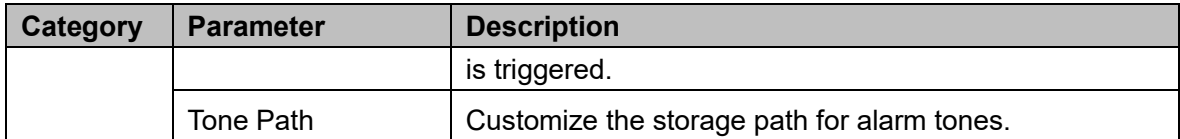

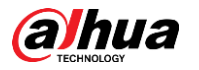

# **7 Logout**

<span id="page-183-0"></span>Click **Logout** to log out, and the login interface is displayed. See [Figure 7-1.](#page-183-0) Enter the username and password to log in again.

Figure 7-1 Login interface

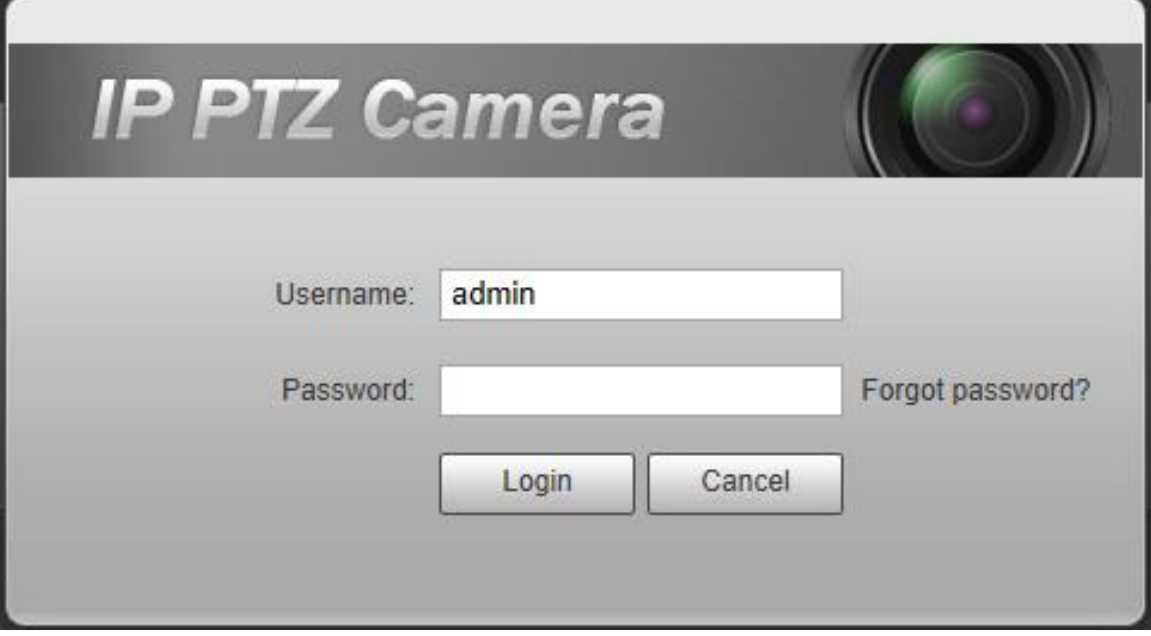

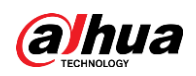

# **Appendix 1 Cybersecurity Recommendations**

Cybersecurity is more than just a buzzword: it's something that pertains to every device that is connected to the internet. IP video surveillance is not immune to cyber risks, but taking basic steps toward protecting and strengthening networks and networked appliances will make them less susceptible to attacks. Below are some tips and recommendations from Dahua on how to create a more secured security system.

# **Mandatory actions to be taken for basic equipment network security:**

# **1. Use Strong Passwords**

Please refer to the following suggestions to set passwords:

- The length should not be less than 8 characters;
- Include at least two types of characters; character types include upper and lower case letters, numbers and symbols;
- Do not contain the account name or the account name in reverse order;
- Do not use continuous characters, such as 123, abc, etc.;
- Do not use overlapped characters, such as 111, aaa, etc.;

# **2. Update Firmware and Client Software in Time**

- According to the standard procedure in Tech-industry, we recommend to keep your equipment (such as NVR, DVR, IP camera, etc.) firmware up-to-date to ensure the system is equipped with the latest security patches and fixes. When the equipment is connected to the public network, it is recommended to enable the "auto-check for updates" function to obtain timely information of firmware updates released by the manufacturer.
- We suggest that you download and use the latest version of client software.

#### **"Nice to have" recommendations to improve your equipment network security:**

#### **1. Physical Protection**

We suggest that you perform physical protection to equipment, especially storage devices. For example, place the equipment in a special computer room and cabinet, and implement well-done access control permission and key management to prevent unauthorized personnel from carrying out physical contacts such as damaging hardware, unauthorized connection of removable equipment (such as USB flash disk, serial port), etc.

#### **2. Change Passwords Regularly**

We suggest that you change passwords regularly to reduce the risk of being guessed or cracked.

#### **3. Set and Update Passwords Reset Information Timely**

The equipment supports password reset function. Please set up related information for password reset in time, including the end user's mailbox and password protection questions. If the information changes, please modify it in time. When setting password protection questions, it is suggested not to use those that can be easily guessed.

#### **4. Enable Account Lock**

The account lock feature is enabled by default, and we recommend you to keep it on to guarantee the account security. If an attacker attempts to log in with the wrong password several times, the corresponding account and the source IP address will be locked.

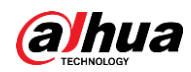

# **5. Change Default HTTP and Other Service Ports**

We suggest you to change default HTTP and other service ports into any set of numbers between 1024~65535, reducing the risk of outsiders being able to guess which ports you are using.

# **6. Enable HTTPS**

We suggest you to enable HTTPS, so that you visit Web service through a secure communication channel.

### **7. Enable Whitelist**

We suggest you to enable whitelist function to prevent everyone, except those with specified IP addresses, from accessing the system. Therefore, please be sure to add your computer's IP address and the accompanying equipment's IP address to the whitelist.

### **8. MAC Address Binding**

We recommend you to bind the IP and MAC address of the gateway to the equipment, thus reducing the risk of ARP spoofing.

### **9. Assign Accounts and Privileges Reasonably**

According to business and management requirements, reasonably add users and assign a minimum set of permissions to them.

### **10. Disable Unnecessary Services and Choose Secure Modes**

If not needed, it is recommended to turn off some services such as SNMP, SMTP, UPnP, etc., to reduce risks.

If necessary, it is highly recommended that you use safe modes, including but not limited to the following services:

- SNMP:Choose SNMP v3, and set up strong encryption passwords and authentication passwords.
- SMTP: Choose TLS to access mailbox server.
- FTP: Choose SFTP, and set up strong passwords.
- AP hotspot: Choose WPA2-PSK encryption mode, and set up strong passwords.

# **11. Audio and Video Encrypted Transmission**

If your audio and video data contents are very important or sensitive, we recommend that you use encrypted transmission function, to reduce the risk of audio and video data being stolen during transmission.

Reminder: encrypted transmission will cause some loss in transmission efficiency.

#### **12. Secure Auditing**

- Check online users: we suggest that you check online users regularly to see if the device is logged in without authorization.
- Check equipment log: By viewing the logs, you can know the IP addresses that were used to log in to your devices and their key operations.

#### **13. Network Log**

Due to the limited storage capacity of the equipment, the stored log is limited. If you need to save the log for a long time, it is recommended that you enable the network log function to ensure that the critical logs are synchronized to the network log server for tracing.

#### **14. Construct a Safe Network Environment**

In order to better ensure the safety of equipment and reduce potential cyber risks, we recommend:

 Disable the port mapping function of the router to avoid direct access to the intranet devices from external network.

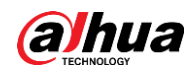

- The network should be partitioned and isolated according to the actual network needs. If there are no communication requirements between two sub networks, it is suggested to use VLAN, network GAP and other technologies to partition the network, so as to achieve the network isolation effect.
- Establish the 802.1x access authentication system to reduce the risk of unauthorized access to private networks.

# ENABLING A SAFER SOCIETY AND SMARTER LIVING

Zhejiang Dahua Vision Technology Co., Ltd | Address: No.1199 Bin an Road, Binjiang District, Hangzhou, PRC. | Tel: +86-571-87688883 Website: www.dahuasecurity.com | Fax: +86-571-87688815 | Email: overseas@dahuatech.com | Postcode: 310053

 $\mathcal{L}^{\text{max}}_{\text{max}}$  . The  $\mathcal{L}^{\text{max}}_{\text{max}}$